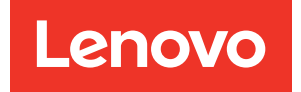

# ThinkEdge SE450 Guide de configuration

Type de machine : 7D8T

#### **Remarque**

Avant d'utiliser le présent document et le produit associé, prenez connaissance des consignes et instructions de sécurité disponibles à l'adresse : [https://pubs.lenovo.com/safety\\_documentation/](https://pubs.lenovo.com/safety_documentation/)

En outre, assurez-vous que vous avez pris connaissance des conditions générales de la garantie Lenovo associée à votre serveur, disponibles à l'adresse : <http://datacentersupport.lenovo.com/warrantylookup>

#### Deuxième édition (Mars 2024)

#### © Copyright Lenovo 2022, 2024.

REMARQUE SUR LES DROITS LIMITÉS ET RESTREINTS : si les données ou les logiciels sont fournis conformément à un contrat GSA (General Services Administration), l'utilisation, la reproduction et la divulgation sont soumises aux restrictions stipulées dans le contrat n° GS-35F-05925.

## <span id="page-2-0"></span>Table des matières

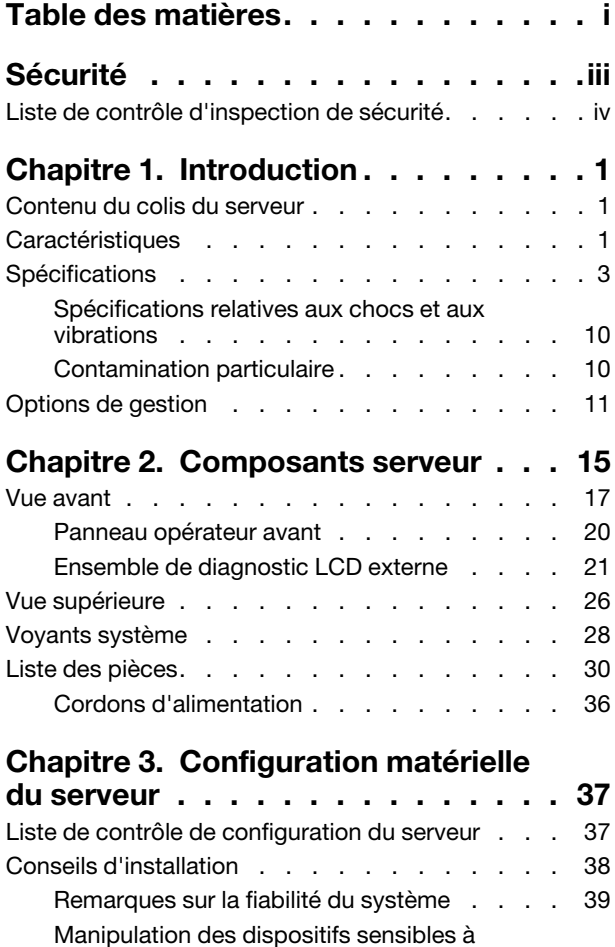

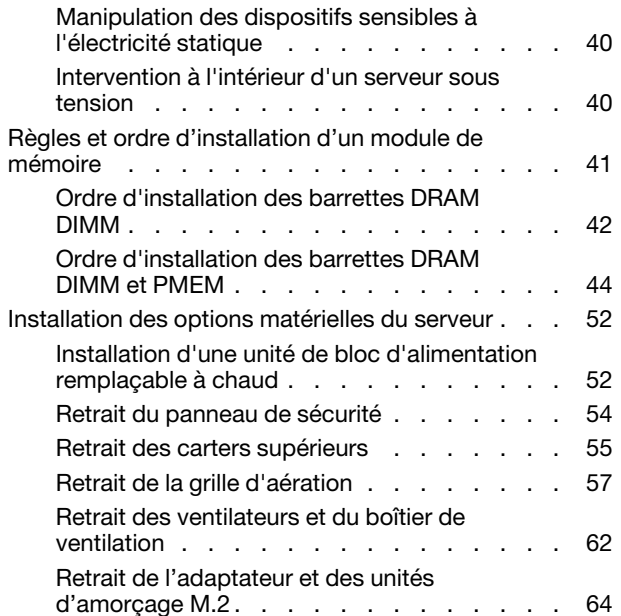

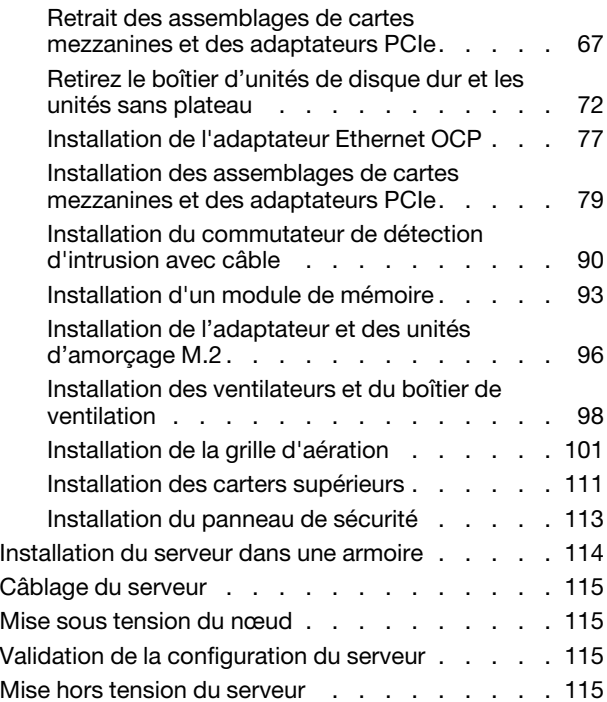

#### [Chapitre 4. Cheminement interne](#page-124-0)

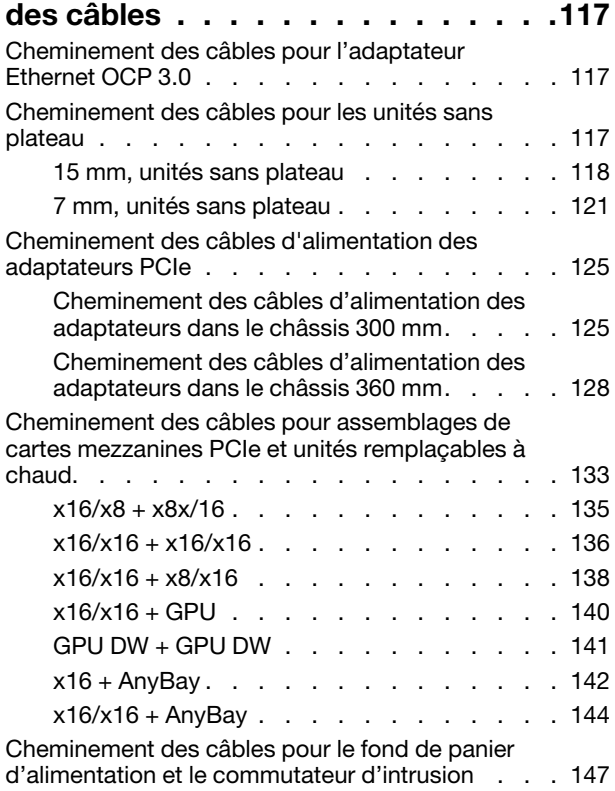

### [Chapitre 5. Configuration](#page-156-0)

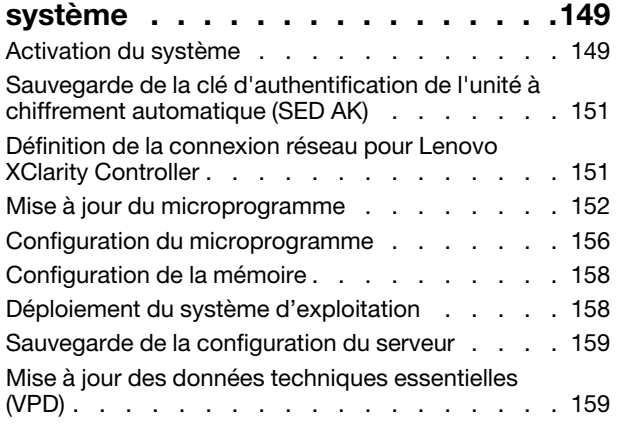

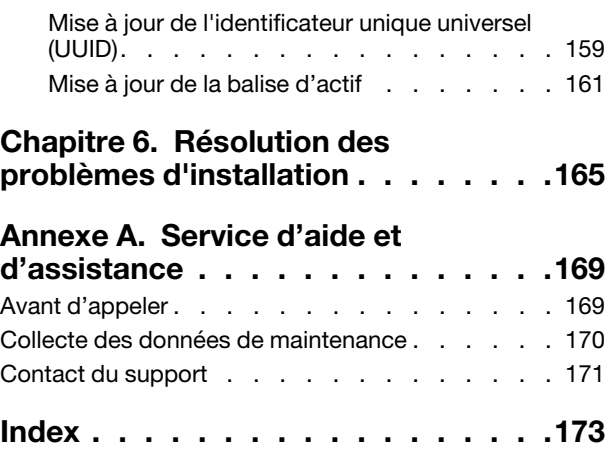

### <span id="page-4-0"></span>Sécurité

Before installing this product, read the Safety Information.

قبل تركيب هذا المنتج، يجب قر اءة الملاحظات الآمنية

Antes de instalar este produto, leia as Informações de Segurança.

在安装本产品之前,请仔细阅读 Safety Information (安全信息)。

安裝本產品之前,請先閱讀「安全資訊」。

Prije instalacije ovog produkta obavezno pročitajte Sigurnosne Upute.

Před instalací tohoto produktu si přečtěte příručku bezpečnostních instrukcí.

Læs sikkerhedsforskrifterne, før du installerer dette produkt.

Lees voordat u dit product installeert eerst de veiligheidsvoorschriften.

Ennen kuin asennat tämän tuotteen, lue turvaohjeet kohdasta Safety Information.

Avant d'installer ce produit, lisez les consignes de sécurité.

Vor der Installation dieses Produkts die Sicherheitshinweise lesen.

Πριν εγκαταστήσετε το προϊόν αυτό, διαβάστε τις πληροφορίες ασφάλειας (safety information).

לפני שתתקינו מוצר זה, קראו את הוראות הבטיחות.

A termék telepítése előtt olvassa el a Biztonsági előírásokat!

Prima di installare questo prodotto, leggere le Informazioni sulla Sicurezza.

製品の設置の前に、安全情報をお読みください。

본 제품을 설치하기 전에 안전 정보를 읽으십시오.

Пред да се инсталира овој продукт, прочитајте информацијата за безбедност.

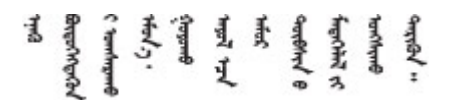

Les sikkerhetsinformasjonen (Safety Information) før du installerer dette produktet.

Przed zainstalowaniem tego produktu, należy zapoznać się z książką "Informacje dotyczące bezpieczeństwa" (Safety Information).

Antes de instalar este produto, leia as Informações sobre Segurança.

Перед установкой продукта прочтите инструкции по технике безопасности.

Pred inštaláciou tohto zariadenia si pečítaje Bezpečnostné predpisy.

Pred namestitvijo tega proizvoda preberite Varnostne informacije.

Antes de instalar este producto, lea la información de seguridad.

Läs säkerhetsinformationen innan du installerar den här produkten.

Bu ürünü kurmadan önce güvenlik bilgilerini okuyun.

مەزكۇر مەھسۇلاتنى ئورنىتىشتىن بۇرۇن بىخەتەرلىك ئۇچۇرلىرىنى ئوقۇپ چىقىڭ.

Youq mwngz yungh canjbinj neix gaxgonq, itdingh aeu doeg aen canjbinj soengq cungj vahgangj ancien siusik.

### <span id="page-5-0"></span>Liste de contrôle d'inspection de sécurité

Utilisez les informations de cette section pour identifier les conditions potentiellement dangereuses concernant votre serveur. Les éléments de sécurité requis ont été conçus et installés au fil de la fabrication de chaque machine afin de protéger les utilisateurs et les techniciens de maintenance contre tout risque physique.

#### Remarques :

- 1. Le produit n'est pas adapté à une utilisation sur des terminaux vidéo, conformément aux réglementations sur le lieu de travail §2.
- 2. La configuration du serveur est réalisée uniquement dans la pièce serveur.

#### ATTENTION :

Cet équipement doit être installé par un technicien qualifié, conformément aux directives NEC, IEC 62368-1 et IEC 60950-1, la norme pour la sécurité des équipements électroniques dans le domaine de l'audio/vidéo, de la technologie des informations et des technologies de communication. Lenovo suppose que vous êtes habilité à effectuer la maintenance du matériel et formé à l'identification des risques dans les produits présentant des niveaux de courant électrique. L'accès à l'appareil se fait via l'utilisation d'un outil, d'un verrou et d'une clé, ou par tout autre moyen de sécurité et est contrôle par l'autorité responsable de l'emplacement.

Important : Le serveur doit être mis à la terre afin de garantir la sécurité de l'opérateur et le bon fonctionnement du système. La mise à la terre de la prise de courant peut être vérifiée par un électricien agréé.

Utilisez la liste de contrôle suivante pour vérifier qu'il n'existe aucune condition potentiellement dangereuse :

- 1. Vérifiez que l'alimentation est coupée et que le cordon d'alimentation est débranché.
- 2. Vérifiez l'état du cordon d'alimentation.
	- Vérifiez que le connecteur de mise à la terre à trois fils est en parfait état. A l'aide d'un mètre, mesurez la résistance du connecteur de mise à la terre à trois fils entre la broche de mise à la terre externe et la terre du châssis. Elle doit être égale ou inférieure à 0,1 ohm.

• Vérifiez que le type du cordon d'alimentation est correct.

Pour afficher les cordons d'alimentation disponibles pour le serveur :

a. Accédez au site Web.

<http://dcsc.lenovo.com/#/>

- b. Cliquez sur Preconfigured Model (Modèle préconfiguré) ou Configure to order (Configuré sur commande).
- c. Entrez le type de machine et le modèle de votre serveur pour afficher la page de configuration.
- d. Cliquez sur l'onglet Power (Alimentation) → Power Cables (Cordons d'alimentation) pour afficher tous les cordons d'alimentation.
- Vérifiez que la couche isolante n'est pas effilochée, ni déchirée.
- 3. Vérifiez l'absence de modifications non agréées par Lenovo. Étudiez avec soin le niveau de sécurité des modifications non agréées par Lenovo.
- 4. Vérifiez la présence éventuelle de conditions dangereuses dans le serveur (obturations métalliques, contamination, eau ou autre liquide, signes d'endommagement par les flammes ou la fumée).
- 5. Vérifiez que les câbles ne sont pas usés, effilochés ou pincés.
- 6. Vérifiez que les fixations du carter du bloc d'alimentation électrique (vis ou rivets) sont présentes et en parfait état.

### <span id="page-8-0"></span>Chapitre 1. Introduction

ThinkEdge SE450 (Type 7D8T) est une nouvelle offre de serveur Edge. Ce dernier est spécialement conçu pour répondre aux besoins de l'informatique de pointe, de l'intelligence artificielle de pointe, du cloud hybride et des charges de travail à la périphérie. ThinkEdge SE450 est une solution compacte et robuste, qui met l'accent sur la connectivité intelligente, la sécurité commerciale et la facilité de gestion dans les environnements imprévisibles. Construit pour une longue durée de vie et des performances fiables pour la prise en charge de vos charges de travail exigeantes en périphérie. Compact et robuste, il est conçu pour les environnements autre que les centres de données. Il est idéal pour les emplacements distants, tels que les emplacements de détail, de fabrication et d'usine.

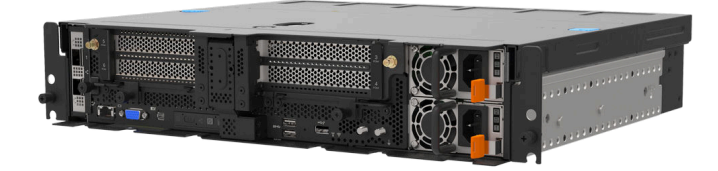

Figure 1. Product\_name

Ce serveur bénéficie d'une garantie limitée. Pour plus d'informations sur la garantie, voir : <https://support.lenovo.com/us/en/solutions/ht503310>

Pour plus d'informations sur votre garantie, voir : <http://datacentersupport.lenovo.com/warrantylookup>

### <span id="page-8-1"></span>Contenu du colis du serveur

Lorsque vous recevez votre serveur, vérifiez que le colis contient tout ce que vous devez recevoir.

Le colis du serveur comprend les éléments suivants :

Remarque : Certains des éléments répertoriés sont disponibles uniquement sur certains modèles.

- Serveur
- Kit d'installation de glissières (en option). Des instructions détaillées pour installer le kit d'installation de glissières sont fournies avec le kit d'installation de glissières.
- Boîte d'emballage comprenant des éléments tels que les cordons d'alimentation, le modèle d'installation de l'armoire et le kit d'accessoires.

### <span id="page-8-2"></span>Caractéristiques

Performances, facilité d'utilisation, fiabilité et possibilités d'extension ont été les objectifs principaux de la conception de votre serveur. Ces caractéristiques vous permettent de personnaliser le matériel pour répondre à vos besoins d'aujourd'hui, tout en offrant des possibilités d'extension souples dans le futur.

Ce serveur comprend les fonctions et technologies suivantes :

#### • Lenovo XClarity Controller (XCC)

Le Lenovo XClarity Controller est un contrôleur de gestion commun pour le matériel serveur Lenovo ThinkSystem. Le Lenovo XClarity Controller consolide plusieurs fonctions de gestion dans une seule puce sur la carte mère du serveur.

Certaines fonctions uniques du Lenovo XClarity Controller sont plus performantes, permettent d'obtenir une vidéo distante d'une plus grande résolution et d'étendre les options de sécurité. Pour plus d'informations à propos de Lenovo XClarity Controller, consultez la documentation XCC compatible avec votre serveur sur :

#### <https://pubs.lenovo.com/lxcc-overview/>

Important : Lenovo XClarity Controller (XCC) la version prise en charge varie en fonction du produit. Toutes les versions de Lenovo XClarity Controller sont appelées Lenovo XClarity Controller et XCC dans le présent document, sauf indication contraire. Pour voir la version XCC prise en charge par votre serveur, rendez-vous sur <https://pubs.lenovo.com/lxcc-overview/>.

#### • Microprogramme de serveur compatible UEFI

Le microprogrammeLenovo ThinkSystem est conforme à la norme Unified Extensible Firmware Interface (UEFI). UEFI remplace le système BIOS et définit une interface standard entre le système d'exploitation, le microprogramme de plateforme et les périphériques externes.

Les serveurs Lenovo ThinkSystem sont capables d'amorcer les systèmes d'exploitation compatibles UEFI, des systèmes d'exploitation et des adaptateurs basés sur le système BIOS, ainsi que des adaptateurs compatibles UEFI.

Remarque : Le serveur ne prend pas en charge le Disk Operating System (DOS).

#### • Mémoire système de grande capacité

Le serveur prend en charge les barrettes SDRAM et RDIMM avec code correcteur d'erreurs (ECC) et les modules de mémoire persistante (PMEM). Pour plus d'informations sur les types spécifiques et la quantité maximale de mémoire, voir [« Spécifications » à la page 3](#page-10-0).

• Grande capacité de stockage de données

Ce serveur prend en charge jusqu'à deux unités SAS/SATA/NVMe 15 mm ou quatre unités SATA/NVMe 7 mm sans plateau, et, en option, deux unités remplaçables à chaud SAS/SATA/NVMe 15 mm 2,5 pouces.

#### • Panneau opérateur avant

Le panneau opérateur avant utilise des voyants pour vous aider à diagnostiquer les problèmes. Pour plus d'informations sur le panneau opérateur avant, voir [« Panneau opérateur avant » à la page 20.](#page-27-0)

#### • Accès mobile au site Web d'informations de maintenance Lenovo

Le carter du serveur comporte une étiquette de maintenance système sur laquelle figure un code Quick Response. Vous pouvez scanner ce code via un lecteur de code QR ou le scanner avec un périphérique mobile afin d'accéder rapidement au site Web d'informations de maintenance Lenovo. Ce site fournit des informations supplémentaires sur les vidéos de remplacement et d'installation de composants et du support pour les codes d'erreur du serveur.

#### • Active Energy Manager

Lenovo XClarity Energy Manager est une solution de gestion de l'alimentation et des températures des centres de données. Vous pouvez surveiller et gérer la consommation d'énergie et la température des solutions Converged, NeXtScale, System x, ThinkServer, ThinkSystem et des serveurs ThinkEdge servers. Vous pouvez aussi améliorer l'efficacité énergétique en utilisant Lenovo XClarity Energy Manager.

#### • Fonctions d'alimentation en option et de refroidissement de secours

Le serveur accepte jusqu'à deux unités d'alimentation remplaçables à chaud et six ventilateurs internes, qui garantissent le fonctionnement de secours dans une configuration classique. Le refroidissement de secours assuré par les ventilateurs du serveur garantit un fonctionnement continu en cas de défaillance de l'un des ventilateurs.

#### • Prise en charge RAID de ThinkSystem

Le système fournit du matériel RAID (Redundant Array of Independent Disks) de niveau 0, 1 et 10.

#### • Module TPM (Trusted Platform Module) intégré

Ce processeur de sécurité intégré réalise différentes opérations de cryptographie et stocke les clés publiques et privées. Il assure la prise en charge matérielle pour la spécification TCG (Trusted Computing Group).

#### • Mode de verrouillage système Lenovo XClarity Controller

Le verrouillage du système sera appliqué dans des circonstances spécifiques, et ce, afin de protéger le serveur contre les violations d'informations, en particulier lorsque le serveur est acheminé par des transporteurs non certifiés vers des environnements distants. Voir [Mode de verrouillage système Lenovo](https://pubs.lenovo.com/xcc/system_lockdown_mode) [XClarity Controller](https://pubs.lenovo.com/xcc/system_lockdown_mode) pour obtenir plus d'informations.

#### • Déploiement zéro contact

Le logiciel de déploiement zéro contact permet un déploiement à distance, en particulier lorsque le serveur est transporté par des transporteurs non certifiés vers des environnements distants, sans employés certifiés pour l'installer en personne.

### <span id="page-10-0"></span>**Spécifications**

Les informations ci-après récapitulent les caractéristiques et spécifications du serveur. Selon le modèle, certains composants peuvent ne pas être disponibles ou certaines spécifications peuvent ne pas s'appliquer.

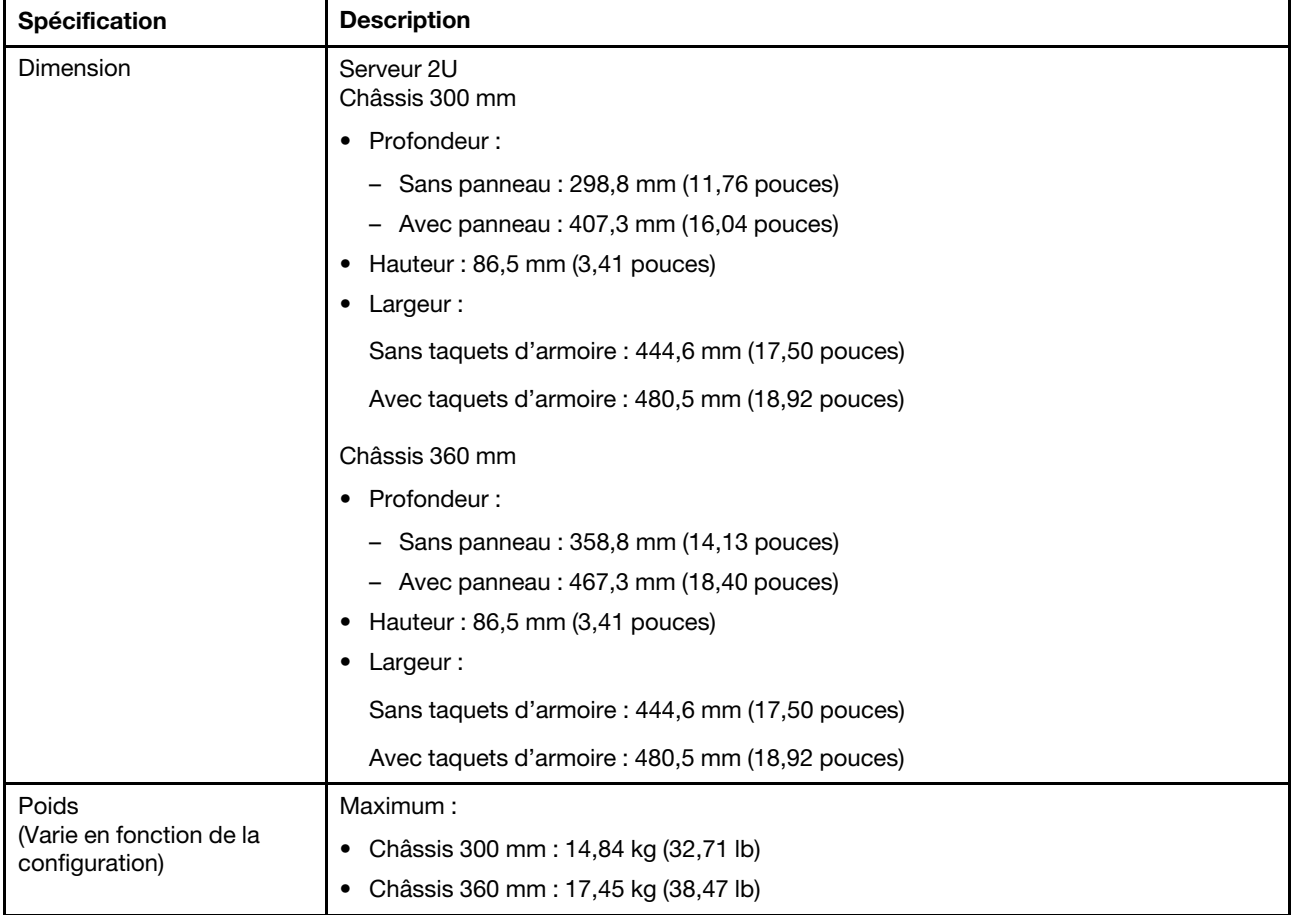

Tableau 1. Spécifications

<span id="page-11-1"></span><span id="page-11-0"></span>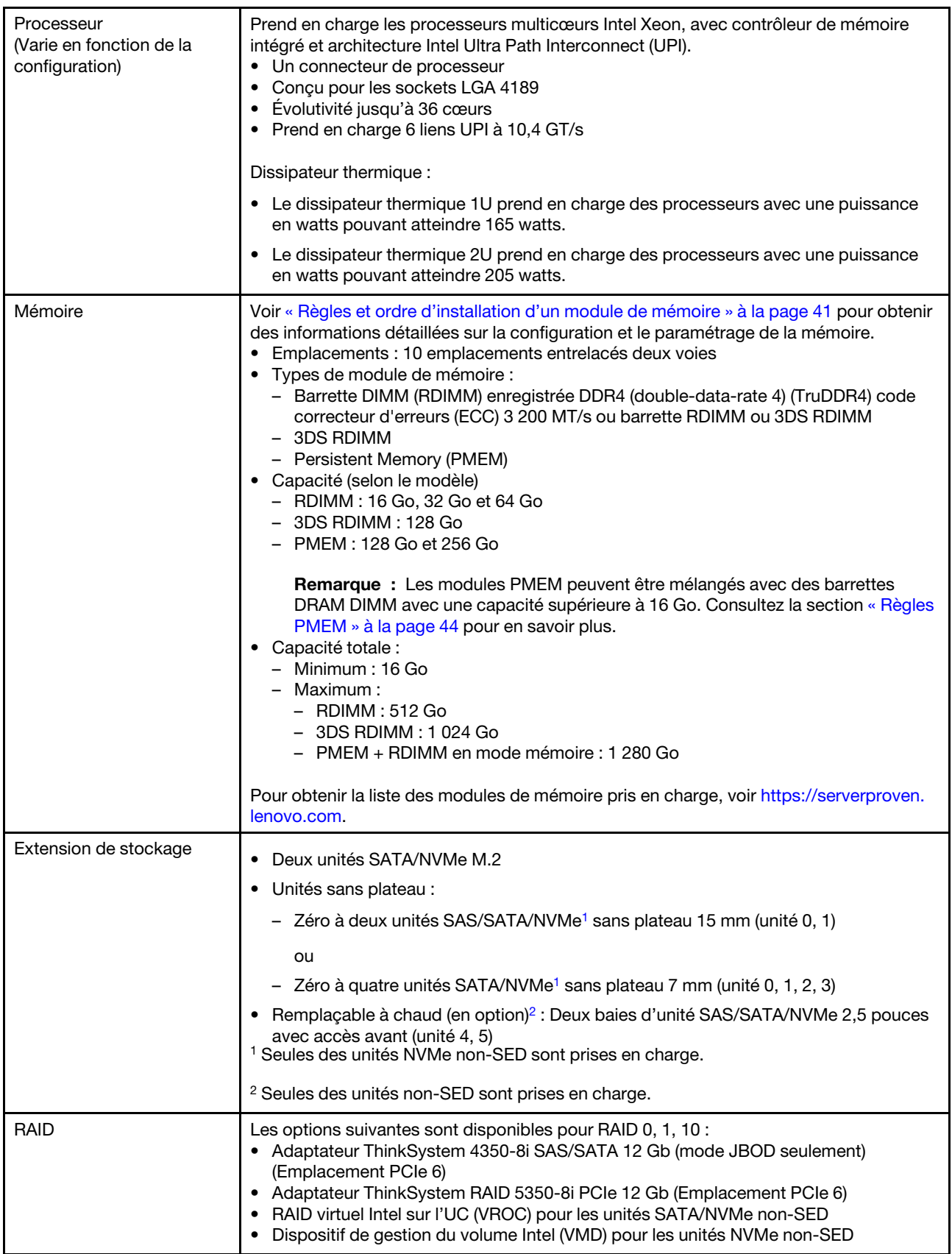

Tableau 1. Spécifications (suite)

| Réseau                                                              | • L'un des adaptateurs Ethernet OCP 3.0 suivants<br>- Intel I350-T4 PCIe 1 GbE 4 ports RJ45<br>Intel X710-T2L 10GBASE-T à 2 ports<br>$\qquad \qquad -$<br>Intel E810-DA2 10/25 GbE SFP28 à 2 ports<br>Mellanox ConnectX-6 Lx 10/25 GbE SFP28 à 2 ports<br>$\qquad \qquad -$                                                                                                    |  |  |
|---------------------------------------------------------------------|----------------------------------------------------------------------------------------------------|--|--|
| Emplacements de carte<br>(Varie en fonction de la<br>configuration) | Jusqu'à sept emplacements :<br>• Emplacement 1 à 2 : unité SATA M.2 0 et 1<br>• Emplacement 3 à 4 (carte mezzanine 2) :<br>Prend en charge le ou les éléments suivants :<br>- PCI Express 4.0 x8/x16 simple largeur (emplacement 3, 4)<br>PCI Express 4.0 x16/x16 simple largeur (emplacement 3, 4)<br>PCI Express 4.0 x16 simple/double largeur (emplacement 4)<br>-<br>- Deux unités SAS/SATA/NVMe remplaçables à chaud 2,5 pouces (unité 4, 5)<br>• Emplacement 5 à 6 (carte mezzanine 1) :<br>Prend en charge le ou les éléments suivants :<br>- PCI Express 4.0 x16/x8 simple largeur (emplacement 5, 6)<br>- PCI Express 4.0 x16/x16 simple largeur (emplacement 5, 6)<br>- PCI Express 4.0 x16 simple/double largeur (emplacement 5) |  |  |
|                                                                     | Remarque : L'adaptateur RAID doit être installé à l'emplacement 6.<br>• Emplacement 7 : adaptateur Ethernet OCP 3.0                                                                                                    |  |  |
| Fonctions intégrées                                                 | • Lenovo XClarity Controller (XCC), qui propose les fonctions de suivi et de contrôle de<br>processeur de service, de contrôleur vidéo, et de clavier distant, vidéo, souris et<br>fonctionnalités d'unité distantes.<br>• Un port de gestion système XCC à l'avant pour se connecter à un réseau de gestion<br>des systèmes. Ce connecteur est dédié aux fonctions Lenovo XClarity Controller et<br>s'exécute à une vitesse de 1 Gbit.<br>• Deux ports USB (Universal Serial Bus) 3.1 à l'avant                                                                                                    |  |  |
| Ventilateurs                                                        | Six (60 mm x 60 mm x 56 mm) ventilateurs système sans plateau avec support de<br>redondance N+1                                                                                                    |  |  |
| Système d'exploitation                                              | Les systèmes d'exploitation pris en charge et certifiés incluent :<br>Microsoft Windows Server<br>• VMware ESXi<br>• Red Hat Enterprise Linux<br>• SUSE Linux Enterprise Server<br>Références :<br>• Liste complète des systèmes d'exploitation disponibles : https://<br>lenovopress.lenovo.com/osig.<br>· Instructions de déploiement du système d'exploitation : « Déploiement du système<br>d'exploitation » à la page 158.                                                                                                    |  |  |

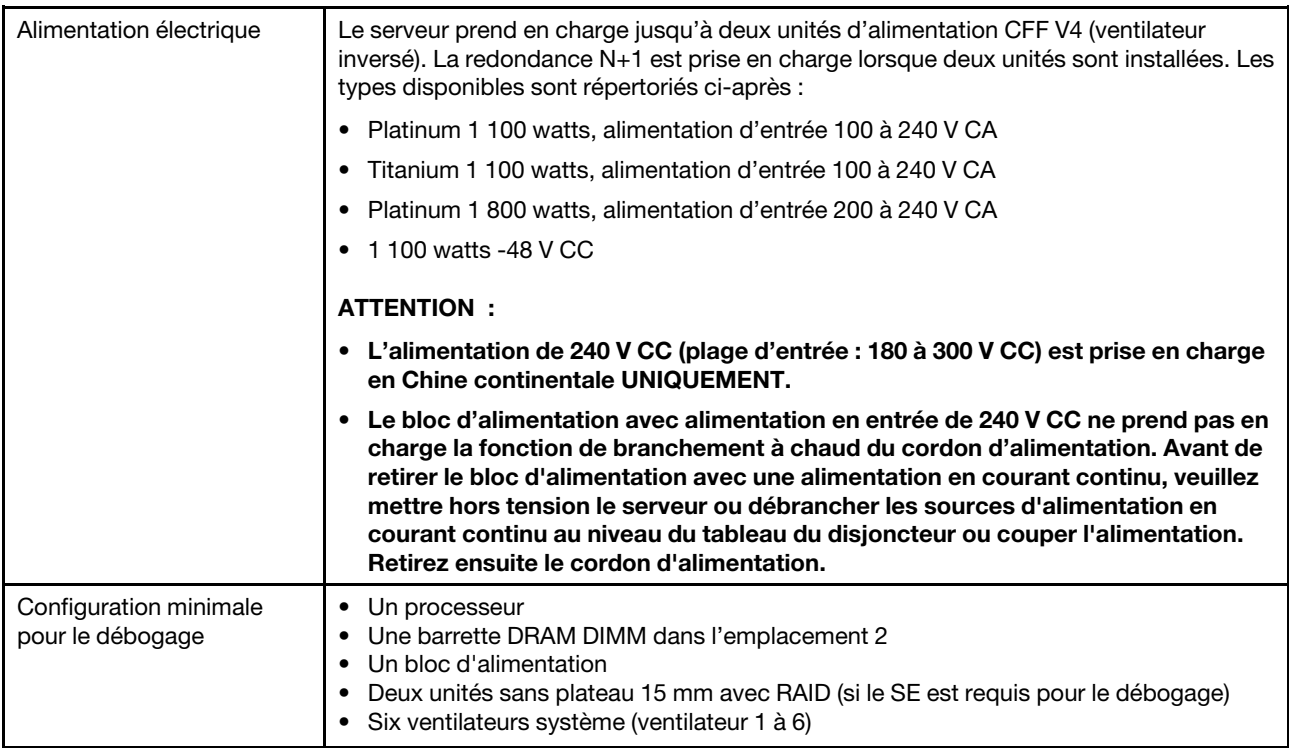

Tableau 1. Spécifications (suite)

| Gestion de la température | Ajustez la température ambiante lorsque des composants spécifiques sont installés :                                                                                                    |  |  |  |
|---------------------------|----------------------------------------------------------------------------------------------------|--|--|--|
| ambiante                  | • Maintenez la température ambiante à 35 °C ou moins dans les cas suivants :                                                                                                    |  |  |  |
|                           | - Une ou plusieurs unités sans plateau NVMe PCIe 4.0 x4 2,5 pouces U.3 7400 PRO<br>3,84 To à lecture intensive sont installées                                                                                                    |  |  |  |
|                           | - Une ou plusieurs unités sans plateau NVMe PCIe 4.0 x4 2,5 pouces U.3 7450 PRO<br>3,84 To à lecture intensive sont installées                                                                                                    |  |  |  |
|                           | • Maintenez la température ambiante à 40 °C ou moins dans les cas suivants :                                                                                                    |  |  |  |
|                           | - Un GPU NVDIA A40 ou L40 est installé                                                                                                    |  |  |  |
|                           | - Un ou plusieurs modules de mémoire persistante sont installés                                                                                                    |  |  |  |
|                           | - L'une des unités 2,5 pouces suivantes est installée dans la carte mezzanine 2 :                                                                                                    |  |  |  |
|                           | - Unité remplaçable à chaud NVMe PCIe 4.0 x4 U.3 7400 PRO 3,84 To à lecture<br>intensive                                                                                                    |  |  |  |
|                           | - Unité remplaçable à chaud NVMe PCIe 4.0 x4 U.3 7450 MAX 3,2 To à utilisation<br>mixte                                                                                                    |  |  |  |
|                           | - Unité remplaçable à chaud NVMe PCIe 4.0 x4 U.3 7450 PRO 3,84 To à lecture<br>intensive                                                                                                    |  |  |  |
|                           | - Unité remplaçable à chaud NVMe PCIe 4.0 x4 U.2 multi-fournisseurs 3,2 To à<br>utilisation mixte                                                                                                    |  |  |  |
|                           | Le système est livré selon la configuration suivante :                                                                                                    |  |  |  |
|                           | - Châssis 360 mm                                                                                                    |  |  |  |
|                           | - La configuration de la carte mezzanine est (carte mezzanine 1) $x16/x16 +$ (carte<br>mezzanine 2) x8/x16, avec seulement trois adaptateurs demi-longueurs<br>installés, ou moins.                                                                           |  |  |  |
|                           | - Huit modules DIMM de 128 Go sont installés                                                                                                    |  |  |  |
|                           | Remarque : Lorsque quatre adaptateurs demi-longueur sont installés dans cette<br>configuration, les exigences relatives à la température ambiante sont de 45 °C ou<br>moins.                                                                                  |  |  |  |
| Émissions acoustiques     | Le serveur est doté des déclarations d'émissions sonores acoustiques suivantes :                                                                                                    |  |  |  |
|                           | • Niveau de pression acoustique (LpAm)                                                                                                    |  |  |  |
|                           | - En veille : 43,3 dBA (minimal), 47,4 dBA (classique), 47,4 dBA (GPU avancé)                                                                                                    |  |  |  |
|                           | - En fonctionnement : 55,3 dBA (minimal), 55,3 dBA (classique), 65,2 dBA (GPU<br>avancé)                                                                                                    |  |  |  |
|                           | Remarques :                                                                                                    |  |  |  |
|                           | • Ces niveaux sonores ont été mesurés dans des environnements acoustiques<br>contrôlés conformément aux procédures ISO7779 et déclarés conformément à la<br>norme ISO 9296.                                                                                   |  |  |  |
|                           | • Les niveaux sonores déclarés sont basés sur les configurations suivantes, qui<br>peuvent varier selon les configurations et les conditions                                                                                                    |  |  |  |
|                           | - Minimal : châssis 300 mm, 1x UC 185 W/32 cœurs, 8x RDIMM 16 Go, 4x 960G<br>SATA SSD, 2x M.2 5300 SATA 480 Go, 2x Intel E810-DA2, 2 x bloc d'alimentation<br>1 100 W                                                                                         |  |  |  |
|                           | Normal : châssis 300 mm, 1x UC 185 W/32 cœurs, 8x RDIMM 16 Go, 2 x U.2<br>$\overline{\phantom{a}}$<br>P5500 1,92 To NVMe, 2x M.2 5300 SATA 480 Go, 2x GPU passif NVIDIA A2 16 Go<br>PCIe Gen4, 1x Mellanox CX6 LX 10/25G, 2 x bloc d'alimentation 1 100 W     |  |  |  |
|                           | GPU avancé : châssis 360 mm, 1x UC 165 W/28 cœurs, 8x RDIMM 16 Go, 2x U.2<br>$\overline{\phantom{a}}$<br>P5500 1,92 To NVMe, 2x M.2 5300 SATA 480 Go, 2x GPU passif NVIDIA A30 24<br>Go PCIe Gen4, 1x Mellanox CX6 LX 10/25G, 2 x bloc d'alimentation 1 800 W |  |  |  |

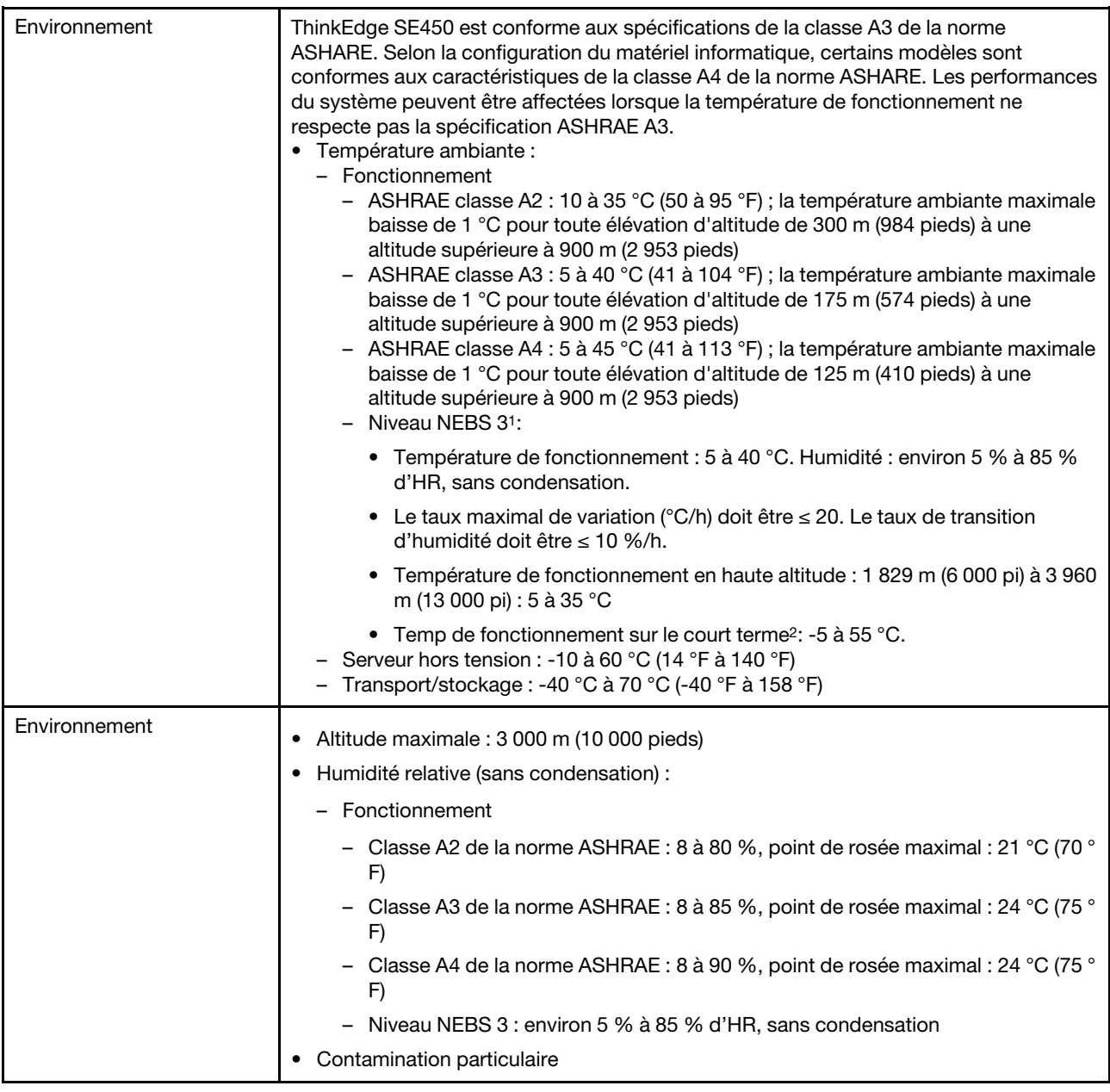

1. Configuration :

- Châssis : châssis 300 mm
- Processeur : 28 cœurs 165 W avec un dissipateur thermique 2U standard
- Mémoire : huit barrettes RDIMM 64 Go 3 200 MHz
- M.2 : deux unités M.2 480 Go avec SATA-RAID
- Stockage interne : quatre unités SATA 960 Go
- Adaptateurs PCIe : Intel N810-DA2 (emplacement 5), Intel ACC100 (emplacement 3, 4, 6)
- Sans OCP
- 2 blocs d'alimentation 1 100 W 48 VDC
- 2. Conditions sur le court terme : période inférieure à 96 heures consécutives et un total de 15 jours maximum en 1 an. (Cela fait référence à un total de 360 heures par an, mais pas plus de 15 occurrences au cours de cette période de 1 an.)

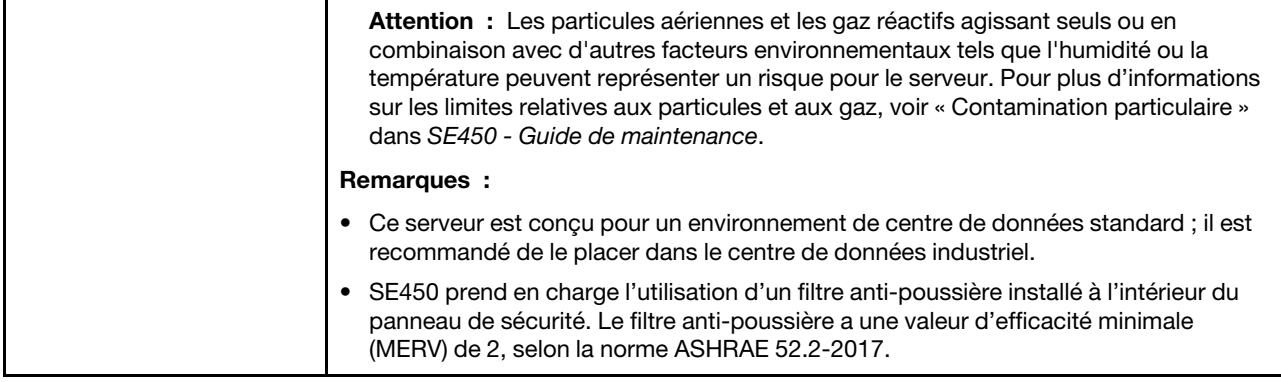

### <span id="page-17-0"></span>Spécifications relatives aux chocs et aux vibrations

Les informations ci-après récapitulent les caractéristiques relatives aux chocs et aux vibrations du serveur. Selon le modèle, certains composants peuvent ne pas être disponibles ou certaines spécifications peuvent ne pas s'appliquer.

| Configuration<br>système SE450 | Vibration (lorsque le<br>serveur est<br>opérationnel) | Chocs (lorsque le<br>serveur est<br>opérationnel)     | Critères liés à l'environnement (GR-63 -<br>NEBS) |                                              |
|--------------------------------|-------------------------------------------------------|-------------------------------------------------------|---------------------------------------------------|----------------------------------------------|
| 300 mm et 360 mm               | 0,21 Grms, 5-500 Hz,<br>15 min/axe                    | 15G, 3ms, demi-<br>sinus, $\pm X$ , $\pm Y$ , $\pm Z$ | Vibrations au bureau                              | Test de tremblement<br>de terre              |
|                                |                                                       |                                                       | 0,21 Grms, 5-100 Hz,<br>30 min/axe                | GR-63 : zone de<br>tremblement de<br>terre 4 |

Tableau 2. Spécifications relatives aux chocs et aux vibrations

### <span id="page-17-1"></span>Contamination particulaire

Attention : Les particules aériennes (notamment poussières ou particules métalliques) et les gaz réactifs agissant seuls ou en combinaison avec d'autres facteurs environnementaux tels que l'humidité ou la température peuvent représenter un risque pour l'unité décrite dans le présent document.

En particulier, des concentrations trop élevées de particules ou de gaz dangereux peuvent endommager l'unité et entraîner des dysfonctionnements voire une panne complète. Cette spécification présente les seuils de concentration en particules et en gaz qu'il convient de respecter pour éviter de tels dégâts. Ces seuils ne doivent pas être considérés ou utilisés comme des limites absolues, car d'autres facteurs comme la température ou l'humidité de l'air peuvent modifier l'impact des particules ou de l'atmosphère corrosive et les transferts de contaminants gazeux. En l'absence de seuils spécifiques définis dans le présent document, vous devez mettre en œuvre des pratiques permettant de maintenir des niveaux de particules et de gaz conformes aux réglementations sanitaires et de sécurité. Si Lenovo détermine que les niveaux de particules ou de gaz de votre environnement ont provoqué l'endommagement de l'unité, Lenovo peut, sous certaines conditions, mettre à disposition la réparation ou le remplacement des unités ou des composants lors de la mise en œuvre de mesures correctives appropriées, afin de réduire cette contamination environnementale. La mise en œuvre de ces mesures correctives est de la responsabilité du client.

Tableau 3. Seuils de concentration en particules et en gaz

| <b>Contaminant</b>                                                                                                    | <b>Seuils</b>                                                                                                    |  |  |
|----------------------------------------------------------------------------------------------------|----------------------------------------------------------------------------------------------------|--|--|
| Gaz réactifs                                                                                                    | Niveau de gravité G1 selon la norme ANSI/ISA 71.04-1985 <sup>1</sup> :                                                                                                    |  |  |
|                                                                                                    | • Le niveau de réactivité du cuivre doit être inférieur à 200 Angströms par mois (Å/mois, gain de<br>poids $\approx 0,0035 \mu g/cm^2$ par heure). <sup>2</sup>                                                                                                    |  |  |
|                                                                                                    | • Le niveau de réactivité de l'argent doit être inférieur à 200 Angstroms par mois (Å/mois, gain de<br>poids $\approx 0,0035 \,\mu g/cm^2$ par heure). <sup>3</sup>                                                                                                    |  |  |
|                                                                                                    | • La surveillance de la corrosion gazeuse doit se faire à environ 5 cm (2 pouces) de la façade de<br>l'armoire, côté prise d'air, au quart et aux trois-quarts de la hauteur du châssis par rapport au<br>sol ou à un endroit où la vitesse d'air est bien plus importante.                                                                                                    |  |  |
| Particules<br>aériennes                                                                                                    | Les centres de données doivent respecter le niveau de propreté ISO 14644-1 classe 8.                                                                                                    |  |  |
|                                                                                                    | Pour les centres de données sans économiseur par rapport à l'air extérieur, le niveau de propreté<br>ISO 14644-1 classe 8 peut être atteint à l'aide de l'une des méthodes de filtration suivantes :                                                                                                    |  |  |
|                                                                                                    | • L'air de la pièce peut être filtré en permanence avec des filtres MERV 8.                                                                                                    |  |  |
|                                                                                                    | • L'air qui entre dans le centre de données peut être filtré avec des filtres MERV 11 ou de<br>préférence avec des filtres MERV 13.                                                                                                    |  |  |
|                                                                                                    | Pour les centres de données avec modulation d'air, pour satisfaire la norme de propreté ISO<br>classe 8, le choix des filtres dépend des conditions spécifiques au centre de données.                                                                                                    |  |  |
|                                                                                                    | • Le taux d'hygrométrie relative déliquescente de la contamination particulaire doit être<br>supérieur à 60 % RH. <sup>4</sup> .                                                                                                    |  |  |
|                                                                                                    | • Les centres de données ne doivent pas contenir de résidus de zinc. <sup>5</sup>                                                                                                    |  |  |
| <sup>1</sup> ANSI/ISA-71.04-1985. Conditions environnementales pour les systèmes de mesure et de contrôle des processus :<br>contaminants atmosphériques. Instrument Society of America, Research Triangle Park, Caroline du Nord, États-<br>Unis. |                                                                                                    |  |  |
| <sup>2</sup> La dérivation de l'équivalence entre le taux d'augmentation de l'épaisseur du produit par la corrosion en cuivre en<br>Å/mois et le taux de gain de poids suppose que Cu2S et Cu2O augmentent dans des proportions égales.            |                                                                                                    |  |  |
|                                                                                                    | <sup>3</sup> La dérivation de l'équivalence entre le taux d'augmentation de l'épaisseur du produit par la corrosion en argent<br>en Å/mois et le taux de gain de poids suppose que Ag2S est le seul produit corrosif.                                                                                                    |  |  |
|                                                                                                    | 4 L'humidité relative de déliquescence de la contamination particulaire est l'humidité relative à partir de laquelle la<br>poussière absorbe suffisamment d'eau pour devenir humide et favoriser la conduction ionique.                                                                                                    |  |  |
|                                                                                                    | <sup>5</sup> Le niveau de débris en surface est mesuré de manière aléatoire dans 10 zones du centre de données sur un<br>disque de 1,5 cm de diamètre de bande adhésive conductrice posée sur un raccord en métal. Si l'examen de la<br>bande adhésive au microscope électronique ne révèle pas de débris de zinc, le centre de données est considéré<br>comme exempt de particules de zinc. |  |  |

### <span id="page-18-0"></span>Options de gestion

Le portefeuille XClarity et les autres options de gestion de système décrites dans cette section vous aident à gérer les serveurs de manière plus pratique et efficace.

#### Présentation

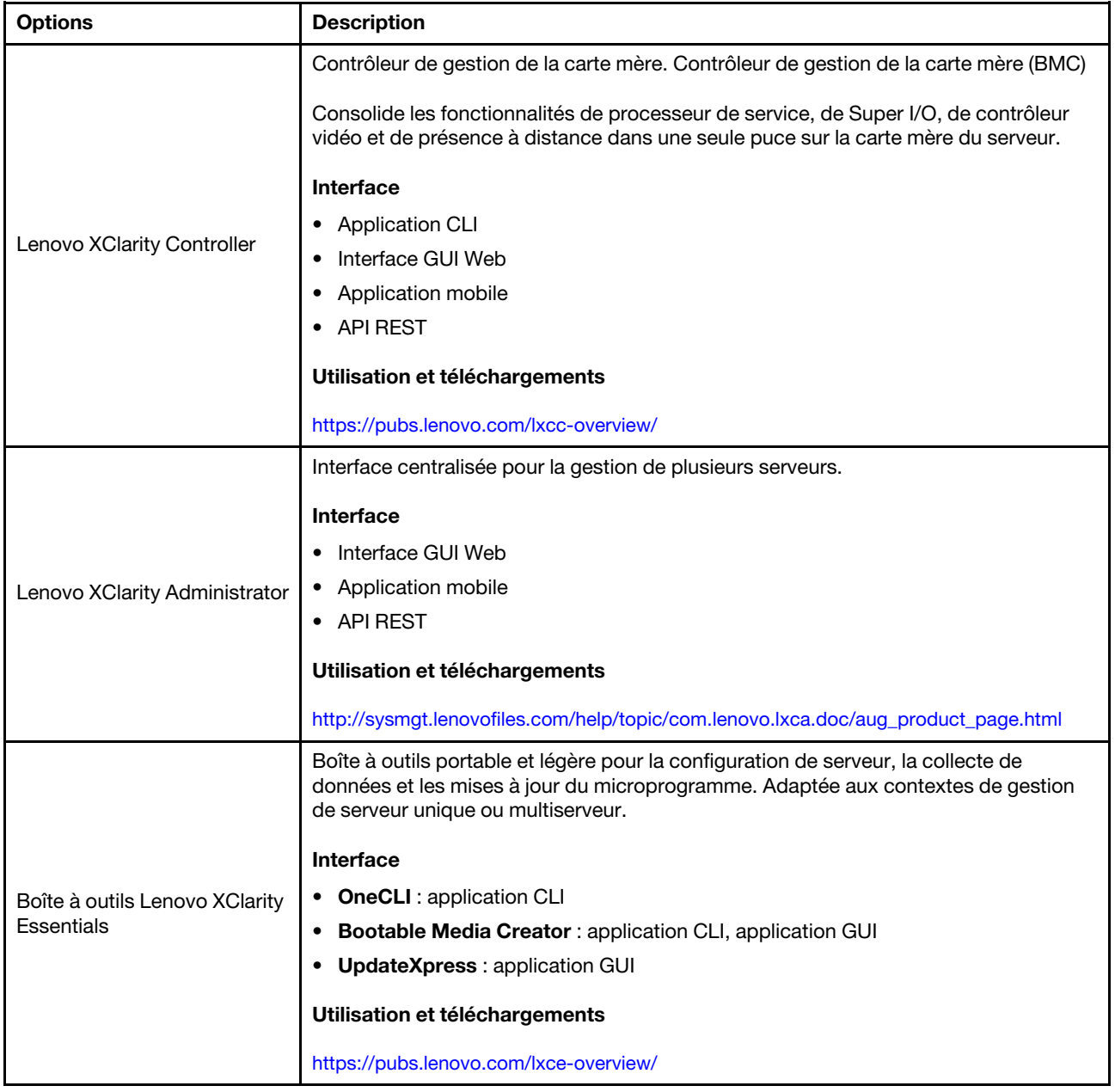

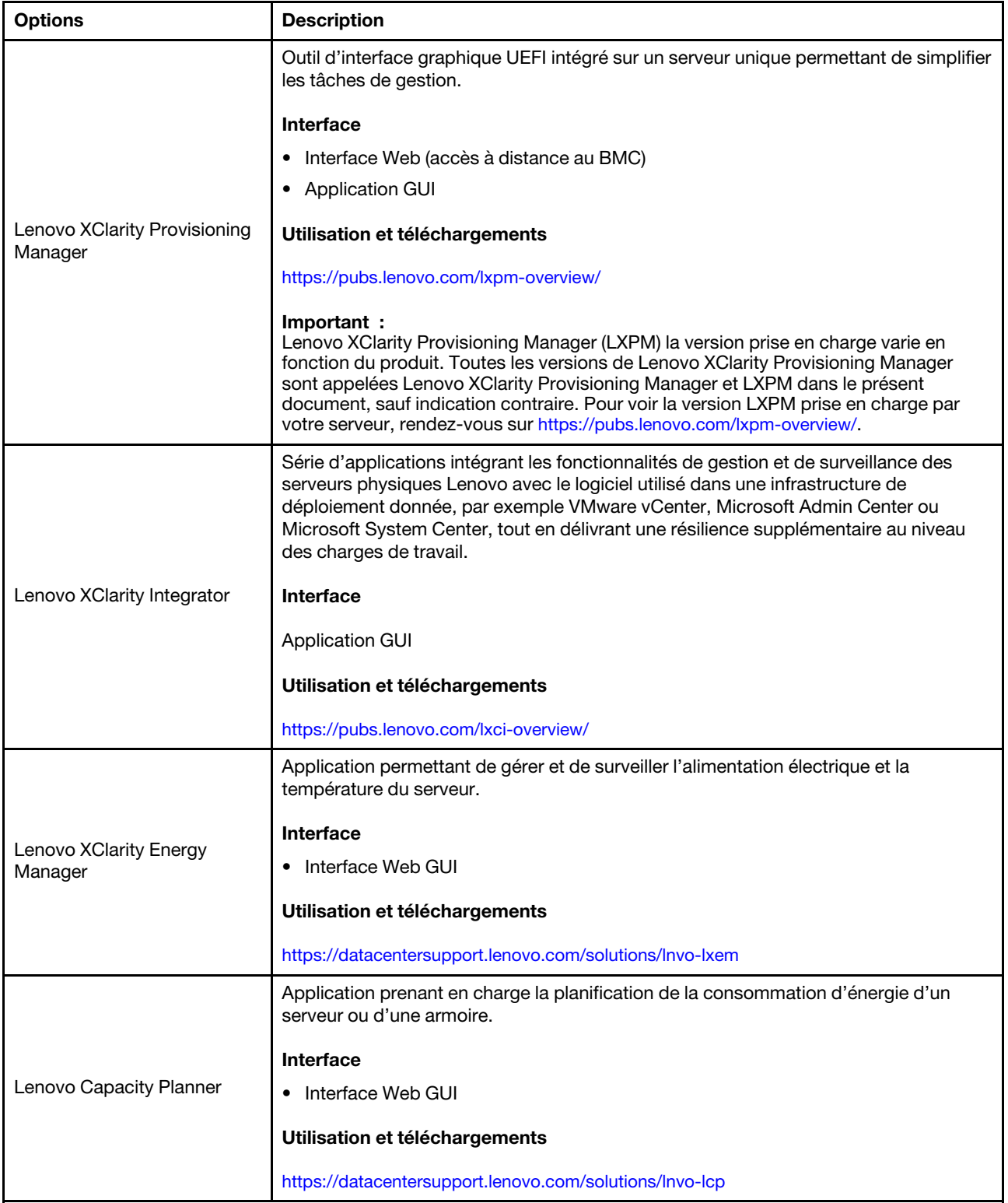

#### **Fonctions**

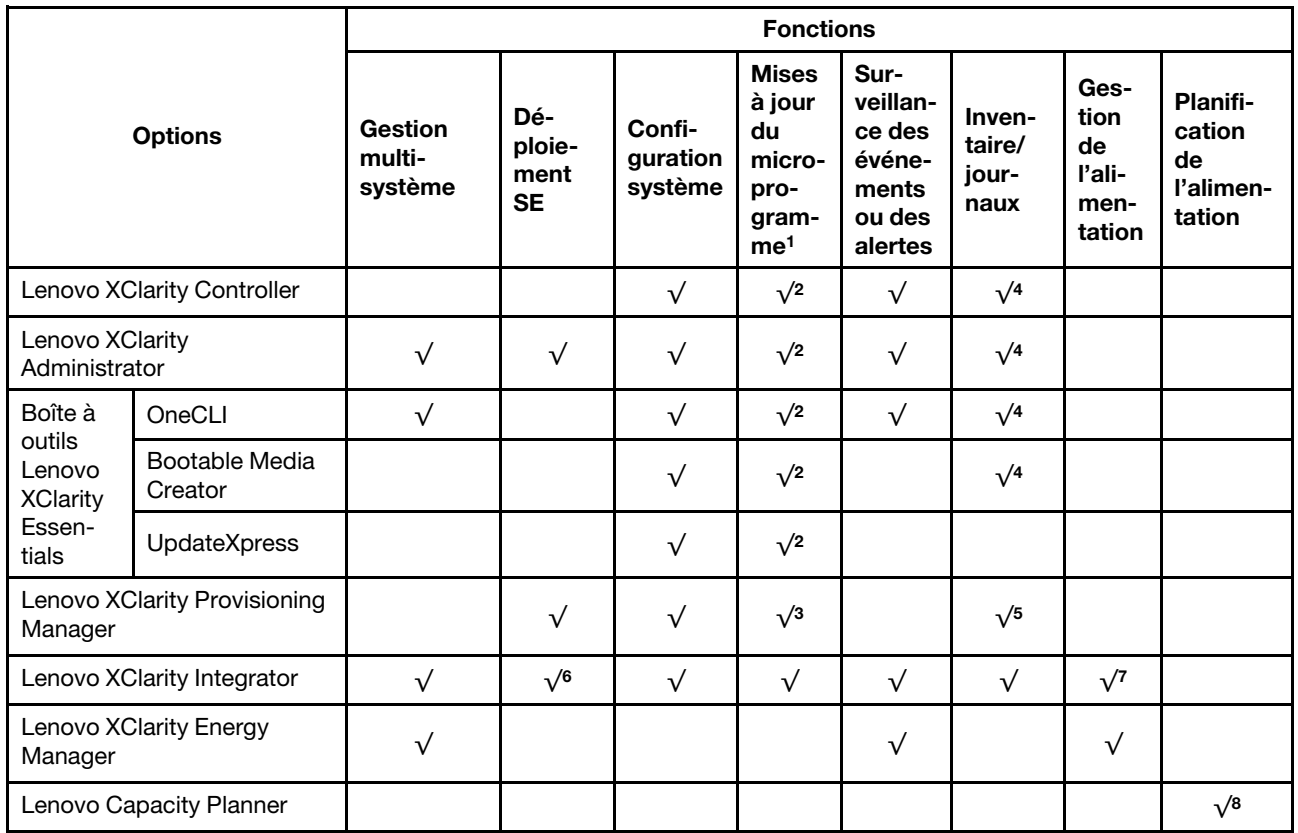

#### Remarques :

- 1. La plupart des options peuvent être mises à jour via les outils Lenovo. Cependant, certaines options, telles que le microprogramme GPU ou le microprogramme Omni-Path, nécessitent l'utilisation d'outils de fournisseur.
- 2. Les paramètres UEFI du serveur pour la mémoire ROM en option doivent être définis sur **Automatique** ou UEFI afin de mettre à jour le microprogramme à l'aide de Lenovo XClarity Administrator, Lenovo XClarity Essentials ou Lenovo XClarity Controller.
- 3. Les mises à jour du microprogramme sont limitées aux mises à jour Lenovo XClarity Provisioning Manager, Lenovo XClarity Controller et UEFI uniquement. Les mises à jour de microprogramme pour les dispositifs en option tels que les adaptateurs ne sont pas pris en charge.
- 4. Les paramètres UEFI du serveur pour la mémoire ROM en option doivent être définis sur Automatique ou UEFI pour que les informations détaillées de carte d'adaptateur, comme le nom de modèle et les niveaux de microprogramme, s'affichent dans Lenovo XClarity Administrator, Lenovo XClarity Controller ou Lenovo XClarity Essentials.
- 5. Inventaire limité.
- 6. La vérification de déploiement de Lenovo XClarity Integrator pour System Center Configuration Manager (SCCM) prend en charge le déploiement du système d'exploitation Windows.
- 7. La fonction de gestion d'alimentation est uniquement prise en charge par Lenovo XClarity Integrator pour VMware vCenter.
- 8. Il est fortement recommandé de vérifier les données de synthèse de l'alimentation de votre serveur à l'aide de Lenovo Capacity Planner avant d'acheter de nouvelles pièces.

### <span id="page-22-0"></span>Chapitre 2. Composants serveur

Parcourez cette rubrique pour en savoir plus sur les composants du serveur.

#### Informations produit importantes

Cette section fournit des informations pour vous aider à localiser les éléments suivants :

- Informations relatives au type de machine et au modèle : Lorsque vous prenez contact avec Lenovo pour obtenir de l'aide, les informations telles que le type de machine, le modèle et le numéro de série permettent aux techniciens du support d'identifier votre serveur et de vous apporter un service plus rapide. Le numéro de modèle et le numéro de série se trouvent sur l'étiquette d'identification. La figure suivante présente l'emplacement de l'étiquette d'indetification contenant le type de machine, le modèle et le numéro de série.
- Informations relatives à l'identification FCC et à la certification IC : Ces informations sont indiquées sur une étiquette située sur le serveur Edge, comme indiqué dans l'illustration ci-après.

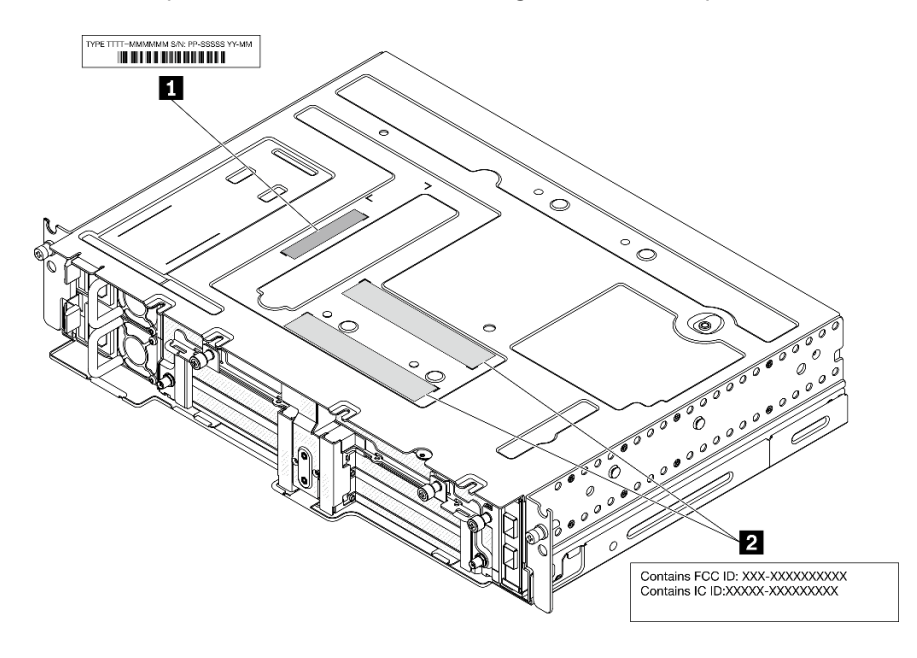

Figure 2. Emplacement de l'étiquette d'identification et de l'étiquette ID/IC FCC

Tableau 4. Étiquette d'identification et étiquette ID/IC FCC

| <b>Example:</b> Etiquette d'identification (informations relatives au | <b>Example:</b> Etiquette d'identification FCC et de certification IC |
|-----------------------------------------------------------------------|-----------------------------------------------------------------------|
| type de machine et au modèle)                                         |                                                                       |

#### Etiquette d'accès réseau

L'étiquette d'accès réseau se trouve à l'avant du serveur. Vous pouvez retirer l'étiquette d'accès réseau et coller votre propre étiquette afin de consigner certaines informations telles que le nom d'hôte, le nom du système et le code à barres d'inventaire. Conservez l'étiquette d'accès réseau à des fins de référence ultérieure.

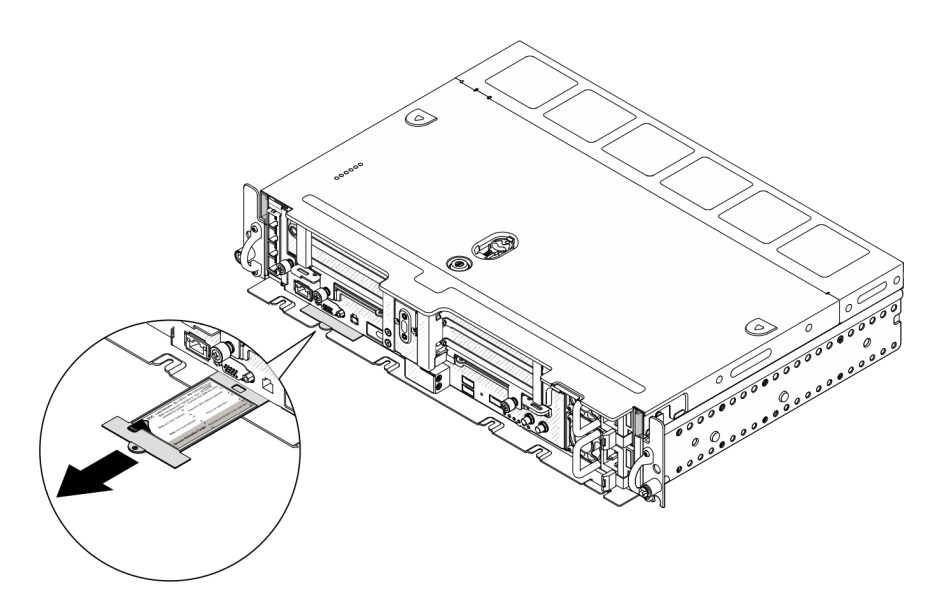

Figure 3. Emplacement de l'étiquette d'accès réseau

#### Code QR

Par ailleurs, la carte de maintenance du système située dans le cache supérieur du serveur, fournit un code de référence rapide (QR) qui permet un accès mobile aux informations de maintenance. Vous pouvez scanner le code QR via une application de lecture de code QR installé sur votre appareil mobile et accéder rapidement à la page Web des informations de maintenance. La page Web des informations de maintenance fournit des informations supplémentaires relatives à l'installation de composants et des vidéos de remplacement, ainsi que des codes d'erreur nécessaires au support.

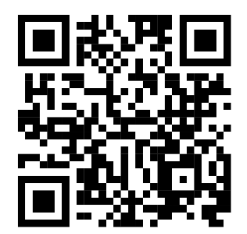

Figure 4. QR code SE450

#### <span id="page-24-0"></span>Vue avant

Parcourez cette rubrique pour en savoir plus sur les commandes, les voyants et les connecteurs situés à l'avant du serveur.

Remarque : Tous les numéros d'emplacement/de baie de cette rubrique sont répertoriés de haut en bas.

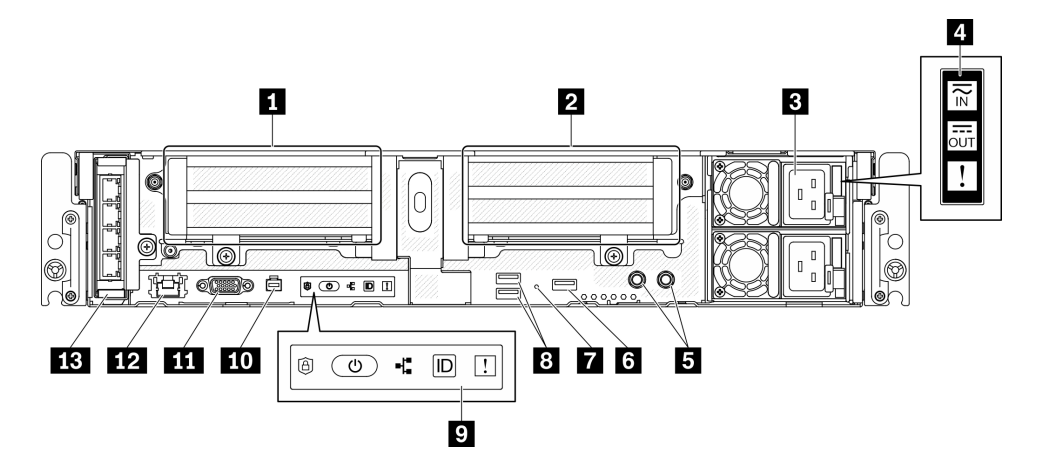

Figure 5. Vue avant

Tableau 5. Composants situés sur la vue avant

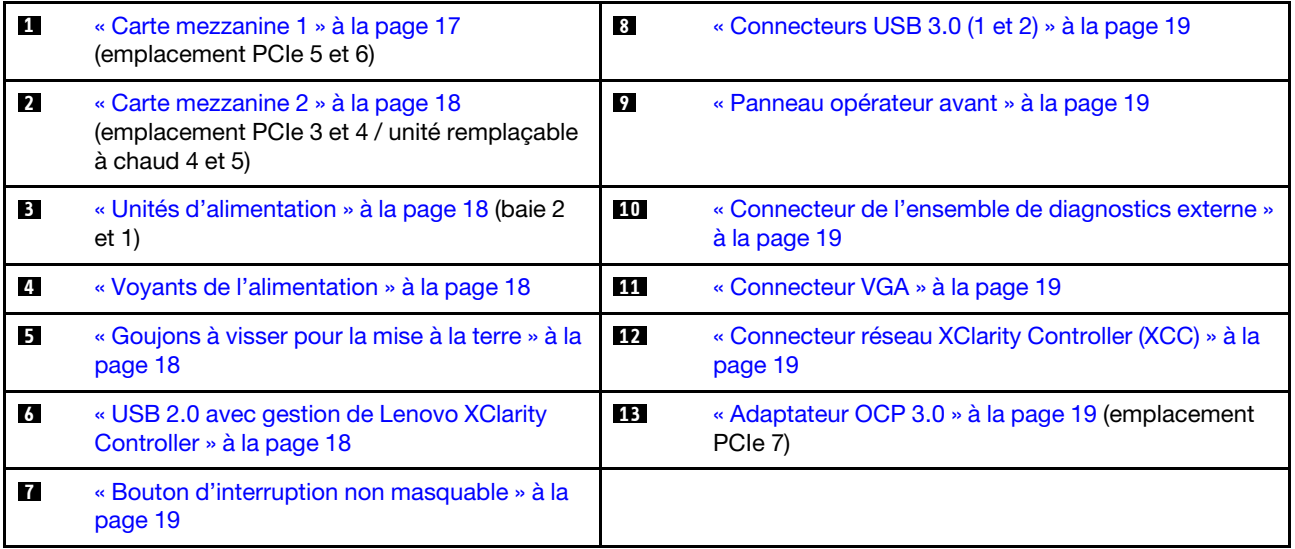

#### <span id="page-24-1"></span>**1** Carte mezzanine 1 (emplacement PCIe 5 et 6)

Prend en charge le ou les éléments suivants :

- PCI Express 4.0 x16/x8 simple largeur (emplacement 5, 6)
- PCI Express 4.0 x16/x16 simple largeur (emplacement 5, 6)
- PCI Express 4.0 x16 simple/double largeur (emplacement 5)

Remarque : L'adaptateur RAID doit être installé à l'emplacement 6.

#### <span id="page-25-0"></span>**2** Carte mezzanine 2 (emplacement PCIe 3 et 4 / unité remplaçable à chaud 4 et 5)

Prend en charge le ou les éléments suivants :

- PCI Express 4.0 x8/x16 simple largeur (emplacement 3, 4)
- PCI Express 4.0 x16/x16 simple largeur (emplacement 3, 4)
- PCI Express 4.0 x16 simple/double largeur (emplacement 4)
- Deux unités SAS/SATA/NVMe remplaçables à chaud 2,5 pouces (unité 4, 5)

#### <span id="page-25-1"></span>**3** Unités d'alimentation (baie 2 et 1)

Le serveur prend en charge jusqu'à deux unités d'alimentation CFF V4 (ventilateur inversé). La redondance N +1 est prise en charge lorsque deux unités sont installées. Les types disponibles sont répertoriés ci-après :

- Platinum 1 100 watts, alimentation d'entrée 100 à 240 V CA
- Titanium 1 100 watts, alimentation d'entrée 100 à 240 V CA
- Platinum 1 800 watts, alimentation d'entrée 200 à 240 V CA
- 1 100 watts -48 V CC

#### <span id="page-25-2"></span>**4** Voyants d'alimentation

- Voyant d'entrée d'alimentation (vert)
	- Éteint : le bloc d'alimentation est déconnecté de la source d'alimentation en courant alternatif ou un problème d'alimentation se produit.
	- Vert : le bloc d'alimentation est connecté à la source d'alimentation en courant alternatif.
- Voyant de sortie d'alimentation (vert)
	- Vert : le serveur est sous tension et le bloc d'alimentation fonctionne normalement.
	- Vert clignotant : le bloc d'alimentation est en mode sortie zéro (mode veille). Lorsque la charge d'alimentation du serveur est basse, l'un des blocs d'alimentation installés passe à l'état de veille tandis que l'autre fournit l'intégralité de la charge. Une fois que la charge d'alimentation augmente, le bloc d'alimentation de secours passe à l'état activé pour assurer l'alimentation du serveur.

Pour désactiver le mode Zéro débit, démarrez l'utilitaire Setup Utility, puis accédez à Paramètres système > Alimentation > Zéro débit et sélectionnez Désactivée. Si vous désactivez le mode sortie zéro, les deux blocs d'alimentation passeront à l'état activé.

– Éteint : le serveur est hors tension ou le bloc d'alimentation ne fonctionne pas normalement. Si le serveur est sous tension mais que le voyant de sortie d'alimentation est éteint, remplacez le bloc d'alimentation.

#### • Voyant d'erreur du bloc d'alimentation (jaune)

- Désactivé : le bloc d'alimentation fonctionne.
- Jaune : le bloc d'alimentation est défaillant. Pour résoudre le problème, remplacez le bloc d'alimentation.

#### <span id="page-25-3"></span>**5** Goujons à visser pour la mise à la terre

Branchez les câbles de mise à la terre à ces bornes.

#### <span id="page-25-4"></span>**6 USB 2.0 avec gestion Lenovo XClarity Controller**

La connexion à XClarity Controller est destinée principalement à une utilisation avec un appareil mobile exécutant l'application mobile XClarity Controller. Lorsqu'un appareil mobile est connecté à ce port USB, une connexion Ethernet sur USB est établie entre l'application mobile qui s'exécute sur l'appareil et XClarity Controller. Sélectionnez Réseau dans la Configuration BMC pour afficher ou modifier les paramètres.

Un seul mode est pris en charge :

#### • Mode BMC uniquement

Dans ce mode, le port USB est toujours uniquement connecté à XClarity Controller.

#### <span id="page-26-6"></span>**7** Bouton NMI

Appuyez sur ce bouton pour forcer l'interruption non masquable du processeur. Vous devrez peut-être utiliser la pointe d'un crayon ou un trombone pour appuyer sur le bouton. Vous pouvez également l'utiliser pour forcer un vidage mémoire d'écran bleu. N'utilisez ce bouton que lorsque support Lenovo vous le demande.

#### <span id="page-26-0"></span>**8** Connecteurs USB 3.0 (1 et 2)

Ces connecteurs permettent de relier un périphérique USB (souris, clavier ou autre).

#### <span id="page-26-1"></span>**9** Panneau opérateur avant

Voir [« Panneau opérateur avant » à la page 20](#page-27-0) pour plus de détails.

#### <span id="page-26-2"></span>**10 Connecteur de l'ensemble de diagnostics externe LCD**

Connectez l'ensemble de diagnostics externe à ce connecteur pour effectuer des diagnostics système et résoudre des problèmes. Voir [« Ensemble de diagnostic LCD externe » à la page 21](#page-28-0) pour plus de détails.

#### <span id="page-26-3"></span>**111 Connecteur VGA**

Ce connecteur permet de relier un moniteur. La résolution vidéo maximale est de 1 920 x 1 200 à 60 Hz.

#### <span id="page-26-4"></span>**12 Connecteur réseau XClarity Controller (XCC)**

Utilisez ce connecteur pour gérer le serveur, via un réseau de gestion dédié. Si vous utilisez ce connecteur, vous ne pouvez pas accéder directement à Lenovo XClarity Controller à partir du réseau de production. Un réseau de gestion dédié est plus sécurisé, car il permet de séparer physiquement le trafic de réseau de gestion du réseau de production. Pour que le serveur utilise un réseau dédié à la gestion des systèmes ou un réseau partagé, configurez-le à l'aide de l'utilitaire Setup Utility.

#### <span id="page-26-5"></span>**13 Adaptateur OCP 3.0 (emplacement 7)**

L'adaptateur Ethernet OCP 3.0 fournit deux ou quatre connecteurs Ethernet supplémentaires pour les connexions réseau. Voir ci-après pour en savoir plus sur la numérotation des ports :

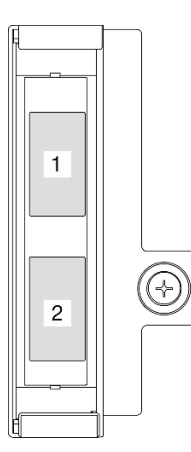

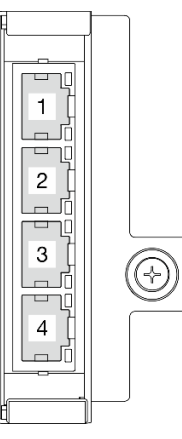

Figure 6. Numérotation des ports : adaptateur OCP 3.0 à 2 ports

Figure 7. Numérotation des ports : adaptateur OCP 3.0 à 4 ports

L'un des connecteurs Ethernet sur l'adaptateur Ethernet OCP 3.0 peut également fonctionner en tant que connecteur de gestion avec la capacité de gestion partagée. Si le connecteur de gestion partagé est défaillant, le trafic peut basculer automatiquement vers un autre connecteur sur l'adaptateur.

### <span id="page-27-0"></span>Panneau opérateur avant

Le panneau opérateur avant présente les voyants des commandes d'alimentation.

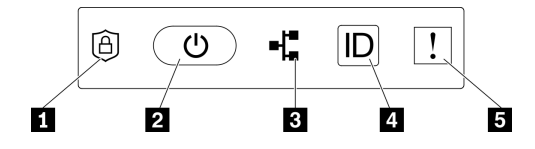

Figure 8. Panneau opérateur avant

Tableau 6. Commandes et voyants du panneau opérateur avant

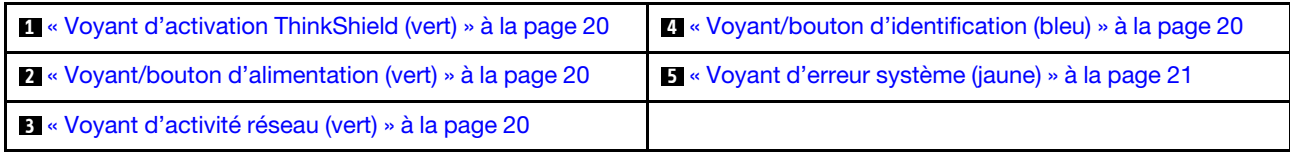

#### <span id="page-27-1"></span>**1** Voyant d'activation ThinkShield (vert)

Les états du voyant d'activation ThinkShield sont comme suit :

Allumé fixe : ThinkShield est activé.

Clignotement : ThinkShield n'est pas activé, mais il doit l'être.

Éteint : ThinkShield n'est pas disponible dans cette unité.

Voir [« Activation du système » à la page 149](#page-156-1) pour activer le système.

#### <span id="page-27-3"></span>**2** Bouton/voyant d'alimentation (vert)

Appuyez sur ce bouton pour mettre le serveur sous/hors tension manuellement. Les états des voyants d'alimentation sont les suivants :

Eteint : L'alimentation n'est pas présente, ou le boîtier d'alimentation ou le voyant lui-même est défaillant.

Clignote rapidement (4 fois par seconde) : le serveur est hors tension et n'est pas prêt à être mis sous tension. Dans cet état, le bouton d'alimentation est désactivé. Cette situation peut durer de 5 à 10 secondes après la connexion d'une source d'alimentation.

Clignote lentement (une fois par seconde) : le serveur est hors tension et prêt à être mis sous tension. Appuyez sur le bouton de mise sous tension pour mettre le serveur sous tension.

Allumé : Le serveur est sous tension.

#### <span id="page-27-4"></span>**3** Voyant d'activité réseau (vert)

Lorsque ce voyant clignote, il indique que le serveur transmet ou reçoit des signaux du réseau local Ethernet.

#### <span id="page-27-2"></span>**4** Bouton/voyant d'identification (bleu)

Ce voyant bleu permet de localiser visuellement le serveur parmi d'autres serveurs. Il sert également de bouton de détection de présence. Vous pouvez utiliser Lenovo XClarity Administrator pour allumer ce voyant à distance.

Ce voyant bleu permet de localiser visuellement le serveur parmi d'autres serveurs. Il sert également de bouton de détection de présence. Vous pouvez utiliser Lenovo XClarity Administrator pour allumer ce voyant à distance. Les états des voyants d'identification sont les suivants :

Éteint : Presence Detection désactivé.

Clignote rapidement (4 fois par seconde) : (sur le microprogramme XCC version 3.10 ou version ultérieure) Le serveur n'est pas encore activé et n'a aucun droit d'alimentation.

Clignote lentement (une fois par seconde) : Presence Detection est activé.

Allumé : Presence Detection est activé.

#### <span id="page-28-1"></span>**5** Voyant d'erreur système (jaune)

Ce voyant jaune s'allume lorsqu'une ou plusieurs erreurs système se produisent. Ce voyant peut être contrôlé par le module XCC. Des informations détaillées sont disponibles dans l'ensemble de diagnostics LCD externe (voir [« Ensemble de diagnostic LCD externe » à la page 21\)](#page-28-0).

### <span id="page-28-0"></span>Ensemble de diagnostic LCD externe

L'ensemble de diagnostic LCD externe est un dispositif externe connecté au serveur via un câble, qui permet d'accéder rapidement aux informations système, telles que les erreurs, l'état du système, le microprogramme, le réseau et les données d'intégrité.

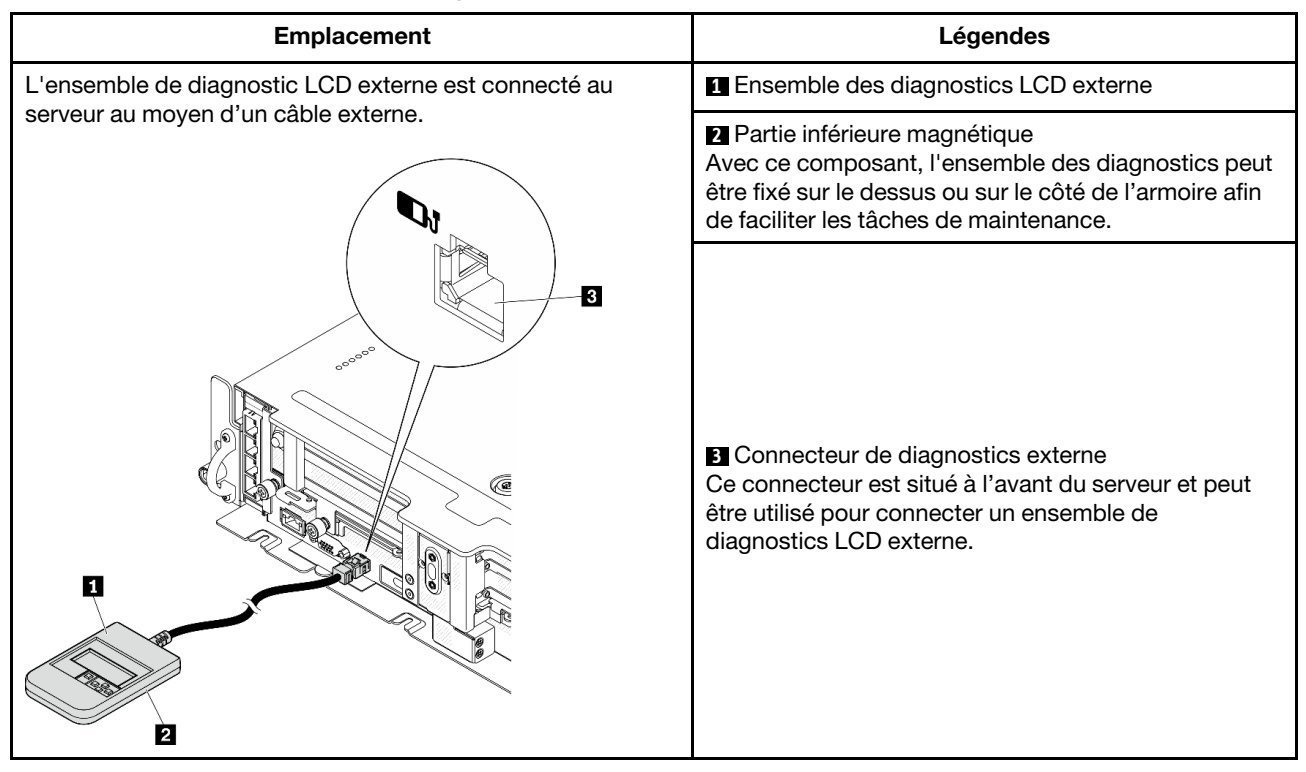

#### Emplacement de l'ensemble de diagnostic LCD externe

Remarque : Lorsque vous débranchez l'ensemble externe, consultez les instructions suivantes : 0 Appuyez sur le clip en plastique à l'avant du connecteur.

❷ Maintenez le clip et retirez le câble du connecteur.

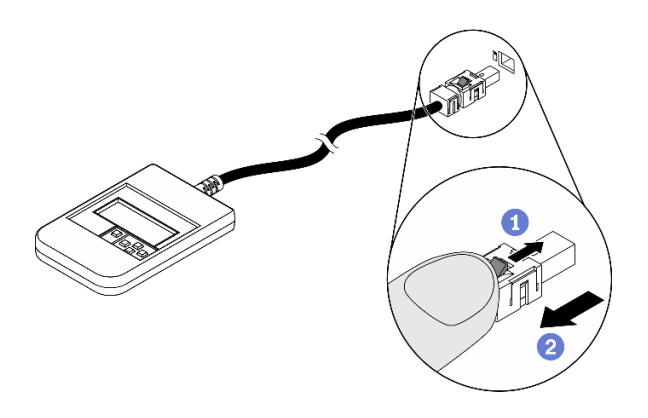

#### Présentation du panneau d'affichage

Le dispositif de diagnostic est composé d'un écran LCD et de 5 boutons de navigation.

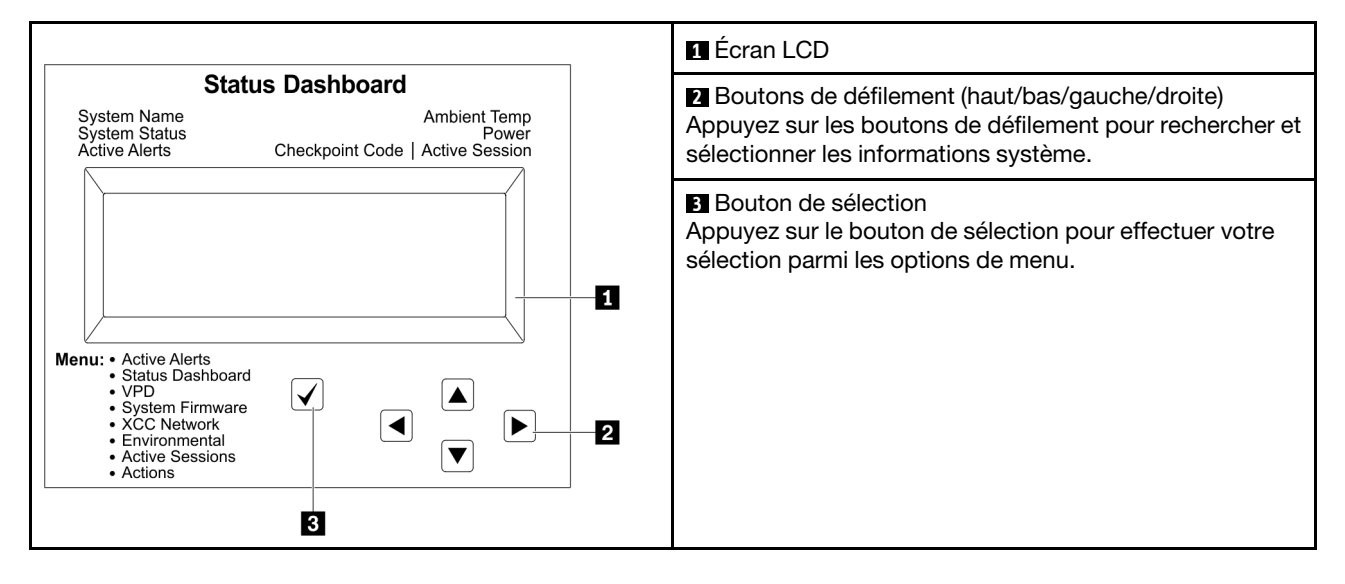

#### Organigrammes des options

L'ensemble de diagnostic LCD externe affiche différentes informations système. Parcourez les options à l'aide des touches de défilement.

Selon le modèle, les options et les entrées sur l'écran LCD peuvent différer.

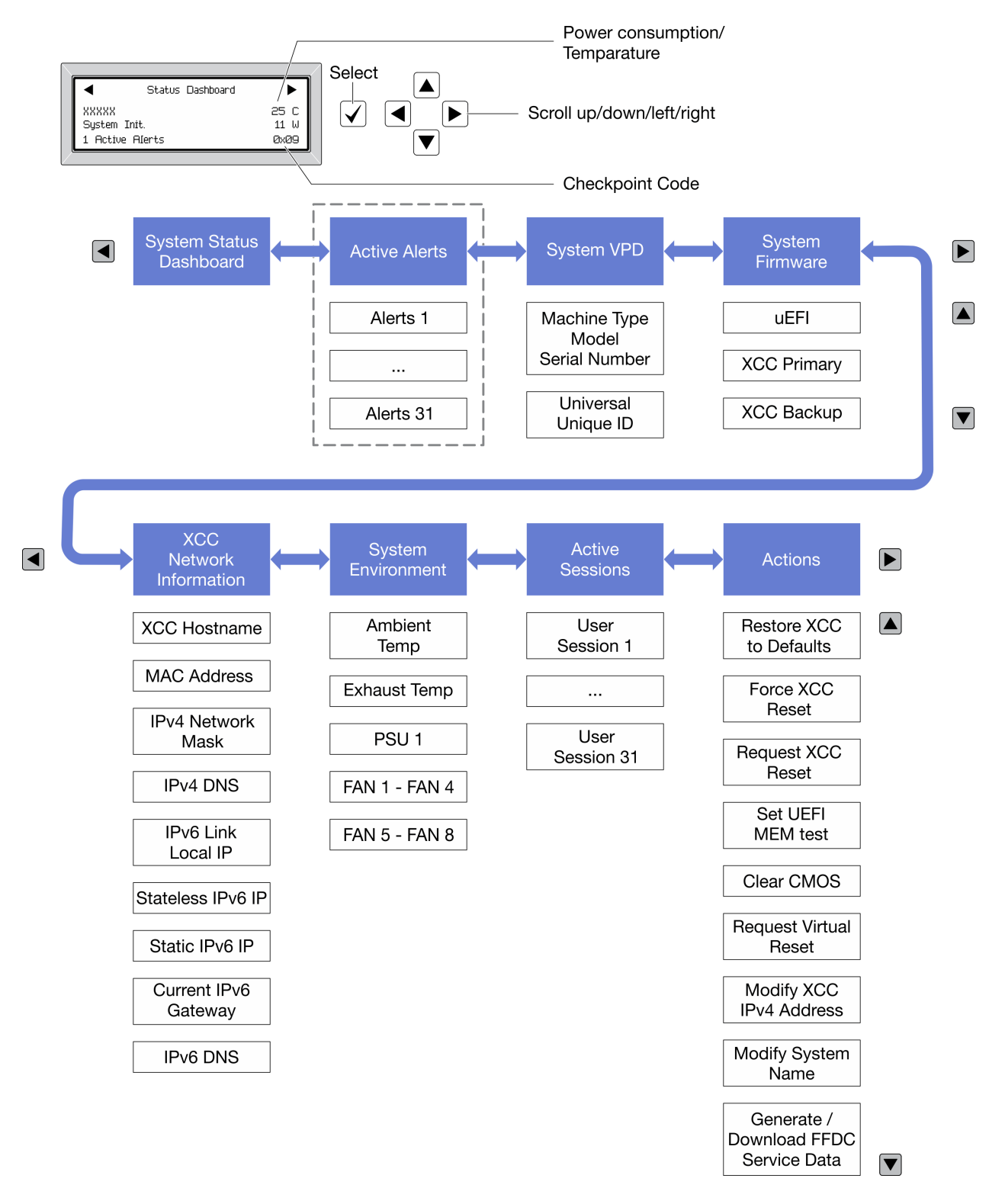

#### Liste de menus complète

Les options disponibles sont répertoriées ci-après. Basculez entre une option et les entrées d'informations annexes avec le bouton de sélection et basculez entre les options ou les entrées d'informations avec les boutons de défilement.

Selon le modèle, les options et les entrées sur l'écran LCD peuvent différer.

#### Menu Accueil (tableau de bord de l'état du système)

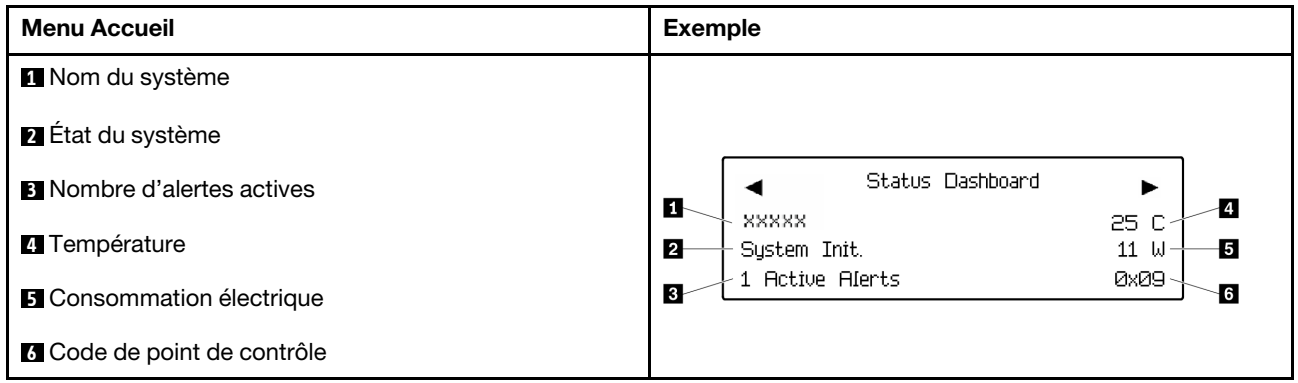

#### Alertes actives

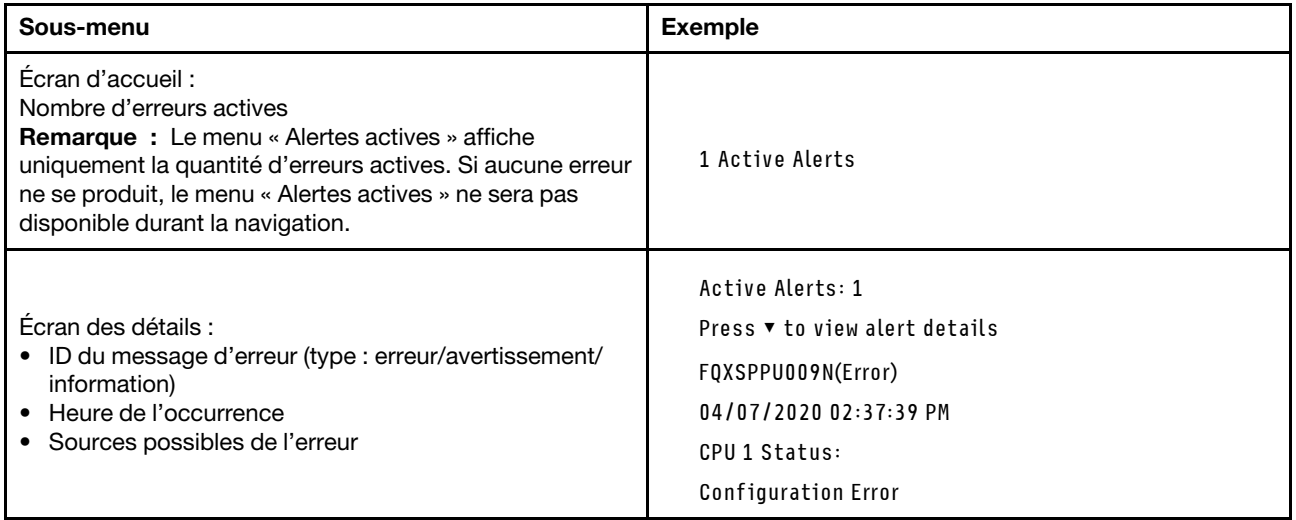

#### Informations relatives aux données techniques essentielles du système

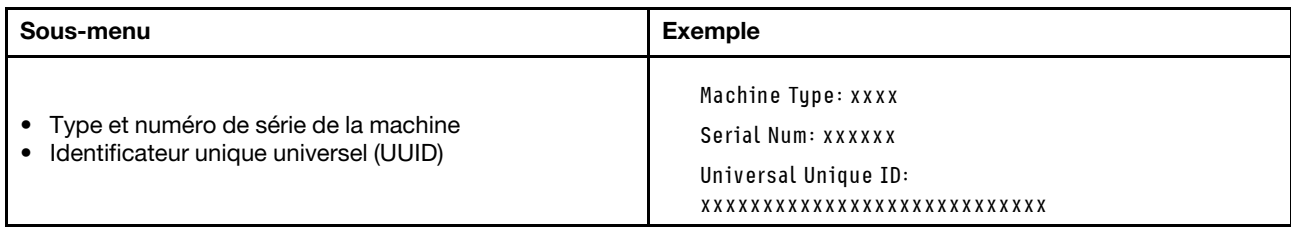

#### Microprogramme du système

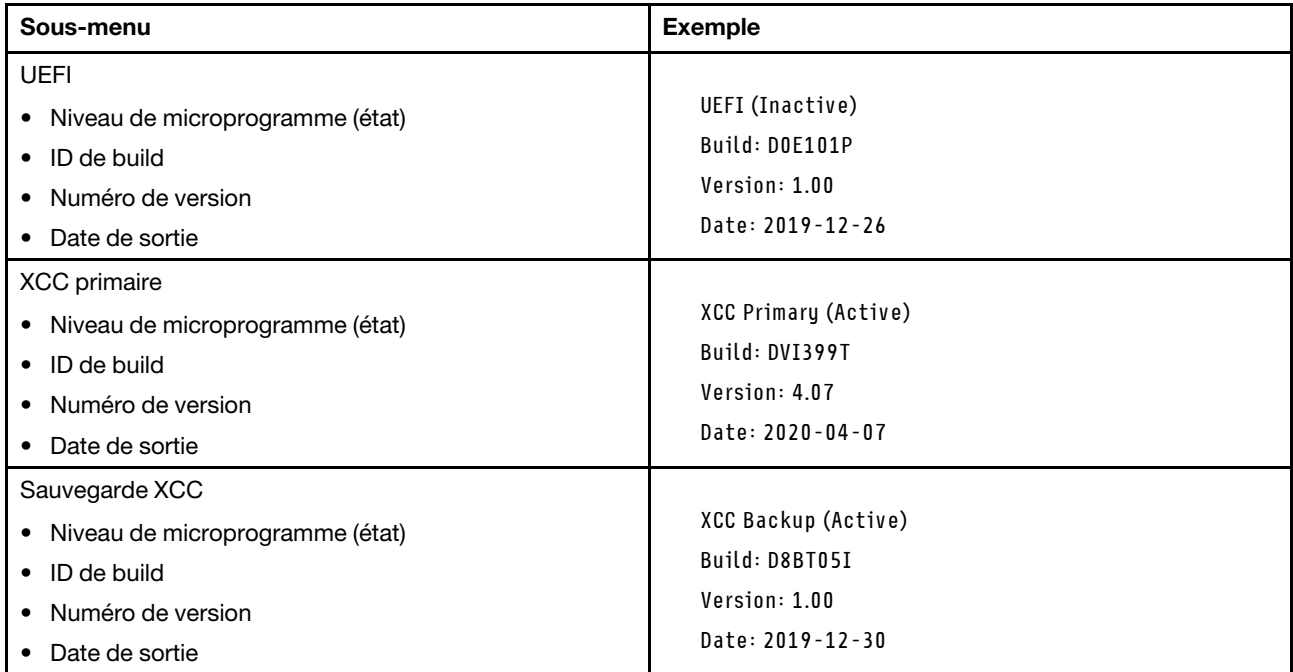

#### Informations réseau du module XCC

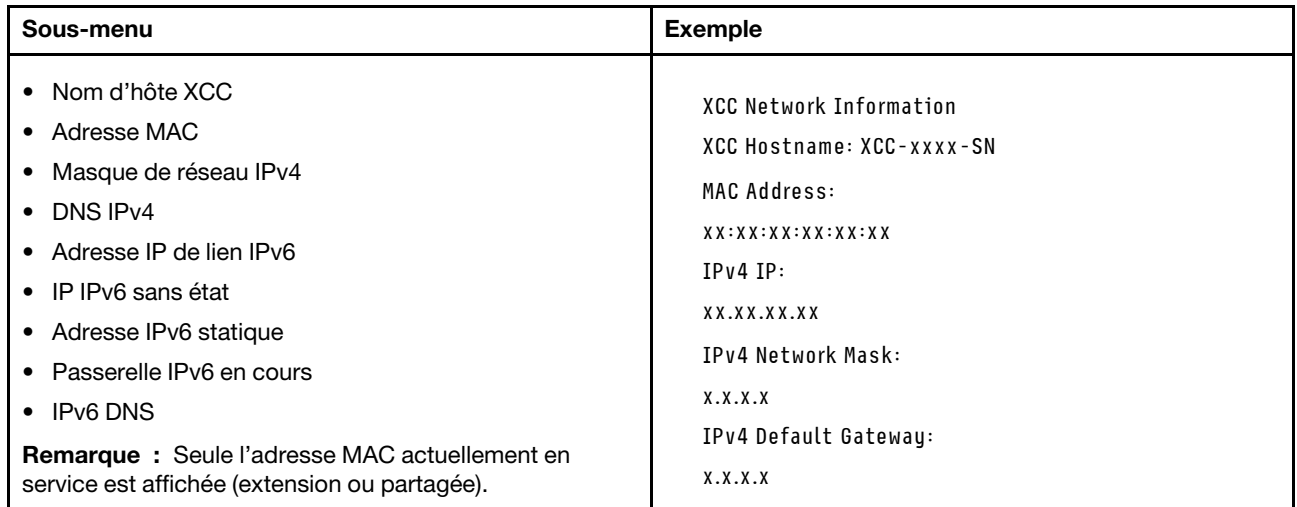

#### Information sur l'environnement du système

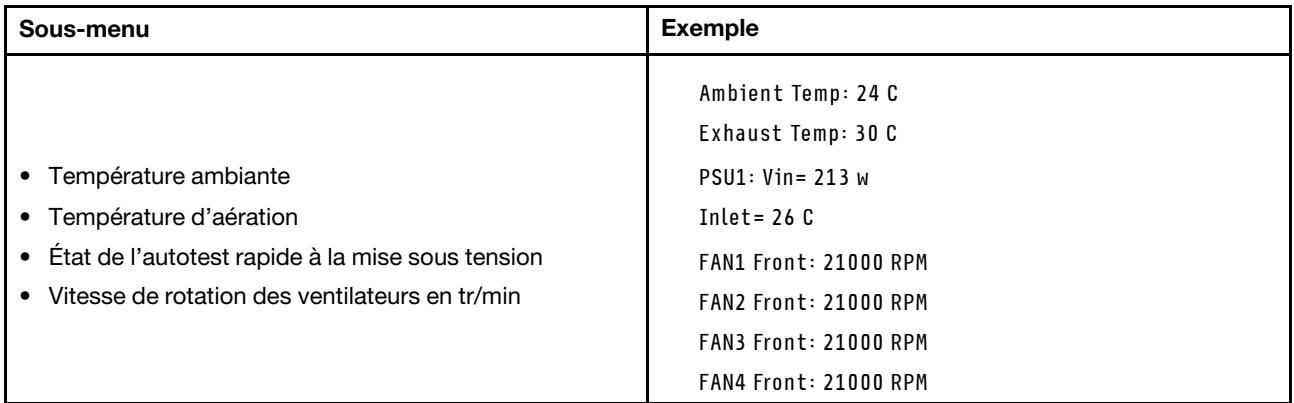

#### Sessions actives

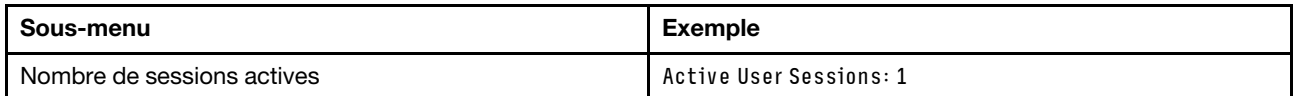

#### Actions

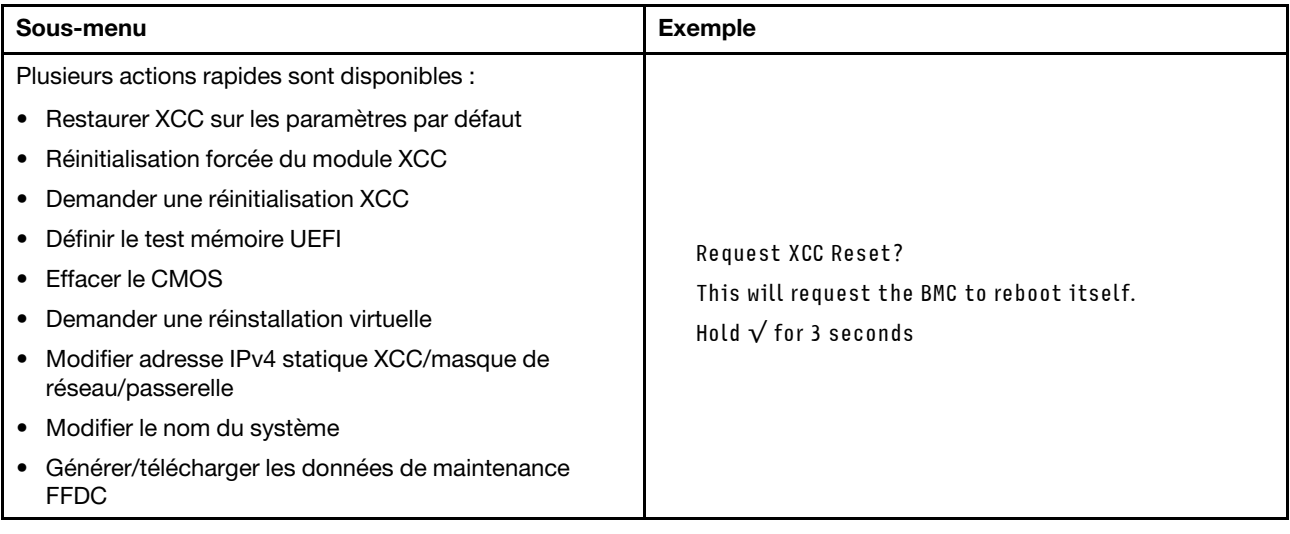

### <span id="page-33-0"></span>Vue supérieure

Parcourez cette rubrique pour en savoir plus sur les composants visibles depuis le haut du serveur.

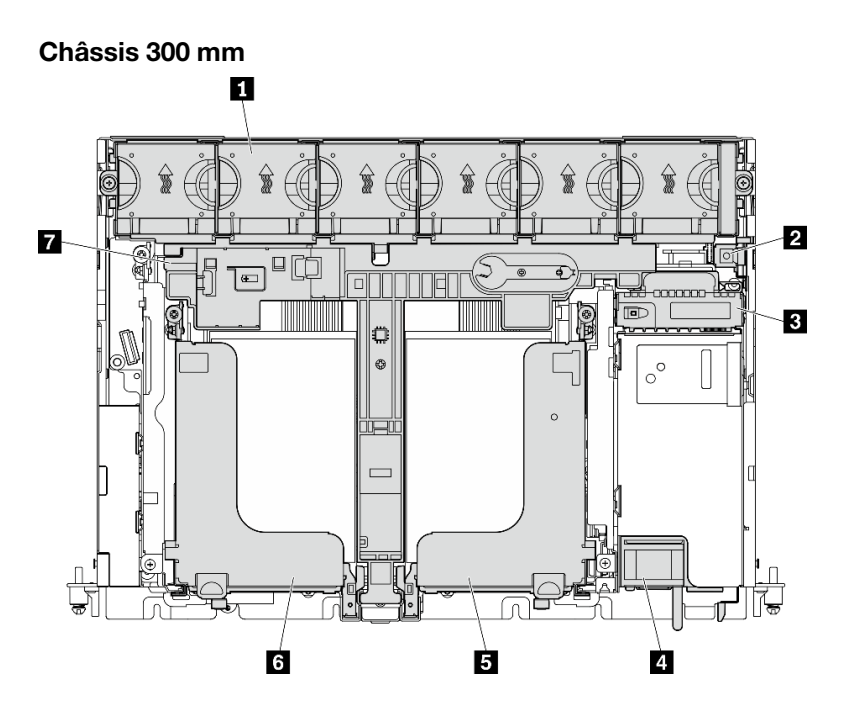

Figure 9. Vue supérieure - 300 mm

Tableau 7. Vue supérieure - 300 mm

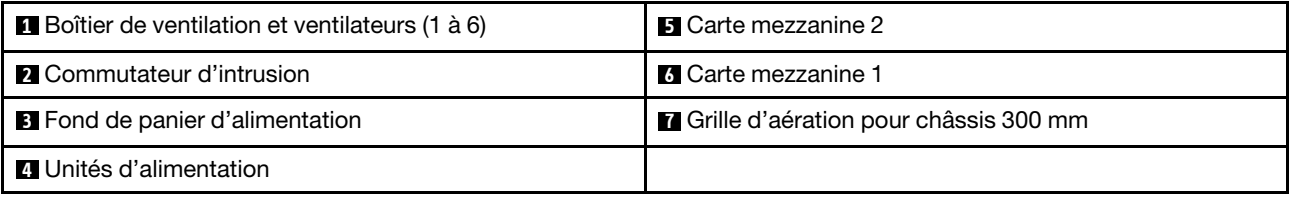

#### Châssis 360 mm

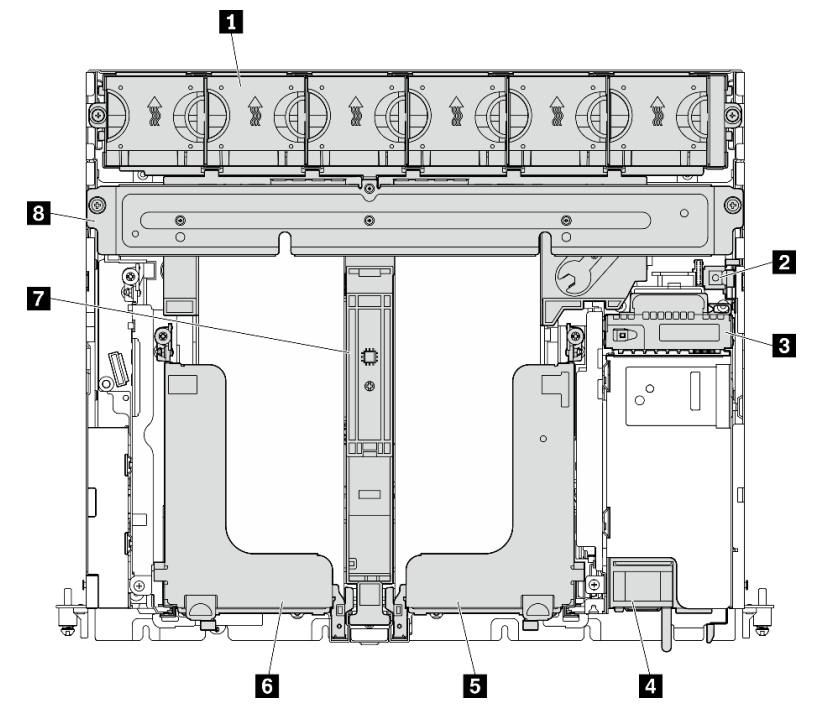

#### Figure 10. Vue supérieure - 360 mm

#### Tableau 8. Vue supérieure - 360 mm

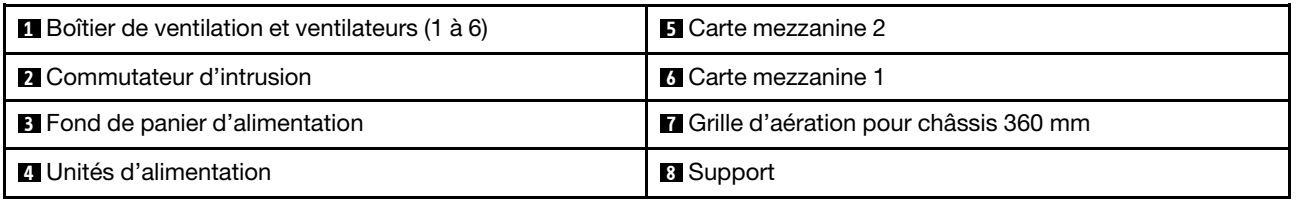

### <span id="page-35-0"></span>Voyants système

Il existe trois ensembles de voyants système sur ce serveur pour différents scénarios. Parcourez cette rubrique pour plus de détails.
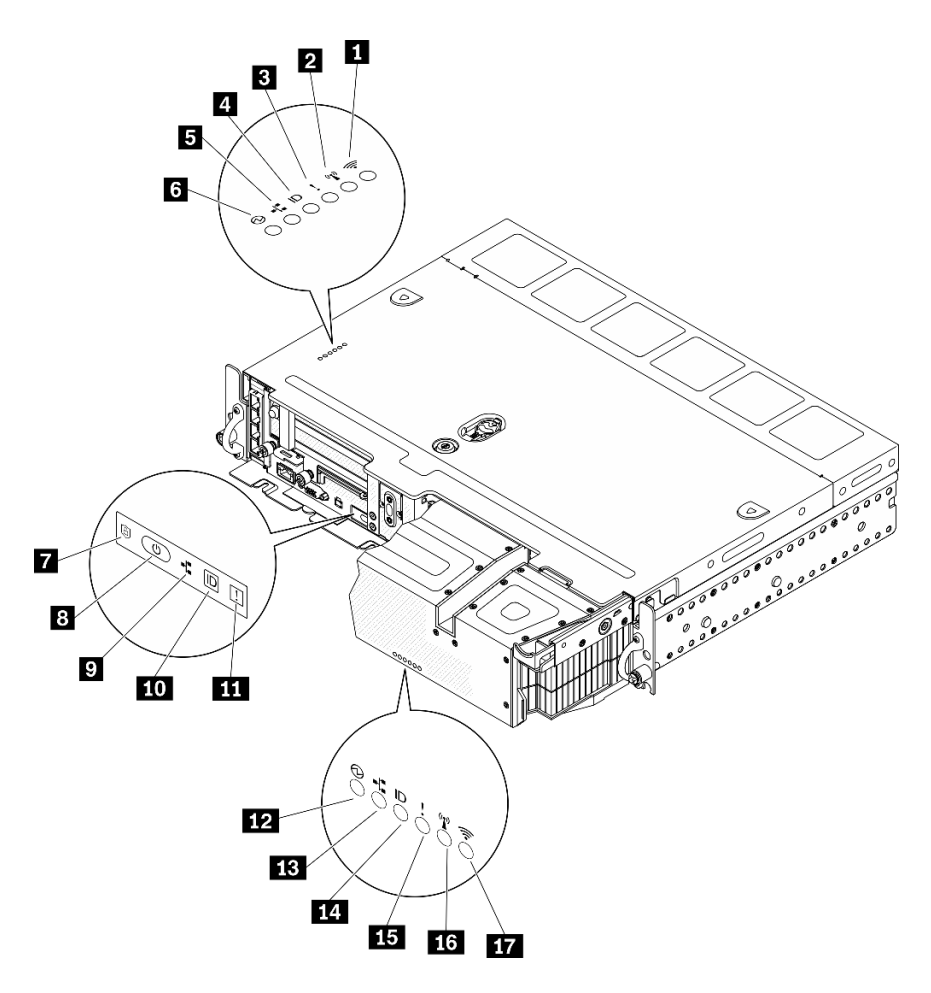

Figure 11. Voyants système

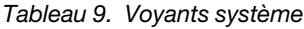

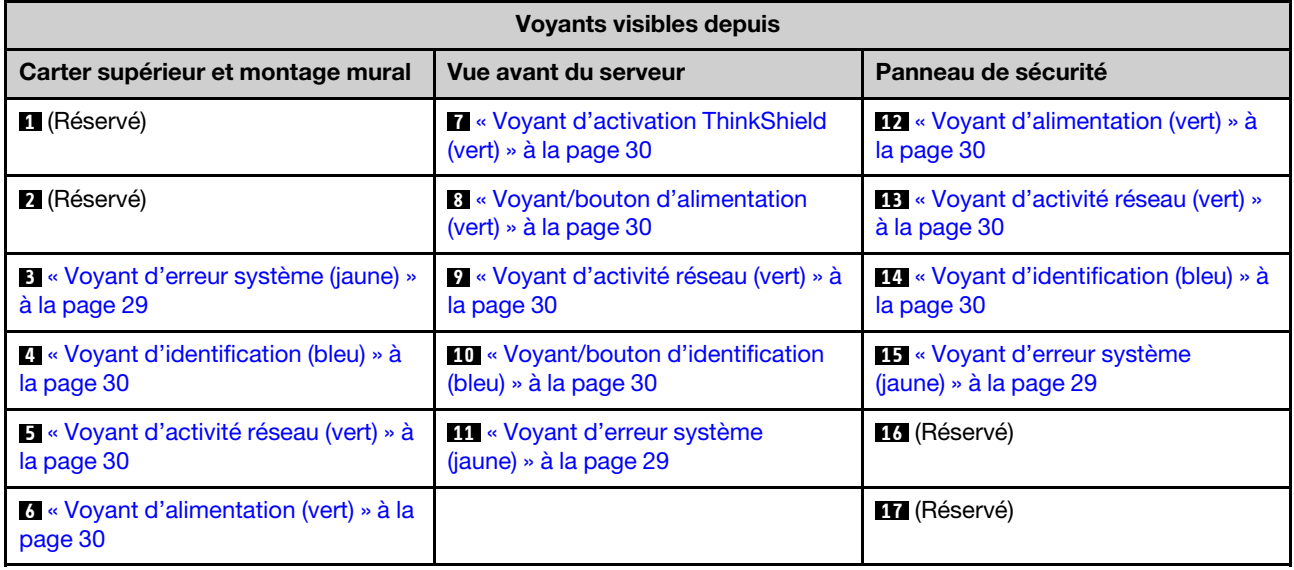

## <span id="page-36-0"></span>**3 11 14 Voyant d'erreur système (jaune)**

Ce voyant jaune s'allume lorsqu'une ou plusieurs erreurs système se produisent.

### <span id="page-37-3"></span>**4 10 14** Voyant/bouton d'identification (bleu)

Localisez ce serveur parmi un groupe de serveurs avec ce bouton. Le voyant peut également s'allumer avec Lenovo XClarity Administrator à distance. Voici les états du voyant d'identification :

- Éteint : Presence Detection est désactivé.
- Allumé : Presence Detection est activé.
- Clignote rapidement (4 fois par seconde) : (sur le microprogramme XCC version 3.10 ou version ultérieure) Le serveur n'est pas encore activé et n'a aucun droit d'alimentation. Consultez le Guide d'activation pour activer le système.
- Clignote lentement (une fois par seconde) : Presence Detection activé.

### <span id="page-37-2"></span>**5 0 E Voyant d'activité réseau (vert)**

Lorsque ce voyant clignote, il indique que le serveur transmet ou reçoit des signaux du réseau local Ethernet.

### <span id="page-37-1"></span>**6 8 12** Voyant/bouton d'alimentation (vert)

Appuyez sur ce bouton pour mettre le serveur sous/hors tension manuellement. Voici les différents états du voyant :

- Éteint : Aucun bloc d'alimentation n'est correctement installé ou connecté, ou le voyant est défaillant.
- Clignote rapidement (quatre fois par seconde) : Le serveur est hors tension et n'est pas prêt à être mis sous tension. Le bouton d'alimentation est désactivé. Cet état peut durer de cinq à dix secondes après l'installation et la connexion de l'unité d'alimentation.
- Clignote lentement (une fois par seconde) : Le serveur est hors tension mais prêt à être mis sous tension. Appuyez sur le bouton de mise sous tension pour mettre le serveur sous tension.
- Allumé : Le serveur est sous tension.

#### <span id="page-37-0"></span>**7** Voyant d'activation ThinkShield

Les états du voyant d'activation ThinkShield sont comme suit :

Allumé fixe : ThinkShield est activé.

Clignotement : ThinkShield n'est pas activé, mais il doit l'être.

Éteint : ThinkShield n'est pas disponible dans cette unité.

Voir [« Activation du système » à la page 149](#page-156-0) pour activer le système.

# Liste des pièces

Utilisez la liste des pièces pour identifier chacun des composants disponibles pour votre serveur.

Pour plus d'informations sur la commande des composants affichés dans [Figure 12 « Composants serveur »](#page-39-0) [à la page 32](#page-39-0) :

[https://datacentersupport.lenovo.com/tw/en/products/servers/thinkedge/se450thinkedge/7d8t/parts/display/](https://datacentersupport.lenovo.com/tw/en/products/servers/thinkedge/se450thinkedge/7d8t/parts/display/compatible) [compatible](https://datacentersupport.lenovo.com/tw/en/products/servers/thinkedge/se450thinkedge/7d8t/parts/display/compatible)

Remarque : Selon le modèle, il est possible que votre serveur diffère légèrement de l'illustration.

Les pièces répertoriées dans le tableau suivant sont identifiées comme une des suivantes :

• Unité remplaçable par l'utilisateur (CRU) de niveau 1 : La réinstallation des CRU de niveau 1 vous incombe. Si Lenovo installe une unité remplaçable par l'utilisateur de niveau 1 à votre demande sans contrat de service préalable, les frais d'installation vous seront facturés.

- Unité remplaçable par l'utilisateur (CRU) de niveau 2 : Vous pouvez installer une CRU de niveau 2 vous-même ou demander à Lenovo de l'installer, sans frais supplémentaire, selon le type de service prévu par la Garantie du serveur.
- Unité remplaçable sur site (FRU) : Seuls les techniciens de maintenance qualifiés sont habilités à installer les FRU.
- Consommables et pièces structurelles : L'achat et le remplacement de consommables et de pièces structurelles (telles que le châssis, le carter supérieur et le panneau frontal) vous incombent. Si Lenovo achète ou installe une pièce structurelle à votre demande, les frais d'installation vous seront facturés.

Composants serveur

<span id="page-39-0"></span>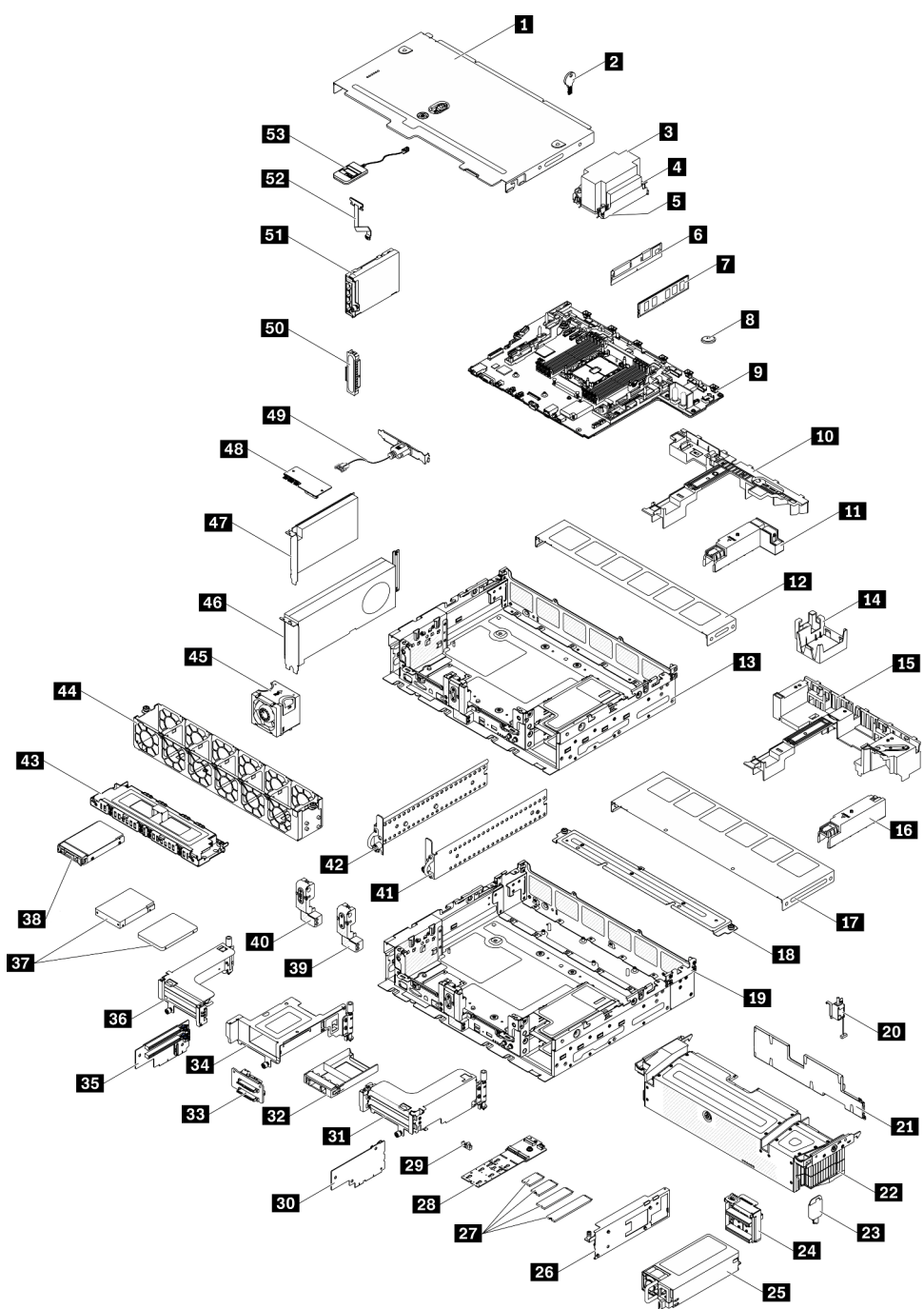

Figure 12. Composants serveur

### Tableau 10. Liste des composants

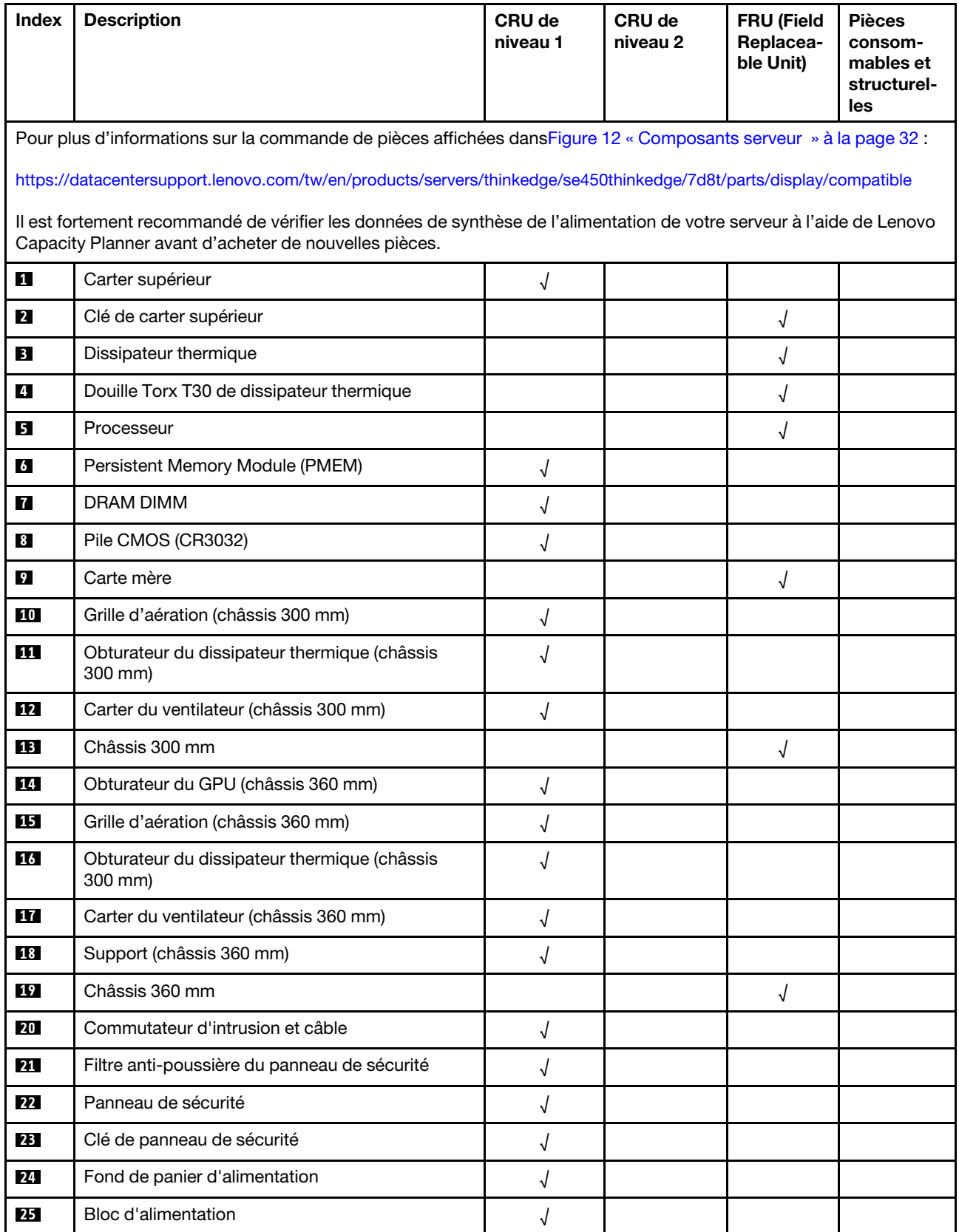

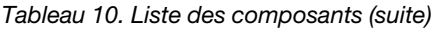

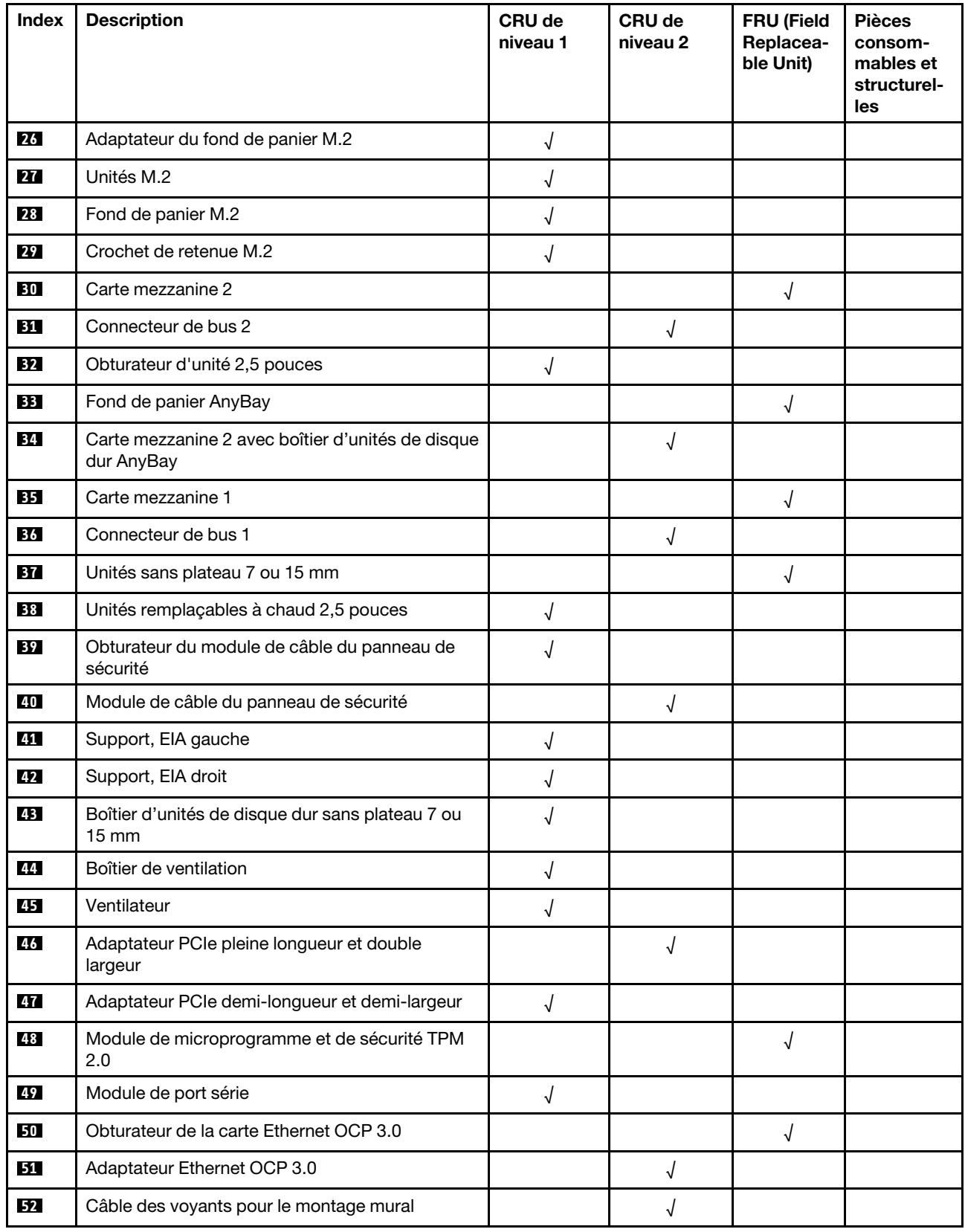

### Tableau 10. Liste des composants (suite)

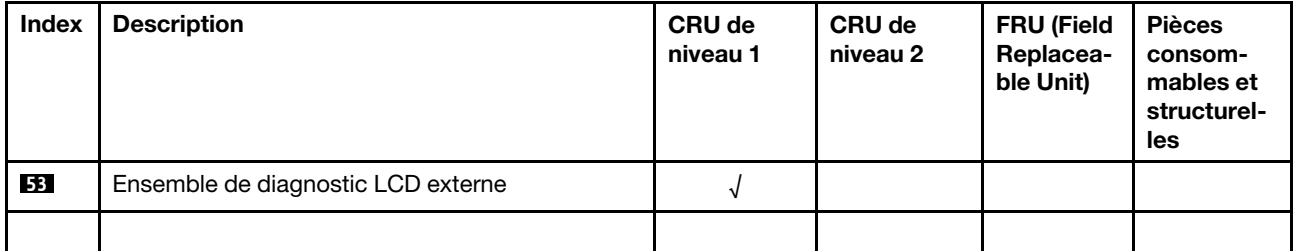

# Cordons d'alimentation

Plusieurs cordons d'alimentation sont disponibles, selon le pays et la région où le serveur est installé.

Pour afficher les cordons d'alimentation disponibles pour le serveur :

1. Accédez au site Web.

### <http://dcsc.lenovo.com/#/>

- 2. Cliquez sur Preconfigured Model (Modèle préconfiguré) ou Configure to order (Configuré sur commande).
- 3. Entrez le type de machine et le modèle de votre serveur pour afficher la page de configuration.
- 4. Cliquez sur l'onglet Power (Alimentation) → Power Cables (Cordons d'alimentation) pour afficher tous les cordons d'alimentation.

### Remarques :

- Pour votre sécurité, vous devez utiliser le cordon d'alimentation fourni avec une prise de terre. Pour éviter les chocs électriques, utilisez toujours le cordon d'alimentation et la fiche avec une prise correctement mise à la terre.
- Les cordons d'alimentation utilisés aux États-Unis et au Canada pour ce produit sont homologués par l'Underwriter's Laboratories (UL) et certifiés par l'Association canadienne de normalisation (CSA).
- Pour une tension de 115 volts, utilisez un ensemble homologué UL, composé d'un cordon à trois conducteurs de type SVT ou SJT, de diamètre au moins égal au numéro 18 AWG et de longueur n'excédant pas 4,6 mètres, et d'une fiche de prise de courant (15 A à 125 V) à lames en parallèle, avec mise à la terre.
- Pour une tension de 230 volts (États-Unis), utilisez un ensemble homologué UL, composé d'un cordon à trois conducteurs de type SVT ou SJT, de diamètre au moins égal au numéro 18 AWG et de longueur n'excédant pas 4,6 mètres, et d'une fiche de prise de courant (15 A à 250 V) à lames en tandem, avec mise à la terre.
- Pour une tension de 230 volts (hors des États-Unis) : utilisez un cordon muni d'une prise de terre. Assurez-vous que le cordon d'alimentation est conforme aux normes de sécurité en vigueur dans le pays où l'unité sera installée.
- Les cordons d'alimentation autorisés dans une région ou un pays particulier ne sont généralement disponibles que dans cette région ou dans ce pays.

# <span id="page-44-0"></span>Chapitre 3. Configuration matérielle du serveur

Pour configurer le serveur, installez toutes les options achetées, branchez le serveur, configurer et mettez à jour le microprogramme, et installez le système d'exploitation.

# Liste de contrôle de configuration du serveur

À l'aide de liste de contrôle de configuration du serveur, vérifiez que vous avez effectué toutes les tâches nécessaires à la configuration du serveur.

La procédure de configuration du serveur varie selon la configuration du serveur tel qu'il a été livré. Dans certains cas, le serveur est entièrement configuré et vous n'avez qu'à le connecter au réseau et à une source d'alimentation en courant alternatif, puis à le mettre sous tension. Dans d'autres cas, il est nécessaire d'installer des options matérielles, de configurer le matériel et le microprogramme et d'installer un système d'exploitation.

La procédure suivante décrit la procédure générale pour configurer un serveur :

- 1. Déballez le serveur. Pour plus d'informations, voir [« Contenu du colis du serveur » à la page 1](#page-8-0).
- 2. Configurez le matériel serveur.
	- a. Installez tout matériel ou option de serveur nécessaire.
	- b. Si nécessaire, installez le serveur dans une armoire standard à l'aide du kit de montage de rails fourni avec le serveur. Voir les *instructions pour l'installation en armoire* fournies avec le kit glissière en option.
	- c. Connectez les câbles Ethernet et les cordons d'alimentation au serveur. Voir [« Vue avant » à la page](#page-24-0) [17](#page-24-0) pour savoir où se situent les connecteurs. Voir [« Câblage du serveur » à la page 115](#page-122-0) pour connaître les meilleures pratiques de câblage.
	- d. Mettez le serveur sous tension. Pour plus d'informations, voir [« Mise sous tension du nœud » à la](#page-122-1) [page 115](#page-122-1).

Remarque : Vous pouvez accéder à l'interface du processeur de gestion pour configurer le système sans mettre le serveur sous tension. Dès que le serveur est raccordé à l'alimentation, l'interface du processeur de gestion est disponible. Pour plus d'informations sur l'accès au processeur du serveur de gestion, voir :

Section « Ouverture et utilisation de l'interface Web de XClarity Controller » dans la version de la documentation XCC compatible avec votre serveur sur <https://pubs.lenovo.com/lxcc-overview/>.

- e. Confirmez que le matériel du serveur a été correctement installé. Voir [« Validation de la configuration](#page-122-2)  [du serveur » à la page 115](#page-122-2).
- 3. Configurez le système.
	- a. Connectez Lenovo XClarity Controller au réseau de gestion. Voir [« Définition de la connexion réseau](#page-158-0)  [pour Lenovo XClarity Controller » à la page 151.](#page-158-0)
	- b. Mettez à jour le microprogramme pour le serveur, si nécessaire. Pour plus d'informations, voir [« Mise](#page-159-0)  [à jour du microprogramme » à la page 152](#page-159-0).
	- c. Configurez le microprogramme pour le serveur. Pour plus d'informations, voir [« Configuration du](#page-163-0)  [microprogramme » à la page 156](#page-163-0).

Les informations suivantes sont disponibles pour la configuration RAID :

• <https://lenovopress.com/lp0578-lenovo-raid-introduction>

- <https://lenovopress.com/lp0579-lenovo-raid-management-tools-and-resources>
- d. Installez le système d'exploitation. Pour plus d'informations, voir [« Déploiement du système](#page-165-0) [d'exploitation » à la page 158.](#page-165-0)
- e. Sauvegardez la configuration du serveur. Pour plus d'informations, voir [« Sauvegarde de la](#page-166-0)  [configuration du serveur » à la page 159.](#page-166-0)
- f. Installez les applications et les programmes pour lesquels le serveur est destiné à être utilisé.

## Conseils d'installation

Ces conseils vous permettent d'installer des composants sur votre serveur.

Avant d'installer les dispositifs en option, lisez attentivement les consignes suivantes :

Attention : Empêchez l'exposition à l'électricité statique, laquelle peut entraîner l'arrêt du système et la perte de données, en conservant les composants sensibles à l'électricité statique dans les emballages antistatiques jusqu'à leur installation, et en manipulant ces dispositifs en portant un bracelet antistatique ou un autre système de mise à la terre.

- Lisez les consignes de sécurité et les instructions pour vous assurer de travailler sans danger :
	- La liste complète des consignes de sécurité concernant tous les produits est disponible à l'adresse :

[https://pubs.lenovo.com/safety\\_documentation/](https://pubs.lenovo.com/safety_documentation/)

- Les instructions suivantes sont également disponibles : [« Manipulation des dispositifs sensibles à](#page-47-0)  [l'électricité statique » à la page 40](#page-47-0) et [« Intervention à l'intérieur d'un serveur sous tension » à la page 40.](#page-47-1)
- Vérifiez que les composants que vous installez sont pris en charge par votre serveur. Pour obtenir une liste des composants en option pris en charge par le serveur, voir <https://serverproven.lenovo.com>.
- Avant d'installer un nouveau serveur, téléchargez et appliquez les microprogrammes les plus récents. Vous serez ainsi en mesure de résoudre les incidents connus et d'optimiser les performances de votre serveur. Accédez à [ThinkEdge SE450 Pilotes et logiciels](https://datacentersupport.lenovo.com/products/servers/thinkedge/se450thinkedge/7d8t/downloads/driver-list/) pour télécharger les mises à jour de microprogramme correspondant à votre serveur.

Important : Certaines solutions de cluster nécessitent des niveaux de code spécifiques ou des mises à jour de code coordonnées. Si le composant fait partie d'une solution en cluster, vérifiez la prise en charge du microprogramme et du pilote pour un cluster le plus récent de niveau de code des valeurs recommandées avant de mettre le microprogramme.

- Une bonne pratique consiste à vérifier que le serveur fonctionne correctement avant d'installer un composant en option.
- Nettoyez l'espace de travail et placez les composants retirés sur une surface plane, lisse, stable et non inclinée.
- N'essayez pas de soulever un objet trop lourd pour vous. Si vous devez soulever un objet lourd, lisez attentivement les consignes suivantes :
	- Veillez à être bien stable pour ne pas risquer de glisser.
	- Répartissez le poids de l'objet sur vos deux jambes.
	- Effectuez des mouvements lents. N'avancez et ne tournez jamais brusquement lorsque vous portez un objet lourd.
	- Pour éviter de solliciter les muscles de votre dos, soulevez l'objet en le portant ou en le poussant avec les muscles de vos jambes.
- Vérifiez que le nombre de prises de courant est suffisant et que celles-ci sont correctement mises à la terre pour connecter le serveur, l'écran et les autres périphériques.
- Sauvegardez toutes les données importantes avant de manipuler les unités de disque.
- Ayez à disposition un petit tournevis à lame plate, un petit tournevis cruciforme et un tournevis Torx T8.
- Pour voir les voyants d'erreur sur la carte mère et les composants internes, laissez le serveur sous tension.
- Vous n'avez pas besoin de mettre le serveur hors tension pour retirer ou installer les blocs d'alimentation, les ventilateurs ou les périphériques USB remplaçables à chaud. Cependant, vous devez le mettre hors tension avant d'entamer toute procédure nécessitant le retrait ou l'installation de câbles d'adaptateur et vous devez déconnecter le serveur de la source d'alimentation avant d'entamer toute procédure nécessitant le retrait ou l'installation d'une carte mezzanine.
- La couleur bleue sur un composant indique les points de contact qui permettent de le saisir pour le retirer ou l'installer dans le serveur, actionner un levier, etc.
- La couleur terracotta sur un composant ou la présence d'une étiquette terracotta à proximité ou sur un composant indique que le composant est remplaçable à chaud. Si le serveur et le système d'exploitation prennent en charge la fonction de remplacement à chaud, vous pouvez retirer ou installer le composant alors que le serveur fonctionne. (La couleur terracotta peut également indiquer les points de contact sur les composants remplaçables à chaud.) Si vous devez retirer ou installer un composant remplaçable à chaud spécifique dans le cadre d'une procédure quelconque, consultez les instructions appropriées pour savoir comment procéder avant de retirer ou d'installer le composant.
- La bande rouge sur les unités, adjacente au taquet de déverrouillage, indique que celles-ci peuvent être remplacées à chaud si le serveur et système d'exploitation prennent en charge le remplacement à chaud. Cela signifie que vous pouvez retirer ou installer l'unité alors que le serveur est en cours d'exécution.

Remarque : Si vous devez retirer ou installer une unité remplaçable à chaud dans le cadre d'une procédure supplémentaire, consultez les instructions spécifiques au système pour savoir comment procéder avant de retirer ou d'installer l'unité.

• Une fois le travail sur le serveur terminé, veillez à réinstaller tous les caches de sécurité, les protections mécaniques, les étiquettes et les fils de terre.

# Remarques sur la fiabilité du système

Consultez les instructions sur la fiabilité du système pour garantir le refroidissement correct du système et sa fiabilité.

Vérifiez que les conditions suivantes sont remplies :

- Si le serveur est fourni avec une alimentation de secours, chaque baie d'adaptateur d'alimentation doit être équipée d'un adaptateur d'alimentation.
- Il convient de ménager un dégagement suffisant autour du serveur pour permettre un refroidissement correct. Respectez un dégagement de 50 mm (2,0 in.) environ à l'avant et à l'arrière du serveur. Ne placez aucun objet devant les ventilateurs.
- Avant de mettre le serveur sous tension, réinstallez le carter du serveur pour assurer une ventilation et un refroidissement corrects du système. N'utilisez pas le serveur sans le carter pendant plus de 30 minutes, car vous risquez d'endommager les composants serveur.
- Il est impératif de respecter les instructions de câblage fournies avec les composants en option.
- Un ventilateur défaillant doit être remplacé sous 48 heures à compter de son dysfonctionnement.
- Un ventilateur remplaçable à chaud doit être remplacé dans les 30 secondes suivant son retrait.
- Une unité remplaçable à chaud doit être remplacée dans les 2 minutes suivant son retrait.
- Un adaptateur d'alimentation remplaçable à chaud doit être remplacé dans les deux minutes suivant son retrait.
- Chaque grille d'aération fournie avec le serveur doit être installée au démarrage du serveur (certains serveurs peuvent être fournis avec plusieurs grilles d'aération). Faire fonctionner le serveur en l'absence d'une grille d'aération risque d'endommager le processeur.
- Tous les connecteurs de processeur doivent être munis d'un cache ou d'un processeur et d'un dissipateur thermique.
- Si plusieurs processeurs sont installés, il convient de respecter rigoureusement les règles de peuplement de ventilateur pour chaque serveur.

# <span id="page-47-0"></span>Manipulation des dispositifs sensibles à l'électricité statique

Parcourez cette rubrique pour en savoir plus sur la manipulation des dispositifs sensibles à l'électricité statique.

Attention : Empêchez l'exposition à l'électricité statique, laquelle peut entraîner l'arrêt du système et la perte de données, en conservant les composants sensibles à l'électricité statique dans les emballages antistatiques jusqu'à leur installation, et en manipulant ces dispositifs en portant un bracelet antistatique ou un autre système de mise à la terre.

- Limitez vos mouvements pour éviter d'accumuler de l'électricité statique autour de vous.
- Prenez encore davantage de précautions par temps froid, car le chauffage réduit le taux d'humidité intérieur et augmente l'électricité statique.
- Utilisez toujours un bracelet antistatique ou un autre système de mise à la terre, en particulier lorsque vous intervenez à l'intérieur d'un serveur sous tension.
- Le dispositif étant toujours dans son emballage antistatique, mettez-le en contact avec une zone métallique non peinte de la partie externe du serveur pendant au moins deux secondes. Cette opération élimine l'électricité statique de l'emballage et de votre corps.
- Retirez le dispositif de son emballage et installez-le directement dans le serveur sans le poser entretemps. Si vous devez le poser, replacez-le dans son emballage antistatique. Ne posez jamais le dispositif sur le serveur ou sur une surface métallique.
- Lorsque vous manipulez le dispositif, tenez-le avec précaution par ses bords ou son cadre.
- Ne touchez pas les joints de soudure, les broches ou les circuits à découvert.
- Tenez le dispositif hors de portée d'autrui pour éviter un possible endommagement.

# <span id="page-47-1"></span>Intervention à l'intérieur d'un serveur sous tension

Instructions pour intervenir à l'intérieur du serveur sous tension.

Attention : Le serveur peut s'arrêter et il peut se produire une perte de données lorsque les composants internes du serveur sont exposés à l'électricité statique. Pour éviter ce problème, utilisez toujours un bracelet antistatique ou d'autres systèmes de mise à la terre lorsque vous intervenez à l'intérieur d'un serveur sous tension.

- Evitez de porter des vêtements larges, en particulier autour des avant-bras. Boutonnez ou remontez vos manches avant d'intervenir l'intérieur du serveur.
- Faites en sorte que votre cravate, votre écharpe, votre cordon de badge ou vos cheveux ne flottent pas dans le serveur.
- Retirez les bijoux de type bracelet, collier, bague, boutons de manchettes ou montre-bracelet.
- Videz les poches de votre chemise (stylos ou crayons) pour éviter qu'un objet quelconque tombe dans le serveur quand vous vous penchez dessus.
- Veillez à ne pas faire tomber d'objets métalliques (trombones, épingles à cheveux et vis) à l'intérieur du serveur.

# Règles et ordre d'installation d'un module de mémoire

Les modules de mémoire doivent être installés dans un ordre spécifique, selon la configuration de mémoire mise en place sur votre serveur.

Remarque : Assurez-vous de suivre les combinaisons de peuplements de cette rubrique. Dans le cas contraire, certains modules de mémoire peuvent ne pas être reconnus par le système.

Les configurations de mémoire suivantes sont disponibles :

- DRAM DIMM
	- [« Mode indépendant » à la page 42](#page-49-0)
	- [« Mode de mise en miroir de la mémoire » à la page 43](#page-50-0)
- PMEM + DRAM DIMM (voir [« Règles PMEM » à la page 44](#page-51-0) pour connaître les règles et les options de configuration)
	- [« Mode App Direct » à la page 51](#page-58-0)
	- [« Mode mémoire » à la page 52](#page-59-0)

Pour plus d'information sur l'emplacement et le mappage des modules de mémoire vers le canal et iMC, voir ci-après.

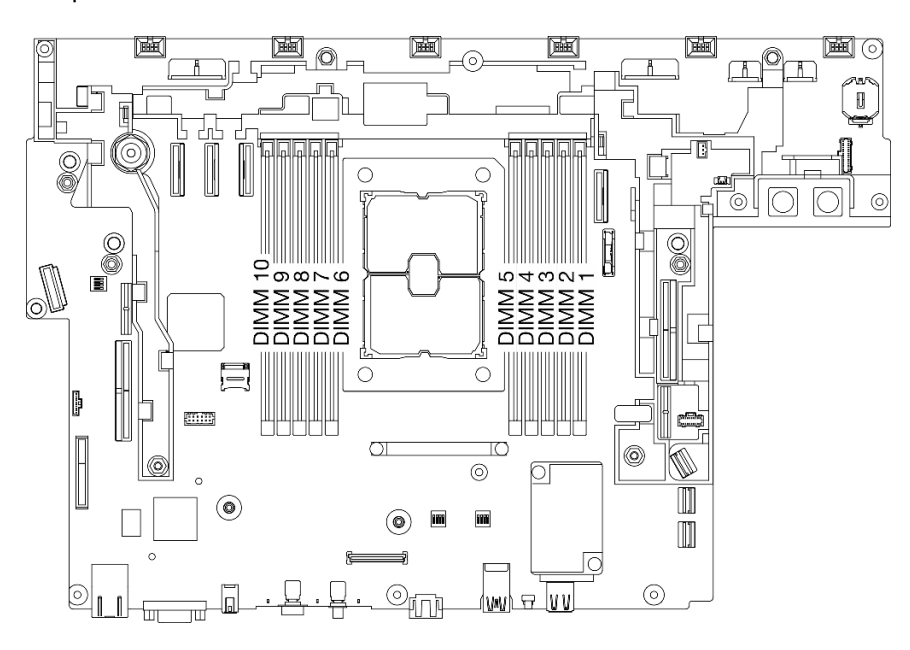

Figure 13. Emplacements des modules de mémoire sur la carte mère

| Arrière               |                  |   |                  |   |   |                      |      |   |   |      |  |                       |
|-----------------------|------------------|---|------------------|---|---|----------------------|------|---|---|------|--|-----------------------|
| <b>iMC</b>            | iMC <sub>2</sub> |   | iMC <sub>3</sub> |   |   |                      | iMC1 |   |   | iMC0 |  | <b>iMC</b>            |
| Canal                 |                  | 0 |                  | 0 | 0 | Pro-<br>ces-<br>seur | 0    | 0 |   | 0    |  | Canal                 |
| Em-<br>place-<br>ment | 10               | 9 | 8                |   | 6 |                      | 5    | 4 | 3 | 2    |  | Em-<br>place-<br>ment |
| Avant                 |                  |   |                  |   |   |                      |      |   |   |      |  |                       |

Tableau 11. Mappage des modules de mémoire, du canal et de l'iMC

# Ordre d'installation des barrettes DRAM DIMM

Les modules de mémoire doivent être installés dans un ordre spécifique, selon la configuration de mémoire que vous mettez en place sur votre serveur.

Les configurations de mémoire suivantes sont disponibles :

- [« Mode indépendant » à la page 42](#page-49-0)
- [« Mode de mise en miroir de la mémoire » à la page 43](#page-50-0)

Pour plus d'informations sur les modes mémoire, voir [« Configuration de la mémoire » à la page 158](#page-165-1)

### <span id="page-49-0"></span>Mode indépendant

En mode mémoire indépendant, les canaux de mémoire peuvent être remplis par des barrettes DIMM dans n'importe quel ordre et vous pouvez remplir tous les canaux de chaque processeur dans n'importe quel ordre sans condition de correspondance. Le mode mémoire indépendant assure le meilleur niveau de performance de la mémoire, mais il manque de protection pour les basculements. L'ordre d'installation des barrettes DIMM en mode mémoire indépendant varie en fonction du nombre de processeurs et de modules de mémoire installé sur le serveur.

Les instructions du mode indépendant sont les suivantes :

- Les canaux individuels de mémoire peuvent s'exécuter à différents moments sur les barrettes DIMM, mais tous les canaux doivent s'exécuter à la même fréquence d'interface.
- Remplir le canal de mémoire 0 en premier.
- Le canal de mémoire 1 est vide ou rempli de manière identique au canal de mémoire 0.
- Le canal de mémoire 2 est vide ou rempli de manière identique au canal de mémoire 1.
- Dans chaque canal de mémoire, commencer par remplir l'emplacement 0.
- Si un canal de mémoire possède deux barrettes DIMM, remplir les barrettes DIMM à l'aide d'un nombre supérieur de rangs dans l'emplacement 0.

<span id="page-49-1"></span>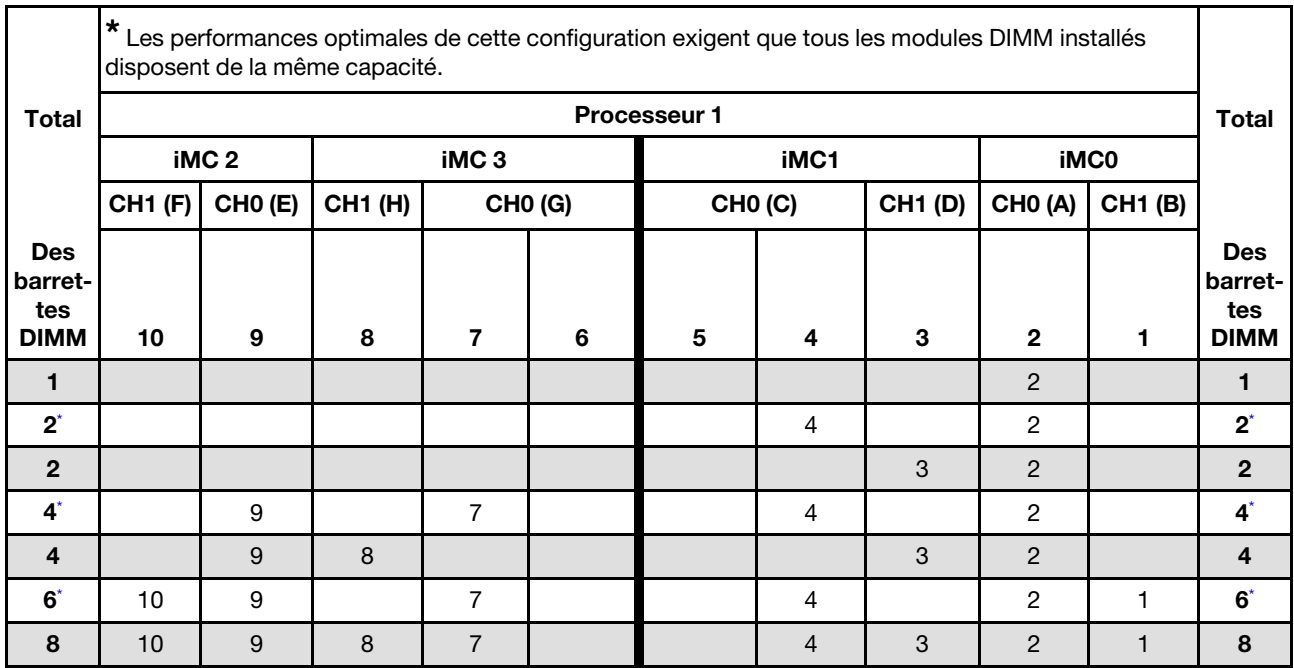

Tableau 12. Remplissage de la mémoire en mode indépendant

### <span id="page-50-0"></span>Mode de mise en miroir de la mémoire

Le mode de mise en miroir de la mémoire fournit une redondance de la mémoire tout en réduisant de moitié la capacité de mémoire de tout le système. Les canaux de mémoire sont regroupés par paires et chaque canal reçoit les mêmes données. Si une panne se produit, le contrôleur de mémoire passe des barrettes DIMM situées sur le premier canal à celles du canal de sauvegarde. L'ordre d'installation des barrettes DIMM en mise en miroir de la mémoire varie en fonction du nombre de processeurs et de barrettes DIMM installés sur le serveur.

Les règles suivantes s'appliquent à la mise en miroir de la mémoire :

- La mise en miroir mémoire réduit de moitié la quantité disponible maximum de la mémoire installée. Par exemple, si le serveur dispose d'une mémoire installée de 64 Go, il ne reste que 32 Go de mémoire adressable si la mise en miroir est activée.
- La taille et l'architecture de chacune des barrettes DIMM doivent être identiques.
- Les barrettes DIMM de chaque canal de mémoire doivent être de densité égale.
- Si deux canaux de mémoire possèdent des barrettes DIMM, la mise en miroir se produit sur deux barrettes DIMM (les canaux 0/1 contiennent tous les deux les caches principaux ou secondaires de la mémoire).
- Si trois canaux de mémoire possèdent des barrettes DIMM, la mise en miroir se produit sur les trois barrettes DIMM (les canaux 0/1, les canaux 1/2 et les canaux 2/0 contiennent tous les caches principaux ou secondaires de la mémoire).

|                                             | <b>Processeur 1</b> |                  |                  |  |                |                |      |                |                |                |                                             |
|---------------------------------------------|---------------------|------------------|------------------|--|----------------|----------------|------|----------------|----------------|----------------|---------------------------------------------|
| <b>Total</b>                                |                     | iMC <sub>2</sub> | iMC <sub>3</sub> |  |                |                | iMC1 |                | iMC0           |                | <b>Total</b>                                |
|                                             | <b>CH1 (F)</b>      | <b>CHO (E)</b>   | <b>CH1 (H)</b>   |  | <b>CHO (G)</b> | <b>CHO (C)</b> |      | <b>CH1 (D)</b> | <b>CHO (A)</b> | <b>CH1 (B)</b> |                                             |
| <b>Des</b><br>barret-<br>tes<br><b>DIMM</b> | 10                  | 9                | 8                |  | 6              | 5              | 4    | 3              | $\mathbf{2}$   |                | <b>Des</b><br>barret-<br>tes<br><b>DIMM</b> |
| 8                                           | 10                  | 9                | 8                |  |                |                | 4    | 3              | 2              |                | 8                                           |

Tableau 13. Remplissage de la mémoire en mode de mise en miroir de la mémoire

# Ordre d'installation des barrettes DRAM DIMM et PMEM

Parcourez cette rubrique pour en savoir plus sur l'installation correcte des barrettes PMEM et DRAM DIMM.

Lorsque des barrettes PMEM et DRAM DIMM sont mélangées dans le système, les modes suivants sont pris en charge :

- [« Mode App Direct » à la page 51](#page-58-0)
- [« Mode mémoire » à la page 52](#page-59-0)

Consultez les rubriques suivantes pour en savoir plus sur l'installation et la configuration de barrettes PMEM.

- [« Règles PMEM » à la page 44](#page-51-0)
- [« Première configuration du système pour les barrettes PMEM » à la page 44](#page-51-1)
- [« Options de gestion PMEM » à la page 44](#page-51-2)
- [« Ajout ou remplacement de PMEM en mode App Direct » à la page 49](#page-56-0)

#### <span id="page-51-0"></span>Règles PMEM

Assurez-vous de respecter les exigences suivantes lors de la mise en place de modules PMEM dans le système.

- Le numéro de référence doit être identique pour tous les modules PMEM qui sont installés.
- Tous les modules DRAM DIMM installés doivent être du même type, rang et capacité, avec une capacité minimale de 16 Go. Il est recommandé d'utiliser des barrettes Lenovo DRAM DIMM avec le même numéro de référence.

#### <span id="page-51-1"></span>Première configuration du système pour les barrettes PMEM

Procédez comme suit lors de la première installation de barrettes PMEM dans le système.

- 1. Déterminez la combinaison et le mode (voir [« Mode App Direct » à la page 51](#page-58-0) ou [« Mode mémoire » à la](#page-59-0)  [page 52](#page-59-0)).
- 2. Prenez en compte les [« Règles PMEM » à la page 44](#page-51-0) et procurez-vous les barrettes PMEM et DRAM DIMM qui répondent aux exigences.
- 3. Retirez tous les modules de mémoire actuellement installés (voir « Retrait d'un module de mémoire » dans le Guide de maintenance).
- 4. Suivez la combinaison choisie pour installer toutes les barrettes PMEM et DRAM DIMM (voir [« Installation d'un module de mémoire » à la page 93](#page-100-0)).
- 5. Désactivez la sécurité sur tous les PMEM installés (voir [« Options de gestion PMEM » à la page 44](#page-51-2)).
- 6. Vérifiez que le microprogramme PMEM est mis à jour vers la dernière version. Si tel n'est pas le cas, mettez-le à jour vers la dernière version (voir [https://sysmgt.lenovofiles.com/help/topic/](https://sysmgt.lenovofiles.com/help/topic/com.lenovo.lxca.doc/update_fw.html) [com.lenovo.lxca.doc/update\\_fw.html](https://sysmgt.lenovofiles.com/help/topic/com.lenovo.lxca.doc/update_fw.html)).
- 7. Configurez les modules PMEM de sorte que la capacité puisse être utilisée (voir [« Options de gestion](#page-51-2)  [PMEM » à la page 44\)](#page-51-2).

#### <span id="page-51-2"></span>Options de gestion PMEM

Les barrettes PMEM peuvent être gérées avec les outils suivants :

• Lenovo XClarity Provisioning Manager (LXPM)

Pour ouvrir LXPM, mettez le système sous tension et appuyez sur la touche indiquée dans les instructions dès que l'écran de logo s'affiche. Si un mot de passe a été défini, saisissez-le afin procéder au déverrouillage de LXPM.

Accédez à Configurer UEFI → Paramètres système → PMEM Intel Optane pour configurer et gérer les PMEM.

Pour plus d'informations, consultez la section « Configurer UEFI » dans les documents LXPM appropriés pour votre serveur à l'adresse suivante : [Page du portail Lenovo XClarity Provisioning Manager](https://pubs.lenovo.com/lxpm-overview/).

Remarque : Si l'interface basée sur le texte de l'utilitaire Setup Utility s'ouvre au lieu de LXPM, accédez à Paramètres système ➙ <F1> Contrôle de démarrage et sélectionnez Suite d'outils. Ensuite, redémarrez le système et, dès que l'écran de logo s'affiche, appuyez sur la touche indiquée dans les instructions à l'écran pour ouvrir LXPM. (Pour plus de détails, consultez la section « Démarrage » de la LXPM documentation compatible avec votre serveur à l'adresse <https://pubs.lenovo.com/lxpm-overview/>.)

• Setup Utility

Pour accéder à Setup Utility :

1. Mettez le système sous tension et appuyez sur la touche indiquée dans les instructions à l'écran pour ouvrir le LXPM.

(Pour plus de détails, consultez la section « Démarrage » de la LXPM documentation compatible avec votre serveur à l'adresse <https://pubs.lenovo.com/lxpm-overview/>.)

- 2. Accédez aux Paramètres UEFI → Paramètres système, cliquez sur le menu déroulant dans l'angle supérieur droit de l'écran et sélectionnez Configuration mode texte.
- 3. Redémarrez le système et, dès que l'écran de logo s'affiche, appuyez sur la touche indiquée dans les instructions à l'écran.

Accédez à Configuration système et gestion de l'amorçage → Paramètres système → PMEM Intel Optane pour configurer et gérer les PMEM.

• Lenovo XClarity Essentials OneCLI

Certaines options de gestion sont disponibles dans les commandes qui sont exécutées dans le chemin d'accès Lenovo XClarity Essentials OneCLI du système d'exploitation. Consultez [https://pubs.lenovo.com/](https://pubs.lenovo.com/lxce-onecli/download_use_onecli)  [lxce-onecli/download\\_use\\_onecli](https://pubs.lenovo.com/lxce-onecli/download_use_onecli) pour savoir comment télécharger et utiliser Lenovo XClarity Essentials OneCLI.

Les options de gestion suivantes sont disponibles :

#### • Détails sur les PMEM Intel Optane

Sélectionnez cette option pour afficher les détails suivants pour chaque PMEM installé :

- Nombre de PMEM Intel Optane détectés
- Capacité brute totale
- Capacité de la mémoire totale
- Capacité App Direct totale
- Capacité non configurée totale
- Capacité inaccessible totale
- Capacité réservée totale

Vous pouvez également afficher les détails PMEM avec la commande suivante dans OneCLI :

OneCli.exe config show IntelOptanePMEM --bmc USERID:PASSW0RD@10.104.195.86

#### Remarques :

- USERID fait référence à l'ID utilisateur XCC.
- PASSW0RD fait référence au mot de passe d'utilisateur XCC.
- 10.104.195.86 fait référence à l'adresse IP.
- Objectifs

### – Mode mémoire [en %]

Sélectionnez cette option pour définir le pourcentage de capacité PMEM investi dans la mémoire système et donc le mode PMEM :

- 0 % : mode App Direct
- 100 % : mode mémoire

Accédez à Objectifs → Mode Mémoire [%], saisissez le pourcentage de mémoire et réamorcez le système.

#### Remarques :

- Avant de passer d'un mode à un autre :
	- 1. Assurez-vous que la capacité des barrettes PMEM et DIMM DRAM installées respecte la configuration système requise pour le nouveau mode (voir [« Règles PMEM » à la page 44\)](#page-51-0).
	- 2. Sauvegardez toutes les données et supprimez tous les espaces de nom créés. Accédez à Espaces de nom ➙ Afficher/Modifier/Supprimer des noms d'espace pour supprimer les noms d'espace créés.
	- 3. Procédez à un effacement sécurisé de tous les modules PMEM installés. Afin de procéder à un effacement sécurisé, accédez à Sécurité → Appuyer pour procéder à une suppression sécurisée.
- Après le redémarrage du système et l'application de la valeur d'entrée cible, la valeur affichée dans Configuration système et gestion de l'amorçage ➙ PMEM Intel Optane ➙ Objectifs sera redéfinie selon les options par défaut sélectionnables suivantes :
	- Portée : [plateforme]
	- Mode de mémoire [%] : 0
	- Type de mémoire persistante : [App Direct]

Ces valeurs sont des options sélectionnables pour les paramètres PMEM et ne représentent pas l'état PMEM actuel.

En outre, vous bénéficiez d'un configurateur de mémoire, qui est disponible sur le site suivant : [http://](http://1config.lenovo.com/#/memory_configuration) [1config.lenovo.com/#/memory\\_configuration](http://1config.lenovo.com/#/memory_configuration)

Vous pouvez également définir les objectifs PMEM avec les commandes suivantes dans OneCLI :

1. Définissez la création de l'état de l'objectif.

onecli.exe config set IntelOptanePMEM.CreateGoal Yes --imm USERID:PASSW0RD@10.104.195.86

2. Définissez la capacité PMEM investie dans la mémoire système volatile.

onecli.exe config set IntelOptanePMEM.MemoryModePercentage 100 --imm USERID:PASSW0RD@10.104.195.86

100 désigne le pourcentage de la capacité investie dans la mémoire système volatile.

3. Définissez le mode PMEM.

onecli.exe config set IntelOptanePMEM.PersistentMemoryType "App Direct" --imm USERID:PASSW0RD@10.104.195.86

App Direct désigne le mode PMEM.

#### – Type de mémoire persistante

En mode App Direct, les modules PMEM connectés au même processeur sont, par défaut, entrelacés (ils affichent App Direct), alors que les bancs de mémoire sont utilisés par rotation. Pour les définir comme non entrelacés dans Setup Utility, accédez à PMEM Intel Optane ➙ Objectifs ➙ Type de

mémoire persistante [(mode PMEM)], sélectionnez App Direct non entrelacé et réamorcez le système.

Remarque : Si la capacité PMEM App Direct est définie sur non entrelacée, les zones App Direct affichées passeront d'une zone par processeur à une zone par module PMEM.

### • Zones

Une fois le pourcentage de la mémoire défini et le système réamorcé, les zones de la capacité App Direct seront générées automatiquement. Sélectionnez cette option pour afficher les zones App Direct par processeur.

### • Espaces de nom

La capacité App Direct des modules PMEM requiert la procédure suivante afin d'être pleinement disponible pour les applications.

- 1. Les espaces de nom doivent être créés en vue d'allouer une certaine capacité à chaque zone.
- 2. Le système de fichiers doit être créé et mis au format des espaces de nom dans le système d'exploitation.

Chaque zone App Direct peut être affectée dans un espace de nom. Créez des espaces de nom dans les systèmes d'exploitation suivants :

- WIndows : utilisez la commande powershell. Pour créer un espace de nom, utilisez Windows Server 2019 ou une version ultérieure.
- Sous Linux : utilisez la commande ndctl.
- Sous VMware : redémarrez le système ; VMware créera des espaces de nom automatiquement.

Après avoir créé des espaces de nom pour allouer la capacité App Direct, assurez-vous de créer et de formater le système de fichiers dans le système d'exploitation de sorte que la capacité App Direct soit accessible aux applications.

#### • Sécurité

– Activer la sécurité

Attention : Par défaut, la sécurité PMEM est désactivée. Avant d'activer la sécurité, vérifiez que toutes les réglementations nationales ou locales en matière de conformité aux lois et règlements du commerce et du chiffrement des données sont respectées. Une violation peut entraîner des problèmes juridiques.

Les modules PMEM peuvent être sécurisés avec des phrases passe. Deux types de portée de protection de phrase passe sont disponibles pour PMEM :

– Plateforme : choisissez cette option pour exécuter l'opération de sécurité sur toutes les unités PMEM installées en une seule opération. La phrase passe de la plateforme est stockée et appliquée automatiquement pour déverrouiller les modules PMEM avant le lancement de l'exécution du système d'exploitation, mais la phrase passe doit tout de même être désactivée manuellement en vue d'un effacement sécurisé.

Vous pouvez également activer ou désactiver la sécurité au niveau de la plateforme avec les commandes suivantes dans OneCLI :

- Activer la sécurité :
	- 1. Activez la sécurité.

onecli.exe config set IntelOptanePMEM.SecurityOperation "Enable Security"

- --imm USERID:PASSW0RD@10.104.195.86
- 2. Définissez la phrase passe de sécurité.

onecli.exe config set IntelOptanePMEM.SecurityPassphrase "123456"

- --imm USERID:PASSW0RD@10.104.195.86
- La phrase passe est 123456.
- 3. Réinitialisez le système.
- Désactiver la sécurité :
	- 1. Désactivez la sécurité.

onecli.exe config set IntelOptanePMEM.SecurityOperation "Disable Security"

- --imm USERID:PASSW0RD@10.104.195.86
- 2. Saisissez la phrase passe.

onecli.exe config set IntelOptanePMEM.SecurityPassphrase "123456"

- --imm USERID:PASSW0RD@10.104.195.86
- 3. Réamorcez le système.
- Module PMEM unique : choisissez cette option pour exécuter l'opération de sécurité sur une ou plusieurs unités sélectionnées.

#### Remarques :

- Les phrases passe PMEM uniques ne sont pas stockées dans le système et la sécurité des unités verrouillées doit être désactivée avant tout accès ou effacement sécurisé des unités.
- Veillez à toujours conserver des enregistrements du nombre d'emplacements des PMEM verrouillés et de leurs phrases passe correspondantes. En cas de perte ou d'oubli des phrases passe, les données stockées ne peuvent être sauvegardées ou restaurées, mais vous pouvez contacter le service Lenovo pour procéder à un effacement sécurisé administratif.
- Après trois échecs de tentatives de déverrouillage, les modules PMEM correspondants entrent dans un état « excédentaire » et affichent un message d'alerte système. Ils ne peuvent alors être déverrouillés qu'après le redémarrage du système.

Pour activer la phrase passe, accédez au site Sécurité → Appuyer pour activer la sécurité.

– Effacement sécurisé

#### Remarques :

- Le mot de passe est requis pour effectuer un effacement sécurisé lorsque la sécurité est activée.
- Avant d'exécuter un effacement sécurisé, assurez-vous que ARS (Address Range Scrub) est effectué sur tous les PMEM ou sur les PMEM spécifiques sélectionnés. Sinon, l'effacement sécurisé ne pourra pas être démarré sur tous les PMEM ou sur le PMEM spécifique sélectionné, et le message de texte suivant s'affichera :

The passphrase is incorrect for single or multiple or all Intel Optane PMEMs selected, or maybe there is namespace on the selected PMEMs. Secure erase operation is not done on all Intel Optane PMEMs selected.

L'effacement sécurisé efface toutes les données stockées dans l'unité PMEM, y compris celles qui sont chiffrées. Cette méthode de suppression de données est recommandée avant le retour ou la mise au rebut d'une unité défectueuse ou le changement du mode de l'unité PMEM. Afin de procéder à un effacement sécurisé, accédez à Sécurité → Appuyer pour procéder à une suppression sécurisée.

Vous pouvez également procéder à un effacement sécurisé au niveau de la plateforme avec la commande suivante dans OneCLI :

OneCli.exe config set IntelOptanePMEM.SecurityOperation "Secure Erase Without Passphrase"

--bmc USERID:PASSW0RD@10.104.195.86

### • Configuration PMEM

PMEM contient des cellules internes de secours pour remplacer toute cellule défectueuse. Lorsque les cellules de secours sont épuisées (0 %), un message d'erreur s'affichera ; il est alors conseillé de sauvegarder les données, de collecter le journal de service et de contacter le support Lenovo.

Un message s'affichera également lorsque le pourcentage atteindra 1 % et proposera de sélectionner un certain pourcentage (10 % par défaut). Lorsque ce message apparaît, il est recommandé de sauvegarder les données et d'exécuter les diagnostics PMEM (voir la section « Diagnostics » de la documentation LXPM compatible avec votre serveur à l'adresse <https://pubs.lenovo.com/lxpm-overview/>). Pour ajuster le pourcentage sélectionnable requis par le message d'avertissement, accédez à PMEM Intel Optane → Configuration PMEM, puis saisissez le pourcentage.

Vous pouvez également modifier le pourcentage sélectionnable avec la commande suivante dans OneCLI :

onecli.exe config set IntelOptanePMEM.PercentageRemainingThresholds 20

--imm USERID:PASSW0RD@10.104.195.86

20 correspond au pourcentage sélectionnable.

20 correspond au pourcentage sélectionnable.

#### <span id="page-56-0"></span>Ajout ou remplacement de PMEM en mode App Direct

Avant d'ajouter ou de remplacer des PMEM en mode App Direct, procédez comme suit.

- 1. Sauvegardez les données stockées dans les espaces de noms PMEM.
- 2. Désactivez la sécurité PMEM avec l'une des options suivantes :
	- LXPM

Accédez à Configurer UEFI → Paramètres système → PMEM Intel Optane → Sécurité → Appuyer pour désactiver la sécurité, puis entrez le mot de passe pour désactiver la sécurité.

• Setup Utility

Accédez à Configuration système et gestion de l'amorçage → Paramètres système → PMEM Intel Optane ➙ Sécurité ➙ Appuyer pour désactiver la sécurité et entrez le mot de passe pour désactiver la sécurité.

- 3. Supprimez les espaces de noms avec une commande correspondant au système d'exploitation qui est installé :
	- Commande Linux :

ndctl destroy-namespace all -f

• Commande Windows Powershell

Get-PmemDisk | Remove-PmemDisk

4. Effacez les données de configuration de plateforme (PCD) et la zone de stockage d'étiquette d'espace de noms (LSA) avec la commande ipmctl suivante (pour Linux et Windows). ipmctl delete -pcd

Remarques : Consultez les liens suivants pour savoir comment télécharger et utiliser impctl dans différents systèmes d'exploitation :

- Windows : [https://datacentersupport.lenovo.com/us/en/videos/YTV101407](https://www.youtube.com/watch?v=pzSsdcfL-vg)
- Linux :<https://datacentersupport.lenovo.com/us/en/solutions/HT508642>
- 5. Réamorcez le système.

## <span id="page-58-0"></span>Mode App Direct

Dans ce mode, les modules PMEM servent de ressources de mémoire indépendantes et persistantes directement accessibles par des applications spécifiques et les barrettes DRAM DIMM agissent en tant que mémoire système.

Tableau 14. Remplissage de la mémoire en mode App Direct

### • D : barrettes DIMM DRAM avec une capacité de 16 Go ou supérieure

• P : DC Persistent Memory Module (PMEM)

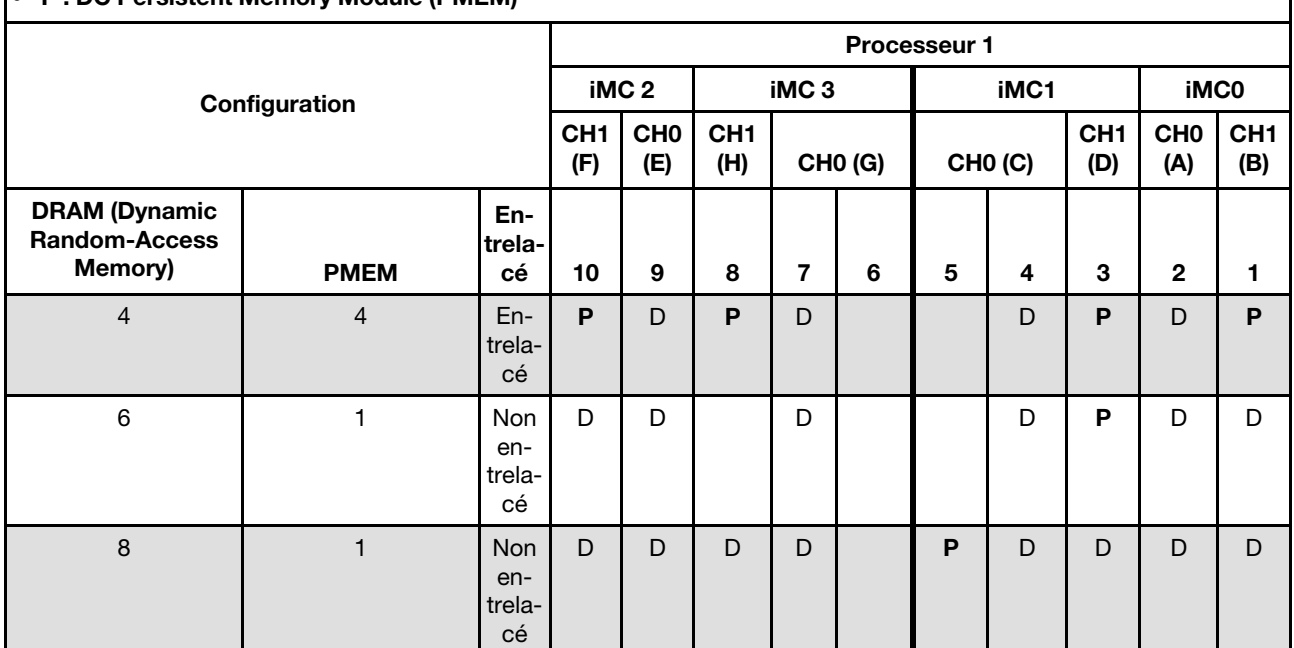

• D : barrettes DIMM DRAM avec une capacité de 16 Go ou supérieure

• P : DC Persistent Memory Module (PMEM)

### <span id="page-59-0"></span>Mode mémoire

Dans ce mode, les PMEM agissent en tant que mémoire système volatile, alors que les barrettes DRAM DIMM agissent en tant que cache.

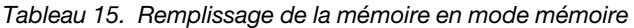

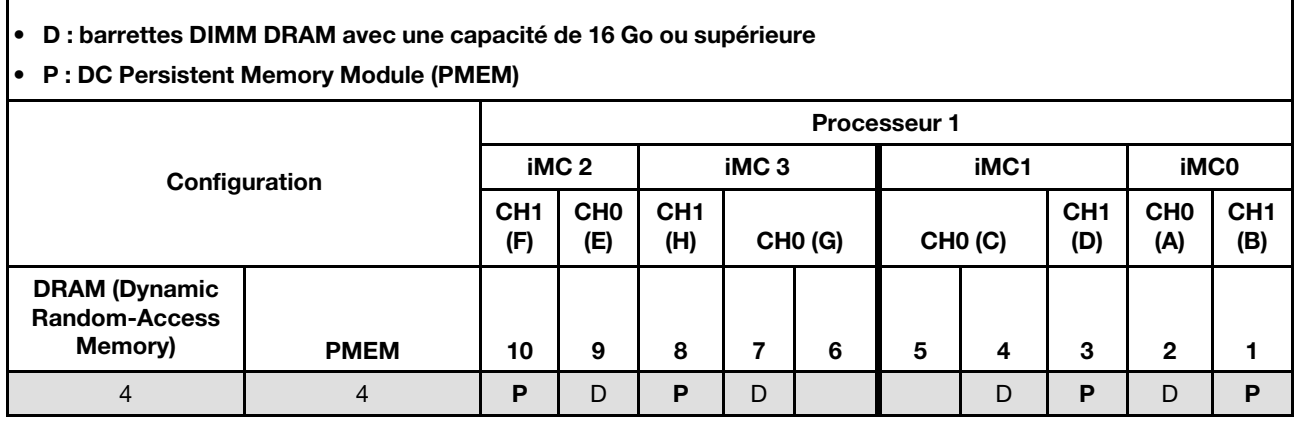

# Installation des options matérielles du serveur

Cette section explique comment effectuer l'installation initiale du matériel en option. Chaque procédure d'installation d'un composant répertorie toutes les tâches qui doivent être effectuées pour accéder au composant à remplacer.

Les procédures d'installation sont présentées dans l'ordre optimal pour réduire le travail au minimum.

Attention : Pour vous assurer que les composants que vous installez fonctionnent sans problème, lisez attentivement les consignes suivantes.

- Vérifiez que les composants que vous installez sont pris en charge par votre serveur. Pour obtenir une liste des composants en option pris en charge par le serveur, voir <https://serverproven.lenovo.com>.
- Toujours téléchargez et appliquez les microprogrammes les plus récents. Vous serez ainsi en mesure de résoudre les incidents connus et d'optimiser les performances de votre serveur. Accédez à [ThinkEdge](https://datacentersupport.lenovo.com/products/servers/thinkedge/se450thinkedge/7d8t/downloads/driver-list/) [SE450 Pilotes et logiciels](https://datacentersupport.lenovo.com/products/servers/thinkedge/se450thinkedge/7d8t/downloads/driver-list/) pour télécharger les mises à jour de microprogramme correspondant à votre serveur.
- Une bonne pratique consiste à vérifier que le serveur fonctionne correctement avant d'installer un composant en option.
- Suivez les procédures d'installation de cette section et utilisez les outils appropriés. Une installation incorrecte des composants peut être à l'origine d'une défaillance du système en raison de broches ou de connecteurs endommagés ou de câbles ou de composants mal fixés.

# Installation d'une unité de bloc d'alimentation remplaçable à chaud

Parcourez cette rubrique pour en savoir plus sur l'installation d'une unité d'alimentation remplaçable à chaud.

## À propos de cette tâche

Pour éviter tout danger, pensez à lire et respecter scrupuleusement les consignes de sécurité ci-après.

S002

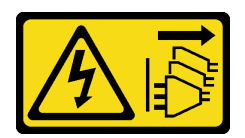

### ATTENTION :

Le bouton de mise sous tension du serveur et l'interrupteur du bloc d'alimentation ne coupent pas le courant électrique alimentant l'unité. En outre, le système peut être équipé de plusieurs cordons d'alimentation. Pour mettre l'unité hors tension, vous devez déconnecter tous les cordons de la source d'alimentation.

S009

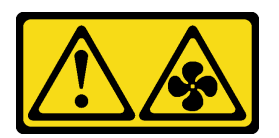

### ATTENTION :

Pour éviter tout risque de blessure, déconnectez les câbles du ventilateur avant de retirer celui-ci de l'unité.

S035

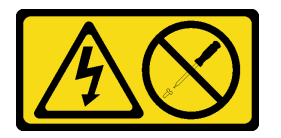

### ATTENTION :

N'ouvrez jamais un bloc d'alimentation ou tout autre élément sur lequel cette étiquette est apposée. Des niveaux dangereux de tension, courant et électricité sont présents dans les composants qui portent cette étiquette. Aucune pièce de ces composants n'est réparable. Si vous pensez qu'ils peuvent être à l'origine d'un problème, contactez un technicien de maintenance.

### Procédure

Etape 1. Saisissez la poignée de l'unité d'alimentation, puis faites-la coulisser dans la baie d'alimentation jusqu'à ce qu'elle s'enclenche.

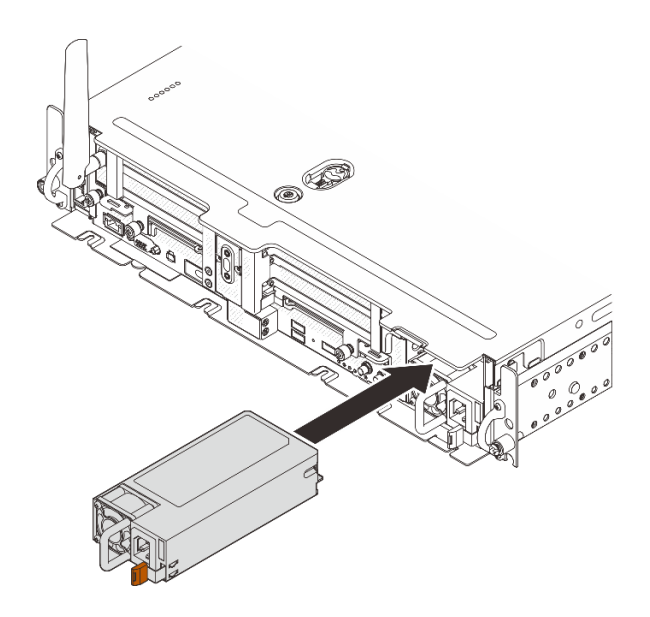

Figure 14. Installation de l'unité d'alimentation remplaçable à chaud

# <span id="page-61-0"></span>Retrait du panneau de sécurité

Parcourez cette rubrique afin d'en savoir plus sur le retrait du panneau de sécurité.

# À propos de cette tâche

### Attention :

- Passez en revue les afin de travailler en toute sécurité.
- Mettez le serveur et les dispositifs périphériques hors tension, puis débranchez les cordons d'alimentation et tous les câbles externes (voir [« Mise hors tension du serveur » à la page 115\)](#page-122-3).
- Si le serveur est installé dans une armoire, faites sortir le serveur en le faisant glisser sur les glissières de l'armoire afin d'accéder au carter supérieur, ou retirez le serveur de l'armoire.

### Procédure

Etape 1. Déverrouillez le panneau de sécurité à l'aide de la clé appropriée. Cette dernière est stockée dans l'emplacement, comme indiqué.

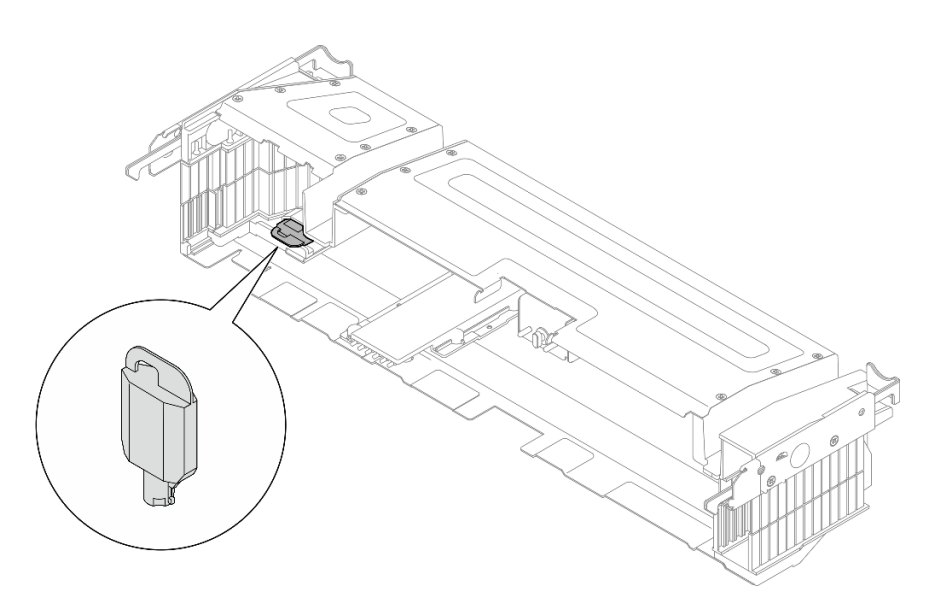

Figure 15. Emplacement de stockage de la clé du panneau de sécurité

Etape 2. Retirez le panneau de sécurité.

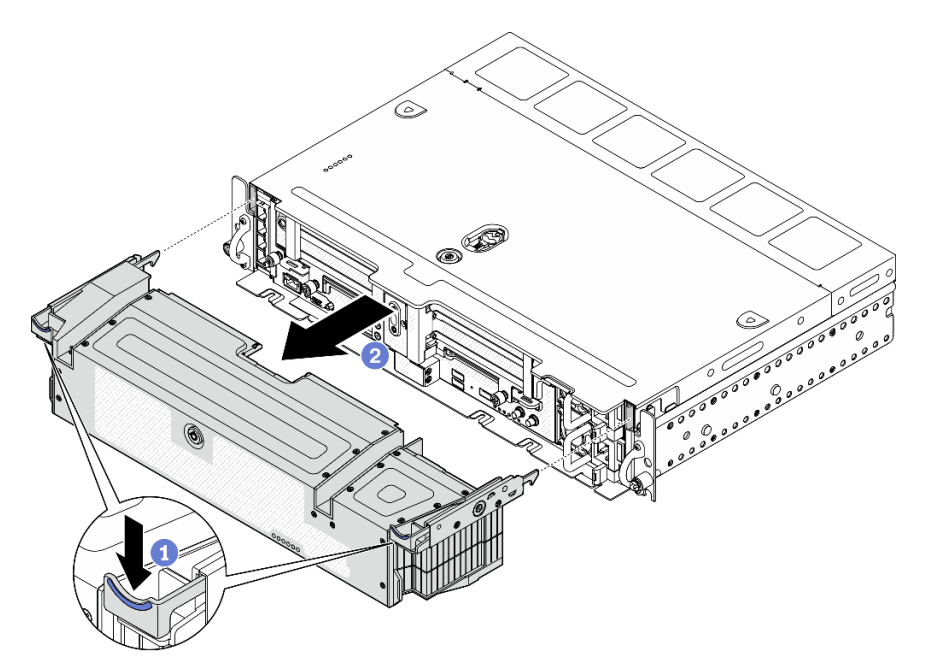

Figure 16. Retrait du panneau de sécurité

- Appuyez et maintenez enfoncés les loquets de déblocage de chaque côté.
- <sup>2</sup> Faites coulisser le panneau de sécurité pour l'éloigner du châssis.

# <span id="page-62-0"></span>Retrait des carters supérieurs

Parcourez cette rubrique afin d'en savoir plus sur le retrait du carter supérieur et du carter du ventilateur.

## À propos de cette tâche

Attention :

- Passez en revue les afin de travailler en toute sécurité.
- Mettez le serveur et les dispositifs périphériques hors tension, puis débranchez les cordons d'alimentation et tous les câbles externes (voir [« Mise hors tension du serveur » à la page 115\)](#page-122-3).
- Si le serveur est installé dans une armoire, faites sortir le serveur en le faisant glisser sur les glissières de l'armoire afin d'accéder au carter supérieur, ou retirez le serveur de l'armoire.

### Procédure

Etape 1. Retirez le carter supérieur.

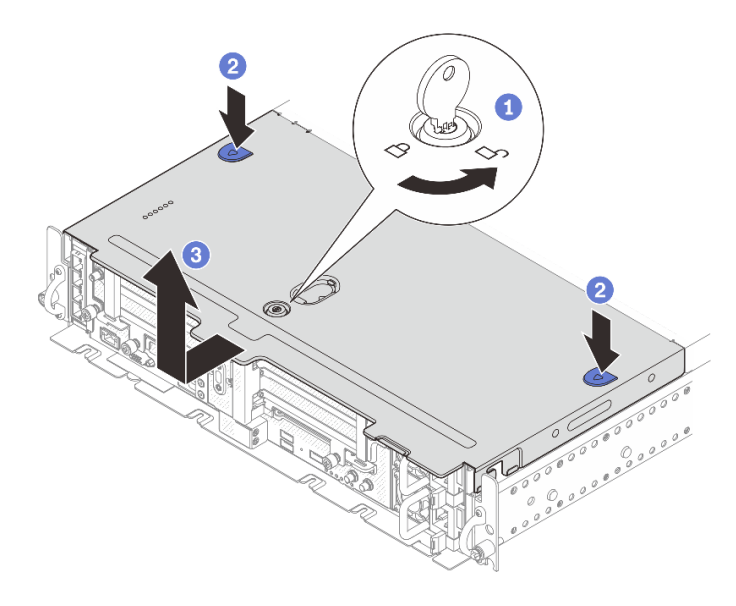

Figure 17. Retrait du carter supérieur

Déverrouillez le carter supérieur avec la clé qui est stockée dans le support de clé sur le carter supérieur.

Appuyez sur et maintenez enfoncés les deux boutons pour dégager le carter supérieur.

Faites coulisser le carter supérieur légèrement vers l'arrière, puis retirez-le.

Remarque : Si vous ne pouvez pas appuyer sur les deux boutons bleus, tentez de faire glisser le couvercle vers l'avant, puis appuyez à nouveau sur les boutons.

Etape 2. Appuyez sur les boutons de déverrouillage de chaque côté. Ensuite, faites coulisser le carter du ventilateur légèrement vers l'avant pour ensuite le retirer.

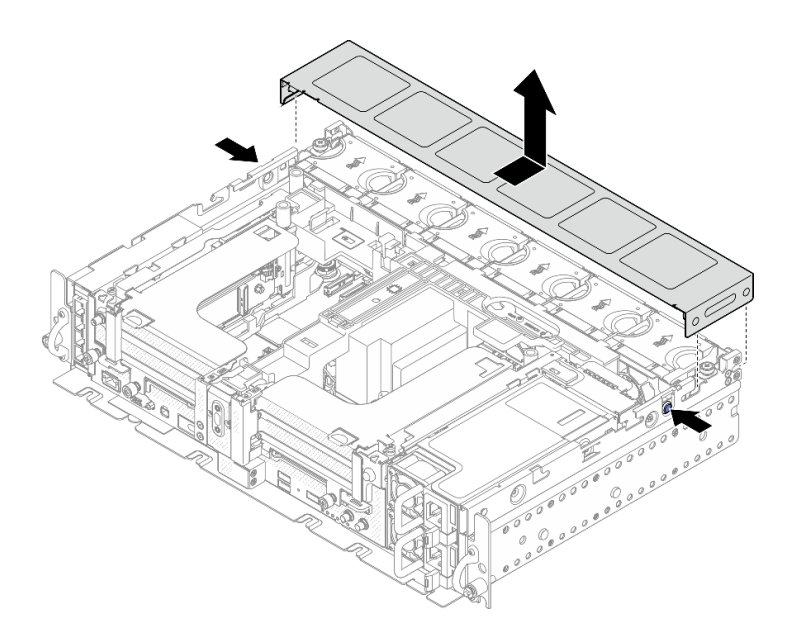

Figure 18. Retrait du carter du ventilateur (300 mm)

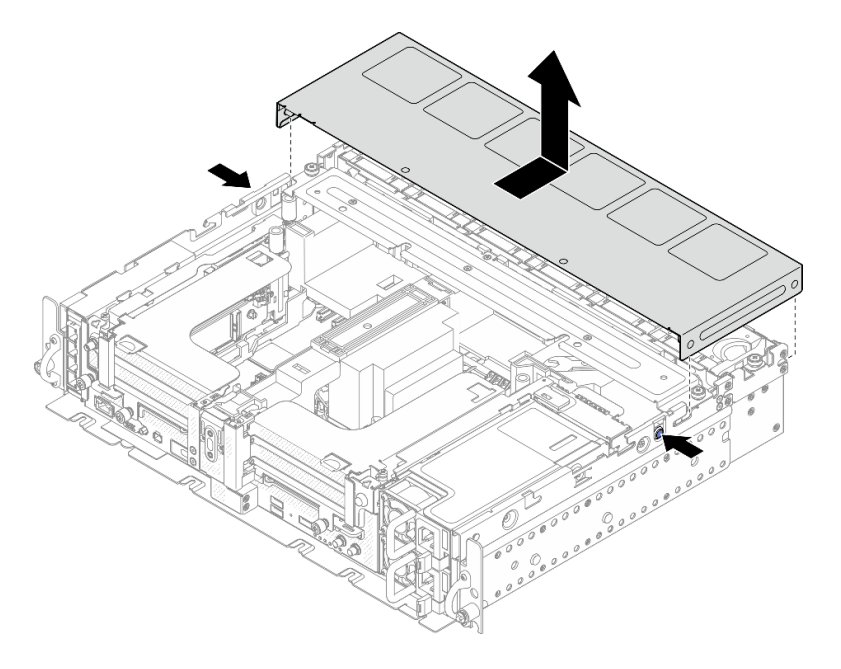

Figure 19. Retrait du carter du ventilateur (360 mm)

# <span id="page-64-0"></span>Retrait de la grille d'aération

Consultez cette rubrique pour savoir comment retirer la grille d'aération.

## À propos de cette tâche

### Attention :

- Passez en revue les afin de travailler en toute sécurité.
- Mettez le serveur et les dispositifs périphériques hors tension, puis débranchez les cordons d'alimentation et tous les câbles externes (voir [« Mise hors tension du serveur » à la page 115](#page-122-3)).

• Si le serveur est installé dans une armoire, faites sortir le serveur en le faisant glisser sur les glissières de l'armoire afin d'accéder au carter supérieur, ou retirez le serveur de l'armoire.

Pour éviter tout danger, lisez et respectez scrupuleusement les consignes de sécurité suivantes.

• S012

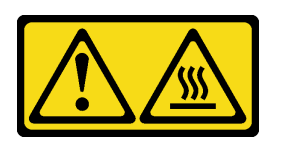

ATTENTION : Surface chaude à proximité.

### Procédure

Etape 1. Procédez selon la rubrique qui correspond à la configuration du serveur.

- [« Retrait de la grille d'aération pour le châssis 300 mm » à la page 58](#page-65-0)
- [« Retrait de la grille d'aération pour le châssis 360 mm avec des adaptateurs demi-longueur » à](#page-65-1)  [la page 58](#page-65-1)
- [« Retrait de la grille d'aération pour le châssis 360 mm avec des adaptateurs pleine longueur »](#page-66-0)  [à la page 59](#page-66-0)

### <span id="page-65-0"></span>Retrait de la grille d'aération pour le châssis 300 mm

Etape 1. Soulevez la grille d'aération pour la retirer.

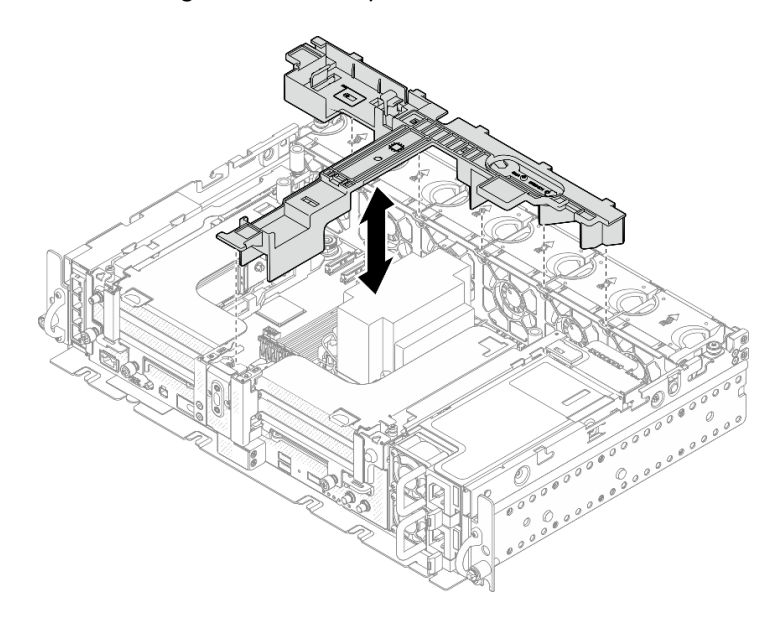

Figure 20. Retrait de la grille d'aération

### <span id="page-65-1"></span>Retrait de la grille d'aération pour le châssis 360 mm avec des adaptateurs demilongueur

Etape 1. Retirez la vis captive et les deux vis moletées qui fixent le support au châssis.

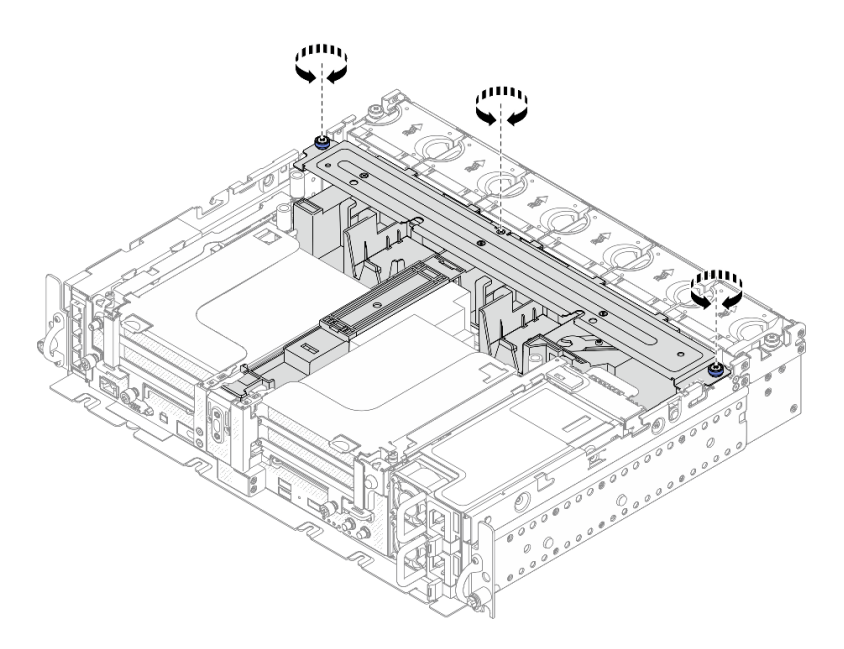

Figure 21. Dégagement du bloc grille d'aération

Etape 2. Soulevez la grille d'aération, ainsi que le support, pour retirer le bloc grille d'aération.

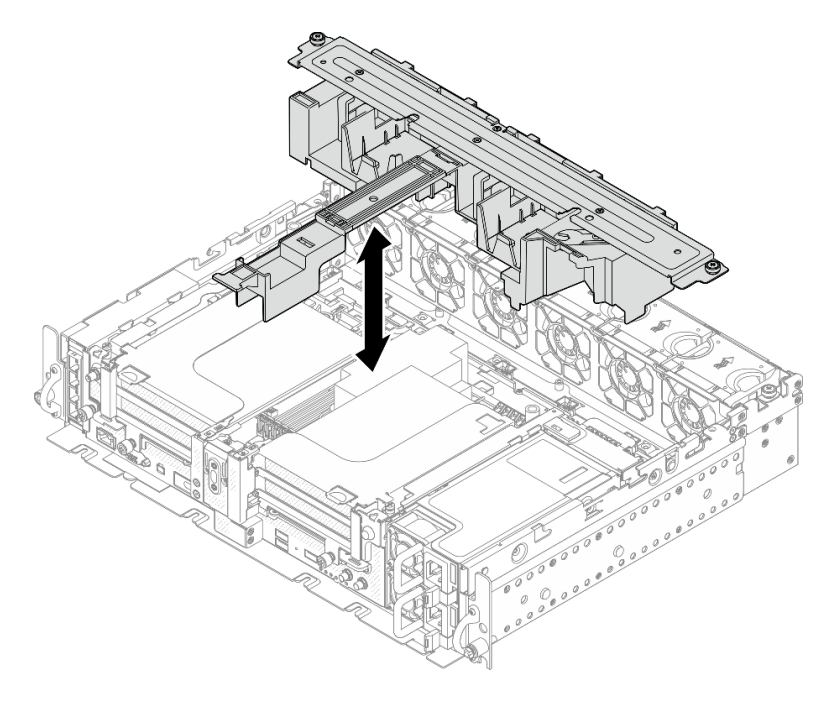

Figure 22. Retrait du bloc grille d'aération

## <span id="page-66-0"></span>Retrait de la grille d'aération pour le châssis 360 mm avec des adaptateurs pleine longueur

Etape 1. Retirez le support.

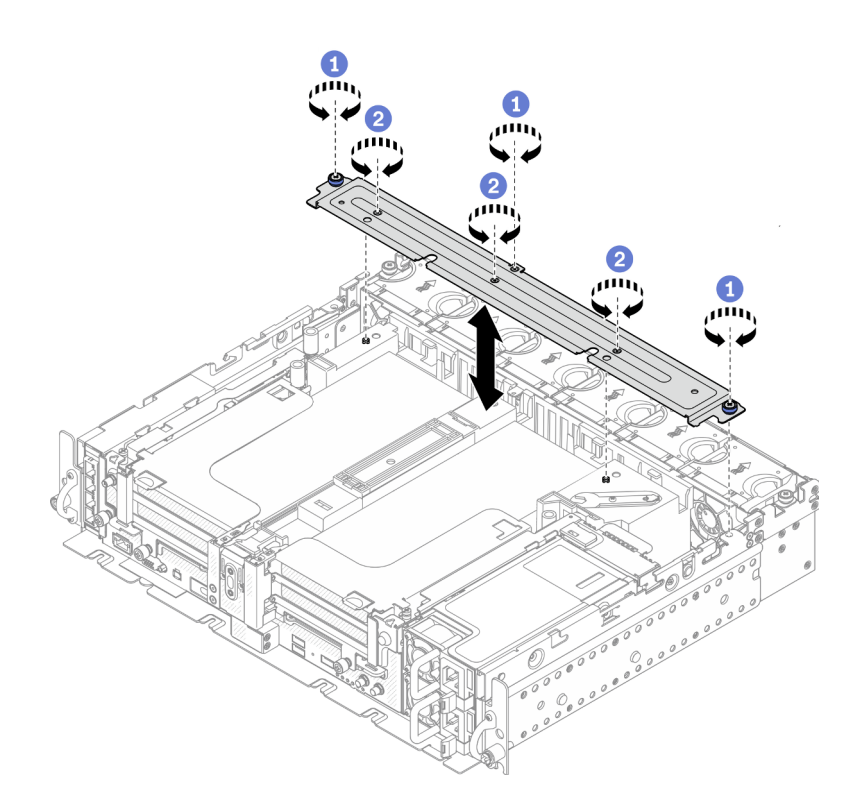

Figure 23. Retrait du support

Desserrez la vis captive et les deux vis moletées qui fixent le support au châssis.

Desserrez les trois autres vis. Ensuite, retirez le support de la grille d'aération.

Etape 2. Débranchez les cordons d'alimentation GPU des adaptateurs.

Remarque : Si vous prévoyez de remplacer les cordons d'alimentation GPU, retirez d'abord le boîtier de ventilation (voir [« Retrait des ventilateurs et du boîtier de ventilation » à la page 62](#page-69-0)).

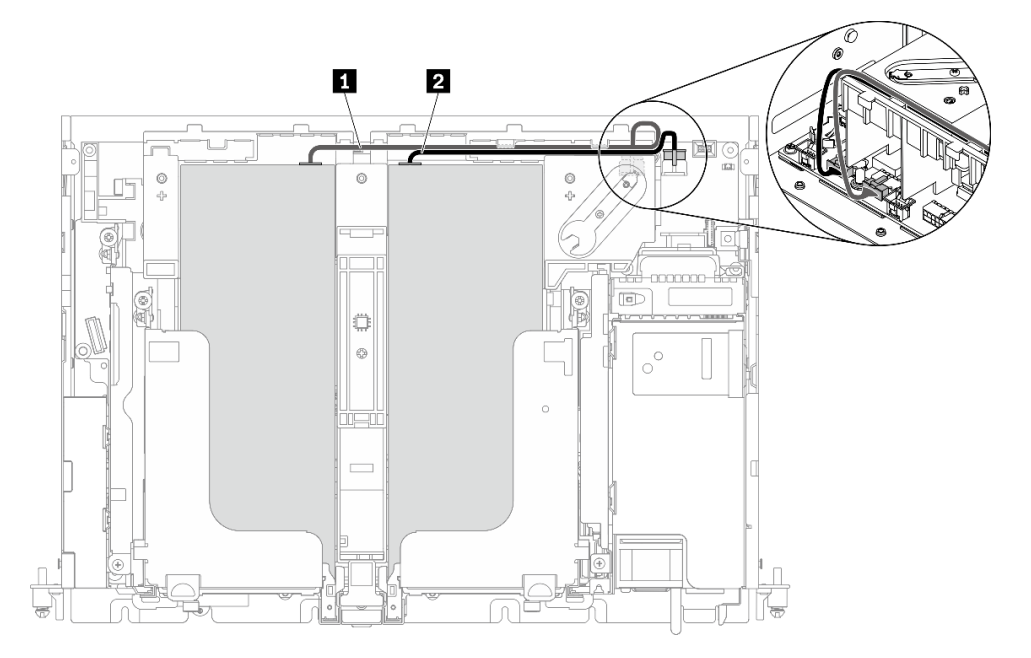

Figure 24. Cheminement des câbles pour les cordons d'alimentation GPU

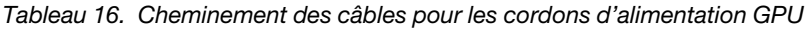

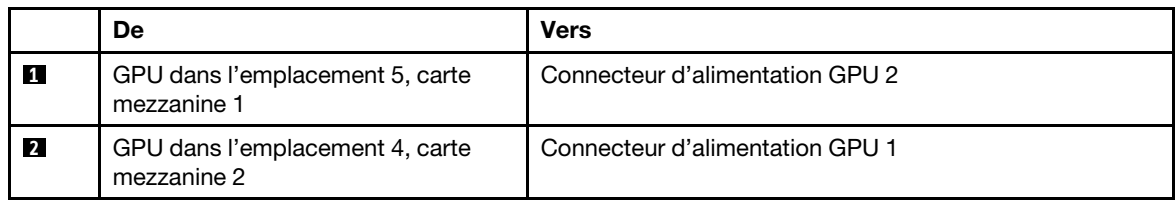

Etape 3. Desserrez les quatre vis captives. Ensuite, soulevez et retirez les deux assemblages de cartes mezzanines PCIe.

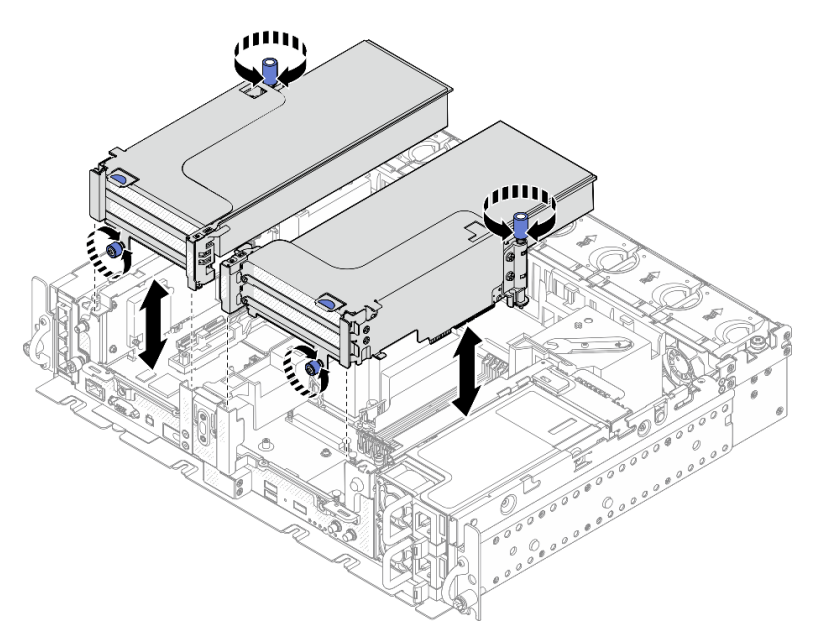

Figure 25. Retrait d'assemblages de cartes mezzanines PCIe avec adaptateurs pleine longueur

Etape 4. Soulevez la grille d'aération et retirez-la du châssis.

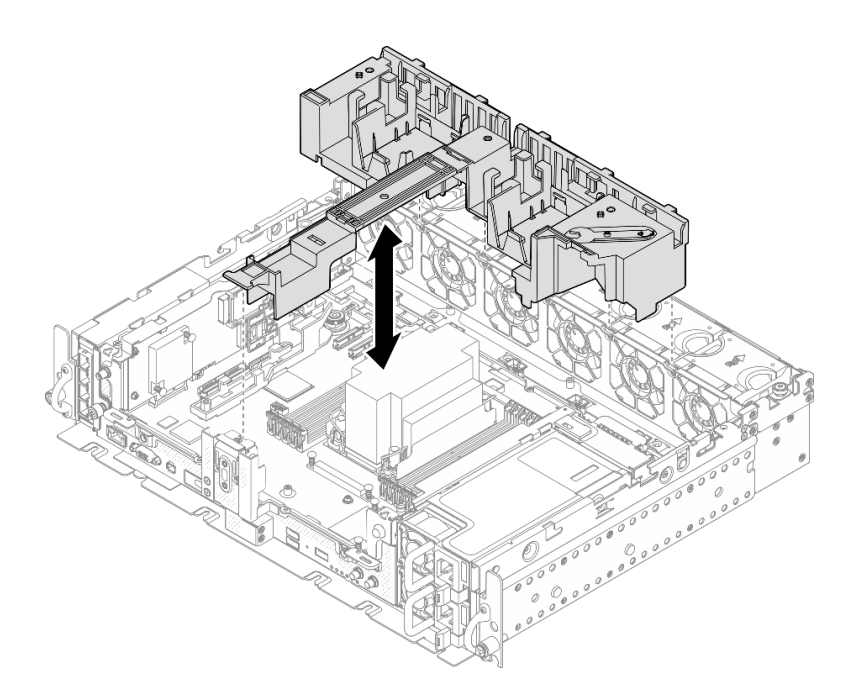

Figure 26. Retrait de la grille d'aération 360 mm avec adaptateurs pleine longueur

# <span id="page-69-0"></span>Retrait des ventilateurs et du boîtier de ventilation

Parcourez cette rubrique afin d'en savoir plus sur le retrait des ventilateurs et du boîtier de ventilation.

## À propos de cette tâche

S002

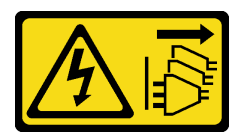

### ATTENTION :

Le bouton de mise sous tension du serveur et l'interrupteur du bloc d'alimentation ne coupent pas le courant électrique alimentant l'unité. En outre, le système peut être équipé de plusieurs cordons d'alimentation. Pour mettre l'unité hors tension, vous devez déconnecter tous les cordons de la source d'alimentation.

S017

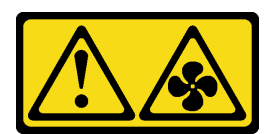

### ATTENTION :

Pales de ventilateurs mobiles dangereuses à proximité. Évitez tout contact avec les doigts ou toute autre partie du corps.

### Attention :

• Passez en revue les afin de travailler en toute sécurité.

- Mettez le serveur et les dispositifs périphériques hors tension, puis débranchez les cordons d'alimentation et tous les câbles externes (voir [« Mise hors tension du serveur » à la page 115](#page-122-3)).
- Si le serveur est installé dans une armoire, faites sortir le serveur en le faisant glisser sur les glissières de l'armoire afin d'accéder au carter supérieur, ou retirez le serveur de l'armoire.

## Procédure

Etape 1. Procédez à des préparations pour cette tâche.

- 1. Si besoin, retirez le panneau de sécurité (voir [« Retrait du panneau de sécurité » à la page 54](#page-61-0)).
- 2. Retirez les carters supérieurs (voir [« Retrait des carters supérieurs » à la page 55](#page-62-0)).
- 3. Retirez la grille d'aération (voir [« Retrait de la grille d'aération » à la page 57\)](#page-64-0).
- Etape 2. Procédez au retrait du ventilateur ou de l'intégralité du boîtier de ventilation.
	- [« Retrait d'un ventilateur » à la page 63](#page-70-0)
	- [« Retrait de l'assemblage du boîtier de ventilation » à la page 63](#page-70-1)

### <span id="page-70-0"></span>Retrait d'un ventilateur

Etape 1. Retrait d'un ventilateur.

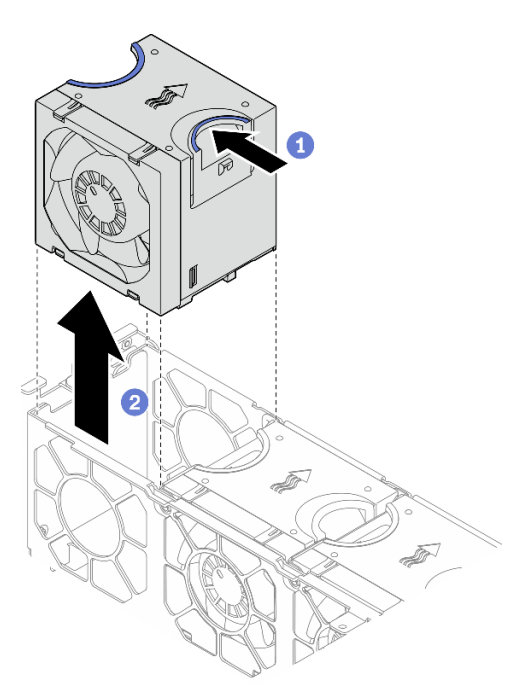

Figure 27. Retrait d'un ventilateur

**O** Pincez et maintenez les points de contact bleus sur la partie supérieure du ventilateur.

<sup>2</sup> Soulevez le ventilateur pour le retirer.

### <span id="page-70-1"></span>Retrait de l'assemblage du boîtier de ventilation

Etape 1. Desserrez les deux vis captives sur les côtés du bloc boîtier de ventilation. Ensuite, soulevez-le pour le retirer du châssis.

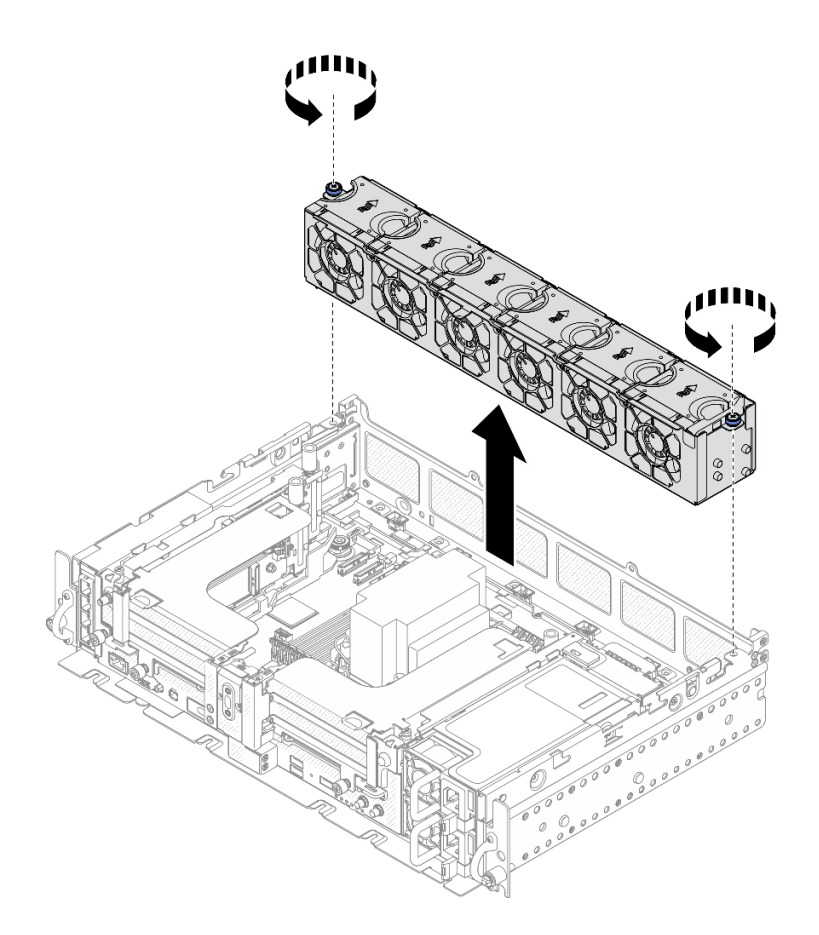

Figure 28. Retrait de l'assemblage du boîtier de ventilation

# Retrait de l'adaptateur et des unités d'amorçage M.2

Parcourez cette rubrique pour en savoir plus sur le retrait des unités et de l'adaptateur d'amorçage M.2.

## À propos de cette tâche

### Attention :

- Passez en revue les afin de travailler en toute sécurité.
- Mettez le serveur et les dispositifs périphériques hors tension, puis débranchez les cordons d'alimentation et tous les câbles externes (voir [« Mise hors tension du serveur » à la page 115\)](#page-122-3).
- Si le serveur est installé dans une armoire, faites sortir le serveur en le faisant glisser sur les glissières de l'armoire afin d'accéder au carter supérieur, ou retirez le serveur de l'armoire.

### Procédure

Etape 1. Procédez à des préparations pour cette tâche.

- 1. Si besoin, retirez le panneau de sécurité (voir [« Retrait du panneau de sécurité » à la page 54](#page-61-0)).
- 2. Retirez les carters supérieurs (voir [« Retrait des carters supérieurs » à la page 55\)](#page-62-0).
- 3. Retirez la grille d'aération (voir [« Retrait de la grille d'aération » à la page 57\)](#page-64-0).
- Etape 2. Desserrez la vis captive, puis poussez l'adaptateur d'amorçage M.2 légèrement vers l'avant afin de le dégager de la carte mère. Soulevez ensuite l'adaptateur d'amorçage M.2.
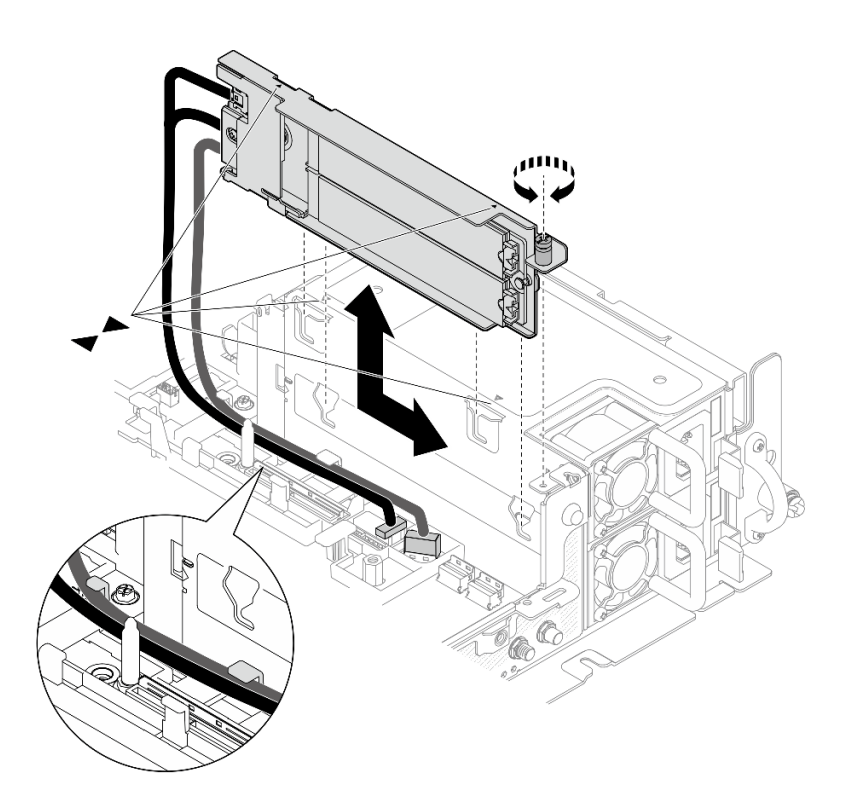

Figure 29. Retrait de l'adaptateur d'amorçage M.2

Etape 3. Retirez les unités M.2 du fond de panier.

Figure 30. Retrait des unités M.2

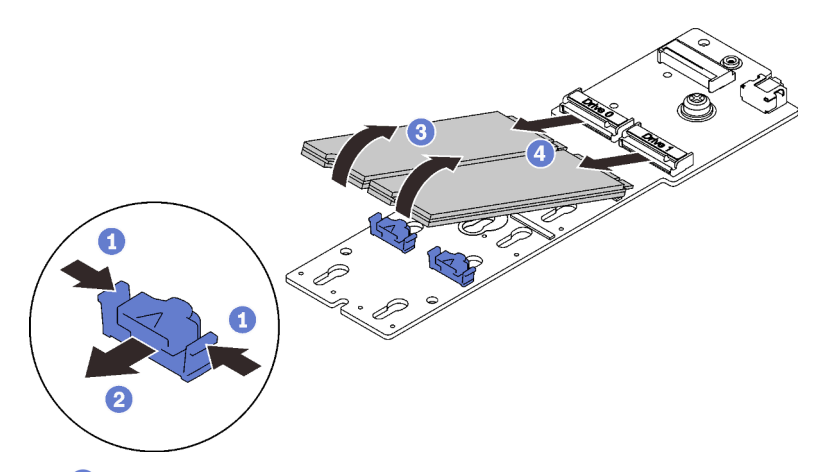

- Pincez et maintenez le clip de retenue.
- Poussez légèrement le clip de retenue vers la gauche pour désengager les unités M.2.
- Faites pivoter le côté arrière des unités M.2 hors du fond de panier.
- 4 Retirez les unités M.2.

#### Une fois cette tâche terminée

• Installez les unités M.2 de remplacement (voir [« Installation de l'adaptateur et des unités d'amorçage](#page-103-0)  [M.2 » à la page 96\)](#page-103-0).

- Si vous devez renvoyer le composant ou le périphérique en option, suivez les instructions d'emballage et utilisez les matériaux que vous avez reçus pour l'emballer.
- Si vous prévoyez de recycler le composant :

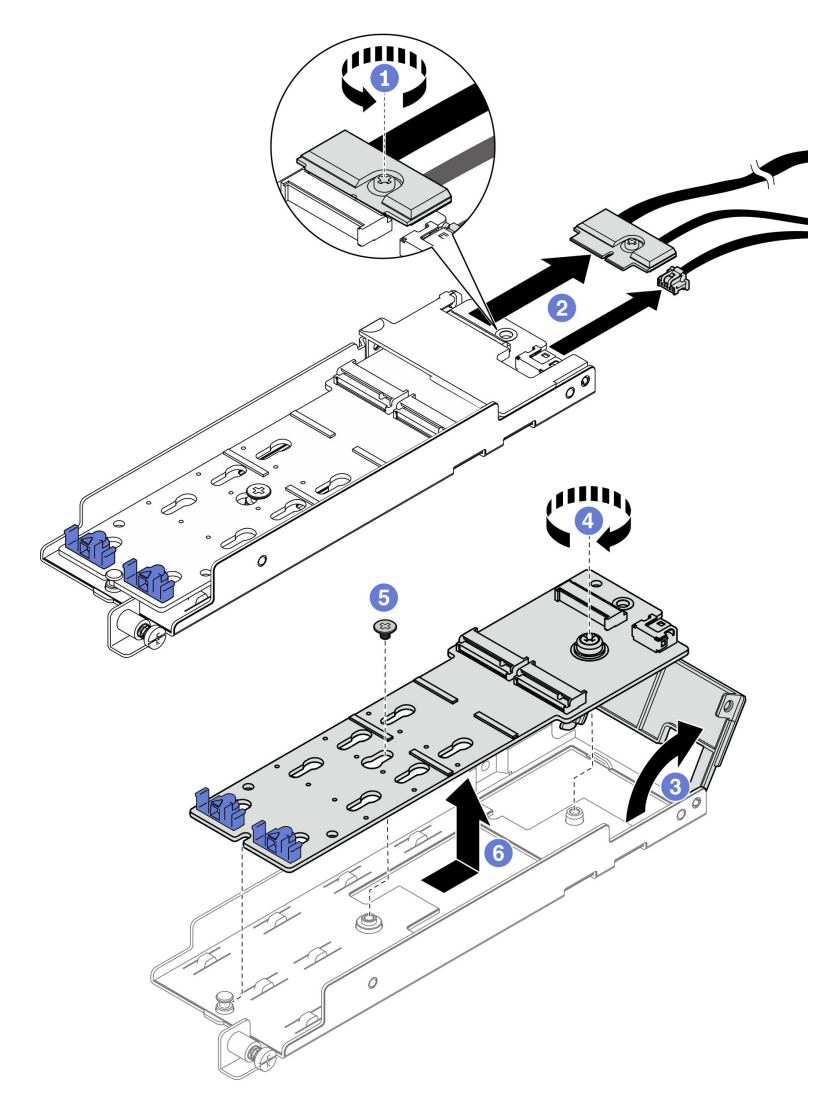

Figure 31. Déconnexion du câble M.2

- Desserrez la vis captive qui fixe le câble M.2 à l'adaptateur.
- Débranchez le câble M.2 de l'adaptateur.
- <sup>8</sup> Ouvrez le carter sur l'adaptateur.
- Desserrez la vis captive qui fixe le fond de panier M.2 à l'adaptateur.
- Retirez la vis qui fixe le fond de panier M.2 à l'adaptateur.
- Retirez le fond de panier M.2 de l'adaptateur.

[Découvrez la procédure sur YouTube.](https://www.youtube.com/watch?v=V7gi1r7p5Rw)

# Retrait des assemblages de cartes mezzanines et des adaptateurs PCIe

Parcourez cette rubrique pour savoir comment retirer les adaptateurs et les assemblages de cartes mezzanines PCIe.

### À propos de cette tâche

### Procédure

- Etape 1. Reportez-vous à la rubrique qui correspond au type d'assemblage de cartes mezzanines PCIe à retirer.
	- Assemblages de cartes mezzanines avec adaptateurs demi-longueur :
	- [« Assemblage de cartes mezzanines avec boîtier d'unités de disque dur AnyBay » à la page 68](#page-75-0)
	- [« Assemblages de cartes mezzanines avec adaptateurs pleine longueur » à la page 69](#page-76-0)

#### Retrait d'assemblages de cartes mezzanines avec adaptateurs demi-longueur

- Etape 1. Déconnectez tous les câbles des adaptateurs et de la carte mère.
- Etape 2. Desserrez les deux vis captives. Ensuite, soulevez l'assemblage de cartes mezzanines pour le retirer du châssis.

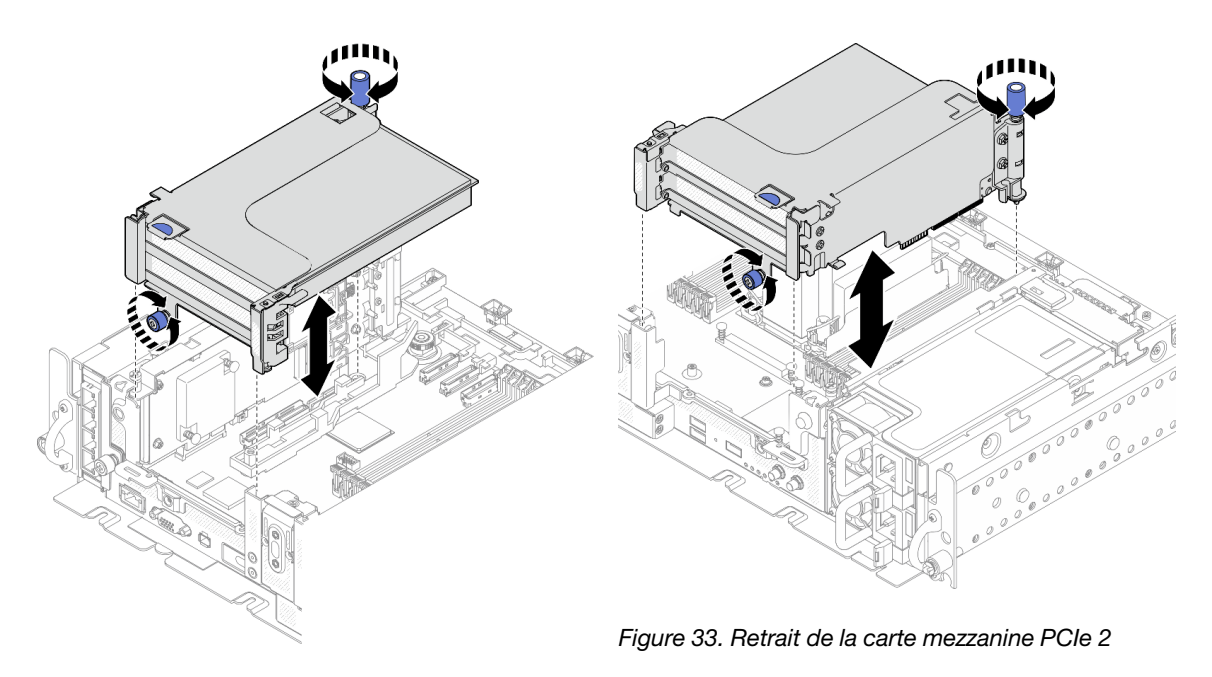

Figure 32. Retrait de la carte mezzanine PCIe 1

Etape 3. Ouvrez le dispositif de retenue, puis retirez les vis qui fixent l'adaptateur à la carte mezzanine.

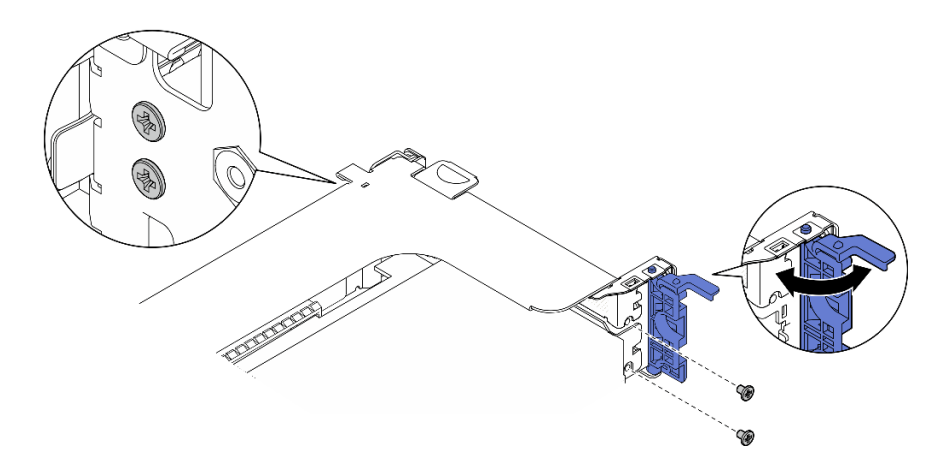

Figure 34. Retrait des vis de retenue

Etape 4. Appuyez sur le loquet pour dégager l'adaptateur de la carte mezzanine, puis retirez-le.

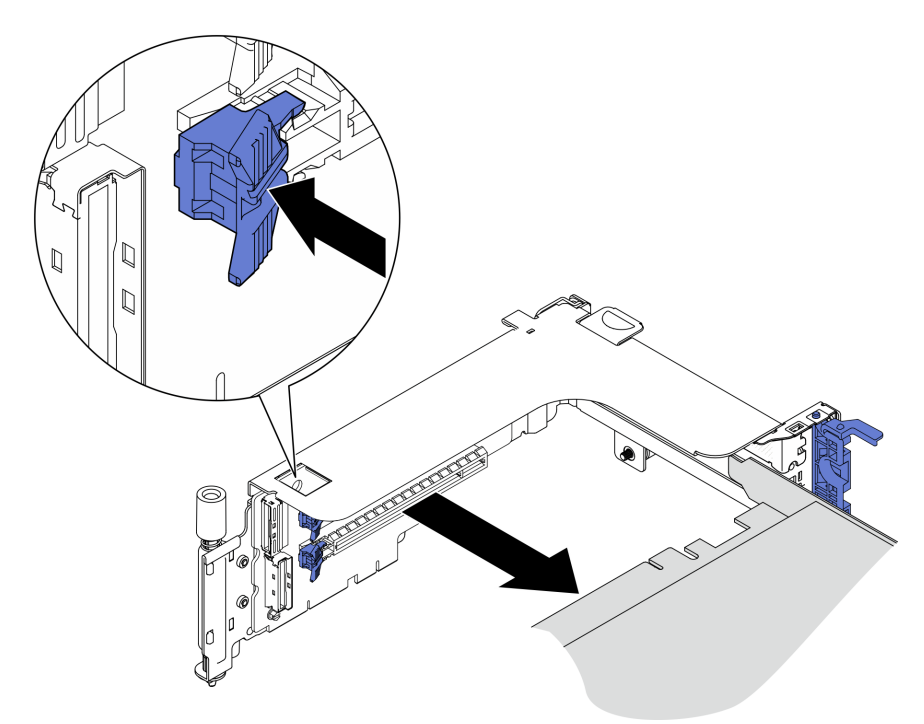

Figure 35. Retrait d'un adaptateur de la carte mezzanine

#### [Découvrez la procédure sur YouTube.](https://www.youtube.com/watch?v=tE6RO1NSiYw)

## <span id="page-75-0"></span>Retrait de la carte mezzanine PCIe 2 avec boîtier d'unités de disque dur AnyBay Procédure

- Etape 1. Retirez les câbles de signal et d'alimentation du boîtier d'unités de disque dur AnyBay.
- Etape 2. Desserrez les deux vis captives. Ensuite, soulevez l'assemblage de cartes mezzanines pour le retirer du châssis.

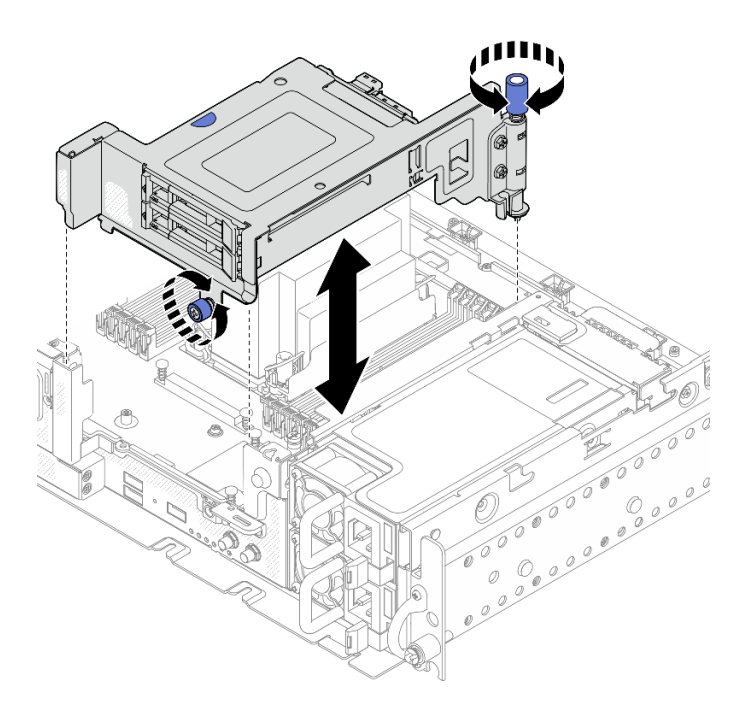

Figure 36. Retrait d'une carte mezzanine PCIe 2 avec un boîtier d'unités de disque dur

Etape 3. En faisant preuve de minutie, faites pivoter le loquet de déblocage pour déverrouiller la poignée de disque. Ensuite, saisissez la poignée et tirez pour retirer l'unité de la baie d'unité.

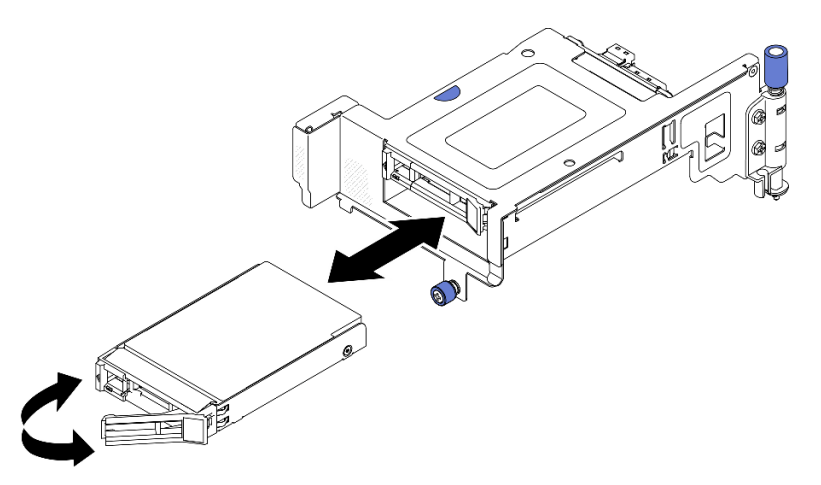

Figure 37. Retrait des unités remplaçables à chaud

[Découvrez la procédure sur YouTube.](https://www.youtube.com/watch?v=tE6RO1NSiYw)

<span id="page-76-0"></span>Retrait d'assemblages de cartes mezzanines PCIe avec adaptateurs pleine longueur

Etape 1. Retirez le support.

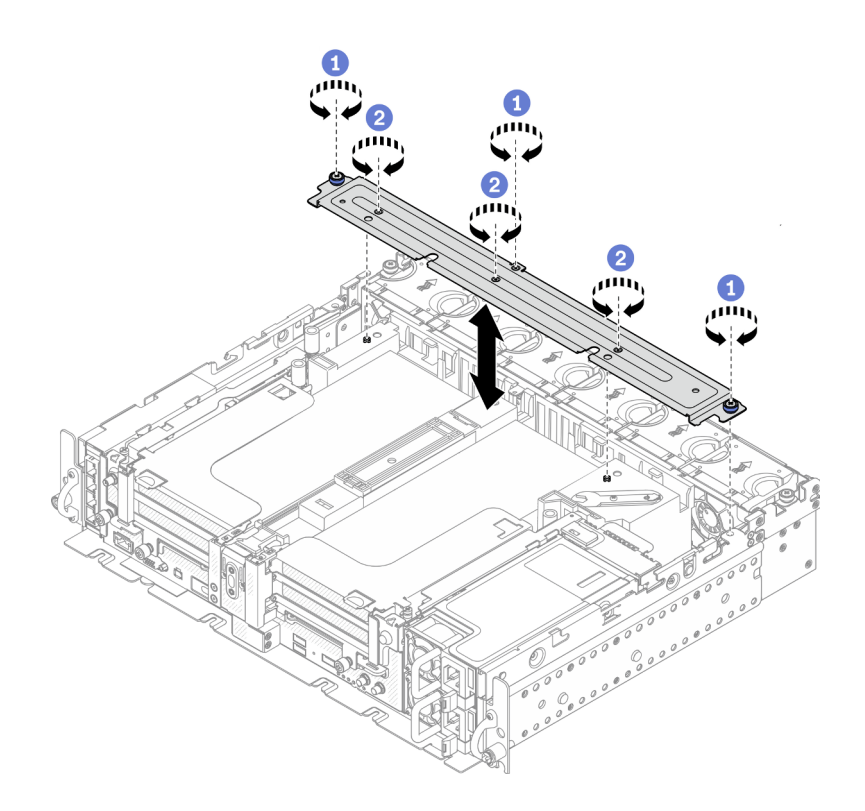

Figure 38. Retrait du support

Desserrez la vis captive et les deux vis moletées qui fixent le support au châssis.

Desserrez les trois autres vis. Ensuite, retirez le support de la grille d'aération.

Etape 2. Débranchez les cordons d'alimentation GPU des adaptateurs.

Remarque : Si vous prévoyez de remplacer les cordons d'alimentation GPU, retirez d'abord le boîtier de ventilation (voir [« Retrait des ventilateurs et du boîtier de ventilation » à la page 62](#page-69-0)).

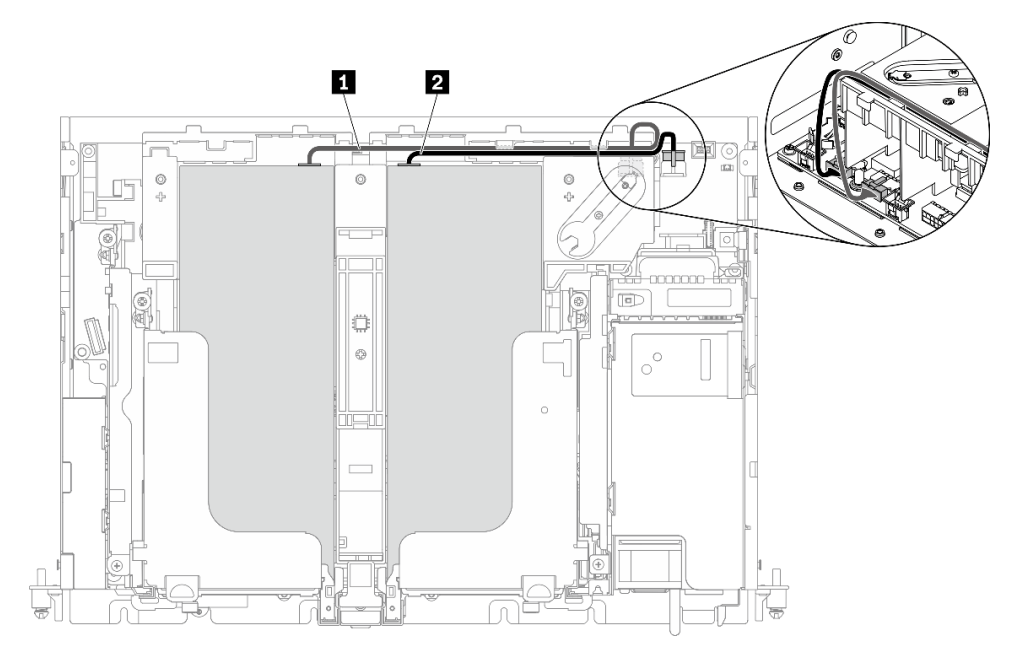

Figure 39. Cheminement des câbles pour les cordons d'alimentation GPU

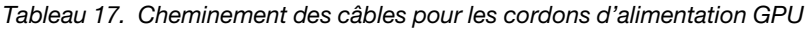

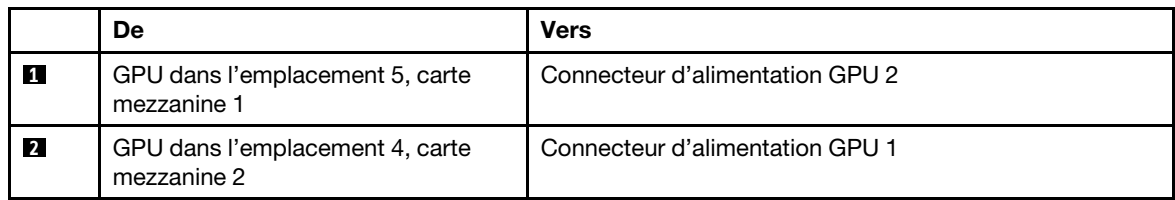

Etape 3. Desserrez les quatre vis captives. Ensuite, soulevez et retirez les deux assemblages de cartes mezzanines PCIe.

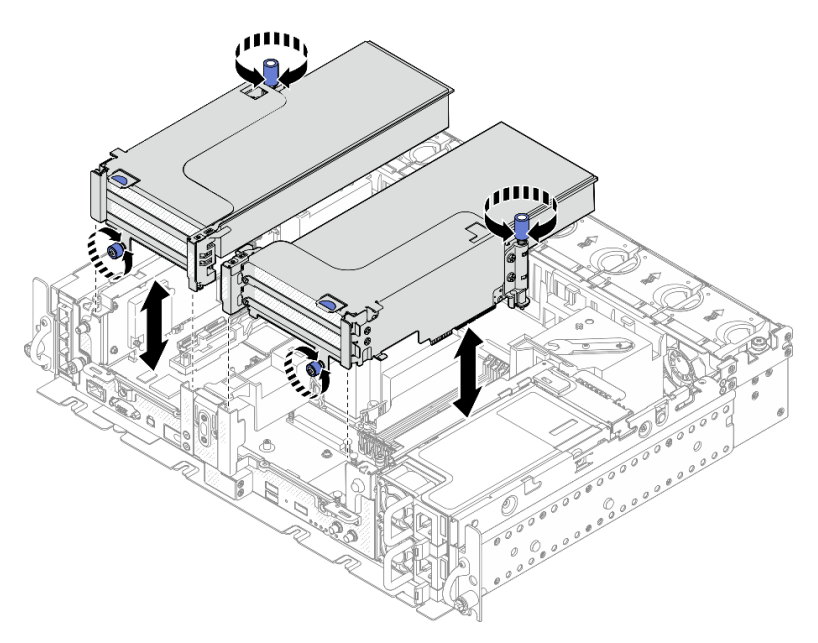

Figure 40. Retrait d'assemblages de cartes mezzanines PCIe avec adaptateurs pleine longueur

Etape 4. Ouvrez le dispositif de retenue, puis retirez les vis qui fixent l'adaptateur à la carte mezzanine.

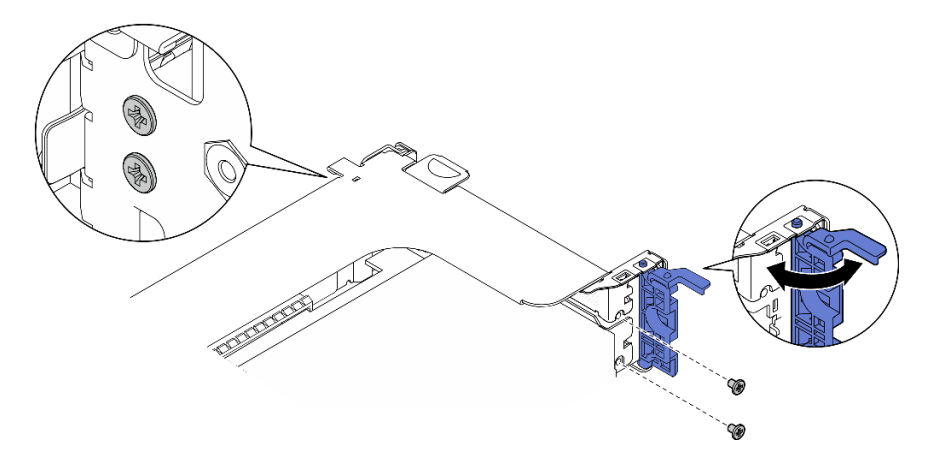

Figure 41. Retrait des vis de retenue

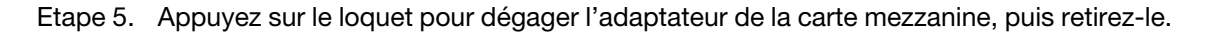

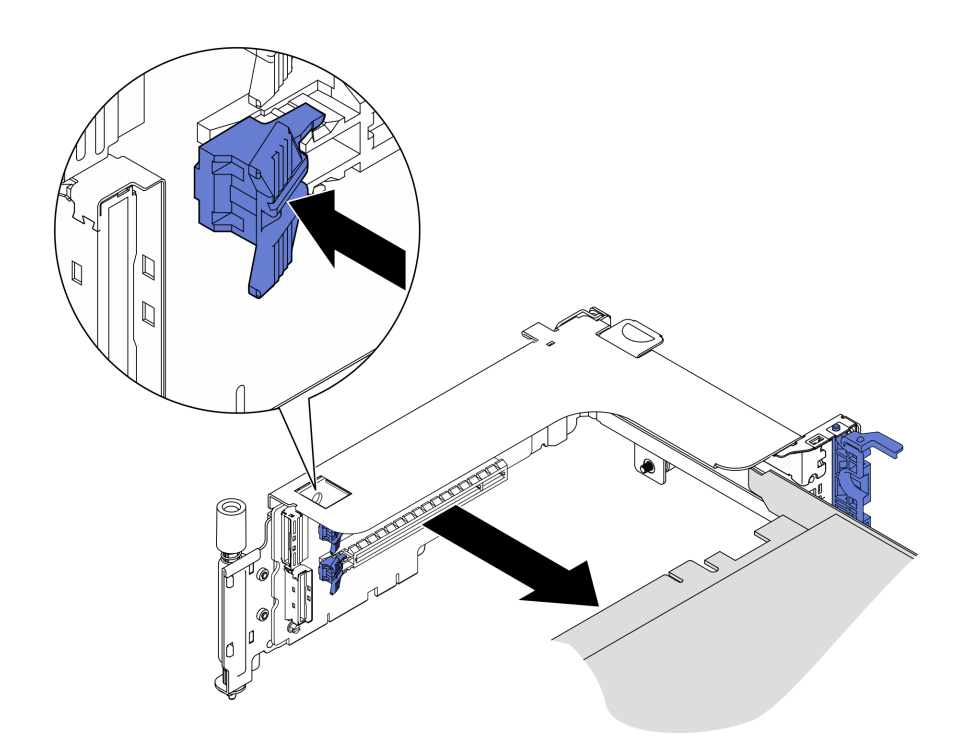

Figure 42. Retrait d'un adaptateur de la carte mezzanine

Etape 6. Si nécessaire, soulevez la grille d'aération et retirez-la du châssis.

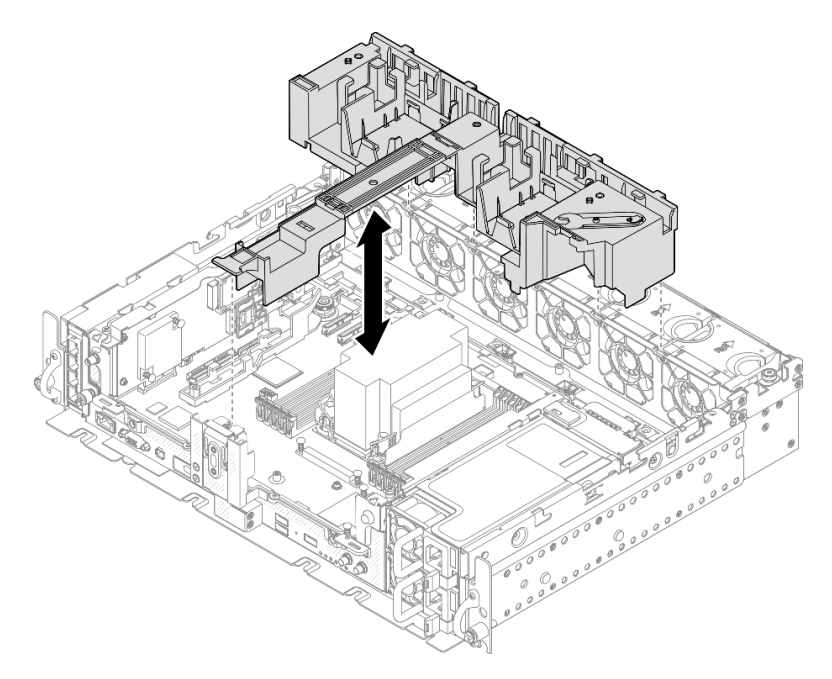

Figure 43. Retrait de la grille d'aération 360 mm (avec adaptateurs pleine longueur)

# Retirez le boîtier d'unités de disque dur et les unités sans plateau

Parcourez cette rubrique pour en savoir plus sur le retrait du boîtier d'unités de disque dur et des unités sans plateau.

## À propos de cette tâche

#### Attention :

- Passez en revue les afin de travailler en toute sécurité.
- Mettez le serveur et les dispositifs périphériques hors tension, puis débranchez les cordons d'alimentation et tous les câbles externes (voir [« Mise hors tension du serveur » à la page 115](#page-122-0)).
- Si le serveur est installé dans une armoire, faites sortir le serveur en le faisant glisser sur les glissières de l'armoire afin d'accéder au carter supérieur, ou retirez le serveur de l'armoire.

### Procédure

Etape 1. Desserrez les deux vis captives afin de dégager le boîtier d'unités de disque dur. Ensuite, retirezle.

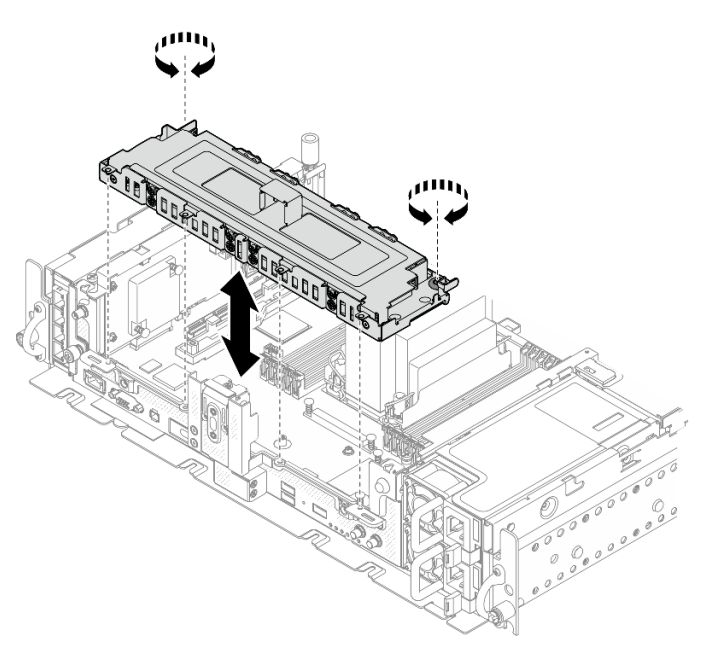

Figure 44. Retrait du boîtier d'unités de disque dur

Etape 2. Dégagez les câbles du boîtier d'unités de disque dur. Desserrez ensuite les deux vis captives qui fixent le carter au boîtier. Ensuite, retirez le carter.

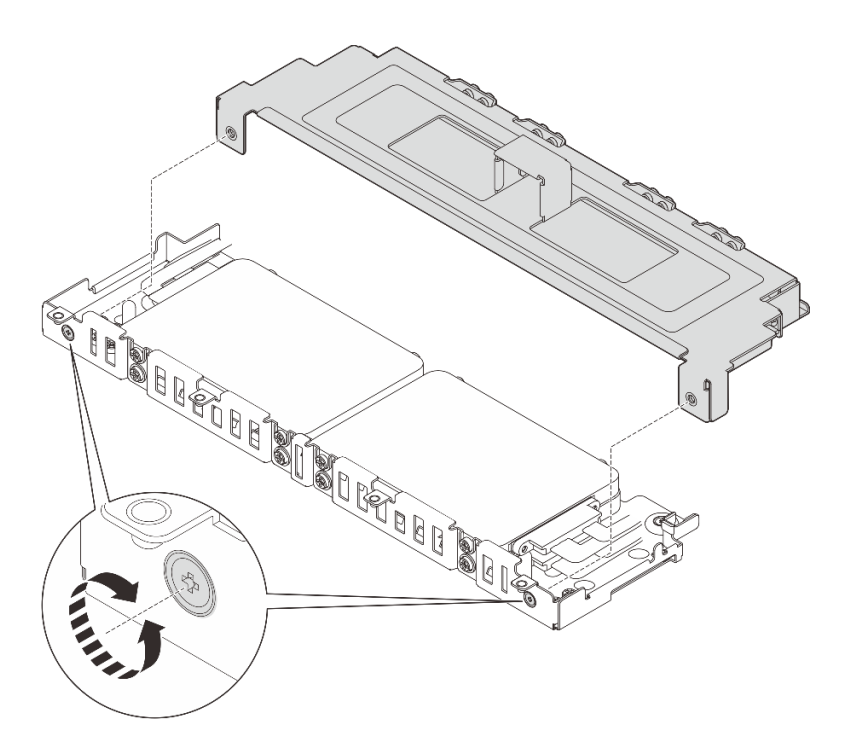

Figure 45. Retrait du carter du boîtier d'unités de disque dur

- Etape 3. Procédez selon la rubrique qui correspond à la configuration système pour retirer les unités du boîtier d'unités de disque dur.
	- [« Retrait des unités sans plateau 7 mm » à la page 74](#page-81-0)
	- [« Retrait des unités sans plateau 15 mm » à la page 76](#page-83-0)

## <span id="page-81-0"></span>Retrait des unités sans plateau 7 mm

#### Procédure

Etape 1. Soulevez les deux unités supérieures, puis retirez-les.

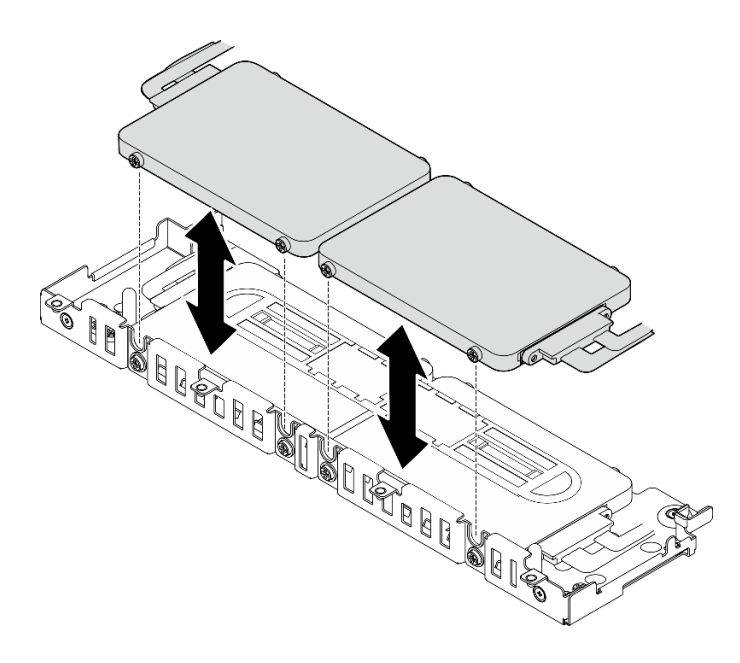

Figure 46. Retrait des unités sans plateau 7 mm

Etape 2. Retirez le séparateur d'unité.

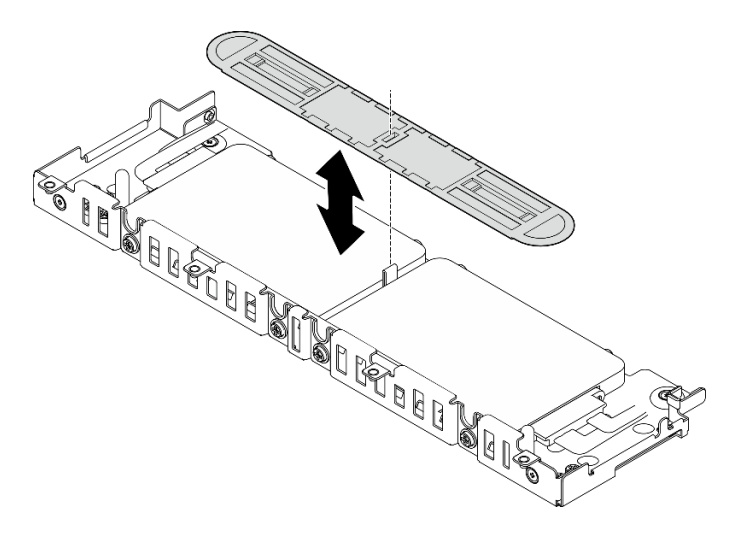

Figure 47. Retrait du séparateur d'unité

Remarque : Assurez-vous de bien conserver le séparateur en vue d'une future utilisation. Si vous n'en avez pas immédiatement besoin, stockez-le en bas du boîtier d'unités de disque dur.

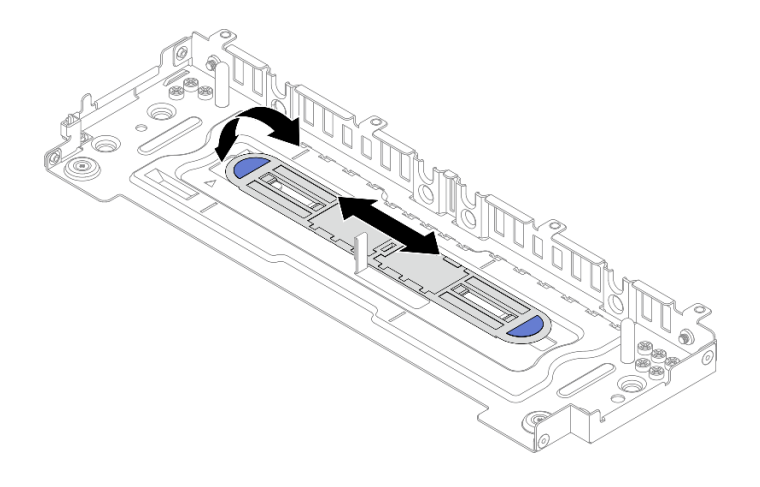

Figure 48. Stockage du séparateur

Etape 3. Faites coulisser les deux unités inférieures en dehors du boîtier d'unités de disque dur afin de les retirer.

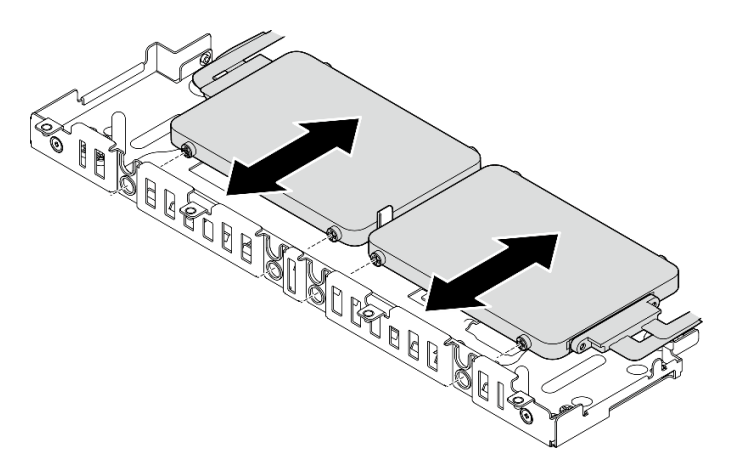

Figure 49. Retrait des unités sans plateau 7 mm

## <span id="page-83-0"></span>Retrait des unités sans plateau 15 mm Procédure

Etape 1. Faites coulisser les deux unités en dehors du boîtier d'unités de disque dur afin de les retirer.

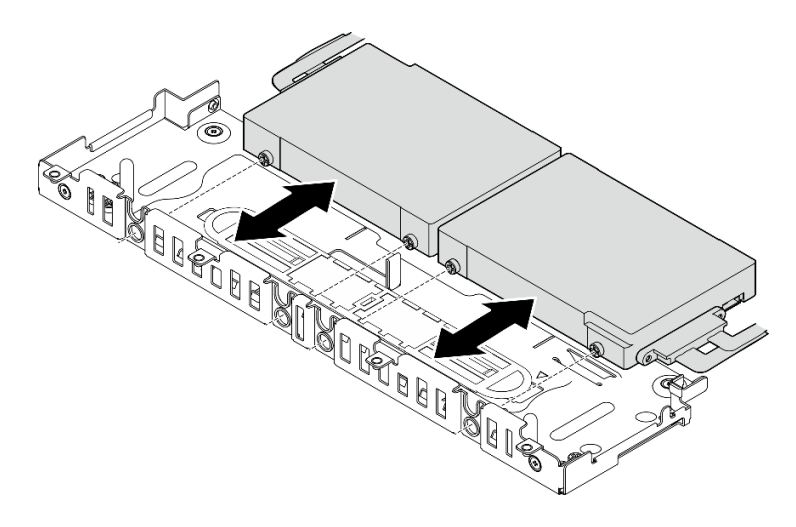

Figure 50. Retrait des unités remplaçables à chaud 15 mm

# Installation de l'adaptateur Ethernet OCP

Consultez cette rubrique pour savoir comment installer l'adaptateur OCP.

## À propos de cette tâche

Remarque : Assurez-vous que les connecteurs PCIe 4 et 5 sont disponibles, car ils sont requis pour l'adaptateur Ethernet OCP.

**Visionnez la procédure.** Une vidéo de cette procédure est disponible à partir du lien suivant :

• [https://www.youtube.com/playlist?list=PLYV5R7hVcs-DV\\_Ja2E7l6T-lwN\\_IrnJRk](https://www.youtube.com/playlist?list=PLYV5R7hVcs-DV_Ja2E7l6T-lwN_IrnJRk)

## Procédure

Etape 1. Alignez les extrémités pointues des triangles sur le boîtier OCP et le connecteur de câble. Ensuite, fixez le câble OCP à l'aide de deux vis.

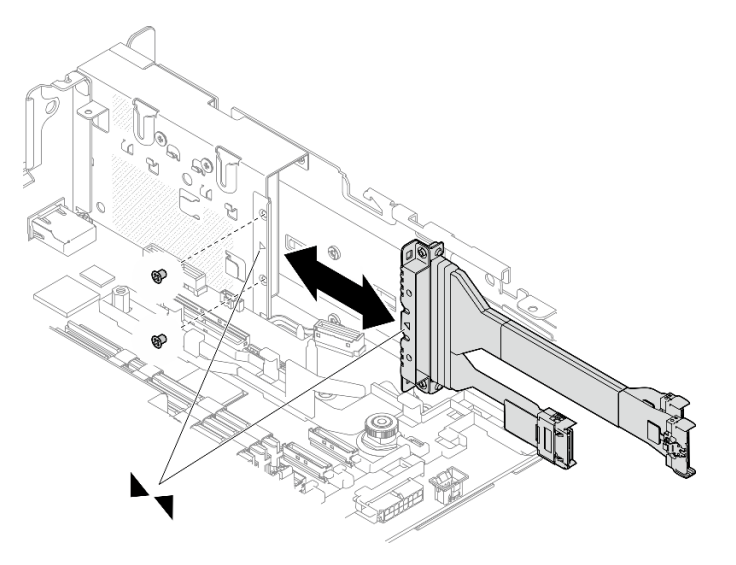

Figure 51. Installation du câble sur l'adaptateur OCP

Etape 2. Connectez l'autre extrémité à la carte mère.

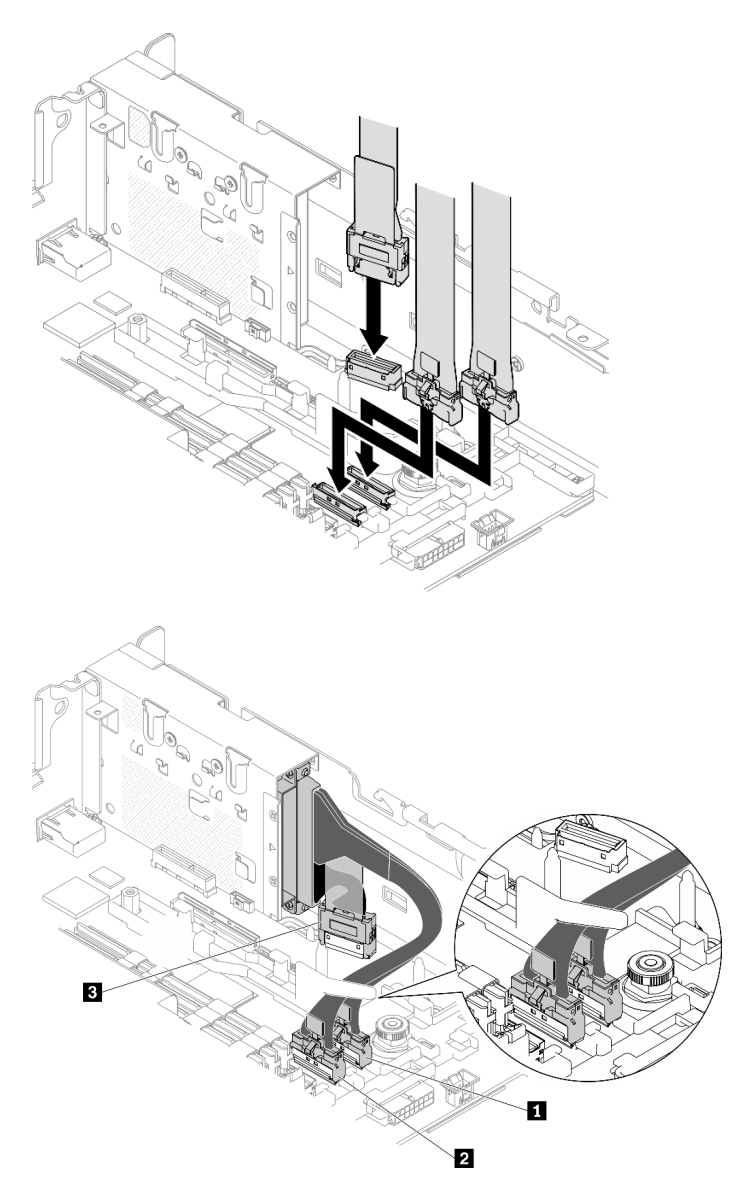

Figure 52. Cheminement des câbles pour l'adaptateur Ethernet OCP 3.0

Tableau 18. Cheminement des câbles pour l'adaptateur OCP 3.0

|                         | De                          | <b>Vers</b>       |  |
|-------------------------|-----------------------------|-------------------|--|
|                         |                             | Connecteur PCIe 4 |  |
| $\overline{\mathbf{2}}$ | Adaptateur Ethernet OCP 3.0 | Connecteur PCIe 5 |  |
| <b>3</b>                |                             | Connecteur OCP    |  |

Etape 3. Faites coulisser l'adaptateur Ethernet OCP dans le châssis. Ensuite, serrez la vis captive pour fixer l'adaptateur.

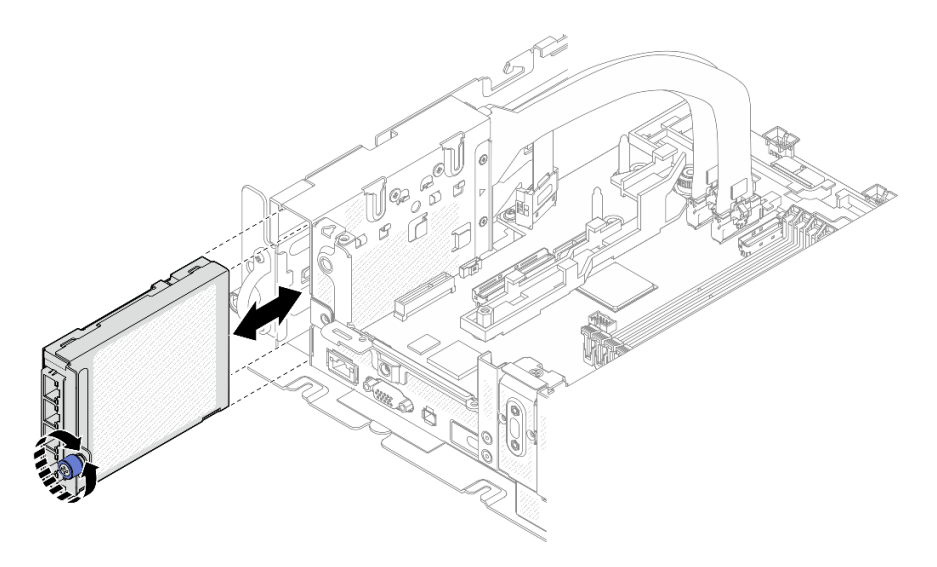

Figure 53. Installation de l'adaptateur Ethernet OCP

## Installation des assemblages de cartes mezzanines et des adaptateurs PCIe

Parcourez cette rubrique pour savoir comment installer les assemblages de cartes mezzanines et les adaptateurs PCIe.

## À propos de cette tâche

- 1. Avant d'installer les assemblages de cartes mezzanines PCIE, assurez-vous d'installer et d'acheminer les câbles des unités sans plateau et du boîtier d'unités de disque dur.
- 2. Assurez-vous que les câbles PCIe requis pour la configuration prévue sont connectés aux cartes mezzanines. Reportez-vous au tableau ci-après pour connaître les câbles requis pour chaque configuration. Branchez l'extrémité de câble avec l'imprimé correspondant au connecteur de carte mezzanine.

| Carte mezzanine 1                                                    |     |                                           | Carte mezzanine 2                           |                                                                |     |                                           |                                             |
|----------------------------------------------------------------------|-----|-------------------------------------------|---------------------------------------------|----------------------------------------------------------------|-----|-------------------------------------------|---------------------------------------------|
|                                                                      | x16 | x16/x8                                    | x16x16                                      |                                                                | x16 | x8/x16                                    | x16x16                                      |
| Connec-<br>teur de<br>carte<br>mezzani-<br>ne $3$ (à<br>angle droit) |     |                                           | <b>CARTE</b><br>MEZZANI-<br>NE <sub>3</sub> | Connecteur<br>de carte<br>mezzanine 1<br>(à angle<br>droit)    |     |                                           | <b>CARTE</b><br>MEZZANI-<br>NE <sub>1</sub> |
| Connec-<br>teur de<br>carte<br>mezzani-<br>ne 2<br>(vertical)        |     | <b>CARTE</b><br>MEZZANI-<br><b>NE 2/0</b> | <b>CARTE</b><br>MEZZANI-<br><b>NE 2/0</b>   | Connecteur<br>de carte<br>mezzanine <sub>0</sub><br>(vertical) |     | <b>CARTE</b><br>MEZZANI-<br><b>NE 2/0</b> | <b>CARTE</b><br>MEZZANI-<br><b>NE 2/0</b>   |

Tableau 19. Câbles PCIe requis pour les assemblages de cartes mezzanines PCIe (châssis de 300 mm)

- 3. Les adaptateurs pleine longueur sont pris en charge dans les configurations dans lesquelles un dissipateur thermique 1U est installé dans un châssis 360 mm. Assurez-vous que l'adaptateur à installer est bien pris en charge dans la configuration sélectionnée.
- 4. Reportez-vous à la rubrique qui correspond au type d'adaptateurs PCIe à installer.
- [« Installation des adaptateurs demi-longueur et des assemblages de cartes mezzanines » à la page](#page-87-0)  [80](#page-87-0)
- [« Installation de la carte mezzanine PCIe 2 avec boîtier d'unités de disque dur AnyBay » à la page 83](#page-90-0)
- [« Installation des adaptateurs pleine longueur et des assemblages de cartes mezzanines \(châssis de](#page-91-0) [360 mm\) » à la page 84](#page-91-0)

### <span id="page-87-0"></span>Installation des adaptateurs demi-longueur et des assemblages de cartes mezzanines

### Procédure

Etape 1. Si nécessaire, installez les cartes mezzanines PCIe sur la carte mezzanine.

#### • Carte mezzanine 1

Fixez la carte mezzanine au bloc mezzanine à l'aide de trois vis.

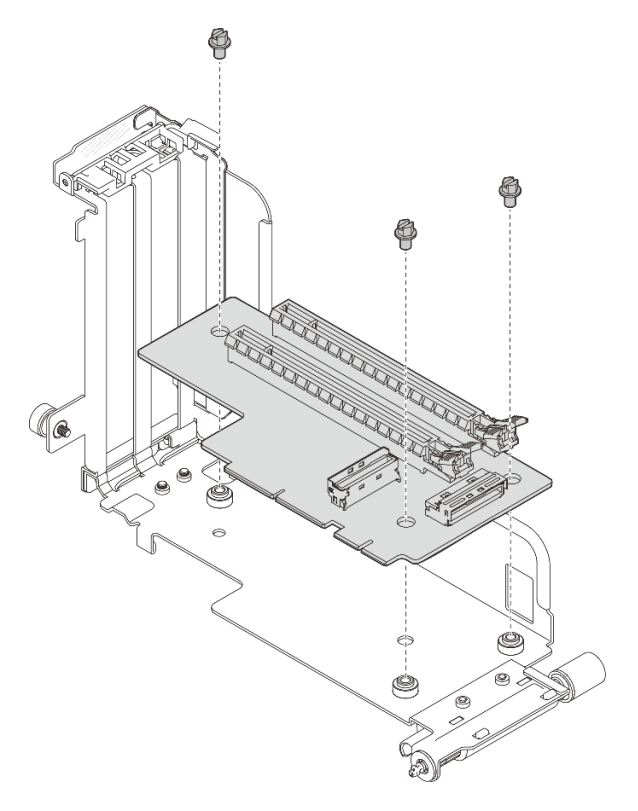

Figure 54. Installation de la carte mezzanine au bloc mezzanine 1

#### • Carte mezzanine 2

Fixez la carte mezzanine au bloc mezzanine à l'aide de quatre vis.

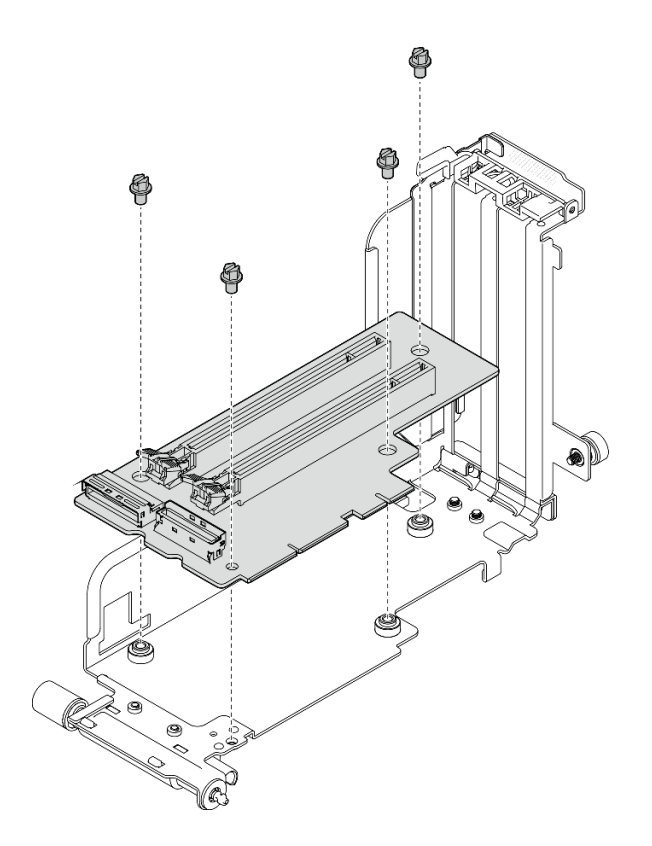

Figure 55. Installation de la carte mezzanine au bloc mezzanine 2

Etape 2. Alignez l'adaptateur sur le connecteur de l'assemblage de cartes mezzanines. Ensuite, poussez-le jusqu'à ce que le loquet s'enclenche.

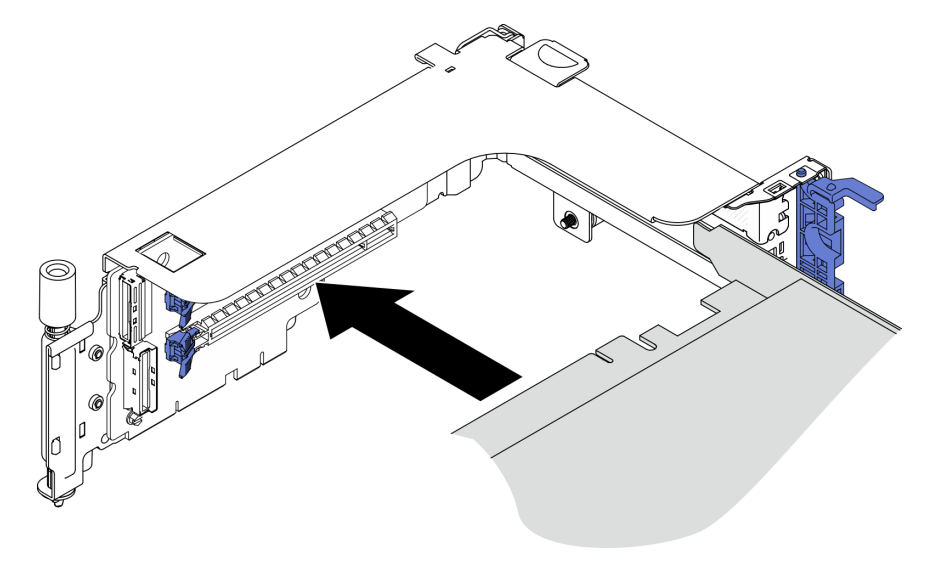

Figure 56. Installation d'un adaptateur sur la carte mezzanine

Etape 3. Fixez l'adaptateur à l'aide de vis et fermez le loquet de retenue. Deux vis de rechange sont disponibles sur la face latérale de la carte mezzanine.

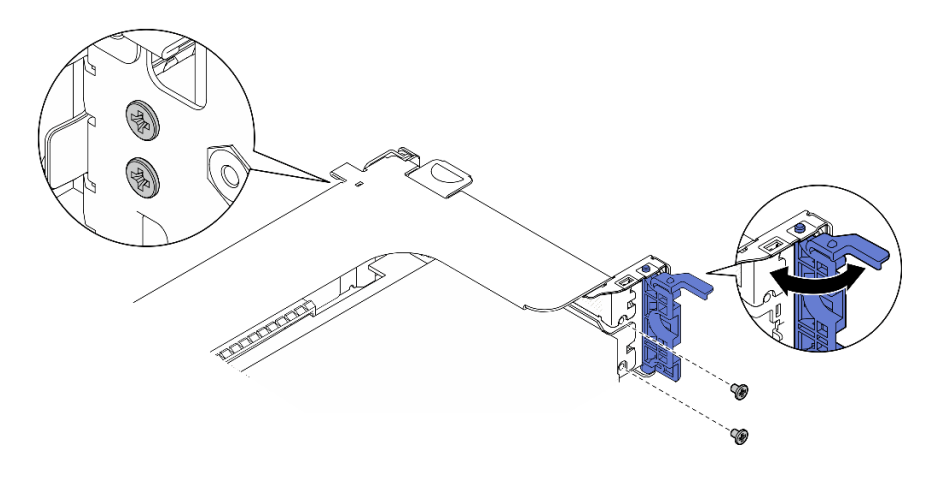

Figure 57. Fixation d'un adaptateur sur la carte mezzanine

Etape 4. Abaissez l'assemblage de cartes mezzanines jusqu'à ce qu'il soit bien en place. Ensuite, serrez les deux vis captives pour le fixer au châssis.

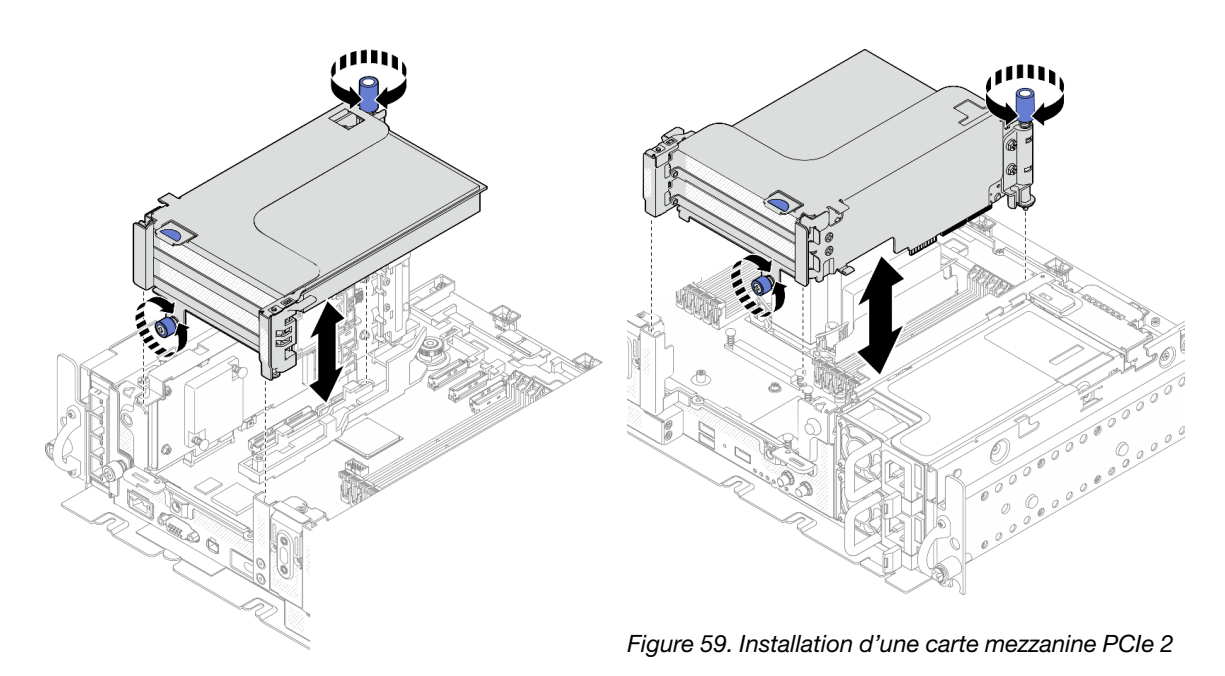

Figure 58. Installation d'une carte mezzanine PCIe 1

Etape 5. Répétez la même procédure sur l'autre assemblage de cartes mezzanines.

Si l'autre carte mezzanine est une carte mezzanine 2 avec un boîtier d'unités de disque dur AnyBay, reportez-vous à la section [« Installation de la carte mezzanine PCIe 2 avec boîtier d'unités](#page-90-0) [de disque dur AnyBay » à la page 83.](#page-90-0)

- Etape 6. Si un adaptateur RAID est installé à l'emplacement 6, connectez le câble SAS à l'adaptateur RAID. Voir [« Unités SAS/SATA 15 mm avec adaptateur RAID matériel » à la page 120](#page-127-0) ou [« Unités SATA](#page-131-0) [7 mm avec adaptateur RAID matériel » à la page 124](#page-131-0) pour en savoir plus.
- Etape 7. Procédez au plan de cheminement des câbles de la carte mezzanine PCIe qui correspond à la configuration prévue.

**Remarque** : La configuration  $x16 + x16$  ne nécessite pas de câbles de carte mezzanine.

- [« x16/x8 + x8x/16 » à la page 135](#page-142-0)
- [« x16/x16 + x16/x16 » à la page 136](#page-143-0)
- [« x16/x16 + x8/x16 » à la page 138](#page-145-0)

[Découvrez la procédure sur YouTube.](https://www.youtube.com/watch?v=NLQGlwkoiS0)

## <span id="page-90-0"></span>Installation de la carte mezzanine PCIe 2 avec boîtier d'unités de disque dur AnyBay Procédure

Etape 1. Si nécessaire, fixez le fond de panier d'unité AnyBay au boîtier de carte mezzanine à l'aide de deux vis.

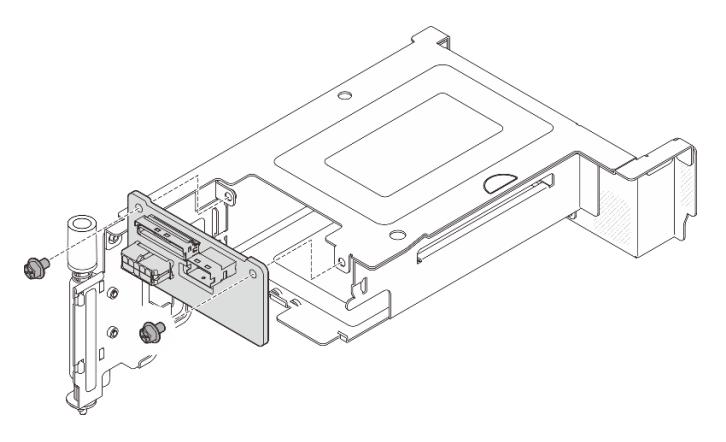

Figure 60. Installation du fond de panier AnyBay dans le boîtier d'unités de disque dur

Etape 2. En faisant preuve de minutie, faites pivoter le loquet de déblocage pour déverrouiller la poignée de disque. Ensuite, faites coulisser l'unité dans la baie d'unité jusqu'à la butée. Enfin, faites pivoter la poignée pour la remettre en position verrouillée.

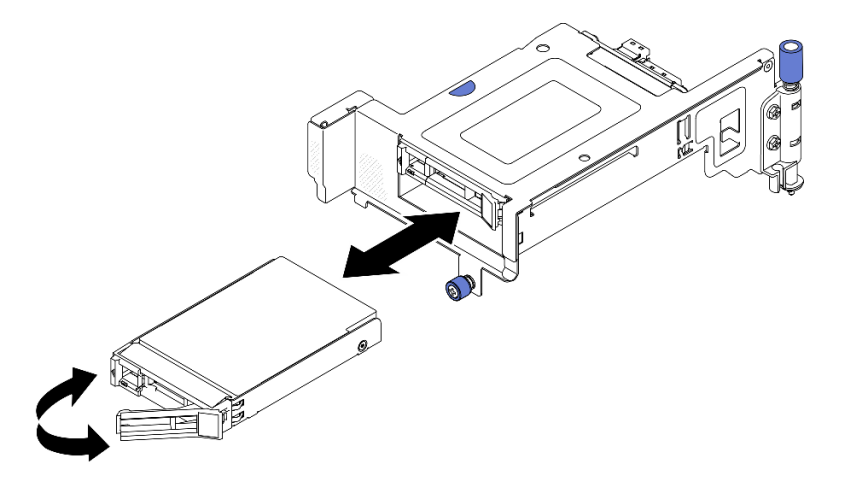

Figure 61. Installation des unités remplaçables à chaud

Etape 3. Abaissez l'assemblage de cartes mezzanines jusqu'à ce qu'il soit bien en place. Ensuite, serrez les deux vis captives pour le fixer au châssis.

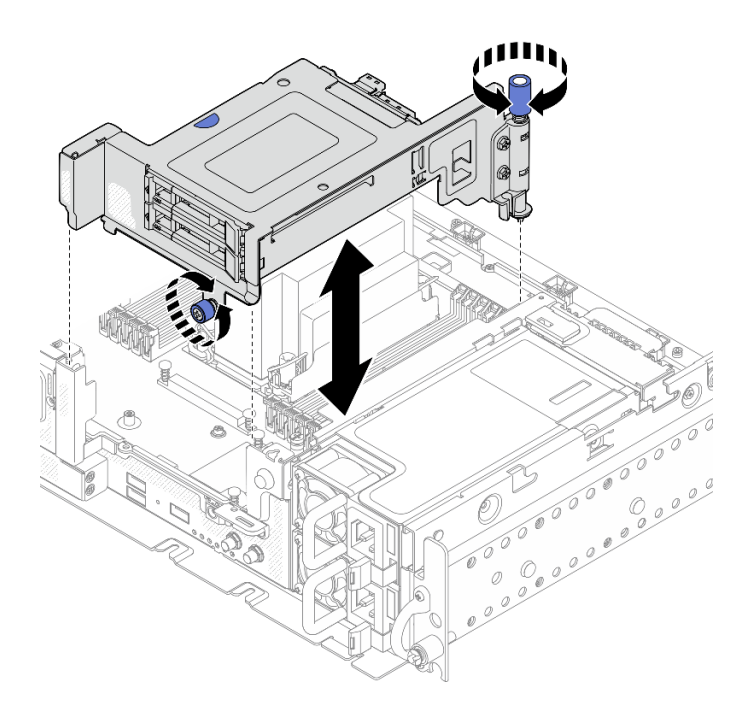

Figure 62. Installation de la carte mezzanine PCIe 2 avec boîtier d'unités de disque dur AnyBay

- Etape 4. Procédez au plan de cheminement des câbles de la carte mezzanine PCIe qui correspond à la configuration prévue.
	- [« x16 + AnyBay » à la page 142](#page-149-0)
	- [« x16/x16 + AnyBay » à la page 144](#page-151-0)

#### [Découvrez la procédure sur YouTube.](https://www.youtube.com/watch?v=NLQGlwkoiS0)

#### <span id="page-91-0"></span>Installation des adaptateurs pleine longueur et des assemblages de cartes mezzanines (châssis de 360 mm)

Les adaptateurs pleine longueur sont pris en charge dans les configurations dans lesquelles un dissipateur thermique 1U est installé dans un châssis 360 mm. Assurez-vous que l'adaptateur à installer est bien pris en charge dans la configuration sélectionnée.

#### Procédure

Etape 1. Si nécessaire, installez les cartes mezzanines PCIe sur la carte mezzanine.

• Carte mezzanine 1

Fixez la carte mezzanine au bloc mezzanine à l'aide de trois vis.

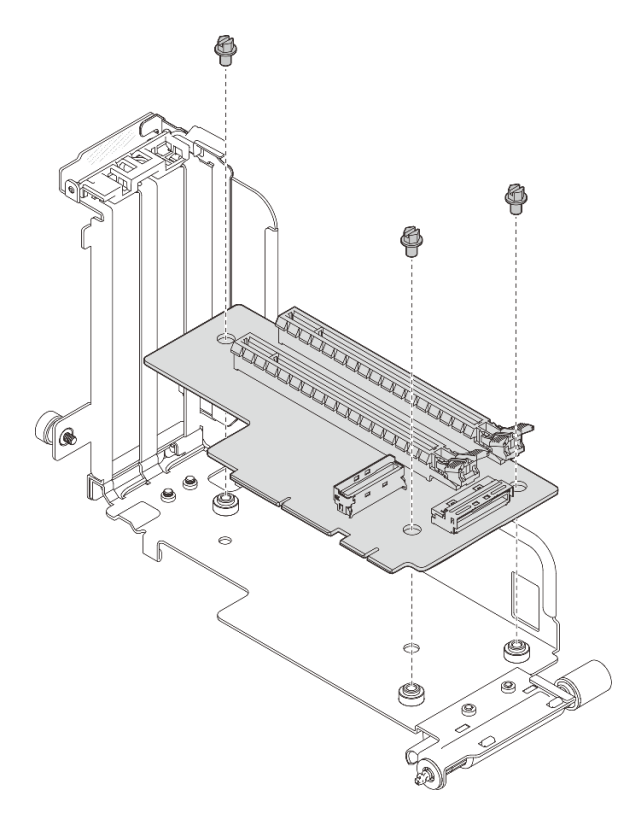

Figure 63. Installation de la carte mezzanine au bloc mezzanine 1

#### • Carte mezzanine 2

Fixez la carte mezzanine au bloc mezzanine à l'aide de quatre vis.

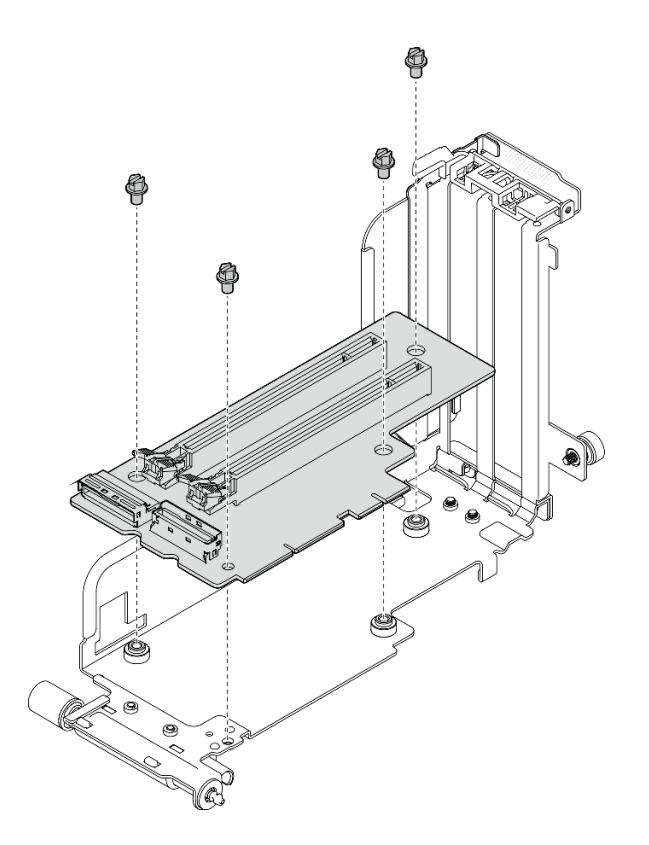

Figure 64. Installation de la carte mezzanine au bloc mezzanine 2

- Etape 2. Assurez-vous que les cordons d'alimentation GPU sont connectés à la carte mère.
- Etape 3. Assurez-vous que la grille d'aération est bien installée avant d'installer les assemblages de cartes mezzanines PCIe.

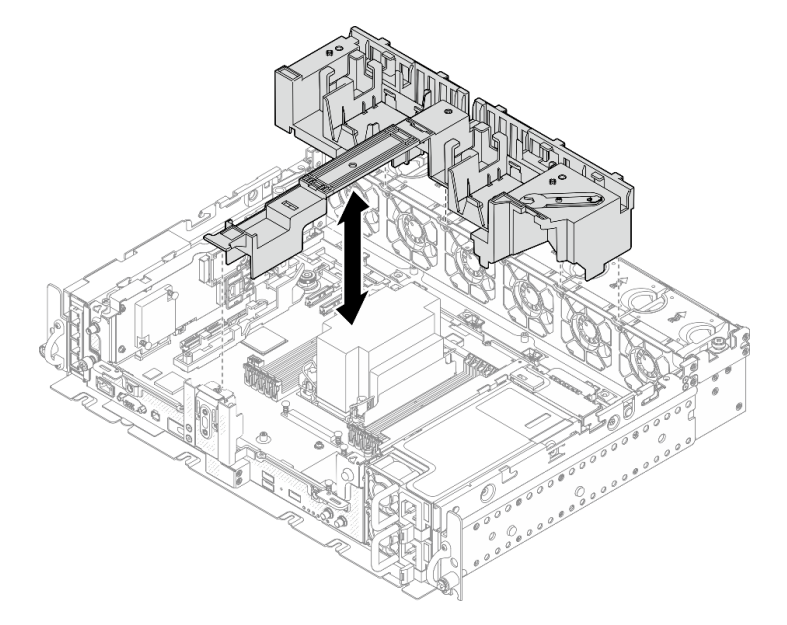

Figure 65. Installation de la grille d'aération

#### Remarques :

• Si le dissipateur thermique est 1U, assurez-vous que l'obturateur du dissipateur thermique est installé sur la grille d'aération.

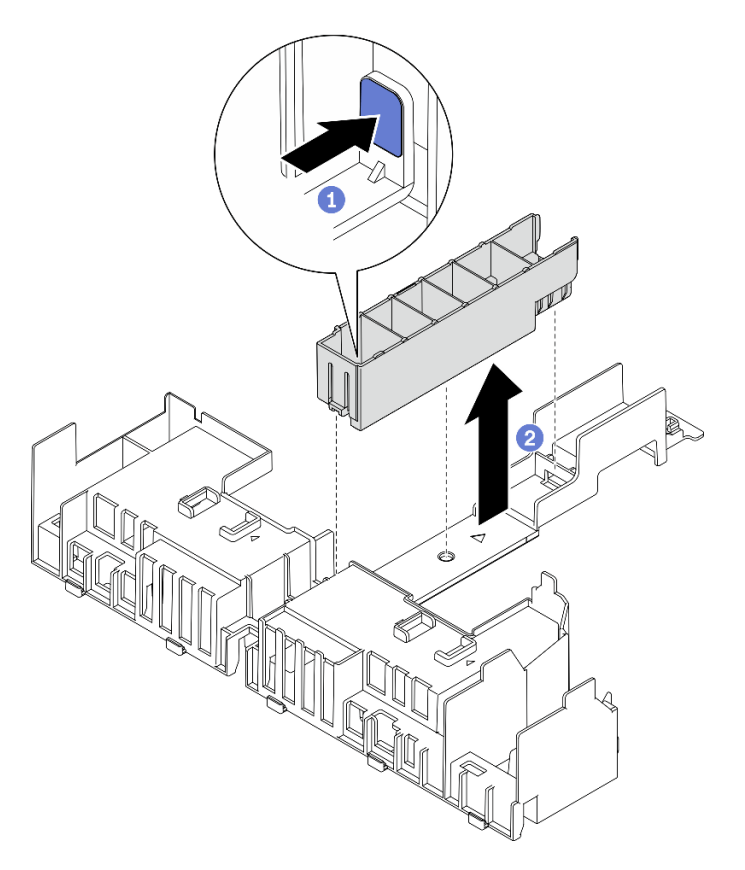

Figure 66. Installation de l'obturateur du dissipateur thermique

Etape 4. Alignez l'adaptateur sur le connecteur de l'assemblage de cartes mezzanines. Ensuite, poussez-le jusqu'à ce que le loquet s'enclenche.

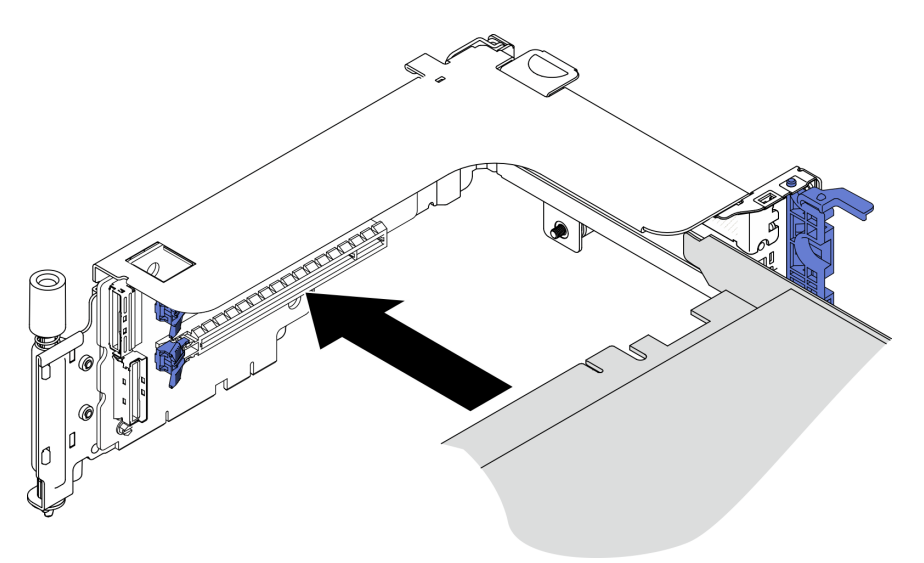

Figure 67. Installation d'un adaptateur sur la carte mezzanine

Etape 5. Fixez l'adaptateur à l'aide de vis et fermez le loquet de retenue. Deux vis de rechange sont disponibles sur la face latérale de la carte mezzanine.

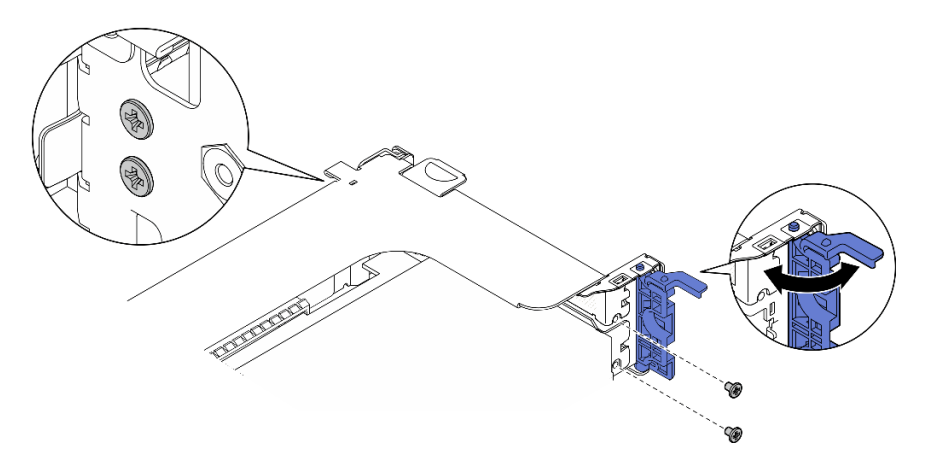

Figure 68. Fixation d'un adaptateur sur la carte mezzanine

- Etape 6. Branchez les cordons d'alimentation GPU aux adaptateurs.
- Etape 7. Abaissez l'assemblage de cartes mezzanines jusqu'à ce qu'il soit bien en place. Ensuite, serrez les deux vis captives pour le fixer au châssis.

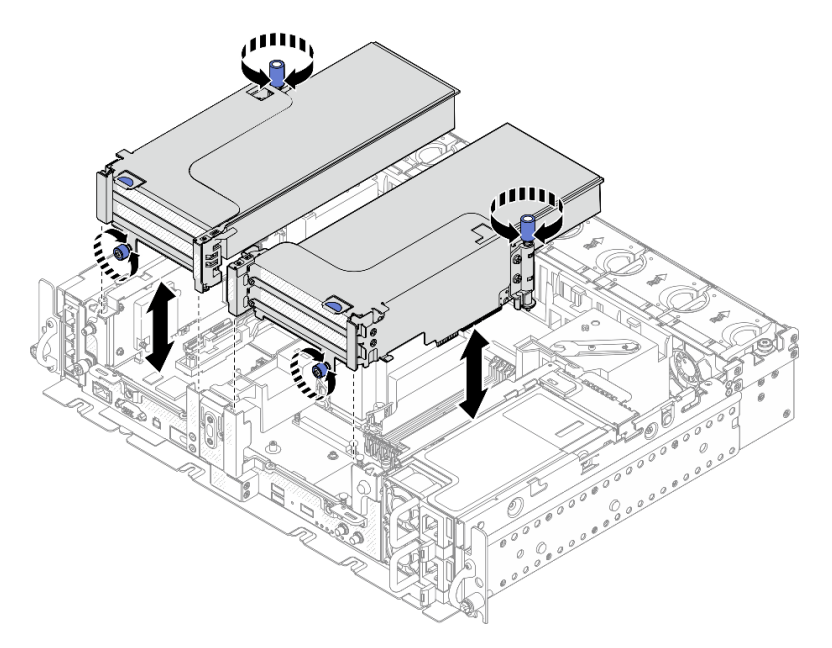

Figure 69. Installation des assemblages de cartes mezzanines

Etape 8. Acheminez les cordons d'alimentation GPU comme indiqué.

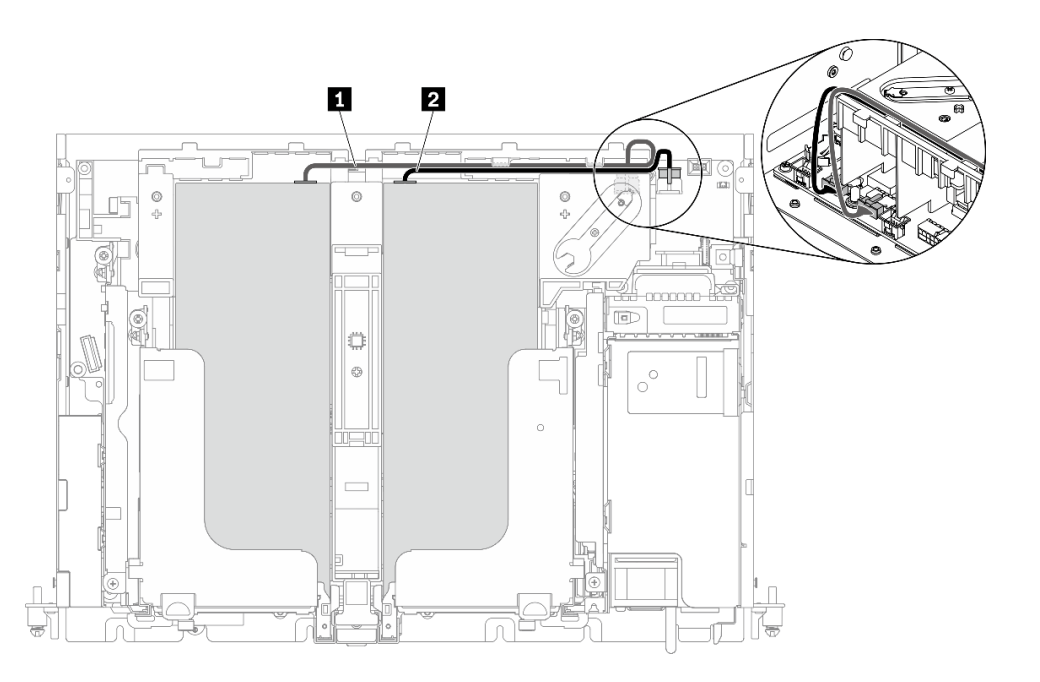

Figure 70. Cheminement des câbles pour les cordons d'alimentation GPU

#### Remarques :

- Assurez-vous que **1** passe au-dessus de **2** .
- N'oubliez pas de fixer les cordons d'alimentation le long du canal sur la grille d'aération.

Tableau 20. Cheminement des câbles pour les cordons d'alimentation GPU

|                | De                                             | <b>Vers</b>                     |
|----------------|------------------------------------------------|---------------------------------|
| И.             | GPU dans l'emplacement 5, carte<br>mezzanine 1 | Connecteur d'alimentation GPU 2 |
| $\overline{2}$ | GPU dans l'emplacement 4, carte<br>mezzanine 2 | Connecteur d'alimentation GPU 1 |

Etape 9. Installez le support.

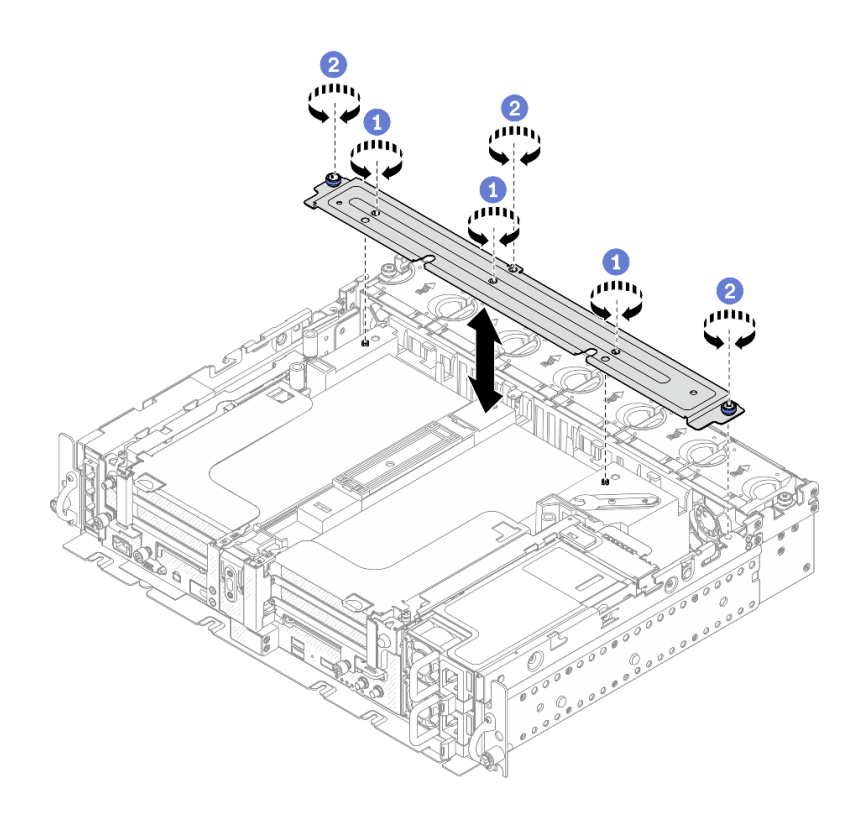

Figure 71. Installation du support

Serrez les trois vis au centre pour fixer le support à la grille d'aération.

Serrez la vis captive et les deux vis moletées afin de fixer le support au châssis.

# Installation du commutateur de détection d'intrusion avec câble

Parcourez cette rubrique pour en savoir plus sur l'installation du commutateur de détection d'intrusion avec câble.

## À propos de cette tâche

### Procédure

Etape 1. Assurez-vous que le câble latéral du fond de panier d'alimentation est dégagé du clip de fixation. Si ce n'est pas le cas, dégagez-le du clip de fixation.

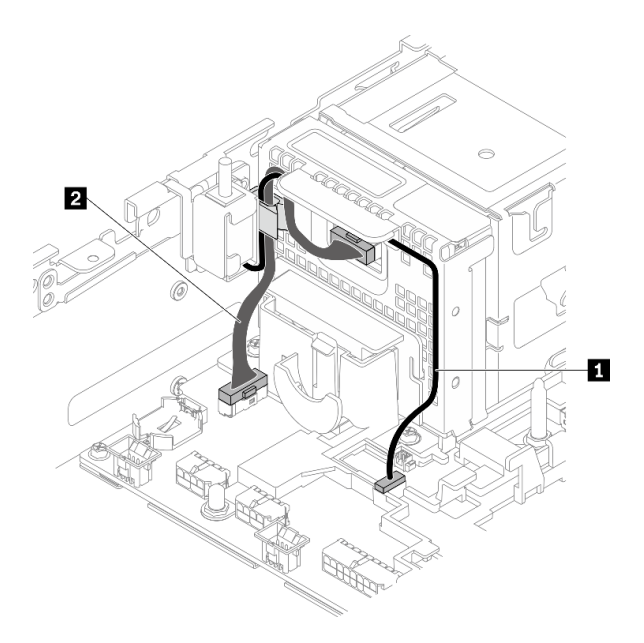

Figure 72. Cheminement des câbles pour le fond de panier d'alimentation et le commutateur d'intrusion

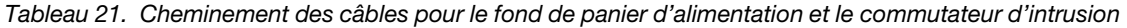

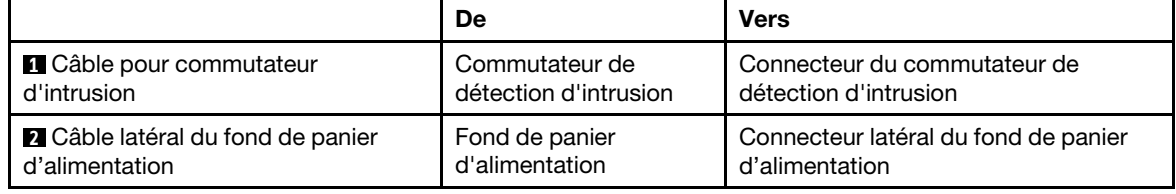

Etape 2. Alignez le commutateur de détection d'intrusion sur l'emplacement de guidage et sur la goupille à épaulement du châssis. Ensuite, fixez le commutateur de détection d'intrusion à l'aide d'une vis.

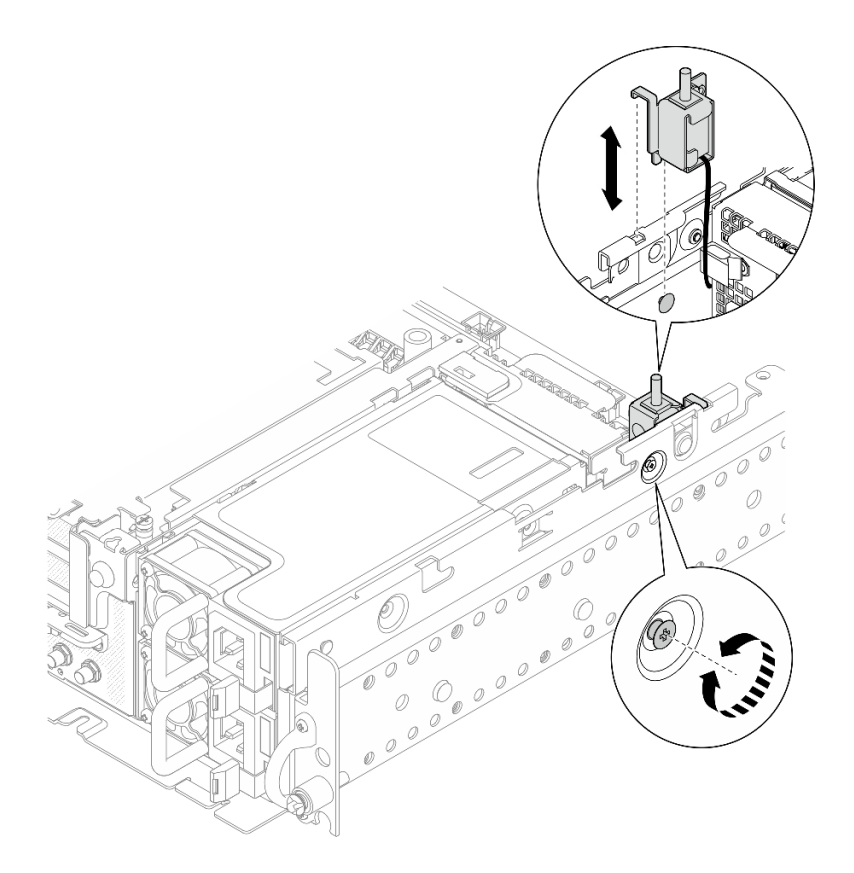

Figure 73. Installation du commutateur de détection d'intrusion avec câble

- Etape 3. Acheminez le commutateur de détection d'intrusion avec le câble dans le clip de fixation. Ensuite, branchez-le sur le connecteur de la carte mère.
- Etape 4. Fixez le câble latéral du fond de panier d'alimentation dans le clip de fixation.

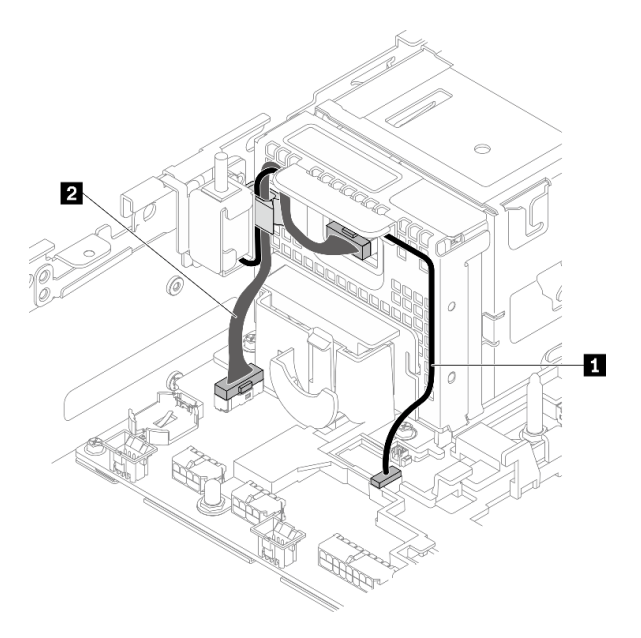

Figure 74. Cheminement des câbles pour le fond de panier d'alimentation et le commutateur d'intrusion

Tableau 22. Cheminement des câbles pour le fond de panier d'alimentation et le commutateur d'intrusion

|                                          | De                    | <b>Vers</b>                          |
|------------------------------------------|-----------------------|--------------------------------------|
| <b>Câble pour commutateur</b>            | Commutateur de        | Connecteur du commutateur de         |
| d'intrusion                              | détection d'intrusion | détection d'intrusion                |
| <b>2</b> Câble latéral du fond de panier | Fond de panier        | Connecteur latéral du fond de panier |
| d'alimentation                           | d'alimentation        | d'alimentation                       |

## Installation d'un module de mémoire

Consultez cette rubrique pour savoir comment installer un module de mémoire.

## À propos de cette tâche

Voir [« Règles et ordre d'installation d'un module de mémoire » à la page 41](#page-48-0) pour obtenir des informations détaillées sur la configuration et le paramétrage de la mémoire.

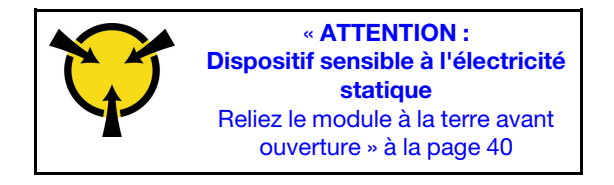

Attention : Les modules de mémoire sont sensibles aux décharges d'électricité statique et ils doivent être manipulés avec précaution. Outre les instructions standard pour [« Manipulation des dispositifs sensibles à](#page-47-0) [l'électricité statique » à la page 40](#page-47-0) :

- Utilisez toujours un bracelet antistatique lors du retrait ou de l'installation des modules de mémoire. Il est possible d'utiliser des gants antistatiques.
- Ne saisissez jamais ensemble deux modules de mémoire ou plus de sorte qu'ils se touchent. N'empilez pas les modules de mémoire directement les uns sur les autres lors du stockage.
- Ne touchez jamais les contacts de connecteur de module de mémoire ou laissez les contacts toucher l'extérieur du boîtier de connecteur de module de mémoire.
- Manipulez les modules de mémoire avec soin : ne pliez, ne faites pivoter ni ne laissez jamais tomber un module de mémoire.
- N'utilisez aucun outil métallique (par exemple, des gabarits ou des brides de serrage) pour manipuler les modules de mémoire, car les métaux rigides peuvent endommager les modules.
- N'insérez pas de modules de mémoire lorsque vous maintenez des paquets ou des composants passifs, car cela peut entraîner une fissure des paquets ou un détachement des composants passifs en raison de la force d'insertion élevée.
- Veillez à adopter l'une des configurations prises en charge répertoriées dans la section « Règles et ordre [d'installation d'un module de mémoire » à la page 41](#page-48-0).
- Si vous installez des PMEM pour la première fois, lisez attentivement les règles et instructions de « Ordre [d'installation des barrettes DRAM DIMM et PMEM » à la page 44](#page-51-0) et prenez soin d'adopter une configuration prise en charge.

### Procédure

Etape 1. En cas de modification de la configuration de la mémoire, consultez [« Règles et ordre d'installation](#page-48-0)  [d'un module de mémoire » à la page 41](#page-48-0) afin de vous assurer d'opter pour une configuration correcte.

- Etape 2. Si l'un des modules à installer est un module PMEM, assurez-vous de suivre la procédure suivante avant d'installer physiquement le module :
	- 1. Sauvegardez les données stockées dans les espaces de noms PMEM.
	- 2. Désactivez la sécurité PMEM avec l'une des options suivantes :
		- LXPM

Accédez à Configurer UEFI ➙ Paramètres système ➙ PMEM Intel Optane ➙ Sécurité → Appuyer pour désactiver la sécurité, puis entrez le mot de passe pour désactiver la sécurité.

• Setup Utility

Accédez à Configuration système et gestion de l'amorçage → Paramètres système → PMEM Intel Optane → Sécurité → Appuyer pour désactiver la sécurité et entrez le mot de passe pour désactiver la sécurité.

- 3. Supprimez les espaces de noms avec une commande correspondant au système d'exploitation qui est installé :
	- Commande Linux :

ndctl destroy-namespace all -f

• Commande Windows Powershell

Get-PmemDisk | Remove-PmemDisk

4. Effacez les données de configuration de plateforme (PCD) et la zone de stockage d'étiquette d'espace de noms (LSA) avec la commande ipmctl suivante (pour Linux et Windows). ipmctl delete -pcd

Remarques : Consultez les liens suivants pour savoir comment télécharger et utiliser impctl dans différents systèmes d'exploitation :

- Windows : [https://datacentersupport.lenovo.com/us/en/videos/YTV101407](https://www.youtube.com/watch?v=pzSsdcfL-vg)
- Linux :<https://datacentersupport.lenovo.com/us/en/solutions/HT508642>
- 5. Réamorcez le système.
- Etape 3. Repérez l'emplacement dans lequel vous souhaitez installer le module de mémoire sur la carte mère.

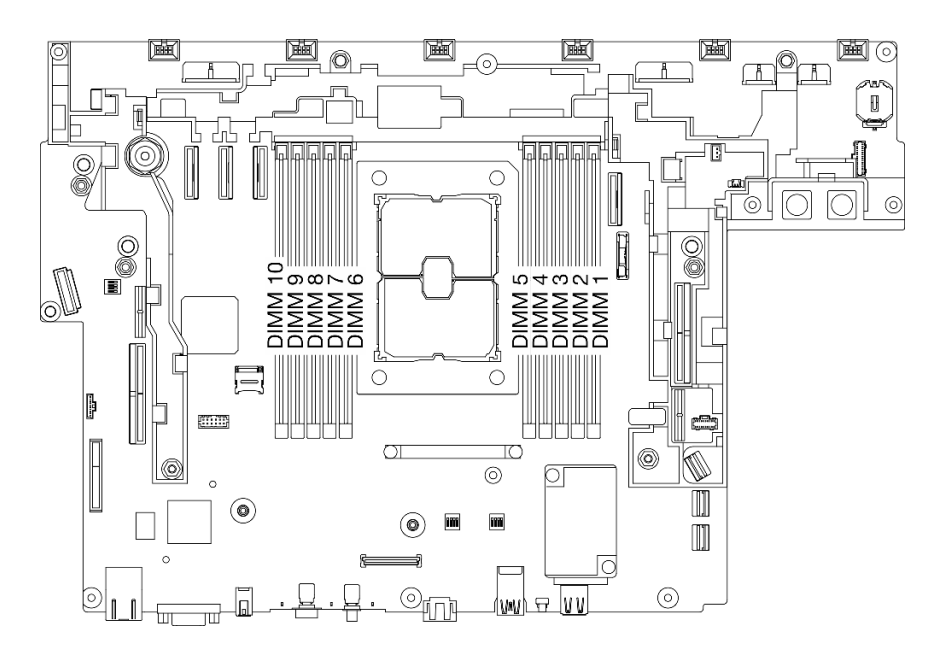

Figure 75. Emplacements de module de mémoire sur la carte mère

Etape 4. Installez le module de mémoire.

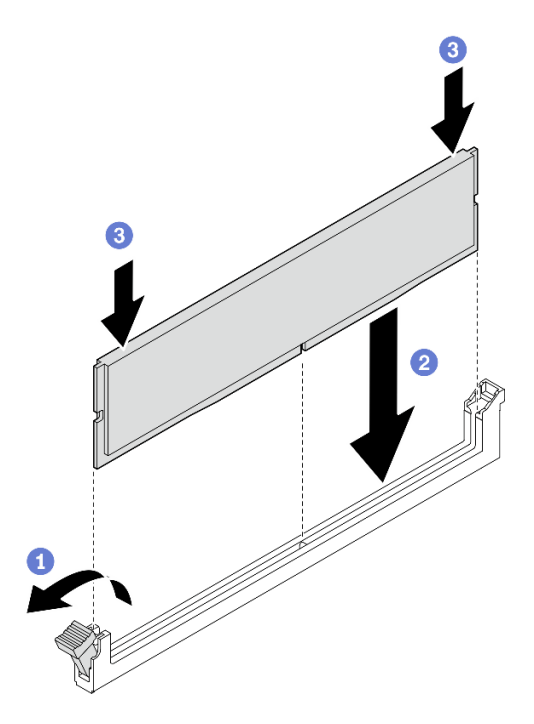

Figure 76. Installation d'un module de mémoire

- Ouvrez la patte de retenue.
- Alignez le module de mémoire sur l'emplacement.

Appuyez fermement sur les deux extrémités du module de mémoire pour l'insérer jusqu'à ce que les pattes de retenue s'enclenchent en position fermée.

Remarque : S'il reste un espace entre le module de mémoire et les pattes de retenue, le module n'est pas correctement inséré. Dans ce cas, ouvrez les pattes de retenue, retirez le module de mémoire et réinsérez-le.

## <span id="page-103-0"></span>Installation de l'adaptateur et des unités d'amorçage M.2

Parcourez cette rubrique pour en savoir plus sur l'installation des unités M.2 et l'adaptateur d'amorçage.

## À propos de cette tâche

### Procédure

Etape 1. Si nécessaire, installez le fond de panier de remplacement sur l'adaptateur.

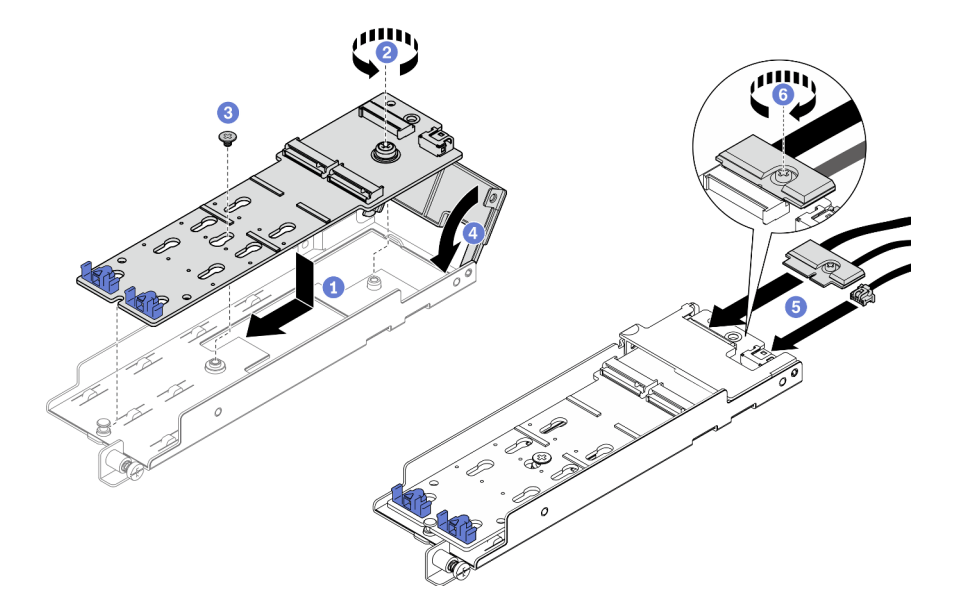

Figure 77. Installation du fond de panier M.2

- Alignez le fond de panier avec l'emplacement de l'adaptateur.
- Serrez la vis imperdable sur le fond de panier M.2.
- Fixez le fond de panier M.2 à l'aide d'une vis.
- Fermez le carter de l'adaptateur.
- **B** Branchez le câble M.2 au fond de panier.
- Serrez la vis imperdable pour bien fixer le câble M.2.
- Etape 2. Installez les unités M.2 sur le fond de panier.

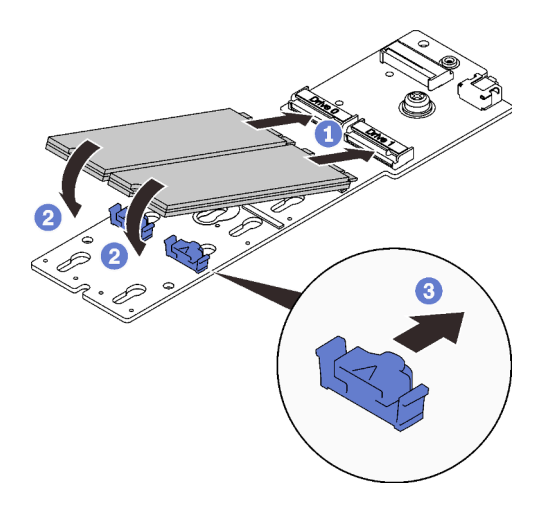

Figure 78. Installation des unités M.2

- Alignez les unités M.2 avec les connecteurs.
- <sup>2</sup> Faites pivoter l'autre extrémité des unités M.2 vers le fond de panier.
- Faites glisser les pattes de retenue vers l'avant pour fixer les unités sur le fond de panier.
- Etape 3. Placez les câbles entre la broche de guidage et les deux clips de fixation, comme indiqué. Alignez les extrémités pointues des deux triangles sur l'adaptateur et le boîtier d'alimentation, puis abaissez le support. Ensuite, faites coulisser l'adaptateur légèrement vers l'arrière, puis serrez la vis captive pour fixer l'adaptateur.

Remarque : Afin de conserver de l'espace pour une installation correcte, assurez-vous de placer les câbles avec les deux clips de fixation comme indiqué, et ce, avant d'installer l'adaptateur.

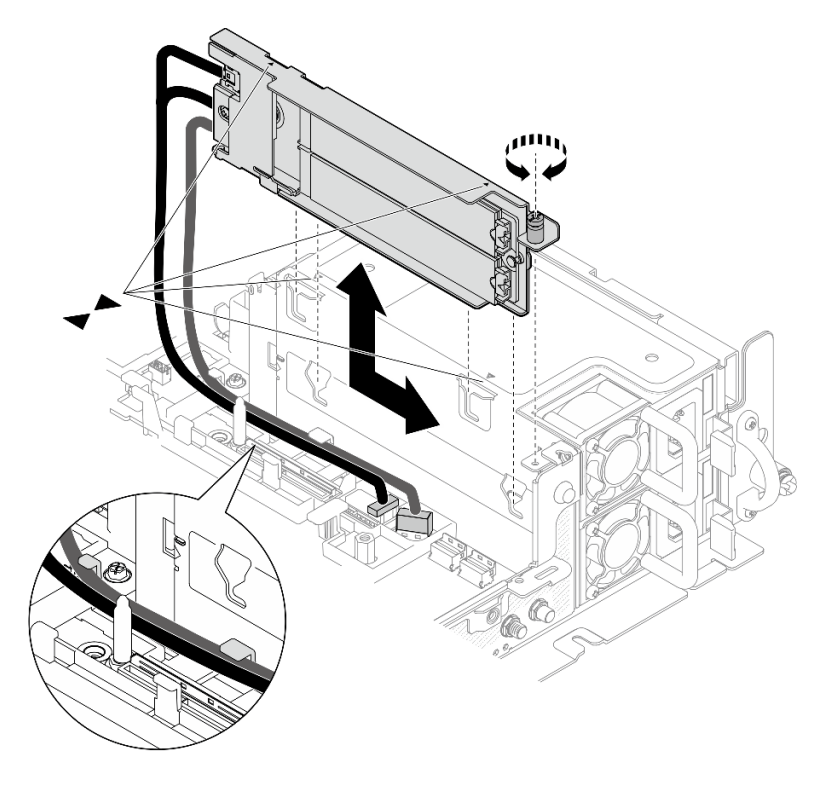

Figure 79. Installation de l'adaptateur d'amorçage M.2

# Installation des ventilateurs et du boîtier de ventilation

Parcourez cette rubrique afin d'en savoir plus sur l'installation du boîtier de ventilation et des ventilateurs.

## À propos de cette tâche

S002

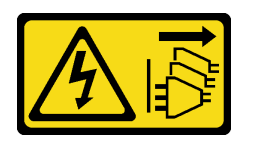

ATTENTION :

Le bouton de mise sous tension du serveur et l'interrupteur du bloc d'alimentation ne coupent pas le courant électrique alimentant l'unité. En outre, le système peut être équipé de plusieurs cordons d'alimentation. Pour mettre l'unité hors tension, vous devez déconnecter tous les cordons de la source d'alimentation.

S017

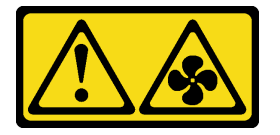

#### ATTENTION :

Pales de ventilateurs mobiles dangereuses à proximité. Évitez tout contact avec les doigts ou toute autre partie du corps.

## Procédure

Parcourez la rubrique pour connaître la possibilité d'installation correspondante.

- [« Installation d'un ventilateur » à la page 98](#page-105-0)
- [« Installation du boîtier de ventilation » à la page 99](#page-106-0)

### <span id="page-105-0"></span>Installation d'un ventilateur

Etape 1. Alignez un ventilateur sur l'emplacement du ventilateur dans le boîtier de ventilation. Ensuite, insérez le ventilateur dans l'emplacement du ventilateur jusqu'à ce qu'il s'enclenche. Répétez cette procédure jusqu'à ce que tous les ventilateurs soient installés dans le boîtier de ventilation.

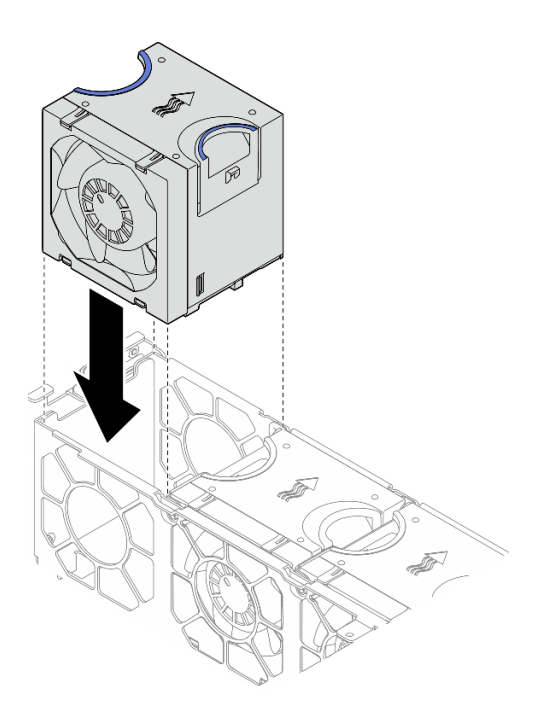

Figure 80. Installation d'un ventilateur

## <span id="page-106-0"></span>Installation du boîtier de ventilation

Etape 1. Avant d'installer le boîtier de ventilation, assurez-vous de bien retirer tous les ventilateurs.

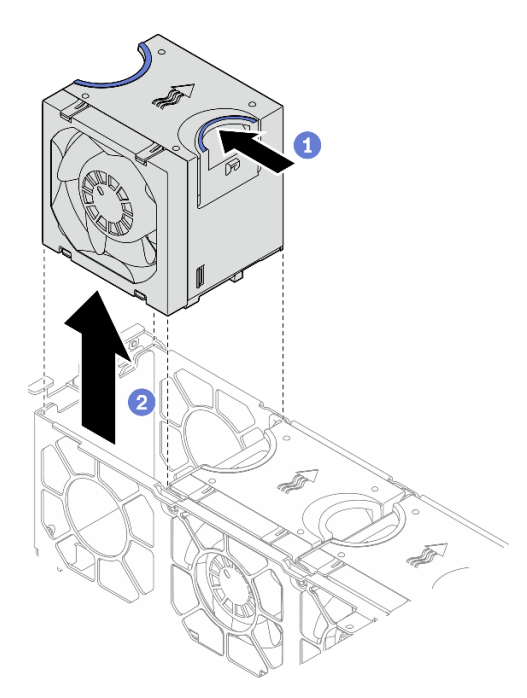

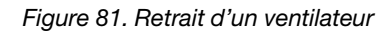

Pincez et maintenez les points de contact bleus sur la partie supérieure du ventilateur.

<sup>2</sup> Soulevez le ventilateur pour le retirer.

Etape 2. Alignez le boîtier de ventilation sur les guides de chaque côté du châssis et abaissez-le dans ce dernier. Ensuite, serrez les vis captives pour fixer le boîtier de ventilation au châssis.

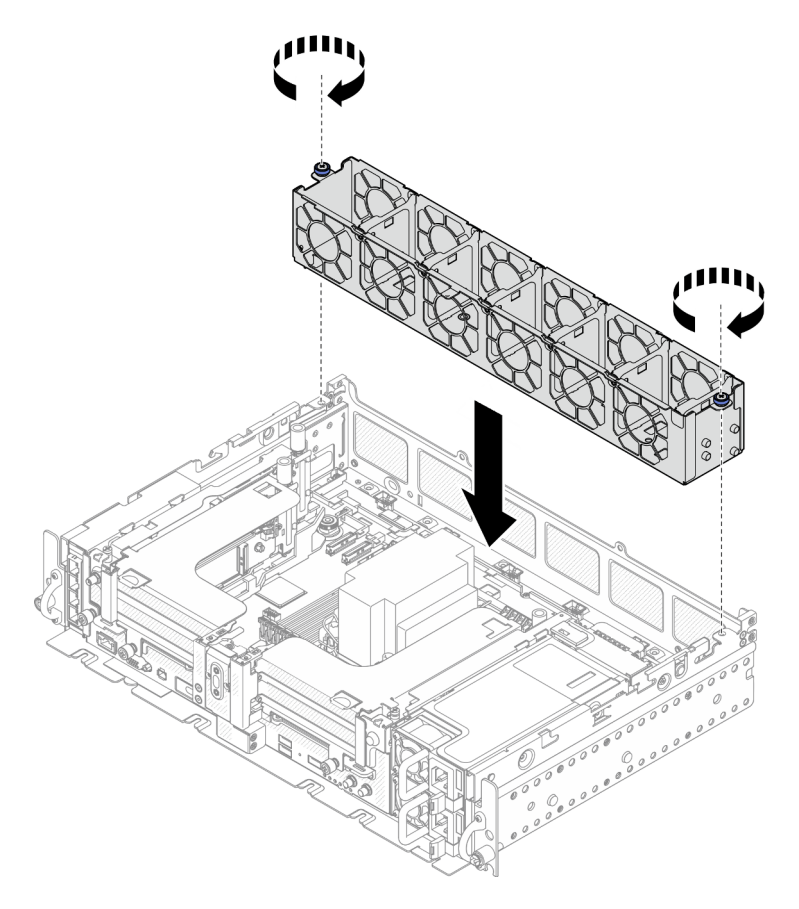

Figure 82. Installation du boîtier de ventilation

Etape 3. Alignez un ventilateur sur l'emplacement du ventilateur dans le boîtier de ventilation. Ensuite, insérez le ventilateur dans l'emplacement du ventilateur jusqu'à ce qu'il s'enclenche. Répétez cette procédure jusqu'à ce que tous les ventilateurs soient installés dans le boîtier de ventilation.
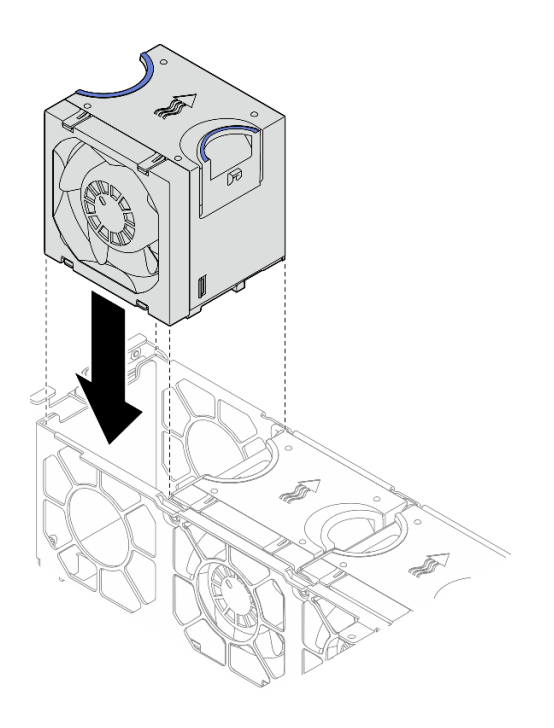

Figure 83. Installation d'un ventilateur

## Installation de la grille d'aération

Consultez cette rubrique pour savoir comment installer la grille d'aération.

## À propos de cette tâche

Pour éviter tout danger, lisez et respectez scrupuleusement les consignes de sécurité suivantes.

• S012

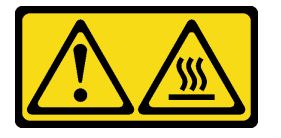

ATTENTION : Surface chaude à proximité.

Parcourez la rubrique qui correspond à la configuration du serveur.

- [« Installation de la grille d'aération pour le châssis 300 mm » à la page 101](#page-108-0)
- [« Installation de la grille d'aération pour le châssis 360 mm avec des adaptateurs demi-longueur » à la](#page-111-0) [page 104](#page-111-0)
- [« Installation de la grille d'aération pour le châssis 360 mm avec des adaptateurs pleine longueur » à la](#page-114-0) [page 107](#page-114-0)

# <span id="page-108-0"></span>Installation de la grille d'aération pour le châssis 300 mm

### Procédure

Etape 1. Assurez-vous que la configuration de la grille d'aération correspond à la configuration système actuelle.

Attention : Des obturateurs qui correspondent à la configuration système sont nécessaires pour obtenir un flux d'air qui permet un refroidissement adéquat. Veillez à installer des obturateurs appropriés et qui correspondent à la configuration système.

• Si le dissipateur thermique est 1U, assurez-vous que l'obturateur du dissipateur thermique est installé sur la grille d'aération.

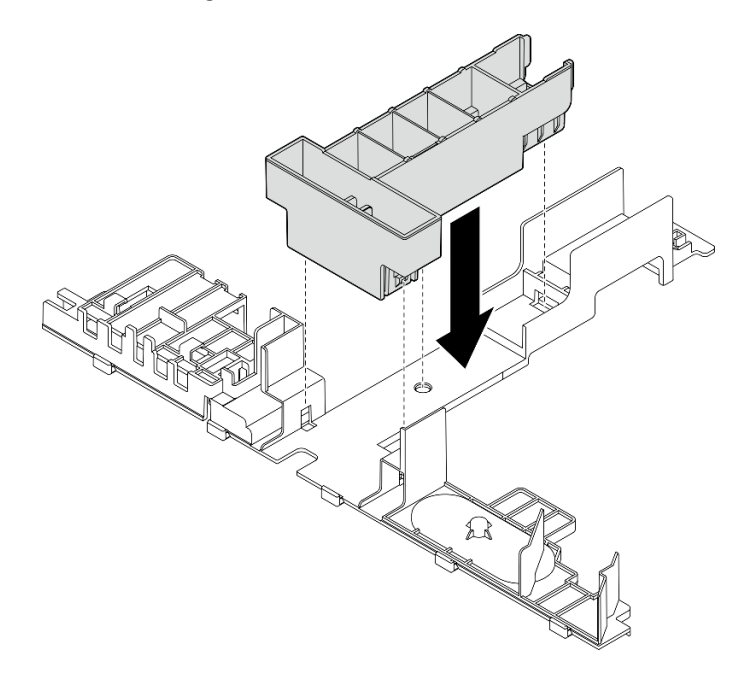

Figure 84. Installation de l'obturateur du dissipateur thermique

• Si le dissipateur thermique est 2U, assurez-vous que l'obturateur du dissipateur thermique est retiré de la grille d'aération

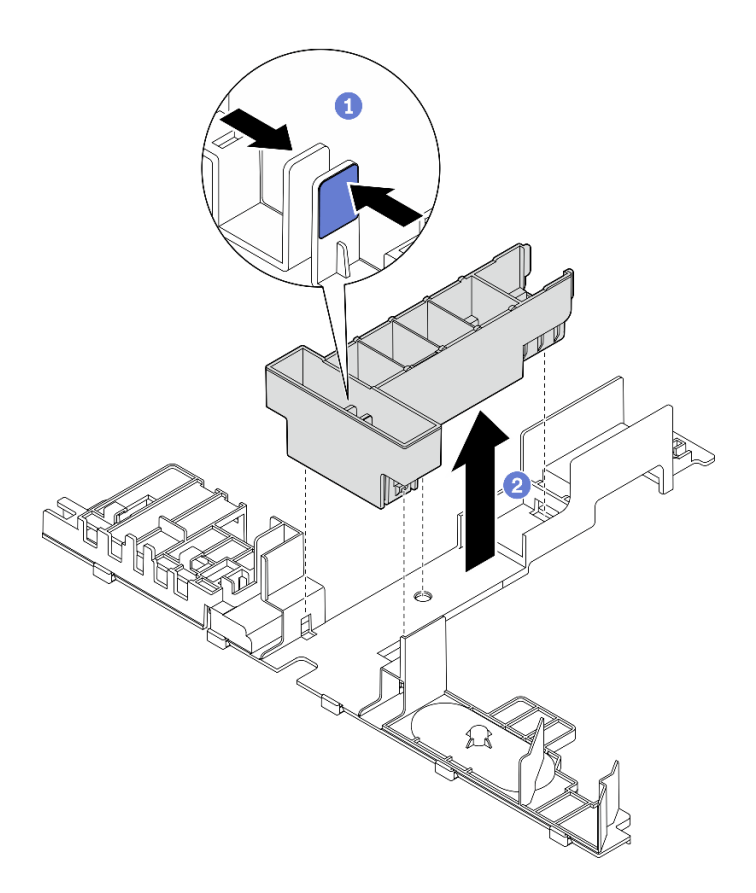

Figure 85. Installation de l'obturateur du dissipateur thermique

Appuyez sur le loquet de déblocage de l'obturateur.

Retirez l'obturateur de la grille d'aération.

Etape 2. Abaissez la grille d'aération dans le châssis. Ensuite, appuyez-dessus jusqu'à ce qu'elle s'enclenche.

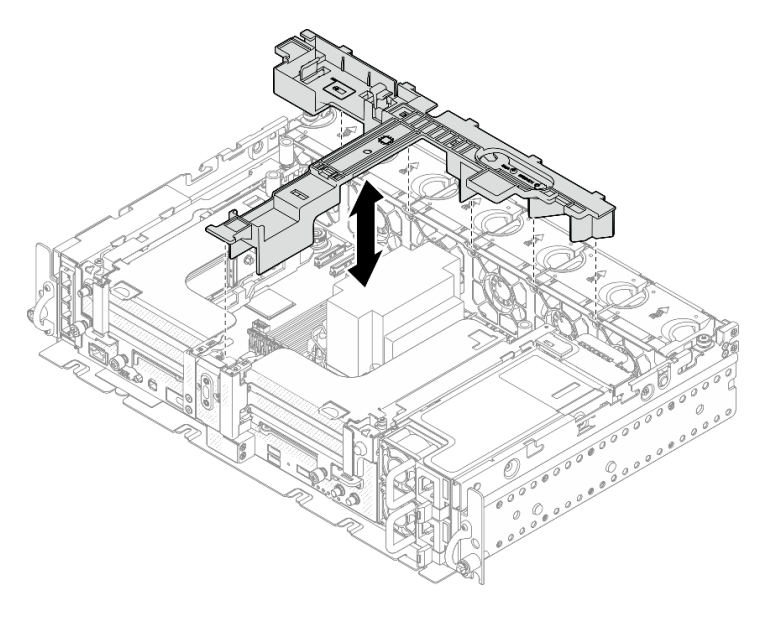

Figure 86. Installation de la grille d'aération

## <span id="page-111-0"></span>Installation de la grille d'aération pour le châssis 360 mm avec des adaptateurs demilongueur

### Procédure

Etape 1. Assurez-vous que la configuration de la grille d'aération correspond à la configuration système actuelle.

Attention : Des obturateurs qui correspondent à la configuration système sont nécessaires pour obtenir un flux d'air qui permet un refroidissement adéquat. Veillez à installer des obturateurs appropriés et qui correspondent à la configuration système.

#### 1. Obturateur du dissipateur thermique

• Si le dissipateur thermique est 1U, assurez-vous que l'obturateur du dissipateur thermique est installé sur la grille d'aération.

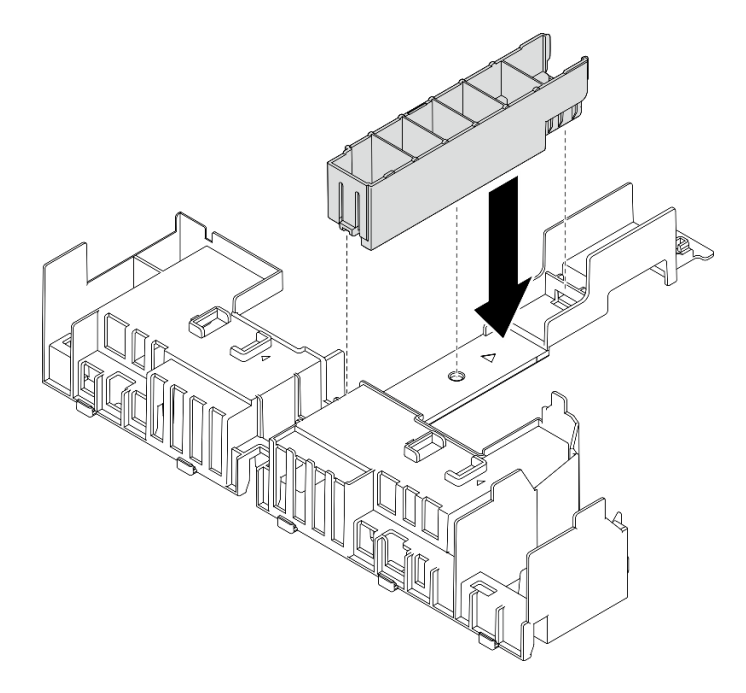

Figure 87. Installation de l'obturateur du dissipateur thermique

• Si le dissipateur thermique est 2U, assurez-vous que l'obturateur du dissipateur thermique est retiré de la grille d'aération

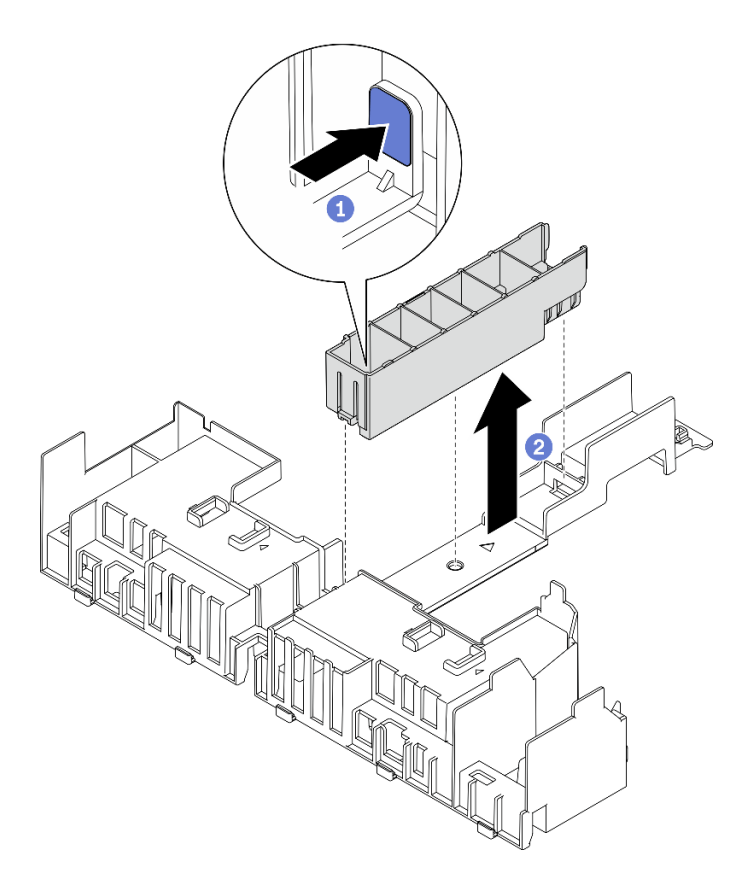

Figure 88. Installation de l'obturateur du dissipateur thermique

Appuyez sur le loquet de déblocage de l'obturateur.

Retirez l'obturateur de la grille d'aération.

#### 2. Obturateurs GPU

Les obturateurs GPU sont obligatoires lorsque des adaptateurs demi-longueur sont installés dans un châssis de 360 mm. Si aucun obturateur GPU n'est installé, assurez-vous de les installer sur la grille d'aération.

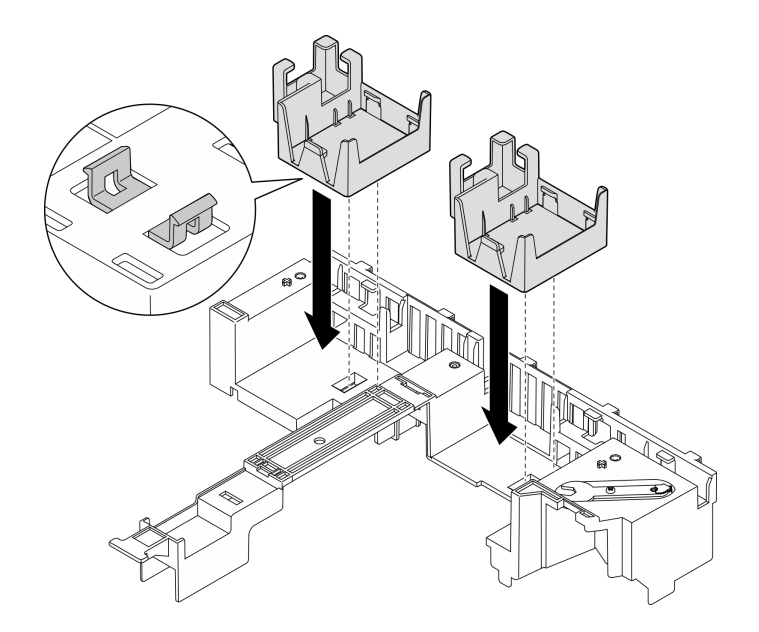

Figure 89. Installation des obturateurs GPU

#### 3. Support

Le support est requis dans un châssis de 360 mm. Fixez-le sur la grille d'aération à l'aide des trois vis captives, comme indiqué.

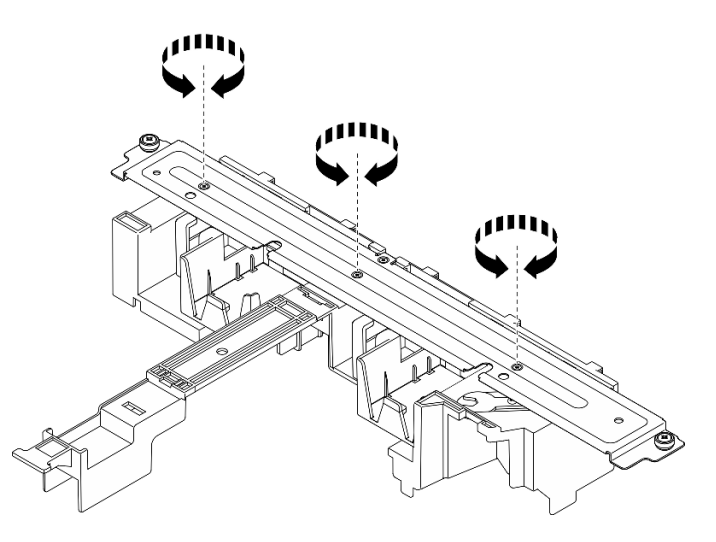

Figure 90. Fixation du support sur la grille d'aération

Etape 2. Abaissez la grille d'aération dans le châssis. Ensuite, appuyez-dessus jusqu'à ce qu'elle s'enclenche.

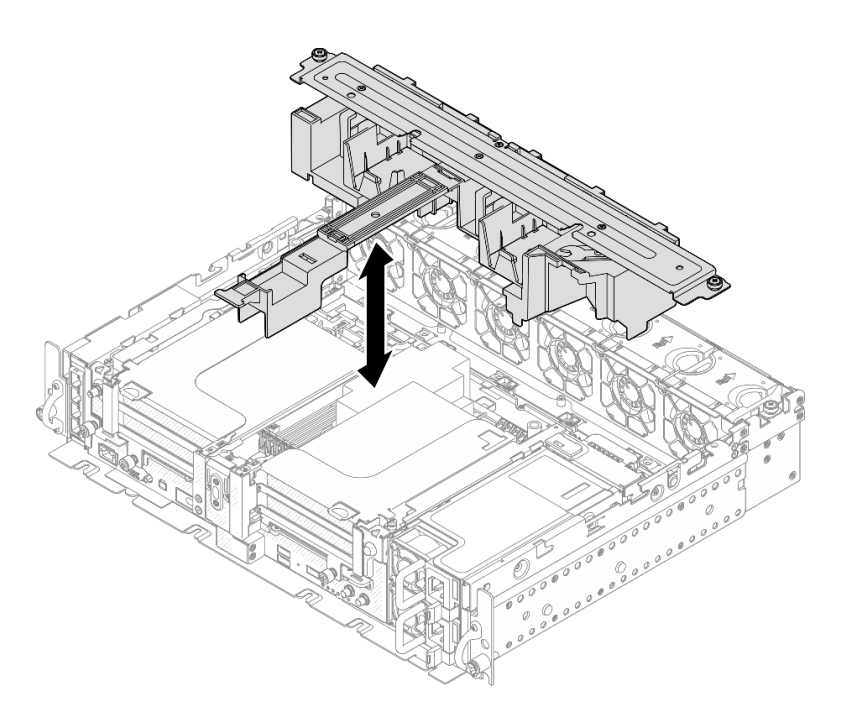

Figure 91. Installation de la grille d'aération

Etape 3. Serrez la vis captive et les deux vis moletées afin de fixer le support au châssis.

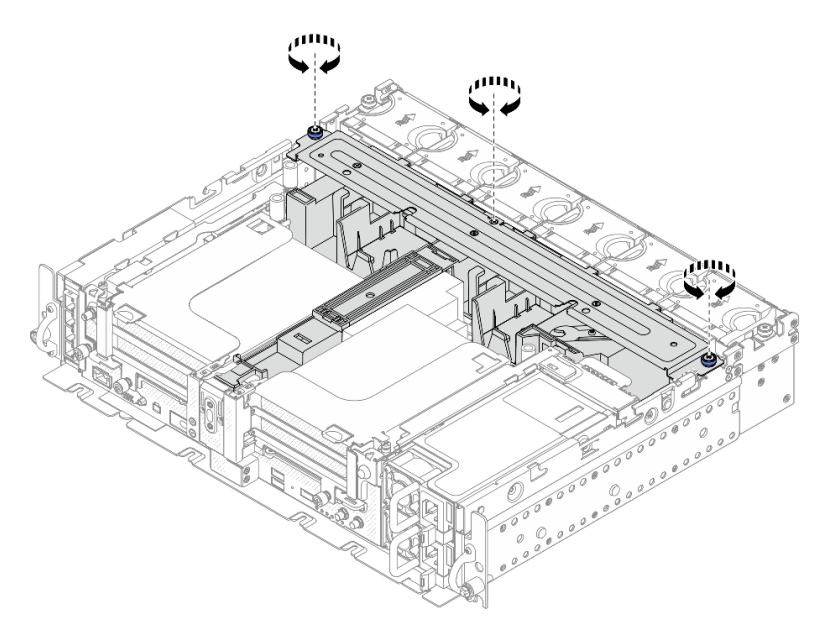

Figure 92. Fixation du bloc grille d'aération

## <span id="page-114-0"></span>Installation de la grille d'aération pour le châssis 360 mm avec des adaptateurs pleine longueur

### Procédure

- Etape 1. Assurez-vous que la configuration de la grille d'aération correspond à la configuration système actuelle.
	- 1. Obturateur du dissipateur thermique

• Si le dissipateur thermique est 1U, assurez-vous que l'obturateur du dissipateur thermique est installé sur la grille d'aération.

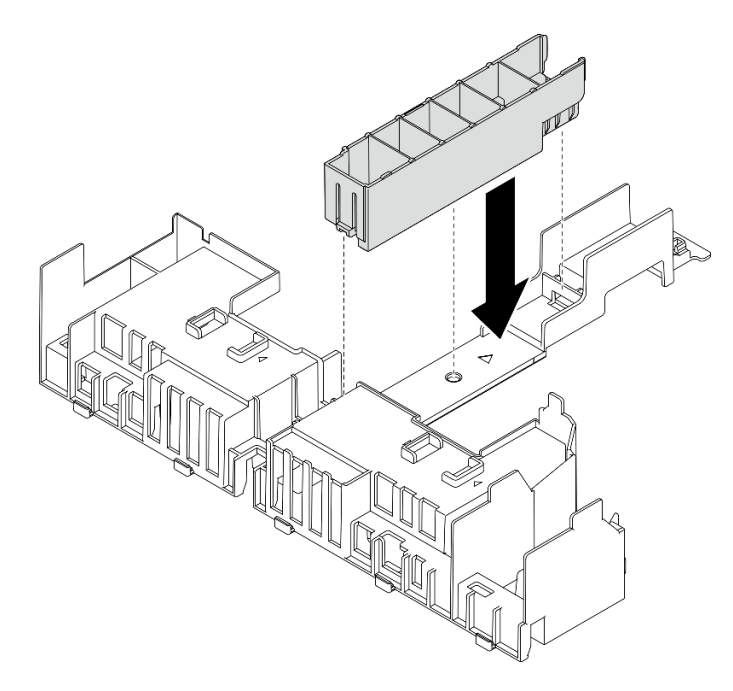

Figure 93. Installation de l'obturateur du dissipateur thermique

• Si le dissipateur thermique est 2U, assurez-vous que l'obturateur du dissipateur thermique est retiré de la grille d'aération

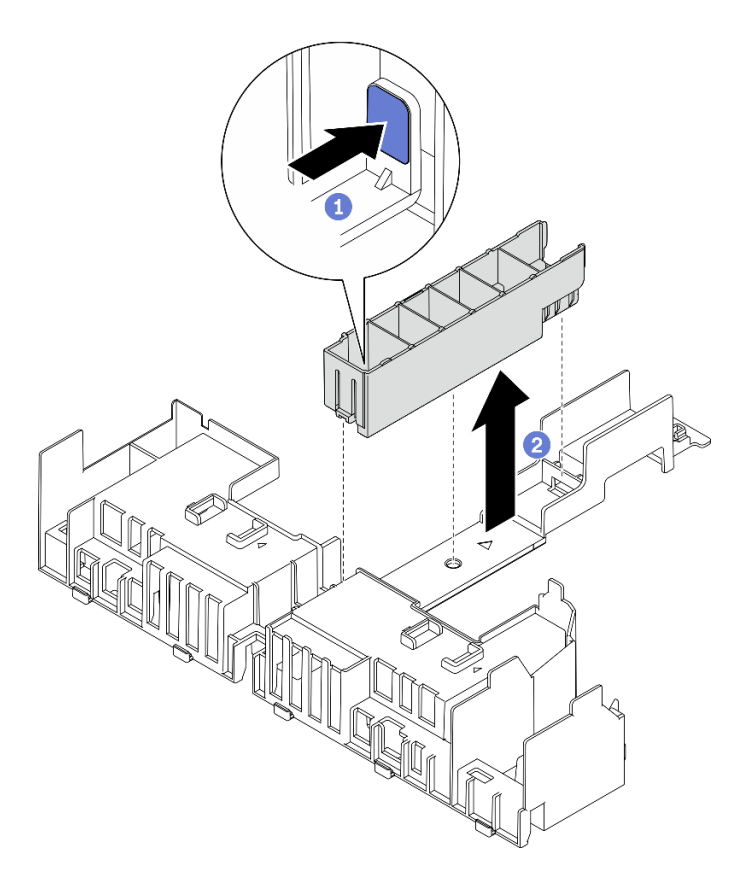

Figure 94. Installation de l'obturateur du dissipateur thermique

Appuyez sur le loquet de déblocage de l'obturateur.

Retirez l'obturateur de la grille d'aération.

#### 2. Support

Le support doit être retiré lorsque des adaptateurs pleine longueur doivent être installés. Desserrez les trois vis captives pour retirer le support de la grille d'aération.

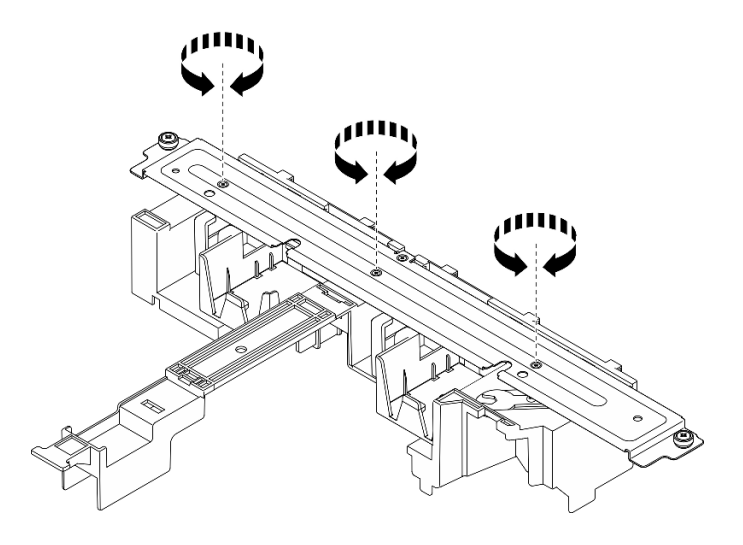

Figure 95. Retrait du support de la grille d'aération

3. Obturateurs GPU

Les obturateurs GPU doivent être retirés lorsque des adaptateurs pleine longueur doivent être installés. Si des obturateurs GPU sont installés dans la grille d'aération, retirez-les.

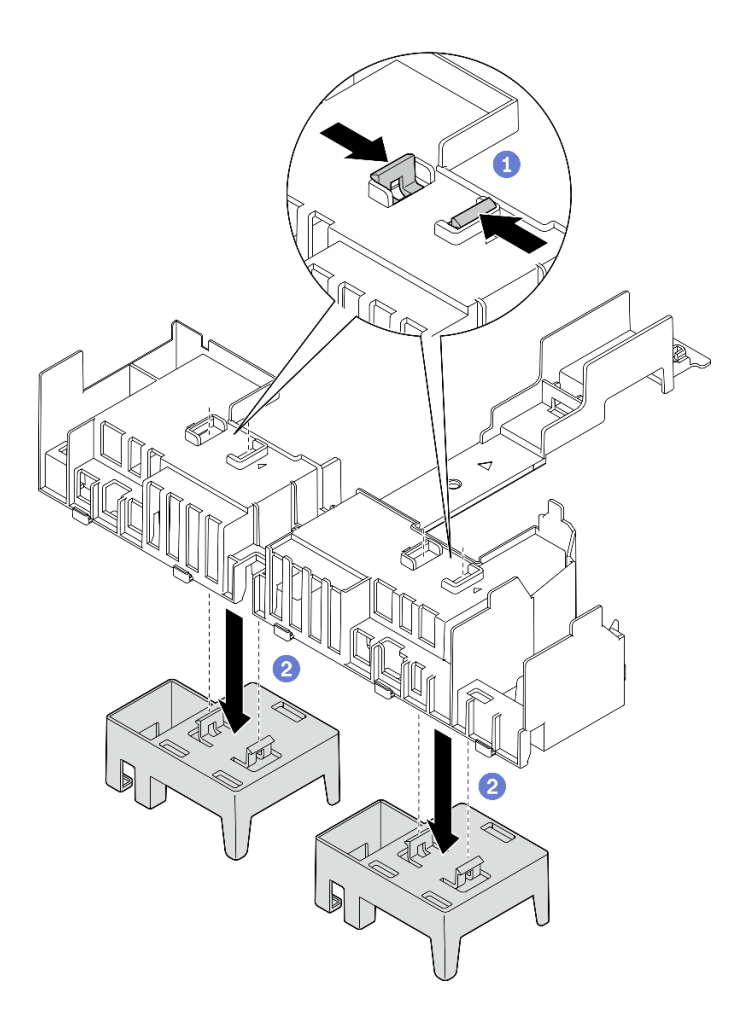

Figure 96. Retrait des obturateurs GPU de la grille d'aération

- Pincez les pieds de retenue des obturateurs GPU.
- Retirez les obturateurs GPU de la grille d'aération.
- Etape 2. Abaissez la grille d'aération dans le châssis. Ensuite, appuyez-dessus jusqu'à ce qu'elle s'enclenche.

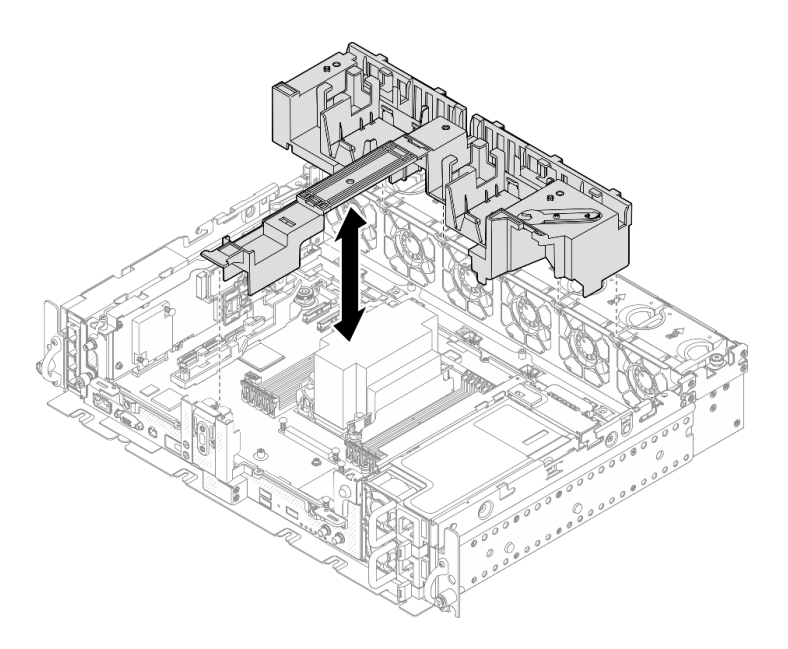

Figure 97. Installation de la grille d'aération

Etape 3. Procédez à l'installation des cartes mezzanines avec des adaptateurs PCIe pleine longueur (voir [« Installation des adaptateurs pleine longueur et des assemblages de cartes mezzanines \(châssis](#page-91-0) [de 360 mm\) » à la page 84](#page-91-0)).

## Installation des carters supérieurs

Parcourez cette rubrique afin d'en savoir plus sur l'installation du carter supérieur et du carter du ventilateur.

### À propos de cette tâche

#### Procédure

Etape 1. Alignez le carter supérieur sur les emplacements de guidage de chaque côté du châssis. Ensuite, faites-le coulisser légèrement vers l'avant.

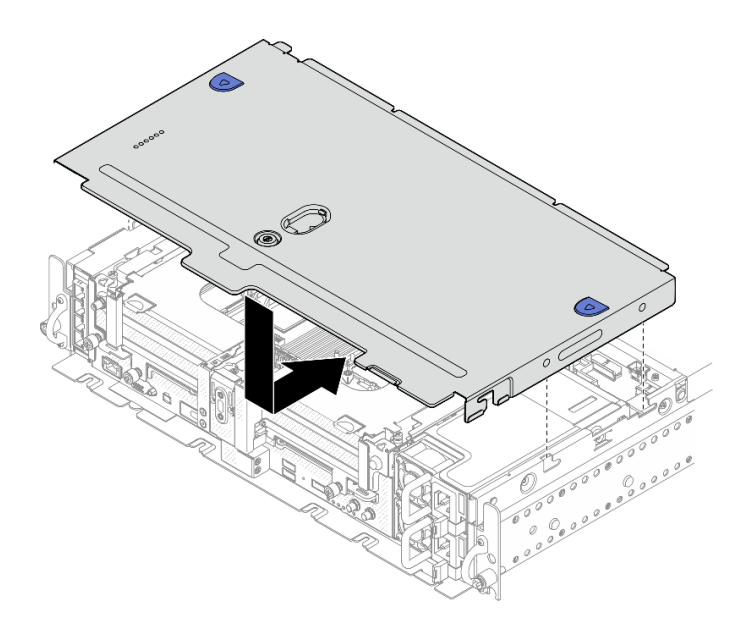

Figure 98. Installation du carter supérieur

Etape 2. Alignez le carter du ventilateur sur les emplacements de guidage de chaque côté du châssis. Ensuite, faites-le coulisser légèrement vers l'arrière pour le fixer.

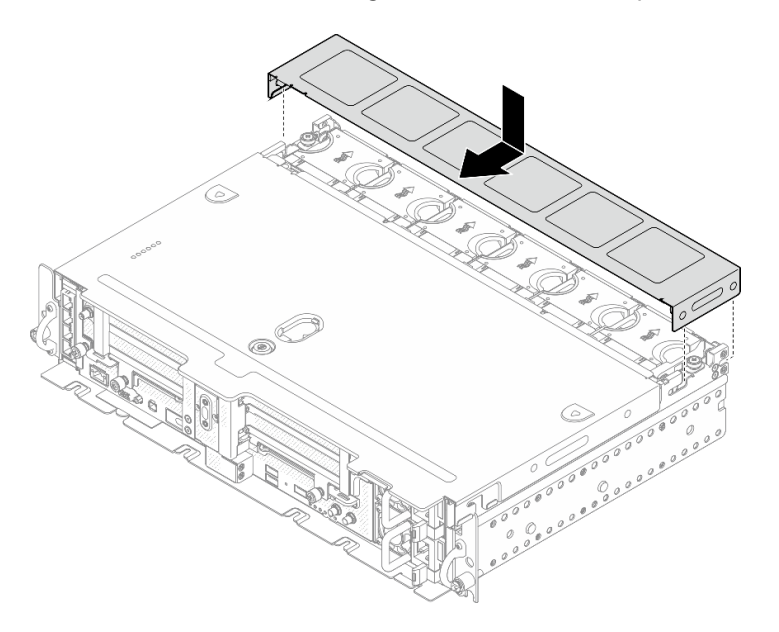

Figure 99. Installation du carter du ventilateur (300 mm)

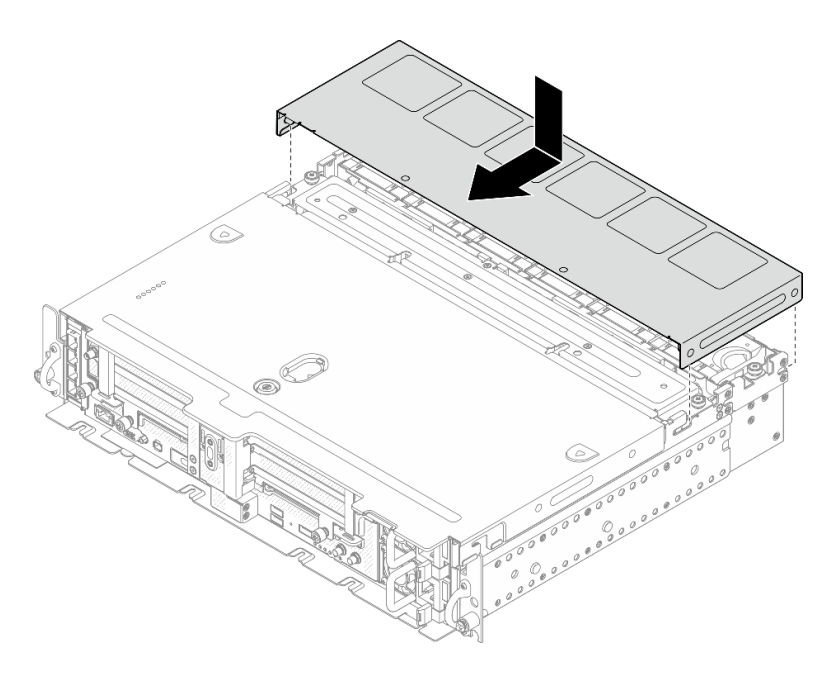

Figure 100. Installation du carter du ventilateur (360 mm)

Etape 3. Verrouillez le carter supérieur à l'aide de la clé. Conservez-la dans le support de clé, situé sur le carter supérieur, en vue d'une utilisation future.

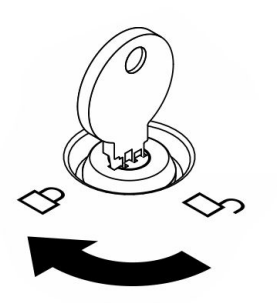

Figure 101. Verrouillage du carter supérieur

## Installation du panneau de sécurité

Parcourez cette rubrique pour en savoir plus sur l'installation du panneau de sécurité et du filtre antipoussière.

## À propos de cette tâche

### Procédure

Attention : Lorsque vous installez le panneau de sécurité pour la première fois :

- Assurez-vous que le module du câble de sécurité est installé. Si ce n'est pas le cas, installez-le (voir « Installer le module de câble du panneau de sécurité » dans le guide de maintenance).
- La clé requise pour verrouiller le panneau de sécurité se trouve dans l'emplacement indiqué.

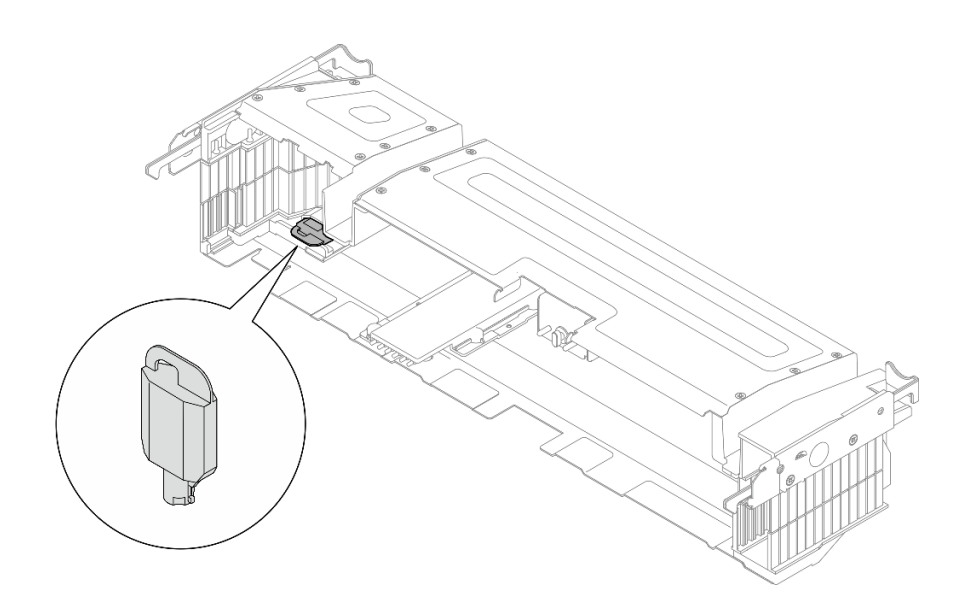

Figure 102. Emplacement de stockage de la clé du panneau de sécurité

Etape 1. Alignez les broches de guidage inférieures du panneau de sécurité sur les emplacements du châssis. Insérez ensuite les crochets du panneau dans les emplacements de chaque côté.

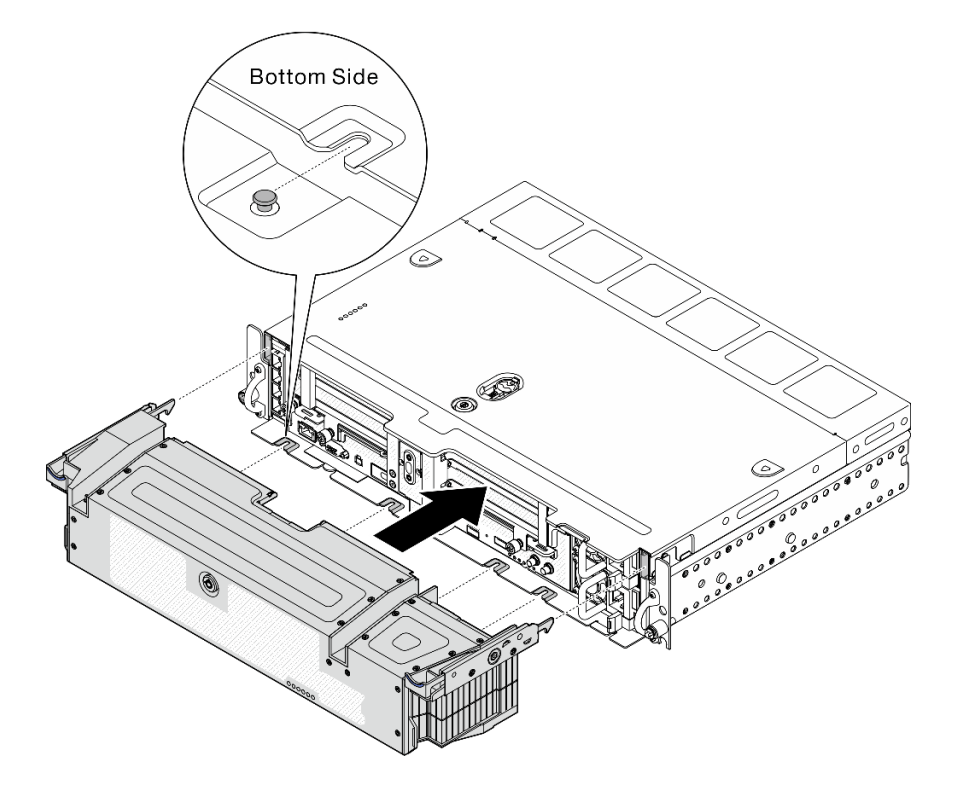

Figure 103. Installation du panneau de sécurité

Etape 2. Verrouillez le panneau de sécurité à l'aide de la clé.

## Installation du serveur dans une armoire

Parcourez cette rubrique pour savoir comment installer le serveur dans une armoire.

Consultez les documents correspondants pour obtenir des instructions d'installation du serveur dans une armoire :

- Kit de glissières avec roulement à billes 550/600 mm
- Kit de glissières Friction 1 200 mm
- Kit de glissières Friction avec 2 montants à vis v2
- Support mural

## Câblage du serveur

Raccordez tous les câbles externes au serveur. Vous avez généralement besoin de connecter le serveur à une source d'alimentation, au réseau de données et au stockage. En outre, vous devez connecter le serveur au réseau de gestion.

#### Se connecter à l'alimentation

Connectez le serveur à l'alimentation.

#### Se connecter au réseau

Connectez le serveur au réseau.

#### Se connecter au stockage

<span id="page-122-1"></span>Connectez le serveur à tous les dispositifs de stockage.

## Mise sous tension du nœud

Après que le serveur a effectué un court auto-test (clignotement rapide du voyant d'état de l'alimentation) une fois connecté à une entrée d'alimentation, il passe à l'état de veille (clignotement du voyant d'état de l'alimentation une fois par seconde).

Vous pouvez mettre le serveur sous tension (voyant d'alimentation allumé) selon l'une des méthodes suivantes :

- Vous pouvez appuyer sur le bouton de mise sous tension.
- Le serveur peut redémarrer automatiquement après une interruption d'alimentation.
- Le serveur peut répondre aux demandes de mise sous tension distantes adressées au Lenovo XClarity Controller.

Pour plus d'informations sur la mise hors tension du serveur, voir [« Mise hors tension du serveur » à la page](#page-122-0)  [115](#page-122-0).

## Validation de la configuration du serveur

<span id="page-122-0"></span>Une fois le serveur sous tension, vérifiez que les voyants sont allumés et qu'ils sont verts.

## Mise hors tension du serveur

Le serveur reste en état de veille lorsqu'il est connecté à une source d'alimentation, ce qui permet au Lenovo XClarity Controller de répondre aux demandes distantes de mise sous tension. Pour couper l'alimentation du serveur (voyant d'état d'alimentation éteint), vous devez déconnecter tous les câbles d'alimentation.

Pour mettre le serveur en état de veille (le voyant d'état d'alimentation clignote une fois par seconde) :

Remarque : Le module Lenovo XClarity Controller peut mettre le serveur en veille dans le cadre d'une réponse automatique à une erreur système critique.

- Démarrez une procédure d'arrêt normal à l'aide du système d'exploitation (si ce dernier prend en charge cette fonction).
- Appuyez sur le bouton de mise sous tension pour démarrer une procédure d'arrêt normal (si le système d'exploitation prend en charge cette fonction).
- Maintenez le bouton d'alimentation enfoncé pendant plus de 4 secondes pour forcer l'arrêt.

Lorsqu'il est en état de veille, le serveur peut répondre aux demandes de mise sous tension distantes adressées au module Lenovo XClarity Controller. Pour plus d'informations sur la mise sous tension du serveur, voir [« Mise sous tension du nœud » à la page 115.](#page-122-1)

# <span id="page-124-2"></span>Chapitre 4. Cheminement interne des câbles

Parcourez cette rubrique pour en savoir plus sur la réalisation du cheminement des câbles qui correspond à la configuration prévue.

Attention : Procédez dans cet ordre lors du cheminement des câbles :

- 1. [« Adaptateur OCP Ethernet » à la page 117](#page-124-0)
- 2. [Unités à remplacement standard](#page-124-1)
- 3. [Adaptateurs PCIe](#page-132-0)
- <span id="page-124-0"></span>4. [Cartes mezzanines PCIe](#page-140-0)

## Cheminement des câbles pour l'adaptateur Ethernet OCP 3.0

Parcourez cette rubrique pour en savoir plus sur le cheminement des câbles de l'adaptateur Ethernet OCP 3.0.

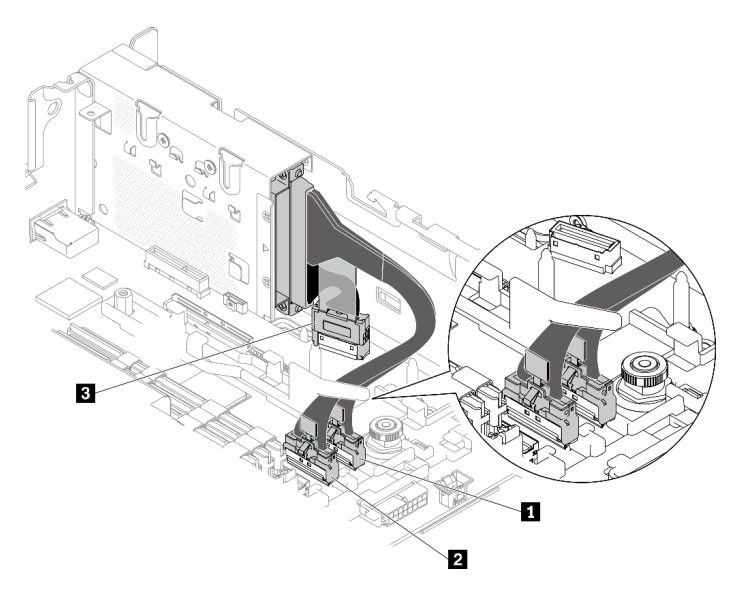

Figure 104. Cheminement des câbles pour l'adaptateur Ethernet OCP 3.0

Tableau 23. Cheminement des câbles pour l'adaptateur OCP 3.0

|                         | <b>Vers</b><br>De           |                   |  |
|-------------------------|-----------------------------|-------------------|--|
| и                       |                             | Connecteur PCIe 4 |  |
| $\overline{2}$          | Adaptateur Ethernet OCP 3.0 | Connecteur PCIe 5 |  |
| $\overline{\mathbf{3}}$ |                             | Connecteur OCP    |  |

Reportez-vous à la section [« Cheminement des câbles d'alimentation des adaptateurs PCIe » à la page 125](#page-132-0) si nécessaire.

## <span id="page-124-1"></span>Cheminement des câbles pour les unités sans plateau

Parcourez cette rubrique pour en savoir plus sur la réalisation du cheminement des câbles qui correspond à la configuration système.

Sélectionnez le plan de cheminement parmi les propositions de la liste suivante et en fonction de la configuration.

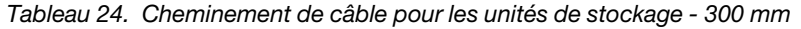

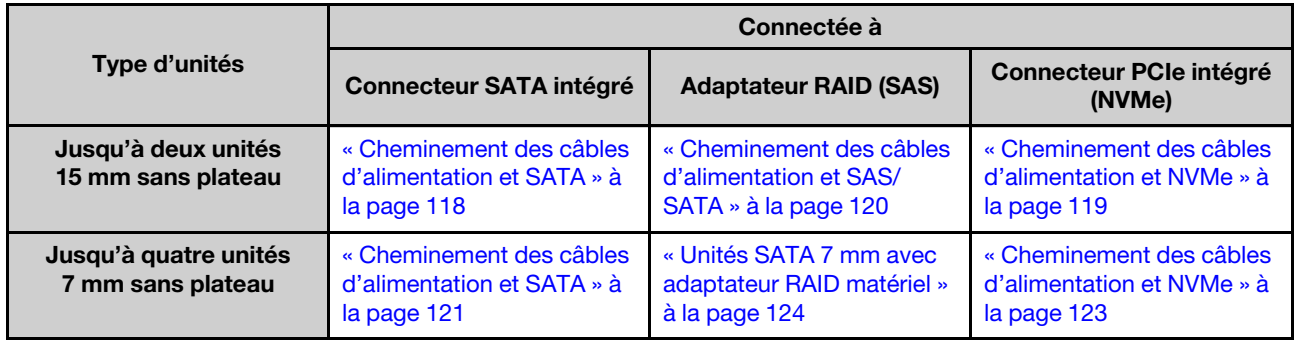

## 15 mm, unités sans plateau

Parcourez cette rubrique pour en savoir plus sur la réalisation du cheminement des câbles qui correspond à la configuration système.

- [« Unités SATA 15 mm » à la page 118](#page-125-0)
- [« Unités NVMe 15 mm » à la page 119](#page-126-0)
- [« Unités SAS/SATA 15 mm avec adaptateur RAID matériel » à la page 120](#page-127-0)

#### <span id="page-125-0"></span>Unités SATA 15 mm

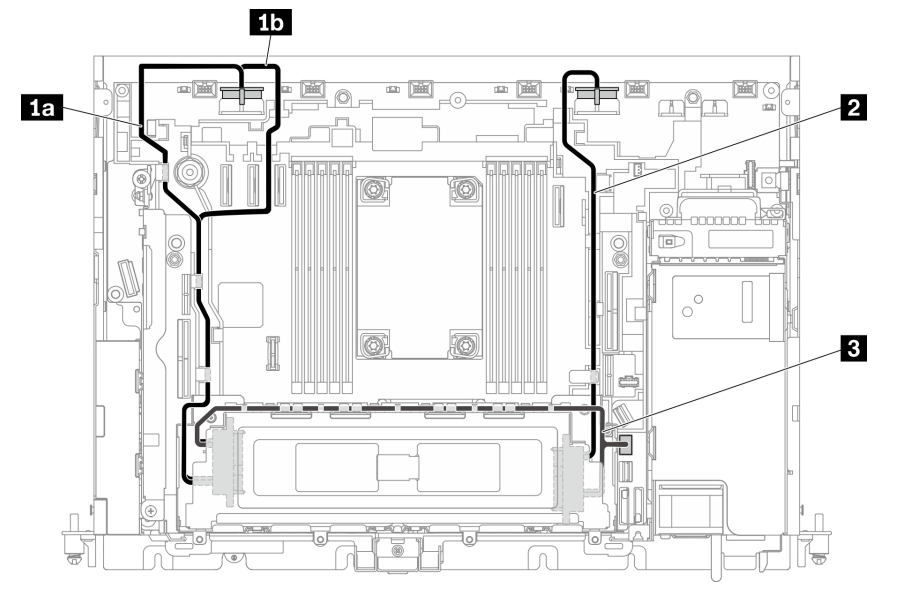

Figure 105. Cordon SATA et d'alimentation pour unités 15 mm

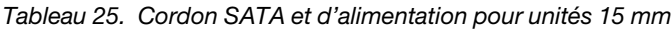

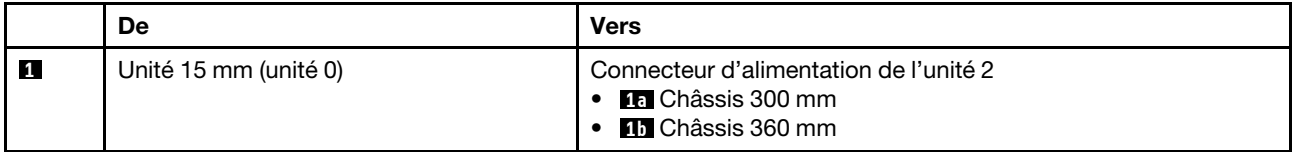

Tableau 25. Cordon SATA et d'alimentation pour unités 15 mm (suite)

|                         | Unité 15 mm (unité 1)     | Connecteur d'alimentation de l'unité 1 |
|-------------------------|---------------------------|----------------------------------------|
| $\overline{\mathbf{3}}$ | Unités 15 mm (unité 0, 1) | Connecteur SATA (0 à 3)                |

#### <span id="page-126-0"></span>Unités NVMe 15 mm

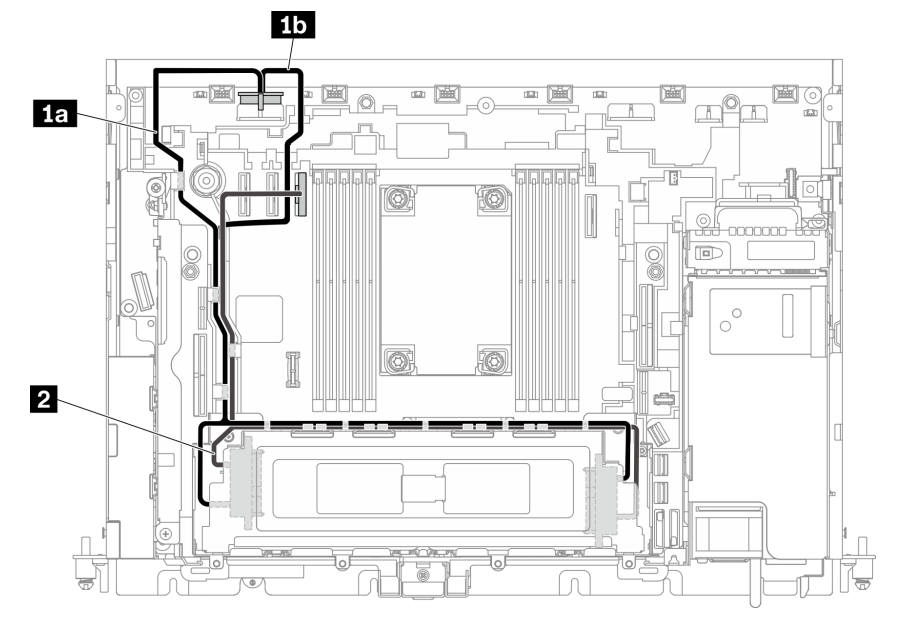

Figure 106. Cordon NVMe et d'alimentation pour unités 15 mm

Tableau 26. Cordon NVMe et d'alimentation pour unités 15 mm

|             | De                        | <b>Vers</b>                                                                                        |
|-------------|---------------------------|----------------------------------------------------------------------------------------------------|
| $\boxed{1}$ | Unités 15 mm (unité 0, 1) | Connecteur d'alimentation de l'unité 2<br>• <b>Da</b> Châssis 300 mm<br>• <b>11</b> Châssis 360 mm |
| $\sqrt{2}$  | Unités 15 mm (unité 0, 1) | Connecteur PCIe 3                                                                                  |

#### <span id="page-127-0"></span>Unités SAS/SATA 15 mm avec adaptateur RAID matériel

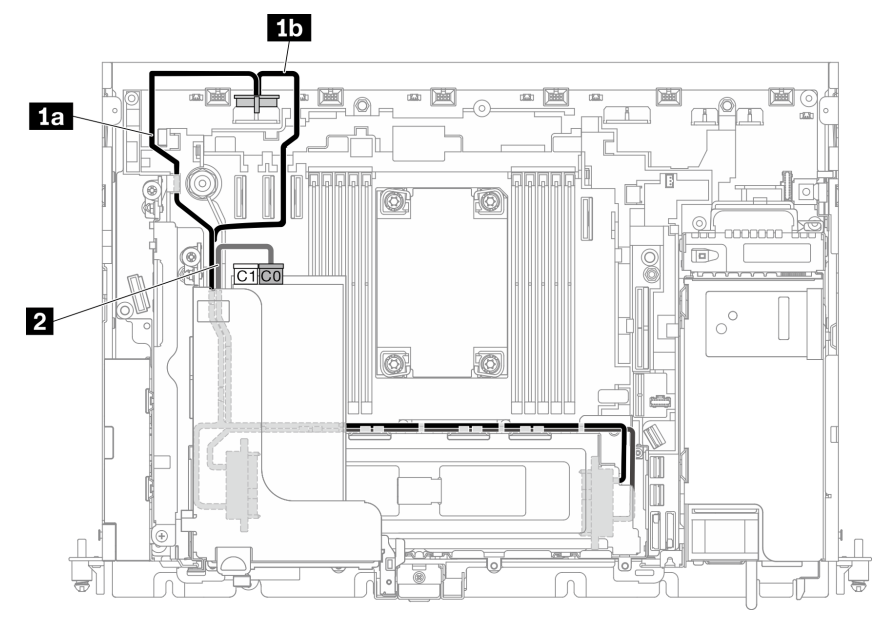

Figure 107. Câble SAS/SATA et d'alimentation pour unités 15 mm

#### Remarques :

- L'adaptateur RAID doit être installé dans l'emplacement 6 du connecteur de carte mezzanine 1.
- Connectez d'abord **1a** ou **1b** , puis installez la carte mezzanine 1 (voir [« Installation des adaptateurs demi](#page-87-0)[longueur et des assemblages de cartes mezzanines » à la page 80\)](#page-87-0) et connectez **2** .

Tableau 27. Câble SAS/SATA et d'alimentation pour unités 15 mm

|                | De                        | <b>Vers</b>                                                                                     |  |
|----------------|---------------------------|-------------------------------------------------------------------------------------------------|--|
|                | Unités 15 mm (unité 0, 1) | Connecteur d'alimentation de l'unité 2<br><b>15</b> Châssis 300 mm<br><b>111</b> Châssis 360 mm |  |
| $\overline{2}$ | Unités 15 mm (unité 0, 1) | Connecteur C0 sur adaptateur RAID (emplacement PCIe 6)                                          |  |

Remarque : Lorsque vous procédez au cheminement des câbles le long de la face latérale du boîtier d'unités de disque dur, assurez-vous de bien acheminer le cordon d'alimentation **2** dans les clips avant le cordon d'interface **1**.

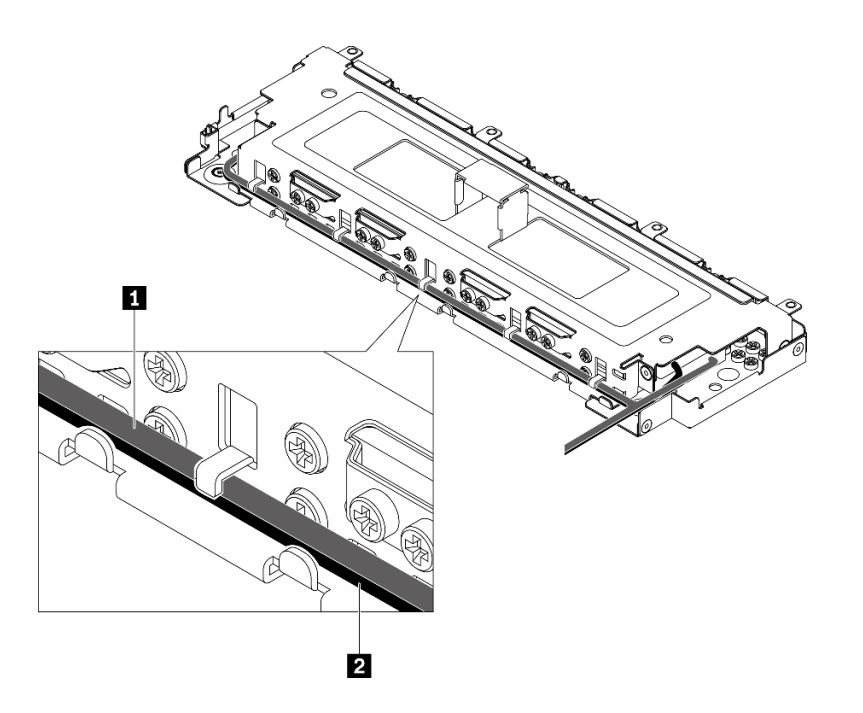

Figure 108. Cheminement des câbles le long d'un boîtier d'unités de disque dur sans plateau

## 7 mm, unités sans plateau

Parcourez cette rubrique pour en savoir plus sur la réalisation du cheminement des câbles qui correspond à la configuration système.

- [« Unités SATA 7 mm » à la page 121](#page-128-0)
- [« Unités NVMe 7 mm » à la page 123](#page-130-0)
- [« Unités SATA 7 mm avec adaptateur RAID matériel » à la page 124](#page-131-0)

#### <span id="page-128-0"></span>Unités SATA 7 mm

Suivez le plan de cheminement des câbles qui correspond à la configuration prévue.

- [« Sans boîtier d'unités de disque dur AnyBay » à la page 122](#page-129-0)
- [« Avec boîtier d'unités de disque dur AnyBay » à la page 122](#page-129-1)

#### <span id="page-129-0"></span>Sans boîtier d'unités de disque dur AnyBay

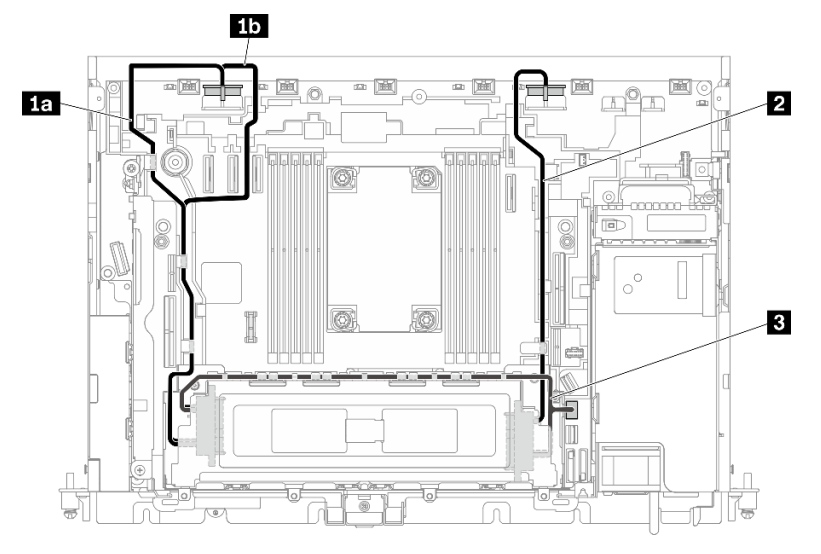

Figure 109. Cheminement des câbles pour quatre unités 7 mm (SATA, sans boîtier d'unités de disque dur AnyBay)

|                         | De                        | <b>Vers</b>                                                                      |  |
|-------------------------|---------------------------|----------------------------------------------------------------------------------|--|
| 1                       | Unités 7 mm (unité 0, 2)  | Connecteur d'alimentation de l'unité 2<br>1a Châssis 300 mm<br>15 Châssis 360 mm |  |
| $\overline{2}$          | Unités 7 mm (unité 1, 3)  | Connecteur d'alimentation de l'unité 1                                           |  |
| $\overline{\mathbf{3}}$ | Unités 7 mm (unité 0 à 3) | Connecteur SATA (0 à 3)                                                          |  |

Tableau 28. Cheminement des câbles pour quatre unités 7 mm (SATA, sans boîtier d'unités de disque dur AnyBay)

#### <span id="page-129-1"></span>Avec boîtier d'unités de disque dur AnyBay

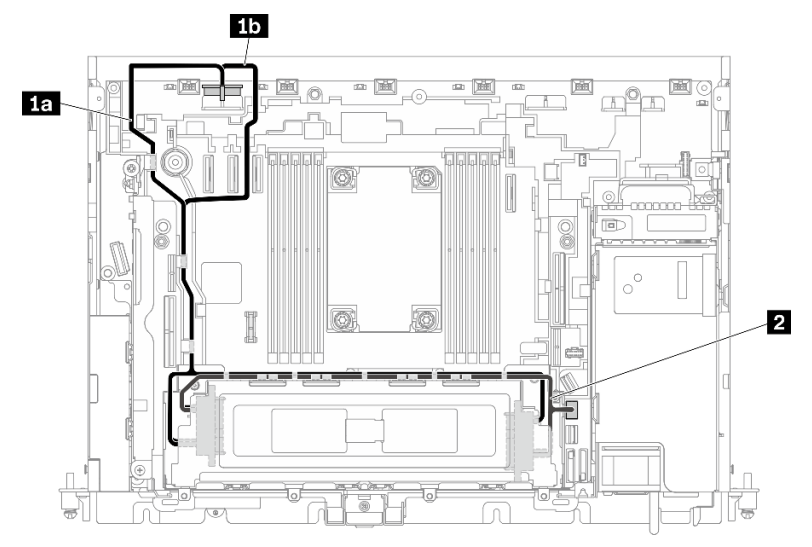

Figure 110. Cheminement des câbles pour quatre unités 7 mm (SATA, avec boîtier d'unités de disque dur AnyBay)

|                | De                        | <b>Vers</b>                                                                             |  |
|----------------|---------------------------|-----------------------------------------------------------------------------------------|--|
| $\mathbf{1}$   | Unités 7 mm (unité 0 à 3) | Connecteur d'alimentation de l'unité 2<br>1a Châssis 300 mm<br><b>15</b> Châssis 360 mm |  |
| $\overline{2}$ | Unités 7 mm (unité 0 à 3) | Connecteur SATA (0 à 3)                                                                 |  |

Tableau 29. Cheminement des câbles pour quatre unités 7 mm (SATA, avec boîtier d'unités de disque dur AnyBay)

#### <span id="page-130-0"></span>Unités NVMe 7 mm

Remarque : Lorsque vous suivez ce plan et que vous installez un boîtier d'unités de disque dur remplaçables à chaud dans la carte mezzanine 2, les unités NVMe sans plateau ne sont pas prises en charge.

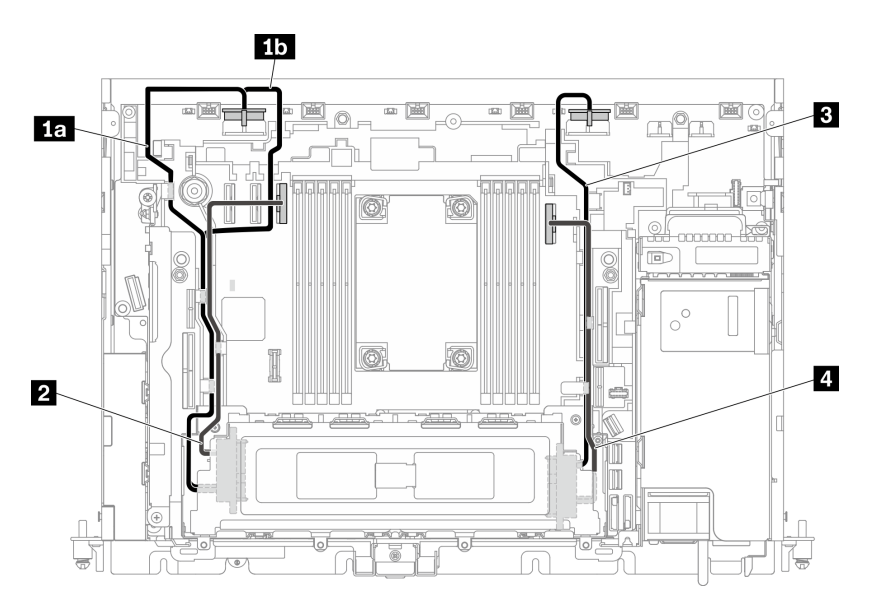

Figure 111. Cheminement des câbles pour quatre unités 7 mm (NVMe)

|                | De                       | <b>Vers</b>                                                                                    |  |  |
|----------------|--------------------------|------------------------------------------------------------------------------------------------|--|--|
| и.             | Unités 7 mm (unité 0, 2) | Connecteur d'alimentation de l'unité 2<br><b>La</b> Châssis 300 mm<br><b>15</b> Châssis 360 mm |  |  |
| $\overline{2}$ |                          | Connecteur PCIe 3                                                                              |  |  |
| В              | Unités 7 mm (unité 1, 3) | Connecteur d'alimentation de l'unité 1                                                         |  |  |
| $\mathbf{A}$   |                          | Connecteur PCIe 2                                                                              |  |  |

Tableau 30. Cheminement des câbles pour quatre unités 7 mm (NVMe)

#### <span id="page-131-0"></span>Unités SATA 7 mm avec adaptateur RAID matériel

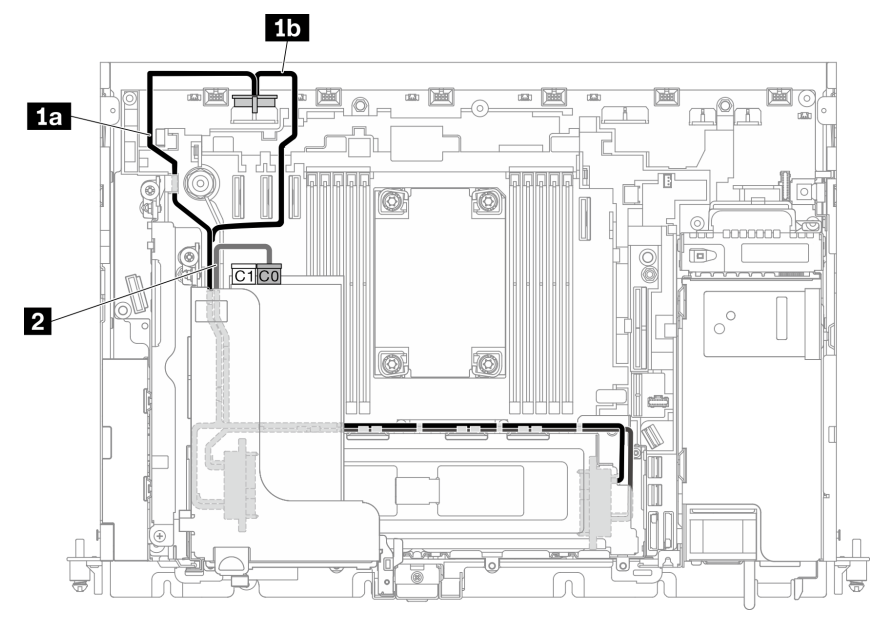

Figure 112. Câble SATA et d'alimentation pour unités 7 mm

#### Remarques :

- L'adaptateur RAID doit être installé dans l'emplacement 6 du connecteur de carte mezzanine 1.
- Connectez d'abord **1a** ou **1b** , puis installez la carte mezzanine 1 (voir [« Installation des adaptateurs demi](#page-87-0)[longueur et des assemblages de cartes mezzanines » à la page 80\)](#page-87-0) et connectez **2** .

Tableau 31. Câble SATA et d'alimentation pour unités 7 mm

|                | De                        | <b>Vers</b>                                                                              |  |
|----------------|---------------------------|------------------------------------------------------------------------------------------|--|
|                | Unités 7 mm (unité 0 à 3) | Connecteur d'alimentation de l'unité 2<br>1a Châssis 300 mm<br><b>111</b> Châssis 360 mm |  |
| $\overline{2}$ | Unités 7 mm (unité 0 à 3) | Connecteur C0 sur adaptateur RAID (emplacement PCIe 6)                                   |  |

Remarque : Lorsque vous procédez au cheminement des câbles le long de la face latérale du boîtier d'unités de disque dur, assurez-vous de bien acheminer le cordon d'alimentation **2** dans les clips avant le cordon d'interface **1**.

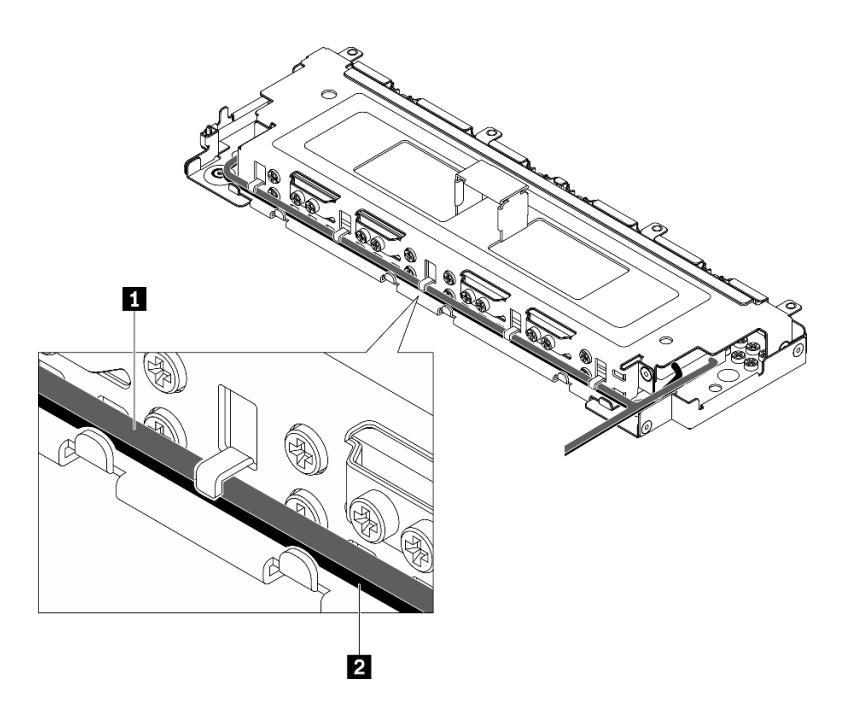

<span id="page-132-0"></span>Figure 113. Cheminement des câbles le long d'un boîtier d'unités de disque dur sans plateau

## Cheminement des câbles d'alimentation des adaptateurs PCIe

Parcourez cette rubrique pour savoir comment procéder au cheminement des câbles d'alimentation des adaptateurs PCIe.

Parcourez la rubrique qui correspond à la configuration du serveur.

- Châssis 300 mm
	- [« Cheminement des câbles d'alimentation FPGA » à la page 125](#page-132-1)
- Châssis 360 mm
	- [« Cheminement des câbles d'alimentation FPGA » à la page 128](#page-135-0)
	- [« Cheminement des cordons d'alimentation GPU » à la page 133](#page-140-1)

## Cheminement des câbles d'alimentation des adaptateurs dans le châssis 300 mm

#### <span id="page-132-1"></span>Cheminement des câbles d'alimentation FPGA

Tableau 32. Câbles d'alimentation FPGA pour le châssis 300 mm

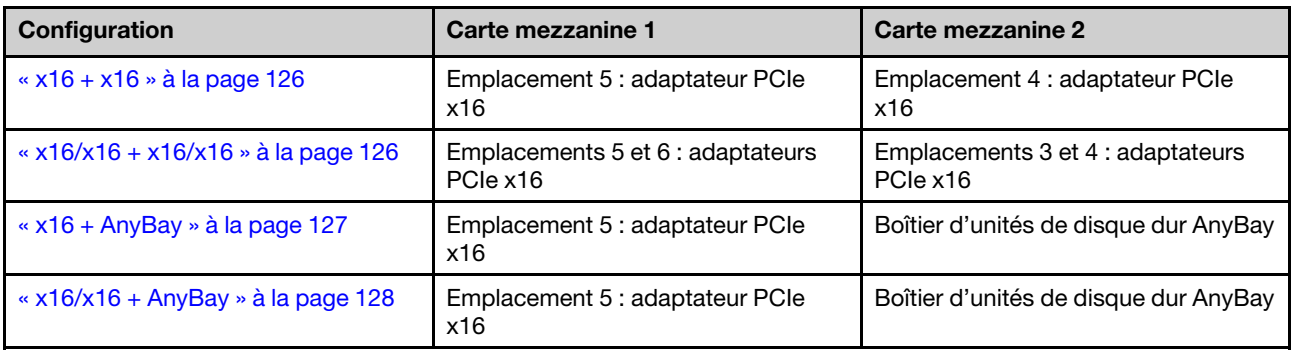

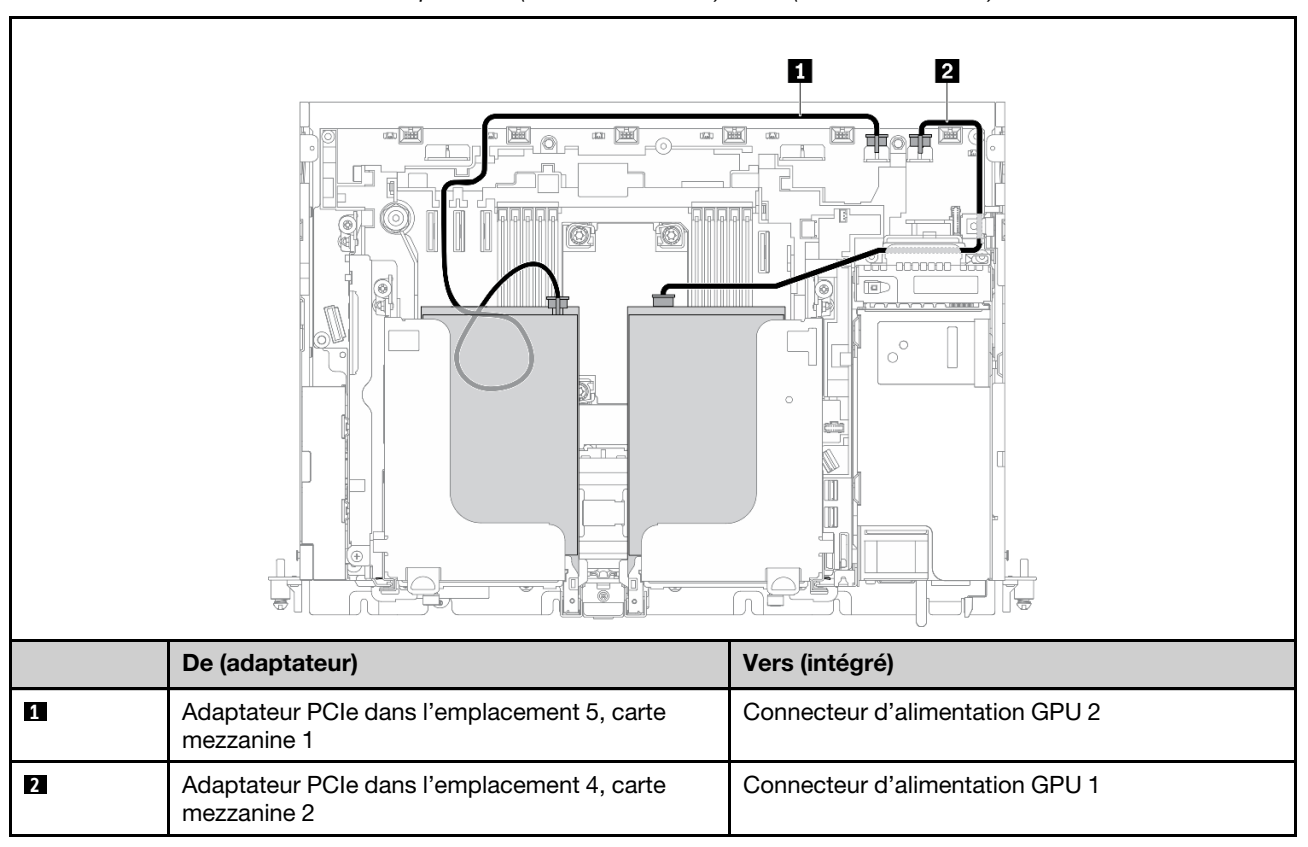

<span id="page-133-0"></span>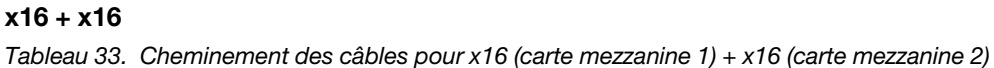

#### <span id="page-133-1"></span>x16/x16 + x16/x16

Tableau 34. Cheminement des câbles pour x16/x16 (carte mezzanine 1) + x16/x16 (carte mezzanine 2)

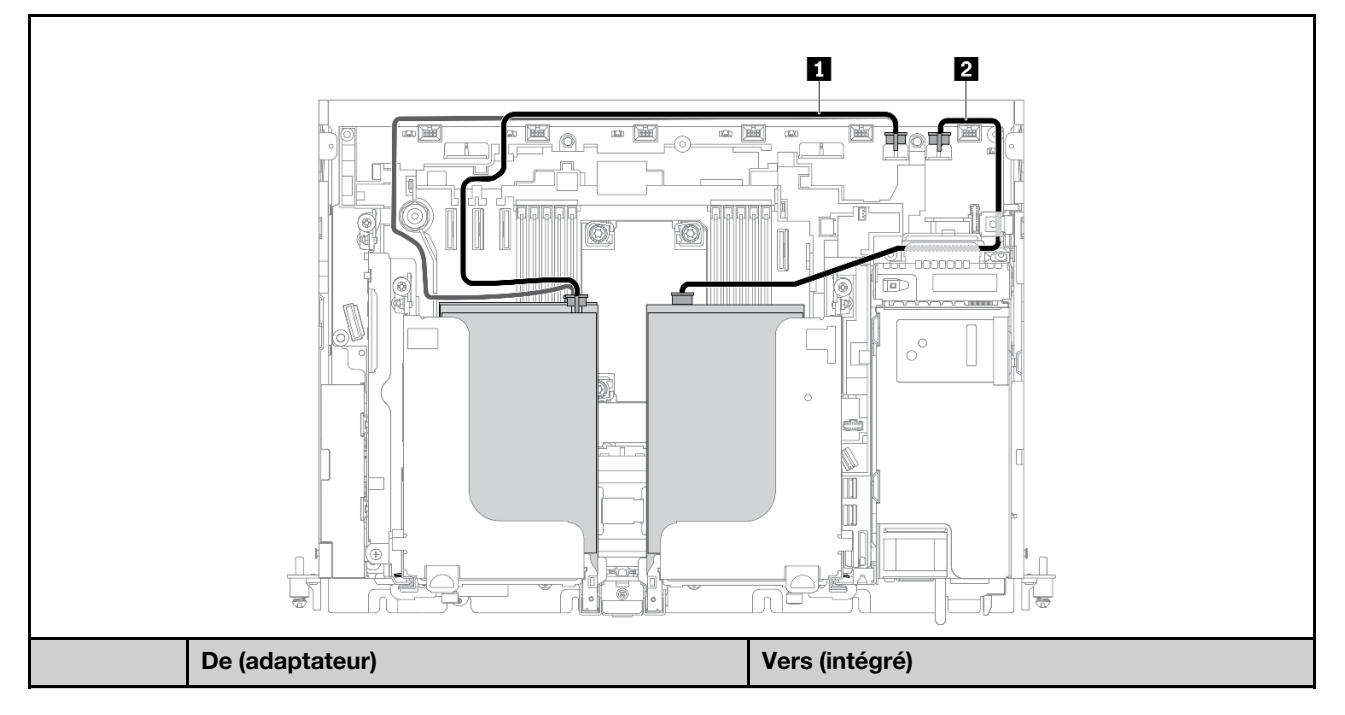

Tableau 34. Cheminement des câbles pour x16/x16 (carte mezzanine 1) + x16/x16 (carte mezzanine 2) (suite)

| Adaptateurs PCIe dans les emplacements 5 et 6,<br>carte mezzanine 1 | Connecteur d'alimentation GPU 2 |
|---------------------------------------------------------------------|---------------------------------|
| Adaptateurs PCIe dans les emplacements 3 et 4,<br>carte mezzanine 2 | Connecteur d'alimentation GPU 1 |

Reportez-vous à la section « Cheminement des câbles de carte mezzanine pour x16/x16 + x16/x16 » à la [page 136](#page-143-0).

#### <span id="page-134-0"></span>x16 + AnyBay

Tableau 35. Cheminement des câbles pour x16 (carte mezzanine 1) + AnyBay (carte mezzanine 2)

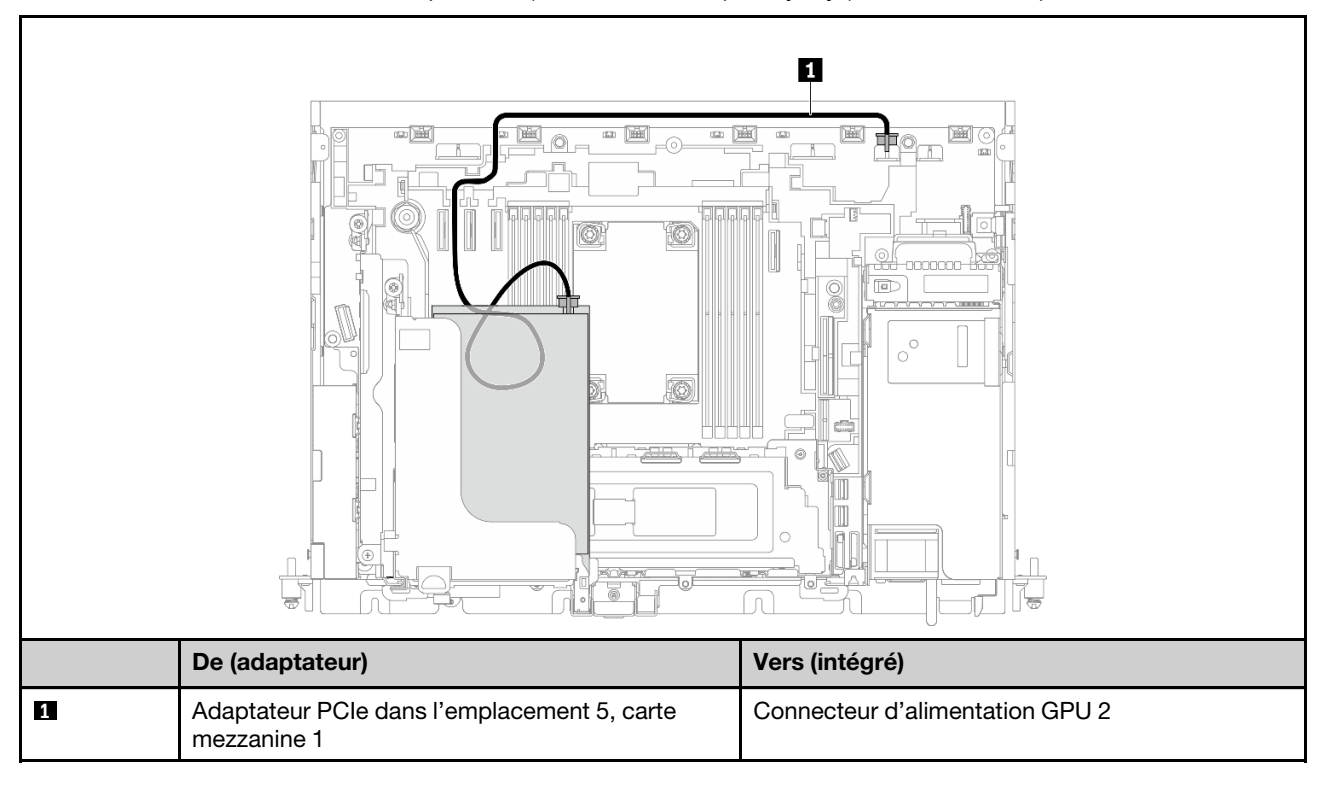

Reportez-vous à la section [« Cheminement des câbles de carte mezzanine pour x16 + AnyBay » à la page](#page-149-0) [142](#page-149-0).

#### <span id="page-135-1"></span> $x16/x16 +$  AnyBay

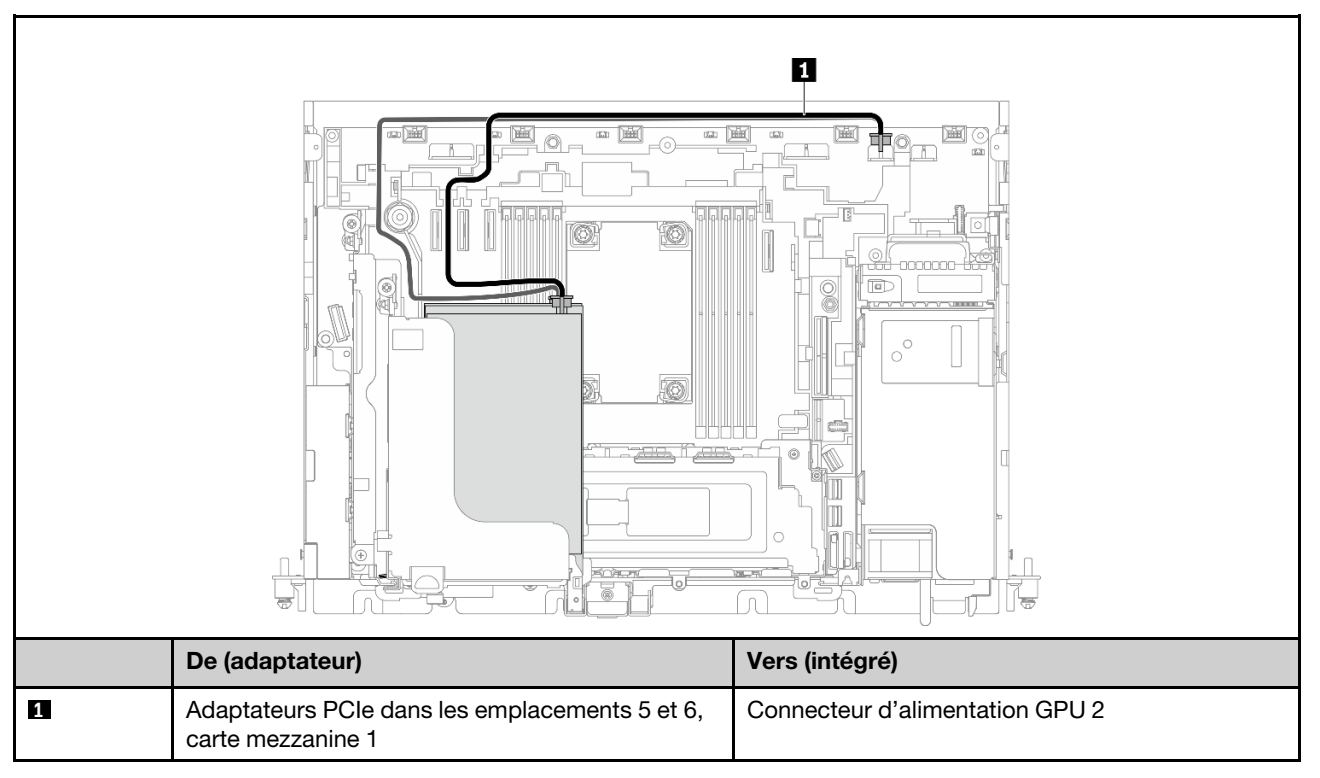

Tableau 36. Cheminement des câbles pour x16/x16 (carte mezzanine 1) + AnyBay (carte mezzanine 2)

Reportez-vous à la section [« Cheminement des câbles de carte mezzanine pour x16/x16 + AnyBay » à la](#page-151-0)  [page 144.](#page-151-0)

## Cheminement des câbles d'alimentation des adaptateurs dans le châssis 360 mm

## <span id="page-135-0"></span>Cheminement des câbles d'alimentation FPGA

Tableau 37. Câbles d'alimentation FPGA pour le châssis 360 mm

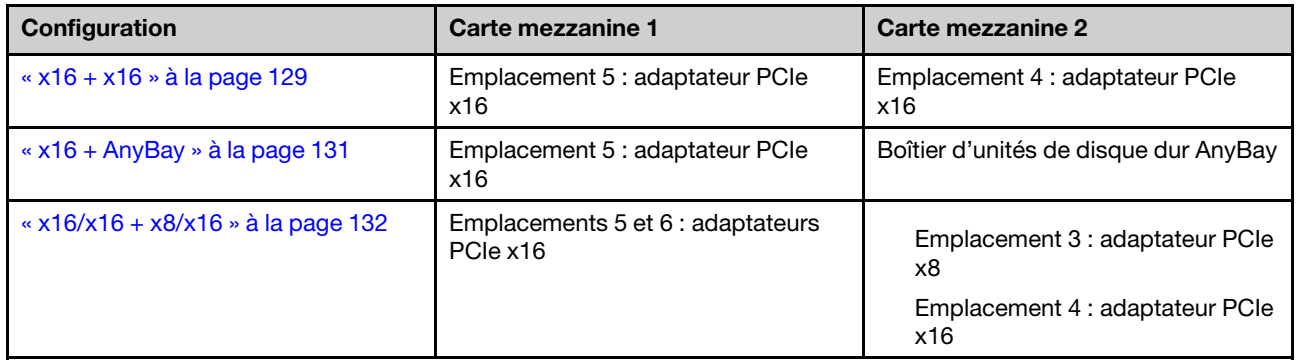

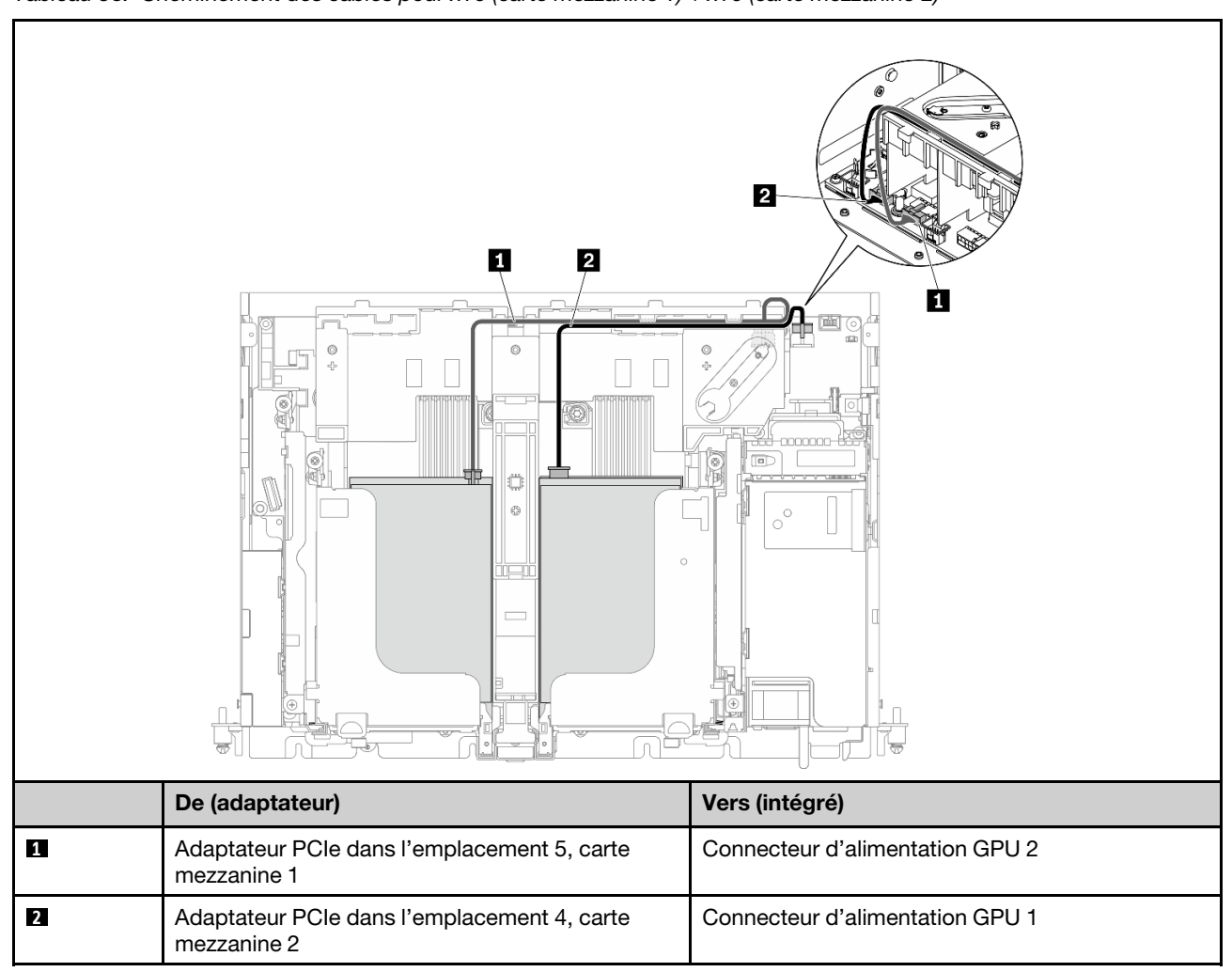

<span id="page-136-0"></span>x16 + x16 Tableau 38. Cheminement des câbles pour x16 (carte mezzanine 1) + x16 (carte mezzanine 2)

#### x16/x16 + x16/x16

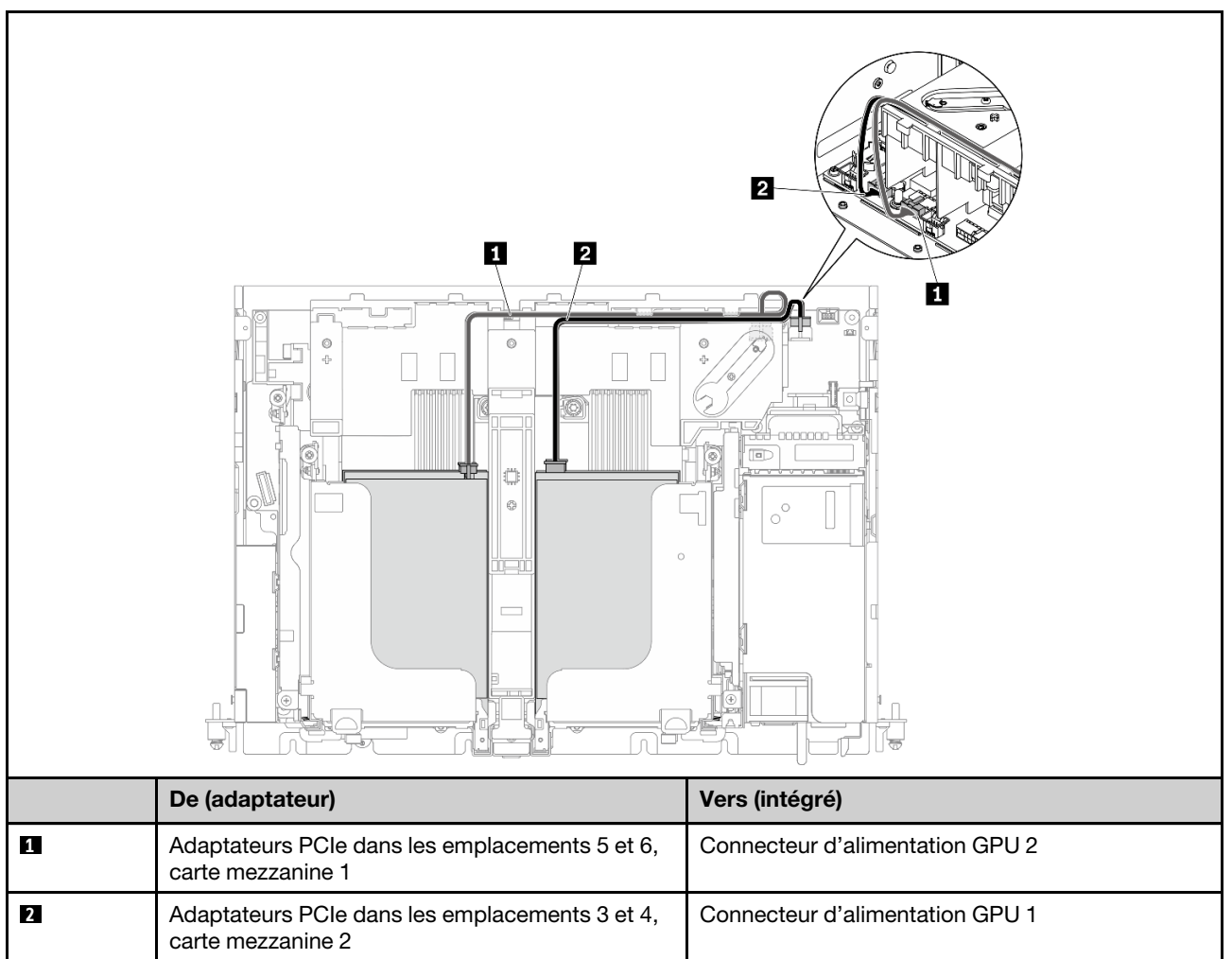

Tableau 39. Cheminement des câbles pour x16/x16 (carte mezzanine 1) + x16/x16 (carte mezzanine 2)

Reportez-vous à la section « Cheminement des câbles de carte mezzanine pour x16/x16 + x16/x16 » à la [page 136.](#page-143-0)

#### <span id="page-138-0"></span>x16 + AnyBay

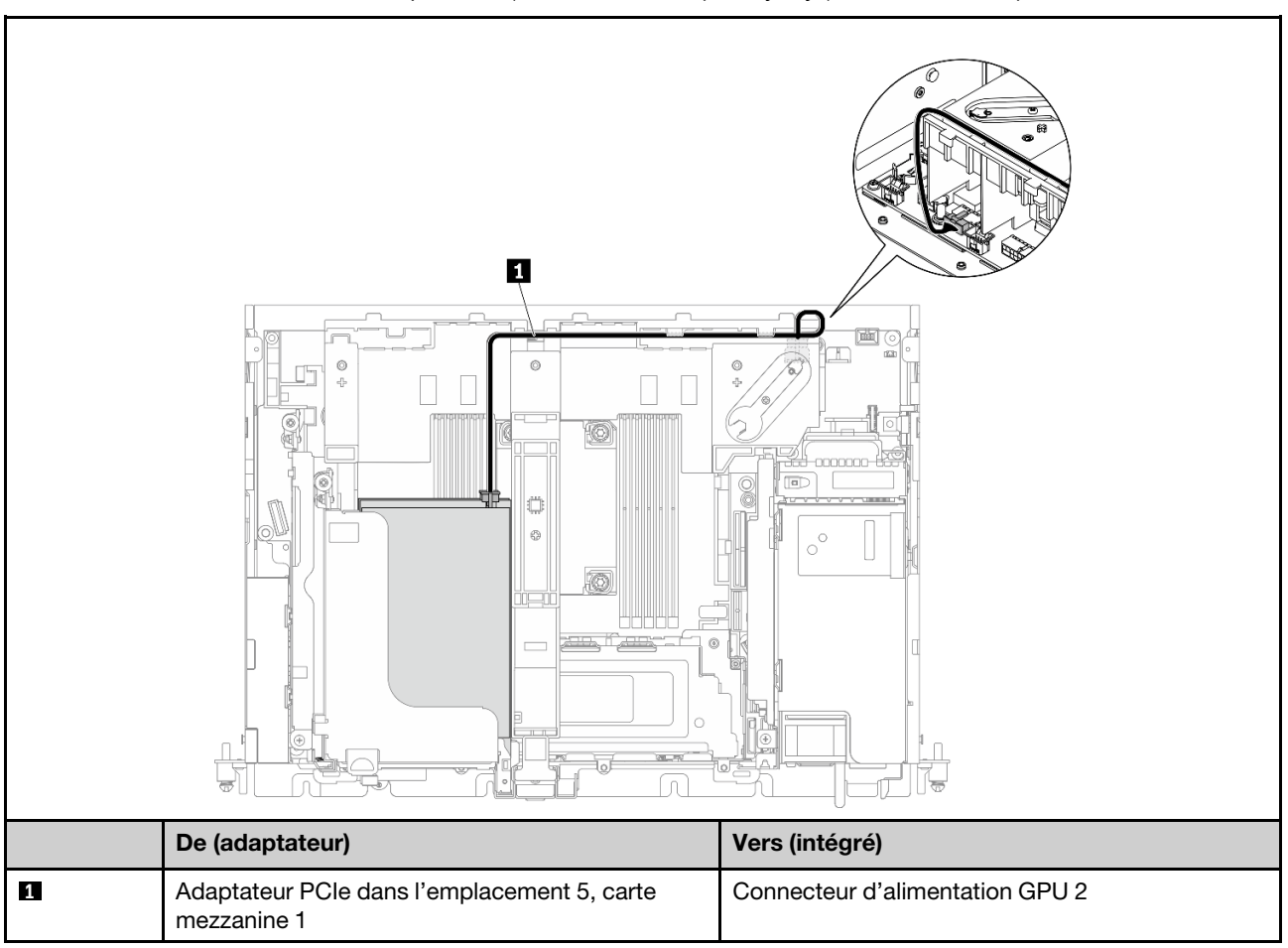

Tableau 40. Cheminement des câbles pour x16 (carte mezzanine 1) + AnyBay (carte mezzanine 2)

Reportez-vous à la section [« Cheminement des câbles de carte mezzanine pour x16 + AnyBay » à la page](#page-149-0) [142](#page-149-0).

#### <span id="page-139-0"></span>x16/x16 + x8/x16

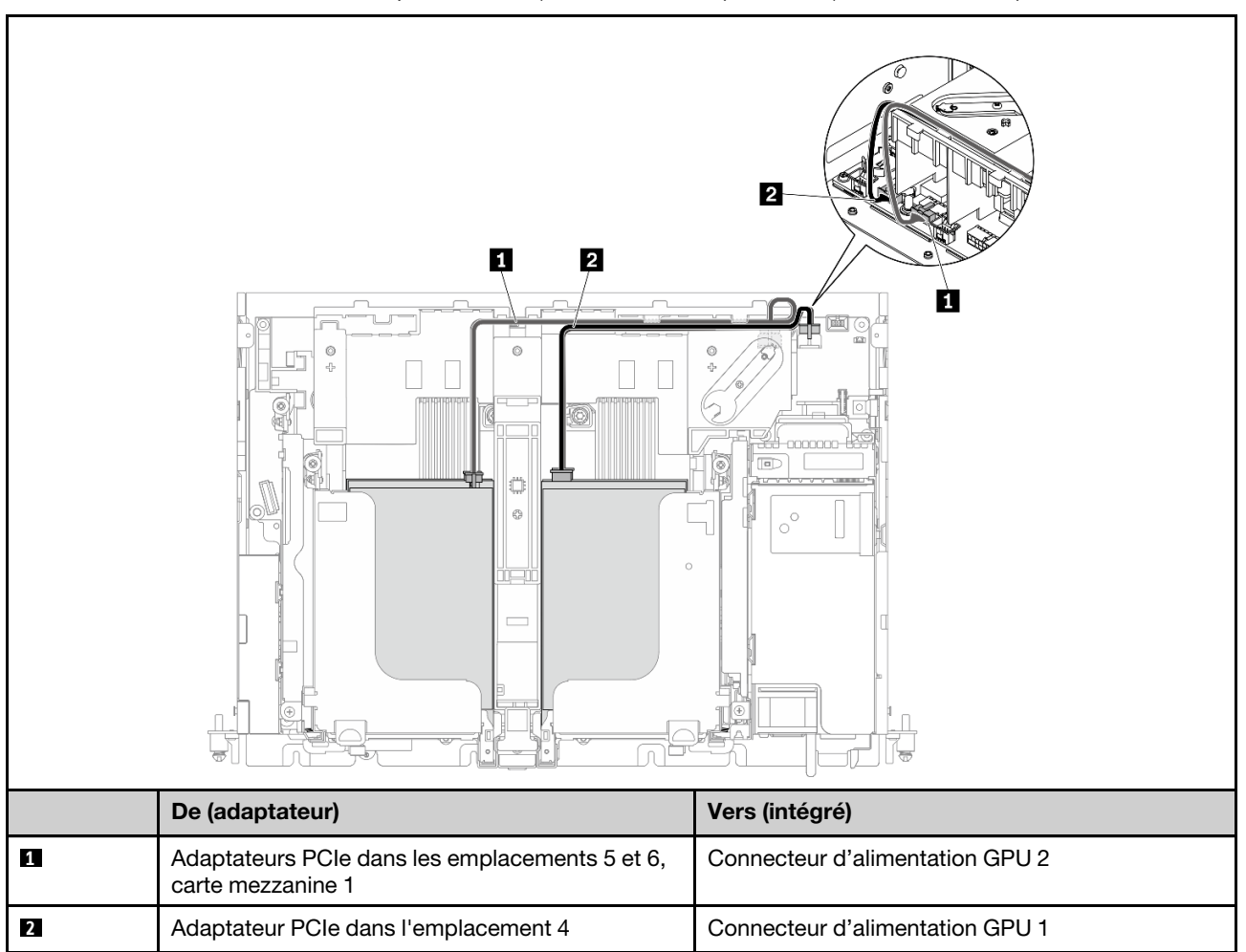

Tableau 41. Cheminement des câbles pour x16/x16 (carte mezzanine 1) + x8/x16 (carte mezzanine 2)

Reportez-vous à la section [« Cheminement des câbles de carte mezzanine pour x16/x16 + AnyBay » à la](#page-151-0)  [page 144.](#page-151-0)

## <span id="page-140-1"></span>Cheminement des cordons d'alimentation GPU

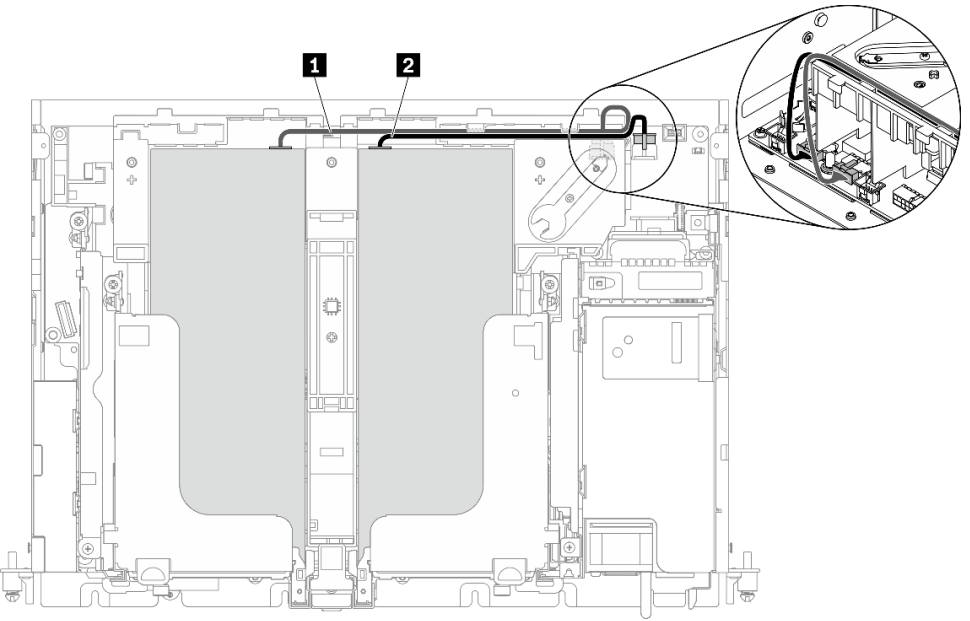

Figure 114. Cheminement des câbles pour les cordons d'alimentation GPU

#### Remarques :

- Assurez-vous que **1** passe au-dessus de **2** .
- N'oubliez pas de fixer les cordons d'alimentation le long du canal sur la grille d'aération.

Tableau 42. Cheminement des câbles pour les cordons d'alimentation GPU

|                | De                                             | <b>Vers</b>                     |  |  |
|----------------|------------------------------------------------|---------------------------------|--|--|
| п              | GPU dans l'emplacement 5, carte<br>mezzanine 1 | Connecteur d'alimentation GPU 2 |  |  |
| $\overline{2}$ | GPU dans l'emplacement 4, carte<br>mezzanine 2 | Connecteur d'alimentation GPU 1 |  |  |

## <span id="page-140-0"></span>Cheminement des câbles pour assemblages de cartes mezzanines PCIe et unités remplaçables à chaud

Parcourez cette rubrique pour savoir comment procéder au cheminement des câbles pour les assemblages de cartes mezzanines PCIe et les unités remplaçables à chaud.

Attention : Pour le châssis 300 mm, assurez-vous de procéder au cheminement des câbles de l'adaptateur avant de passer au cheminement des câbles de la carte mezzanine (voir [« Cheminement des câbles](#page-132-0) [d'alimentation des adaptateurs PCIe » à la page 125](#page-132-0)).

Référez-vous au tableau suivant pour choisir le plan de cheminement qui correspond à la configuration prévue.

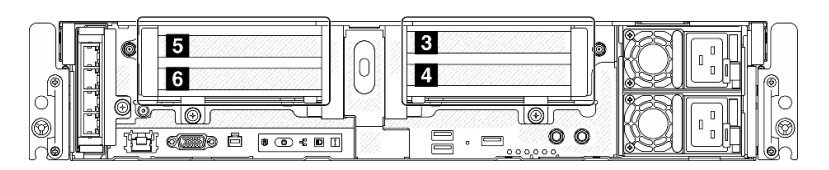

Tableau 43. Configurations des cartes mezzanines et cheminement des câbles prévus

| Configuration                            |                                   | Carte mezzanine 1                | Carte mezzanine 2                 |                                          |
|------------------------------------------|-----------------------------------|----------------------------------|-----------------------------------|------------------------------------------|
| « $x16/x8 + x8x/16$ » à la<br>page 135   | Emplace-<br>ment $\blacksquare$   | Adaptateur PCle x16              | Emplace-<br>$ment$ $B$            | Adaptateur PCIe x8                       |
|                                          | Emplace-<br>ment <sub>5</sub>     | Adaptateur PCIe x8               | Emplace-<br>$ment$ $\blacksquare$ | Adaptateur PCIe x16                      |
| « x16/x16 + x16/x16 » à la<br>page 136   | Emplace-<br>ment $E$              | Adaptateur PCIe x16              | Emplace-<br>$ment$ $B$            | Adaptateur PCIe x16                      |
|                                          | Emplace-<br>ment 6                | Adaptateur PCle x16              | Emplace-<br>ment $\blacksquare$   | Adaptateur PCIe x16                      |
| « x16/x16 + x8/x16 » à la<br>page 138    | Emplace-<br>$ment$ $\overline{5}$ | Adaptateur PCle x16              | Emplace-<br>$ment$ $B$            | Adaptateur PCIe x8                       |
|                                          | Emplace-<br>ment 6                | Adaptateur PCle x16              | Emplace-<br>ment $\blacksquare$   | Adaptateur PCIe x16                      |
| $\cdot$ x16/x16 + GPU » à la page<br>140 | Emplace-<br>$ment$ $\overline{5}$ | Adaptateur PCIe x16              | Emplace-<br>ment $\blacksquare$   | Adaptateur GPU double largeur            |
|                                          | Emplace-<br>ment 6                | Adaptateur PCIe x16              |                                   |                                          |
| « GPU DW + GPU DW » à la<br>page 141     | Emplace-<br>$ment$ $\overline{5}$ | Adaptateur GPU<br>double largeur | Emplace-<br>ment $\overline{a}$   | Adaptateur GPU double largeur            |
| « x16 + AnyBay » à la page<br>142        | Emplace-<br>$ment$ $B$            | Adaptateur PCIe x16              | Emplace-<br>$ment$ $B$            | Boîtier d'unités de disque dur<br>AnyBay |
|                                          | Emplace-<br>ment 6                | Non disponible                   | Emplace-<br>ment $\overline{a}$   |                                          |
| « x16/x16 + AnyBay » à la<br>page 144    | Emplace-<br>$ment$ $\overline{5}$ | Adaptateur PCle x16              | Emplace-<br>$ment$ $B$            | Boîtier d'unités de disque dur<br>AnyBay |
|                                          | Emplace-<br>ment 6                | Adaptateur PCle x16              | Emplace-<br>ment $\overline{a}$   |                                          |

# <span id="page-142-0"></span>x16/x8 + x8x/16

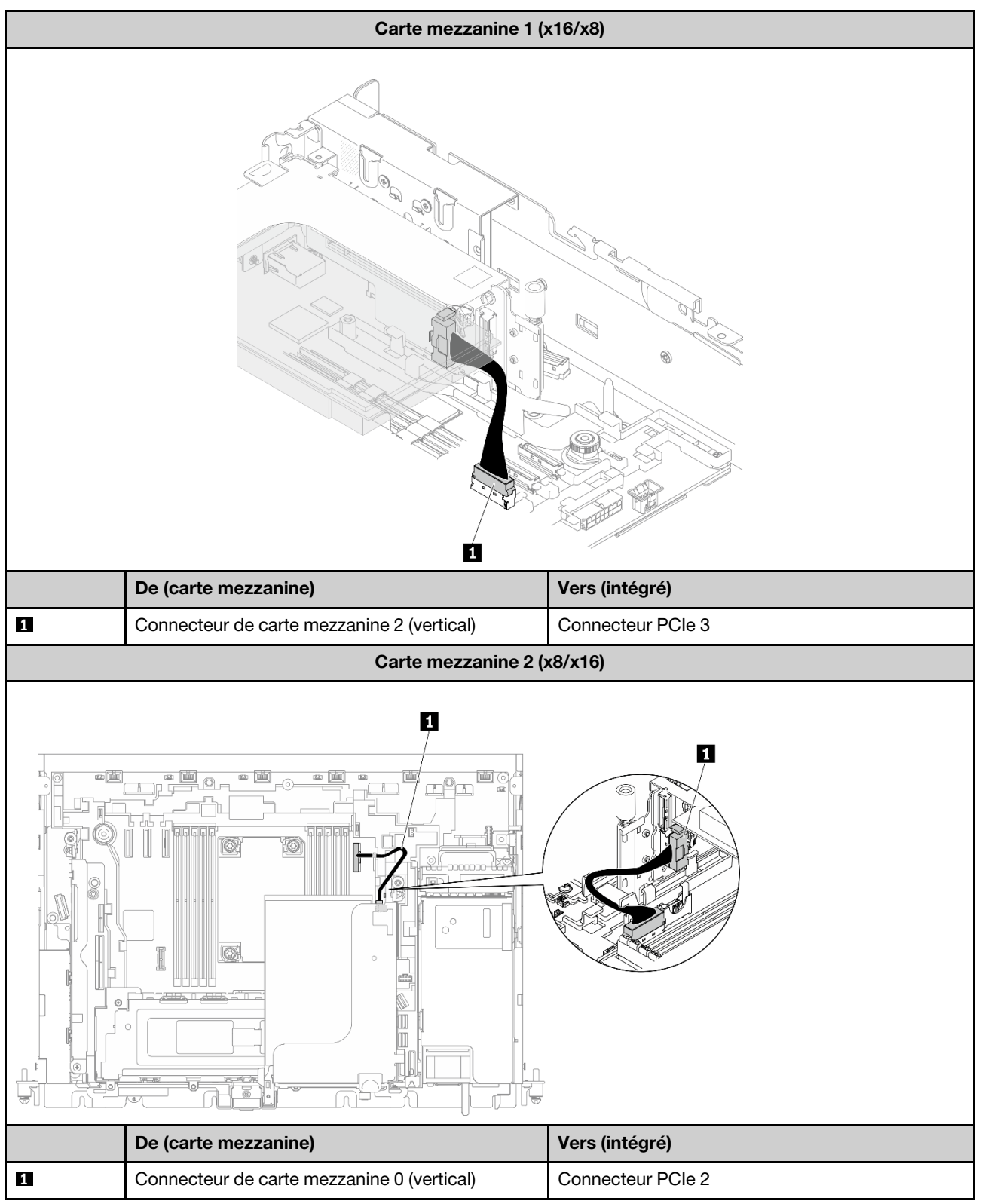

Tableau 44. Cheminement des câbles pour x16/x8 (carte mezzanine 1) + x8/x16 (carte mezzanine 2)

# <span id="page-143-0"></span>x16/x16 + x16/x16

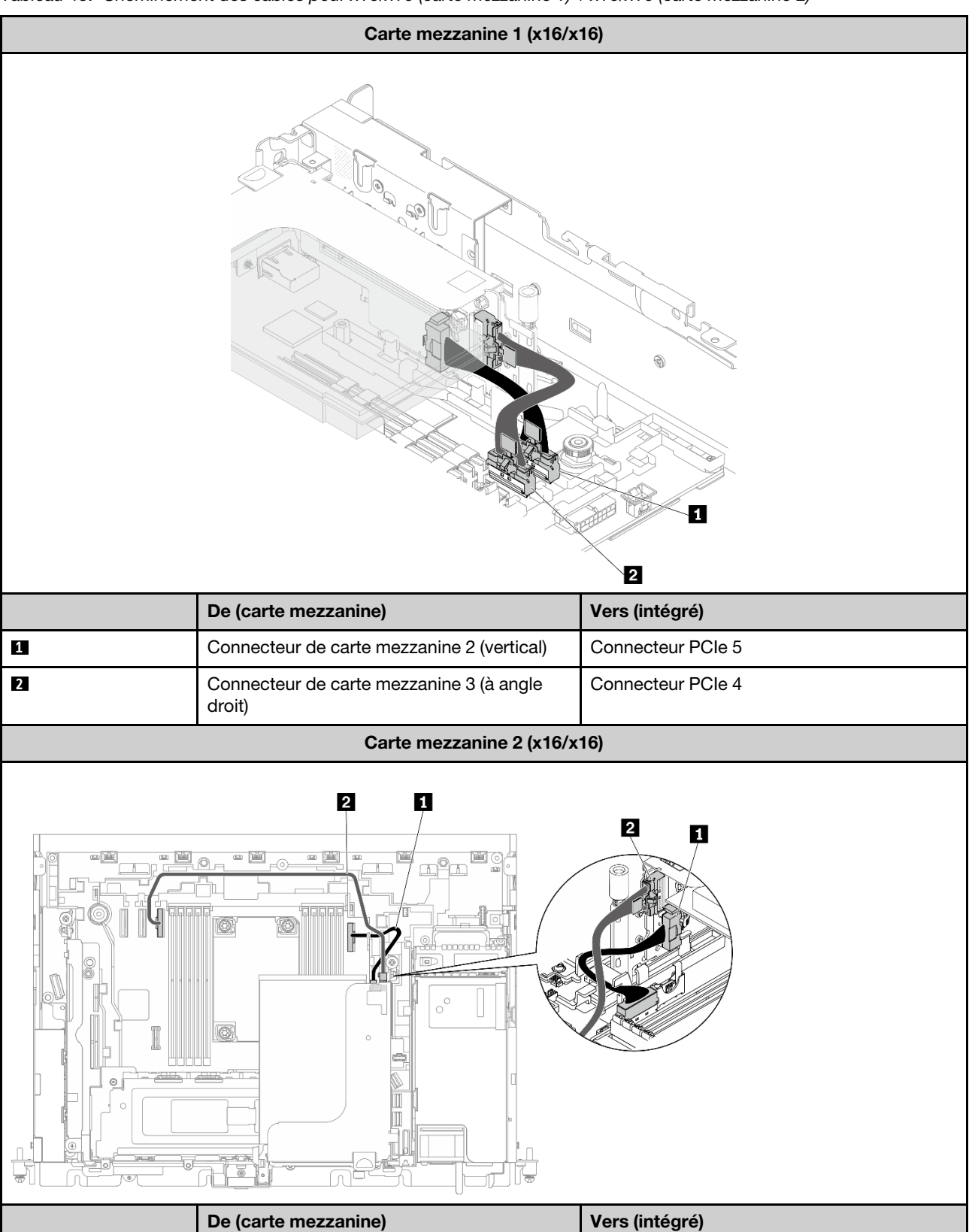

Tableau 45. Cheminement des câbles pour x16/x16 (carte mezzanine 1) + x16/x16 (carte mezzanine 2)
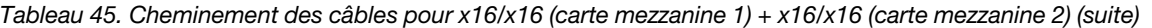

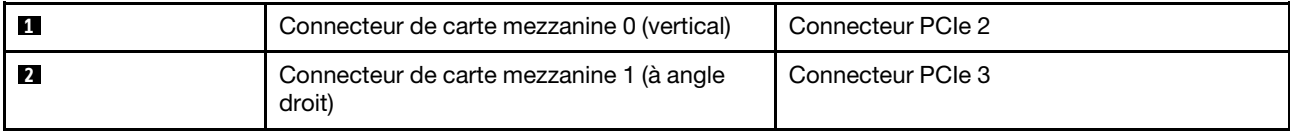

# x16/x16 + x8/x16

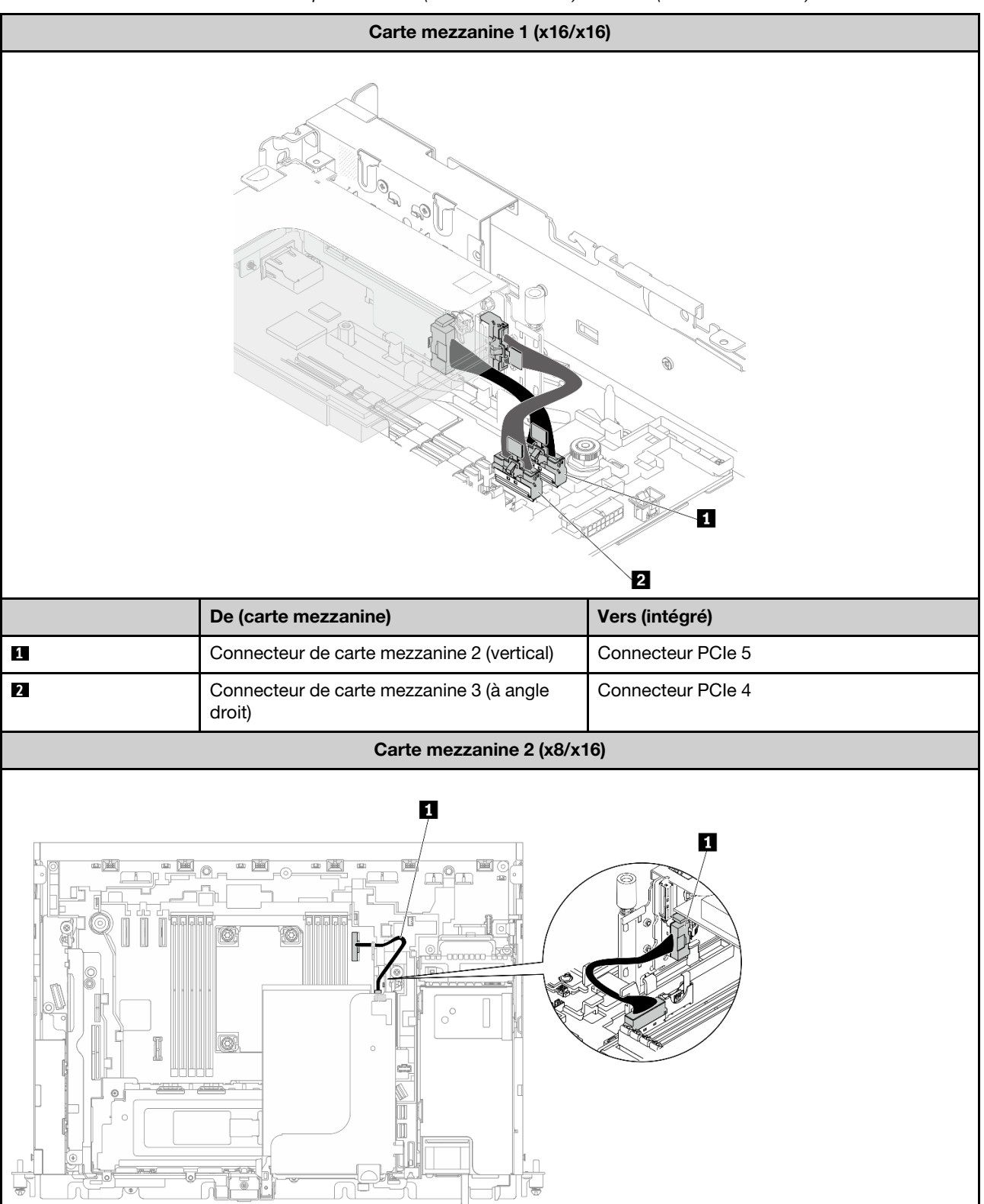

Tableau 46. Cheminement des câbles pour x16/x16 (carte mezzanine 1) + x8/x16 (carte mezzanine 2)

### Tableau 46. Cheminement des câbles pour x16/x16 (carte mezzanine 1) + x8/x16 (carte mezzanine 2) (suite)

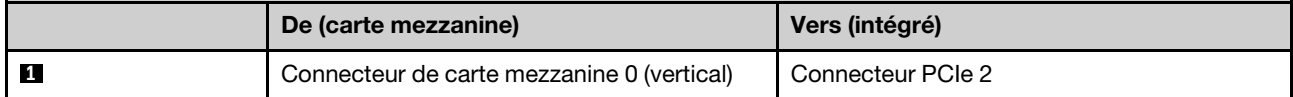

# x16/x16 + GPU

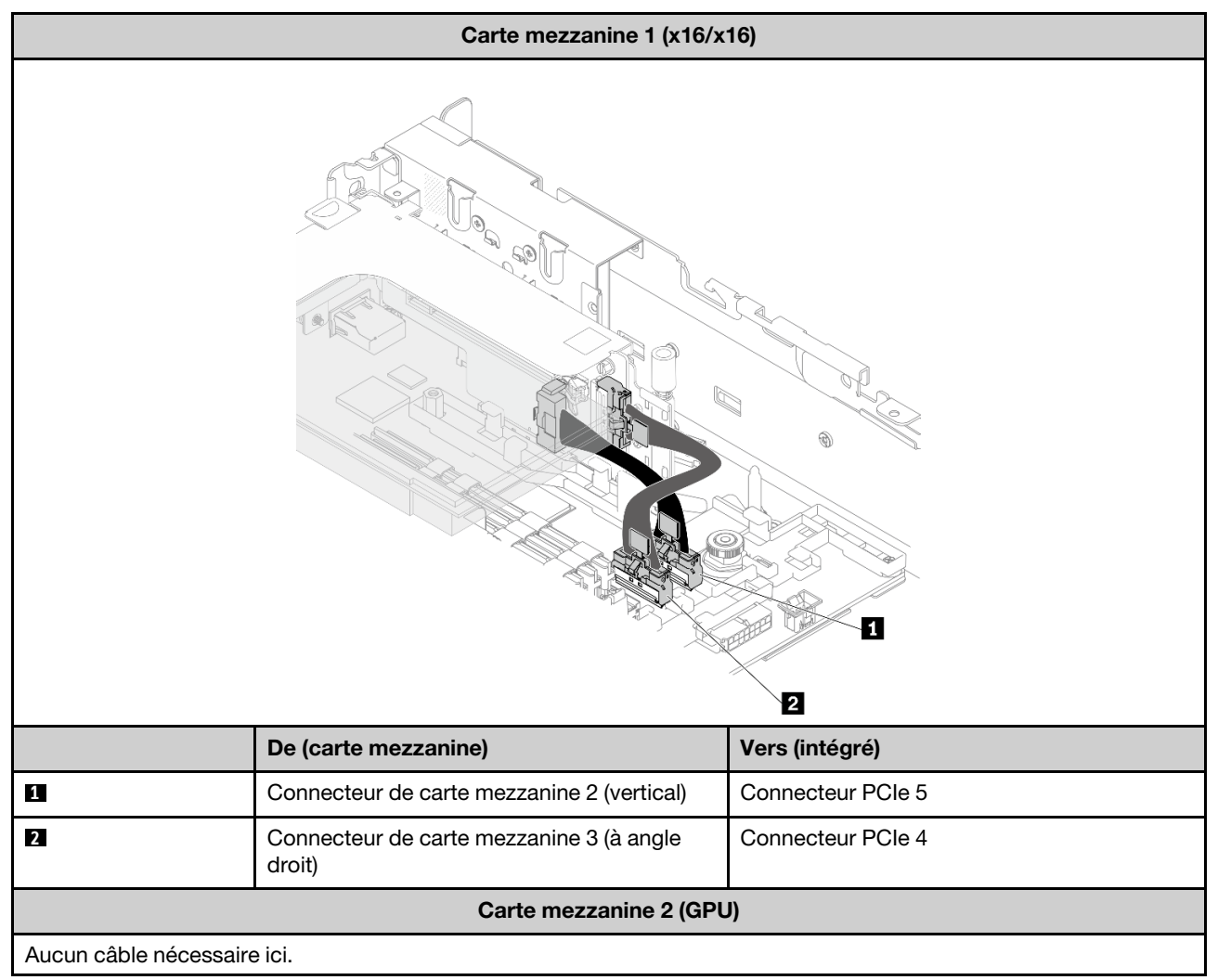

Tableau 47. Cheminement des câbles pour x16/x16 (carte mezzanine 1) + GPU

# GPU DW + GPU DW

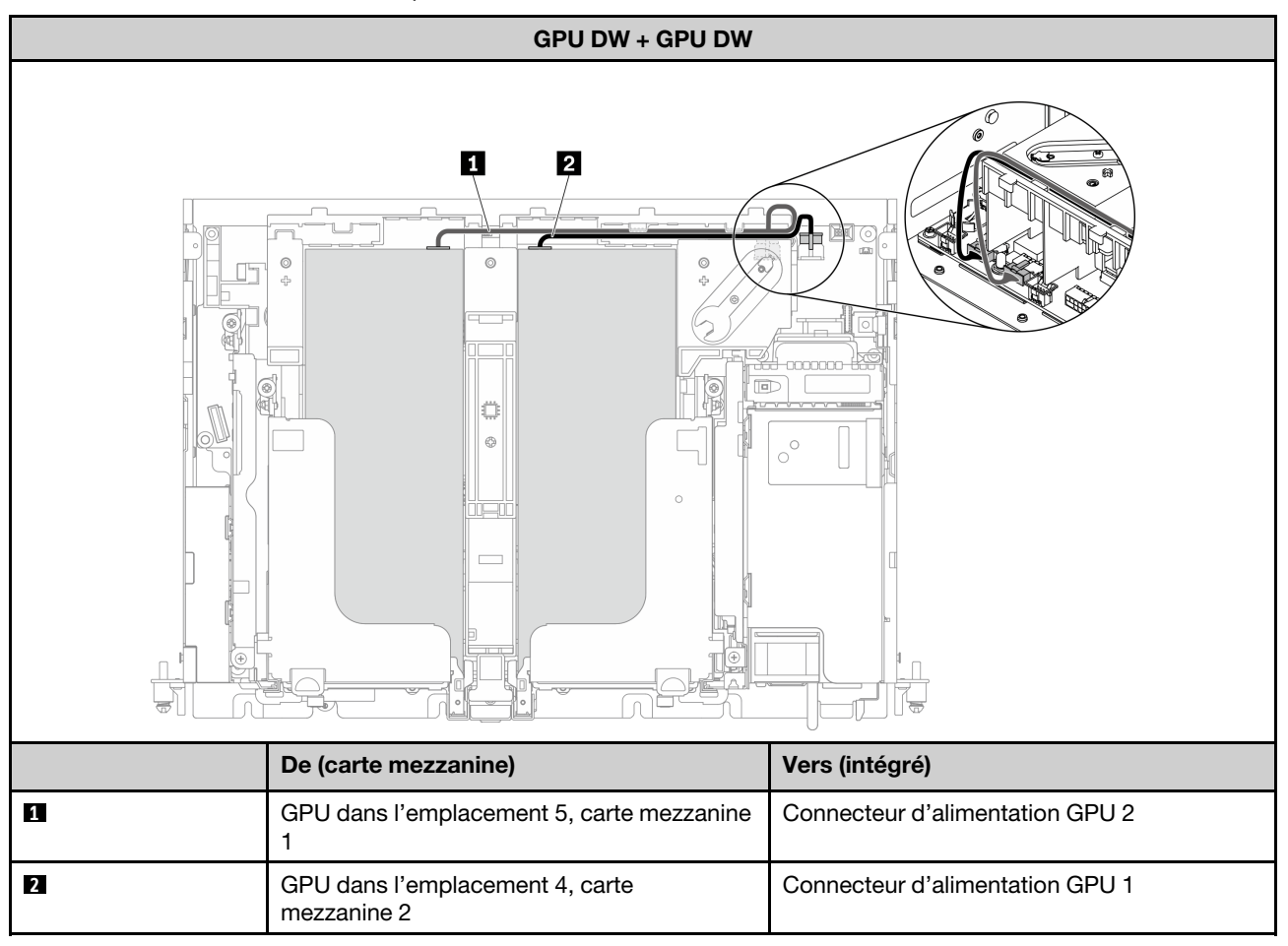

Tableau 48. Cheminement des câbles pour GPU DW + GPU DW

# x16 + AnyBay

### Sans adaptateur RAID matériel (SATA/NVMe)

Tableau 49. Cheminement des câbles pour x16 (carte mezzanine 1) + AnyBay SATA/NVMe (carte mezzanine 2)

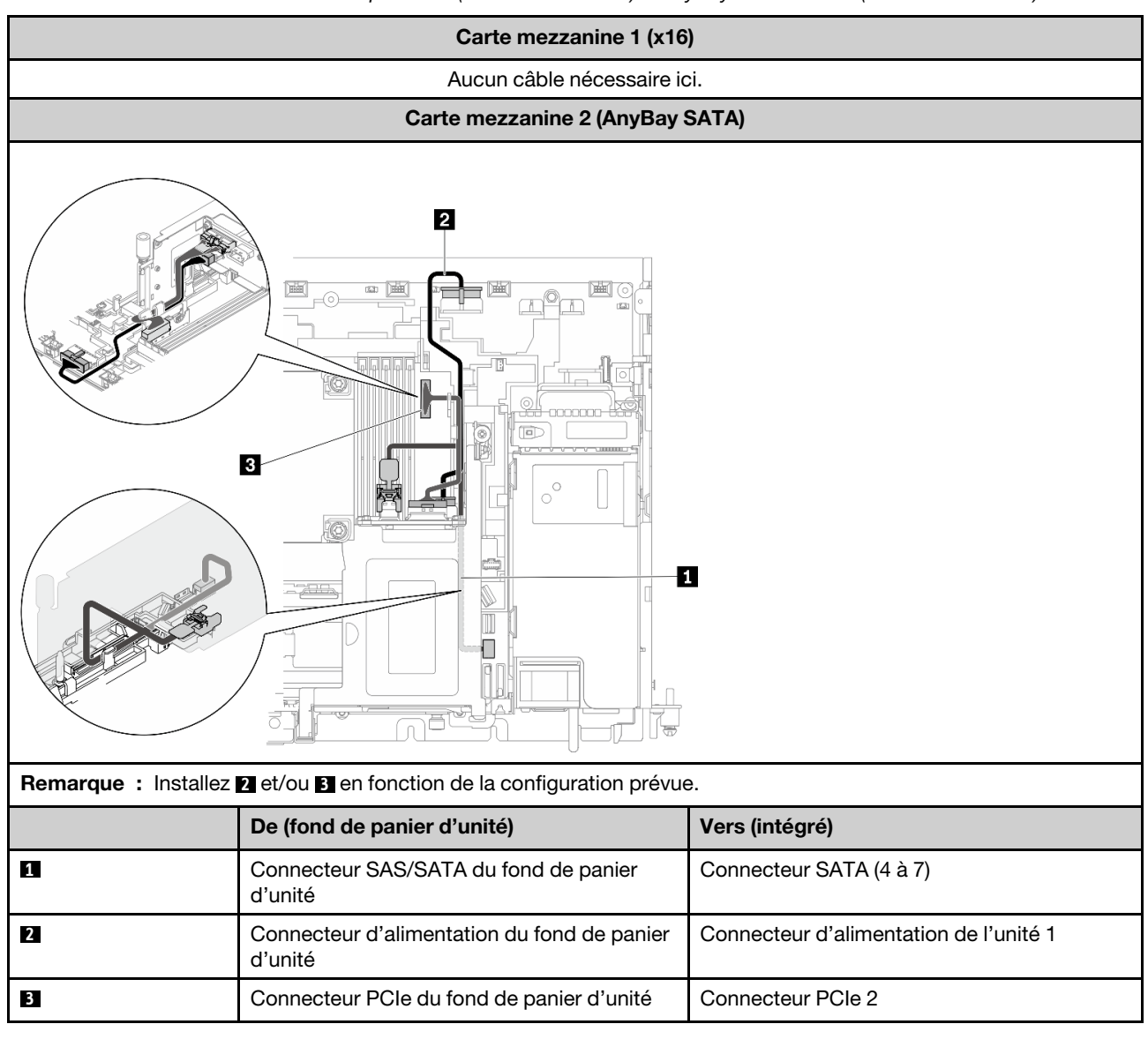

#### Avec adaptateur RAID matériel (SAS)

Tableau 50. Cheminement des câbles pour x16 (carte mezzanine 1) + AnyBay SAS (carte mezzanine 2)

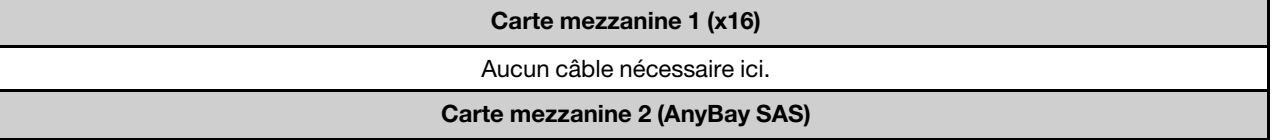

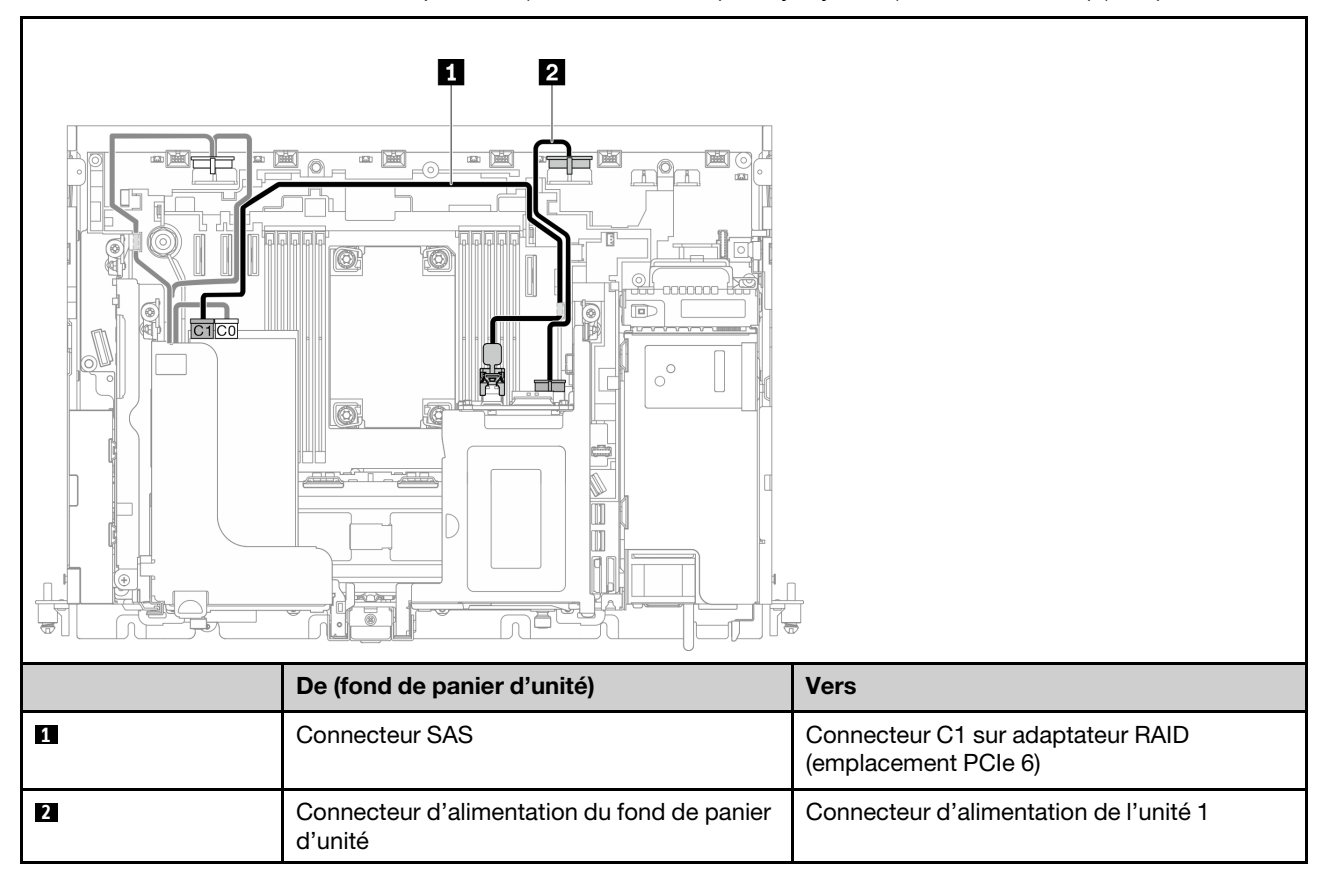

Tableau 50. Cheminement des câbles pour x16 (carte mezzanine 1) + AnyBay SAS (carte mezzanine 2) (suite)

# x16/x16 + AnyBay

### Sans adaptateur RAID matériel (SATA/NVMe)

Tableau 51. Cheminement des câbles pour x16/x16 (carte mezzanine 1) + AnyBay SATA/NVMe (carte mezzanine 2)

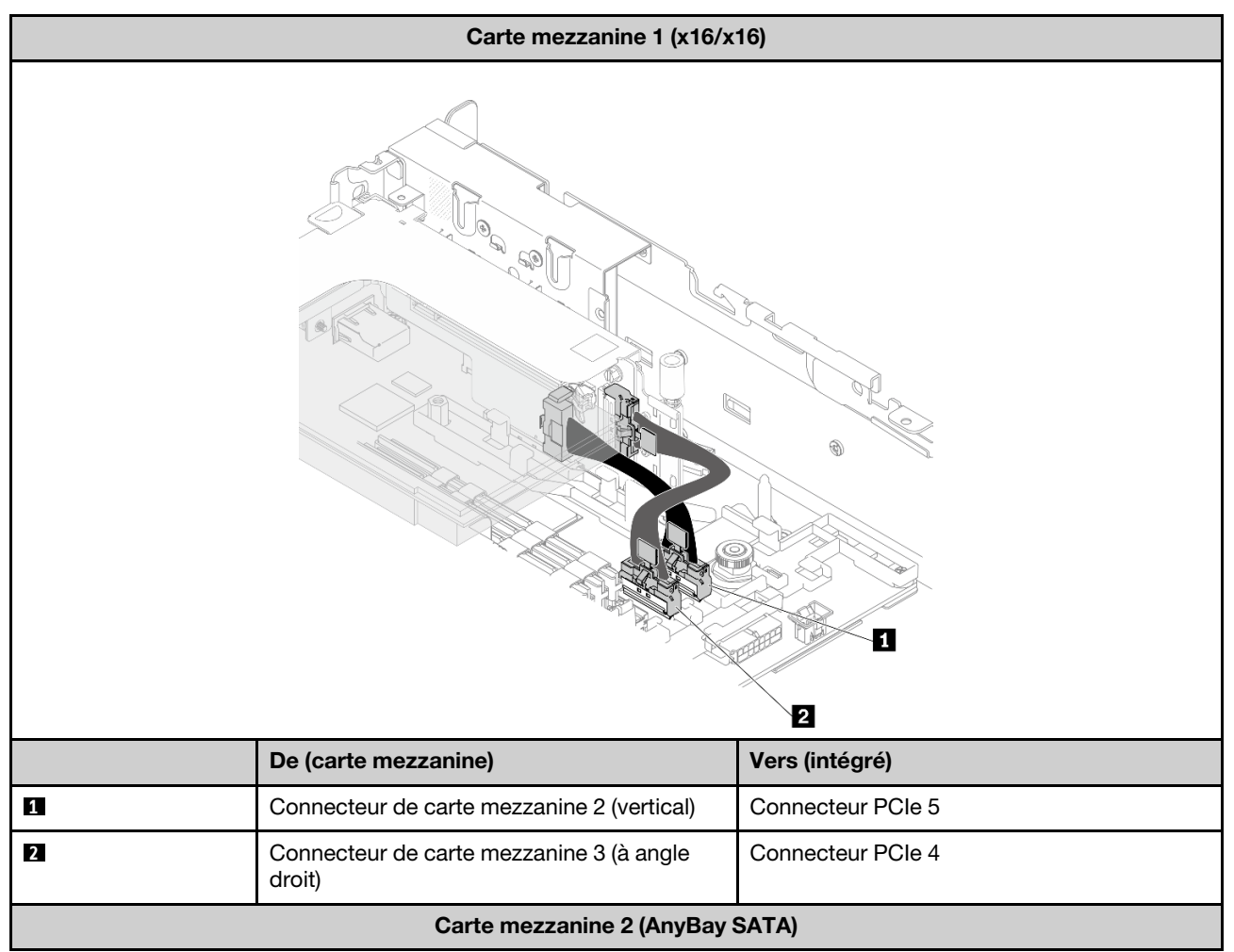

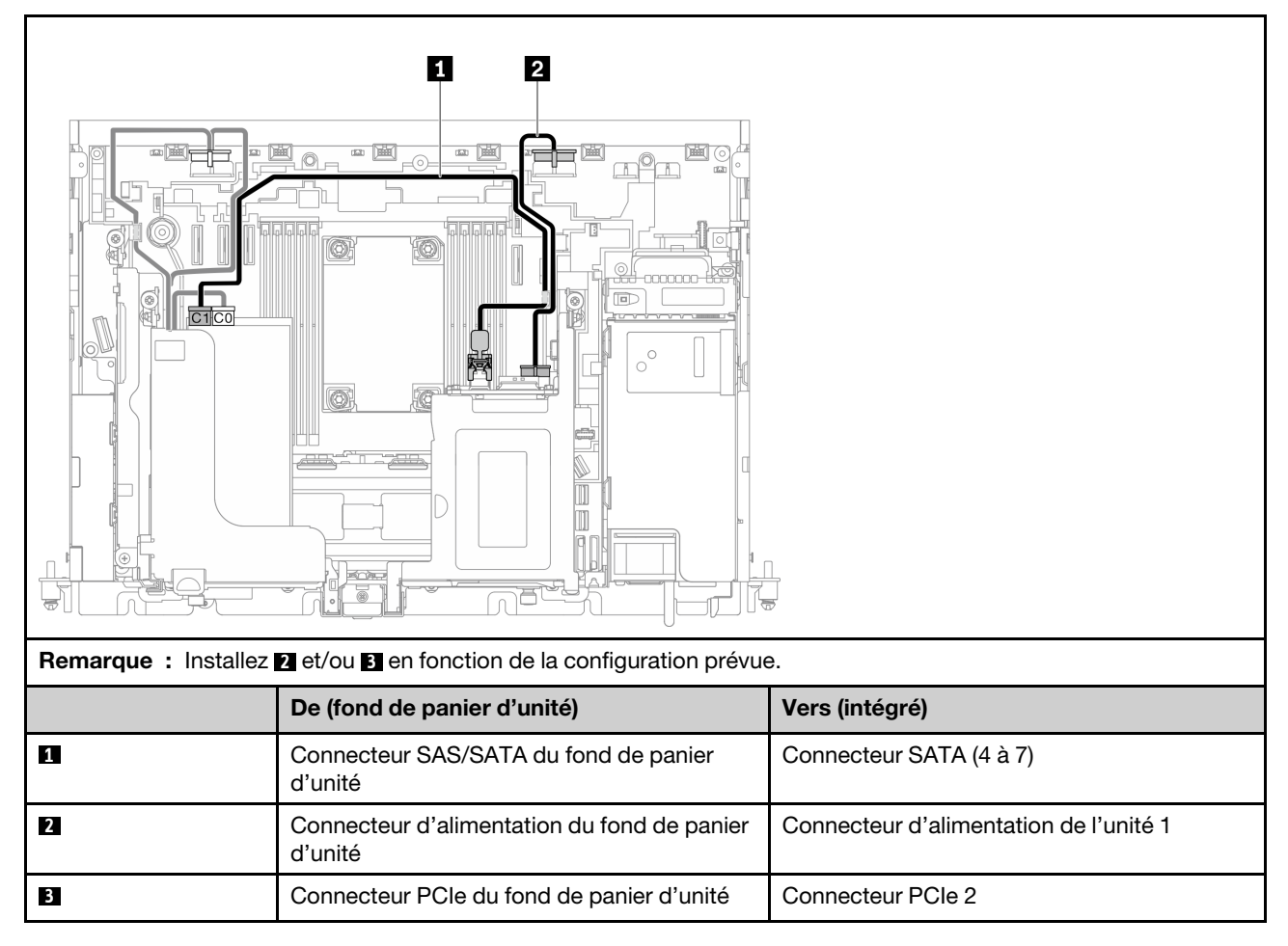

Tableau 51. Cheminement des câbles pour x16/x16 (carte mezzanine 1) + AnyBay SATA/NVMe (carte mezzanine 2) (suite)

### Avec adaptateur RAID matériel (SAS)

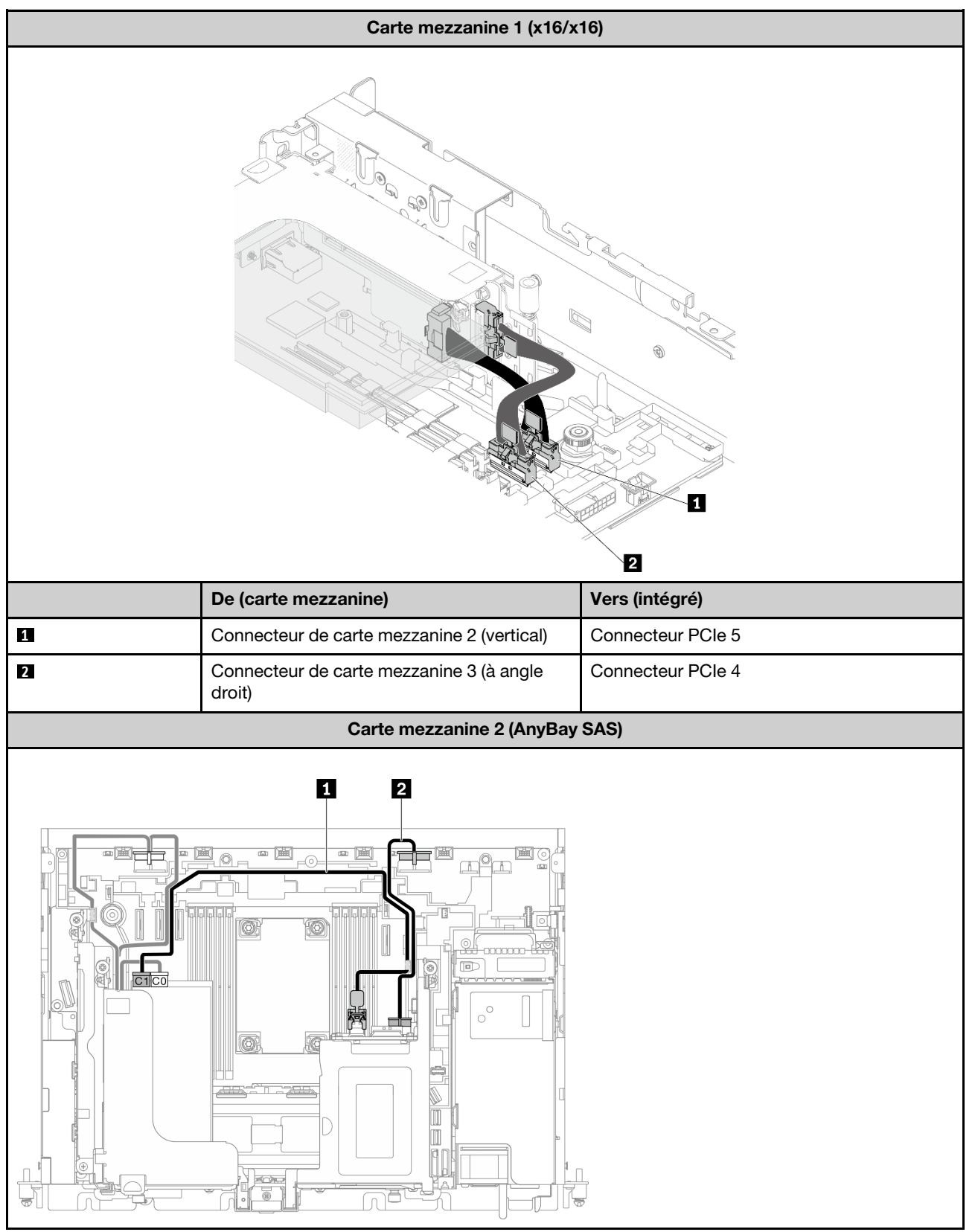

Tableau 52. Cheminement des câbles pour x16/x16 (carte mezzanine 1) + AnyBay SAS (carte mezzanine 2)

| De (fond de panier d'unité)                            | <b>Vers</b>                                               |
|--------------------------------------------------------|-----------------------------------------------------------|
| Connecteur SAS                                         | Connecteur C1 sur adaptateur RAID<br>(emplacement PCIe 6) |
| Connecteur d'alimentation du fond de panier<br>d'unité | Connecteur d'alimentation de l'unité 1                    |

Tableau 52. Cheminement des câbles pour x16/x16 (carte mezzanine 1) + AnyBay SAS (carte mezzanine 2) (suite)

## Cheminement des câbles pour le fond de panier d'alimentation et le commutateur d'intrusion

Parcourez cette rubrique pour savoir comment procéder au cheminement des câbles pour le fond de panier d'alimentation et le commutateur d'intrusion.

#### Remarques :

- Assurez-vous que le câble du commutateur d'intrusion passe en premier dans le clip de fixation et qu'il est bien fixé au fond de panier d'alimentation.
- Disposez les deux câbles le long de la poignée du fond de panier d'alimentation.

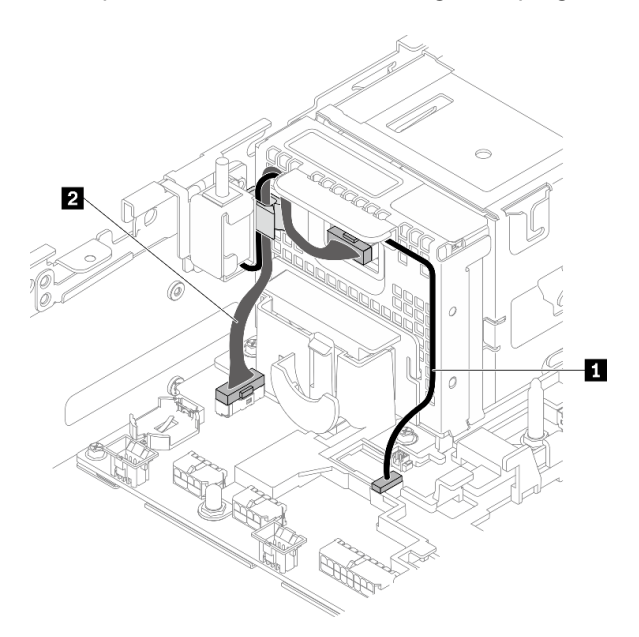

Figure 115. Cheminement des câbles pour le fond de panier d'alimentation et le commutateur d'intrusion

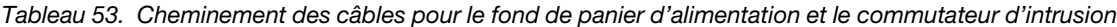

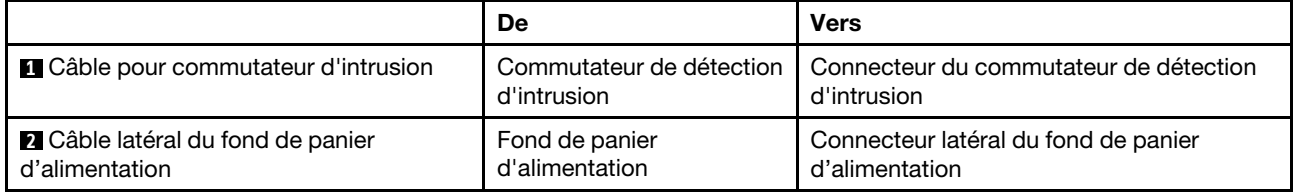

# <span id="page-156-1"></span>Chapitre 5. Configuration système

Suivez ces procédures pour configurer votre système.

Pour ThinkEdge SE450 with Security Pack, une protection automatique des données est activée. En cas d'événements d'altération, l'accès aux données SED serait verrouillé. Il est nécessaire de revendiquer et d'activer le système afin de déverrouiller les données et d'y d'accéder. ThinkEdge SE450 Standard ne verrouille pas l'accès aux données, car les paramètres d'altération et de gestion SED sont désactivés sur ThinkEdge SE450 Standard. Avant d'utiliser ThinkEdge SE450 with Security Pack, procédez comme suit.

- [« Activation du système » à la page 149](#page-156-0)
- <span id="page-156-0"></span>• [« Sauvegarde de la clé d'authentification de l'unité à chiffrement automatique \(SED AK\) » à la page 151](#page-158-0)

### Activation du système

ThinkEdge Security Pack Enabled est livré dans un état bloqué à des fins de sécurité. Avant son utilisation, le serveur doit être activé pour pouvoir s'initialiser et être totalement fonctionnel. Pour activer le système, suivez les étapes décrites dans cette rubrique.

Pour plus d'informations, consultez Guide d'activation.

#### Création d'un ID Lenovo

Utilisez l'ID Lenovo existant ou créez-en un nouveau afin de vous connecter au ThinkSystem Key Vault Portal ou à l'application mobile ThinkShield.

- Pour la définition de l'ID Lenovo, consultez le site <https://passport.lenovo.com>.
- Pour la connexion au Lenovo ThinkSystem Key Vault Portal Lenovo, consultez le site [https://](https://portal.thinkshield.lenovo.com) [portal.thinkshield.lenovo.com](https://portal.thinkshield.lenovo.com).

#### Méthodes d'activation

Il existe deux méthodes différentes pour activer le système. Selon l'environnement du serveur, déterminez la méthode la plus appropriée pour activer le système.

#### 1. Activation de l'application mobile

Concernant la méthode d'activation sur l'application mobile, vous devrez vous munir d'un smartphone Android ou iOS avec connexion cellulaire et du câble USB livré avec celui-ci.

Remarque : Lorsque le smartphone vous demande l'indiquer la raison pour laquelle vous souhaitez établir une connexion USB, choisissez Transfert de données.

- a. Connectez le cordon d'alimentation à votre ThinkEdge SE450 avec Security Pack.
- b. Téléchargez l'application ThinkShield Edge mobile Management depuis Google Play, Apple App Store, Baidu ou Lenovo App Store sur votre smartphone Android ou iOS (terme de recherche : « ThinkShield Edge »).
- c. Connectez-vous à l'application de gestion mobile ThinkShield Edge à l'aide de votre ID enregistré d'organisation.
- d. Lorsque l'application vous demande de le faire, connectez le câble USB avec le câble de chargement USB du téléphone mobile au système SE450 ThinkEdge avec Security Pack.
- e. Suivez les instructions à l'écran « Activate Device » (Activer l'appareil) pour effectuer l'activation sécurisée de ThinkEdge SE450.

f. Une fois activée, l'application de gestion mobile ThinkShield Edge va afficher un écran « Device Activated » (Appareil activé).

Pour plus de détails, voir [https://download.lenovo.com/servers\\_pdf/thinkshield-mobile-application-user](https://download.lenovo.com/servers_pdf/thinkshield-mobile-application-user-guide-v6.pdf)[guide-v6.pdf](https://download.lenovo.com/servers_pdf/thinkshield-mobile-application-user-guide-v6.pdf) ou <https://support.lenovo.com/tw/en/solutions/ht509033>.

#### 2. Activation de la connexion Internet

Pour l'activation de connexion Internet, vous avez besoin du type de machine, du numéro de série et du code d'activation.

- a. Connectez le cordon d'alimentation à votre ThinkEdge SE450 avec Security Pack.
- b. Connectez le port XClarity Controller Management Ethernet à un réseau disposant d'un accès à Internet.

Remarque : Le port TCP sortant 443 (HTTPS) doit être ouvert pour que l'activation ait lieu.

- c. Connectez-vous au ThinkShield Key Vault Portal avec votre ID enregistré d'organisation.
- d. Pour effectuer la demande du SE450 ThinkEdge avec Security Pack, ajoutez l'appareil en cliquant sur le signe plus orange à côté des « Appareils » dans Gestionnaire de périphériques. Entrez le type de machine, le numéro de série et le code d'activation sécurisé dans les zones correspondantes.
- e. À partir du Gestionnaire de périphériques, sélectionnez le serveur que vous prévoyez d'activer, puis cliquez sur Activer. L'état du serveur passe à Prêt.
- f. Le serveur sera activé dans un délai de 15 minutes, puis il se mettra sous tension automatiquement. Une fois l'activation réussie, le serveur passe à l'état Actif sur le ThinkShield Key Vault Portal.

Remarque : Si l'activation du serveur n'est pas lancée dans les deux heures après la connexion du cordon d'alimentation, effectuez une déconnexion, puis reconnectez le cordon d'alimentation de votre ThinkEdge SE450 avec Security Pack.

Pour plus de détails, voir [https://download.lenovo.com/servers\\_pdf/thinkshield-web-application-user-guide](https://download.lenovo.com/servers_pdf/thinkshield-web-application-user-guide-v2.pdf)[v2.pdf](https://download.lenovo.com/servers_pdf/thinkshield-web-application-user-guide-v2.pdf).

#### Responsabilité du client :

- Conservez le code d'activation sécurisé (fourni dans le prospectus).
- Conservez une sauvegarde de la clé d'authentification de l'unité à chiffrement automatique (SED AK). Voir [« Sauvegarde de la clé d'authentification de l'unité à chiffrement automatique \(SED AK\) » à la page 151](#page-158-0).
- Déplacez le système SE450 vers un emplacement de travail sûr pour la maintenance.
- Préparez le câble du téléphone mobile.
- Contactez le service informatique afin qu'il puisse vous aider à demander ou à activer un appareil lorsque nécessaire.
- Confirmez que le système SE450 est demandé. Si tel n'est pas le cas, contactez le service informatique pour demander l'appareil.
- Restaurez la clé d'authentification de l'unité à chiffrement automatique (SED AK) à partir du fichier de sauvegarde et définissez le mot de passe.
- Remplacez le système SE450 dans son emplacement de travail une fois la maintenance effectuée.
- Confirmez que la connectivité sans fil (réseau) fonctionne. Le technicien de maintenance ne peut pas vous aider à examiner la connexion de l'appareil au réseau.

# <span id="page-158-0"></span>Sauvegarde de la clé d'authentification de l'unité à chiffrement automatique (SED AK)

Une fois configuré ThinkEdge SE450 with Security Pack ou après avoir apporté des modifications à la configuration, il est nécessaire de sauvegarder la clé d'authentification de l'unité à chiffrement automatique (SED AK) afin d'éviter la perte de données en cas de panne matérielle.

### Gestionnaire de clé de l'unité à chiffrement automatique d'authentification SED (AK)

Localisez le Gestionnaire SED AK dans Lenovo XClarity Controller afin de modifier, sauvegarder ou récupérer la clé SED AK du serveur. Pour plus d'informations, voir https://pubs.lenovo.com/xcc/dw1lm\_c\_ch1\_ [introduction](https://pubs.lenovo.com/xcc/dw1lm_c_ch1_introduction).

#### Modification de la clé SED AK

- Génération d'une clé SED AK à partir d'une phrase passe : définissez le mot de passe et entrez-le à nouveau pour confirmation. Cliquez sur Re-generate (Regénérer) pour obtenir la nouvelle clé SED AK.
- Génération d'une clé SED AK de manière aléatoire : cliquez sur Regenerate (Regénérer) pour obtenir une clé SED AK aléatoire.

Remarque : Si le mode de verrouillage du système est activé, la génération de la fonction de clé SED AK n'est pas disponible.

### Sauvegarde de la clé d'authentification de l'unité à chiffrement automatique (SED AK)

Définissez le mot de passe et entrez-le à nouveau pour confirmation. Cliquez sur Start Backup (Démarrer la sauvegarde) pour sauvegarder la clé SED AK, puis téléchargez le fichier de clé SED AK et stockez-le en lieu sûr en vue d'un usage ultérieur.

Remarque : Si vous utilisez le fichier de sauvegarde de clé SED AK pour restaurer une configuration, le système vous demandera le mot de passe que vous avez défini ici.

### Récupération de la clé SED AK

- Récupération de la clé SED AK à l'aide d'une phrase passe : Utilisez le mot de passe défini dans le mode Génération d'une clé SED AK à partir d'une phrase passe pour récupérer la clé SED AK.
- Récupération de la clé SED AK à partir d'un fichier de sauvegarde : Téléchargez le fichier de sauvegarde généré dans le mode **Sauvegarde de la clé d'authentification de l'unité à chiffrement** automatique (SED AK) et entrez le mot de passe de fichier de sauvegarde correspondant afin de récupérer la clé SED AK.

# Définition de la connexion réseau pour Lenovo XClarity Controller

Pour pouvoir accéder à Lenovo XClarity Controller via votre réseau, vous devez d'abord spécifier comment Lenovo XClarity Controller doit se connecter au réseau. Selon la façon dont la connexion réseau est mise en place, vous devrez peut-être indiquer également une adresse IP statique.

Les méthodes suivantes sont disponibles pour définir la connexion réseau pour le Lenovo XClarity Controller si vous n'utilisez pas le DHCP :

• Si un écran est connecté au serveur, vous pouvez utiliser Lenovo XClarity Provisioning Manager pour définir la connexion réseau.

Procédez comme suit pour connecter Lenovo XClarity Controller au réseau à l'aide de Lenovo XClarity Provisioning Manager.

1. Démarrez le serveur.

- 2. Appuyez sur la touche spécifiée dans les instructions à l'écran pour afficher l'interface Lenovo XClarity Provisioning Manager. (Pour plus de détails, consultez la section « Démarrage » de la LXPM documentation compatible avec votre serveur à l'adresse <https://pubs.lenovo.com/lxpm-overview/>.)
- 3. Accédez à LXPM  $\rightarrow$  Configuration UEFI  $\rightarrow$  Paramètres BMC pour préciser la manière dont Lenovo XClarity Controller va se connecter au réseau.
	- Si vous optez pour une connexion IP statique, spécifiez bien une adresse IPv4 ou IPv6 disponible sur le réseau.
	- Si vous choisissez une connexion DHCP, vérifiez que l'adresse MAC du serveur a été configurée dans le serveur DHCP.
- 4. Cliquez sur OK pour appliquer les paramètres, puis patientez deux ou trois minutes.
- 5. Utilisez une adresse IPv6 ou Ipv4 pour connecter Lenovo XClarity Controller.

Important : Le nom d'utilisateur par défaut du module Lenovo XClarity Controller est USERID et le mot de passe, PASSW0RD (passw0rd avec un zéro, et non la lettre O). Cet utilisateur par défaut dispose d'un accès Superviseur. Pour une sécurité accrue, il est obligatoire de modifier ce nom d'utilisateur et ce mot de passe lors de votre configuration initiale.

• Si aucun écran n'est connecté au serveur, vous pouvez définir la connexion réseau via l'interface Lenovo XClarity Controller. Connectez un câble Ethernet de votre ordinateur portable sur le connecteur Lenovo XClarity Controller, situé à l'arrière du serveur. Pour plus d'informations sur l'emplacement du connecteur Lenovo XClarity Controller, voir [« Vue avant » à la page 17](#page-24-0).

Remarque : Vérifiez que vous modifiez les paramètres IP de l'ordinateur portable, pour qu'il soit sur le même réseau que les paramètres par défaut du serveur.

L'adresse IPv4 par défaut et l'adresse LLA IPv6 sont inscrites sur l'étiquette d'accès réseau Lenovo XClarity Controller qui est apposée sur l'étiquette amovible.

• Si vous utilisez l'application mobile Lenovo XClarity Administrator à partir d'un appareil mobile, vous pouvez vous connecter à Lenovo XClarity Controller via le connecteur USB Lenovo XClarity Controller situé à l'avant du serveur. Pour plus d'informations sur l'emplacement du connecteur USB Lenovo XClarity Controller, voir [« Vue avant » à la page 17.](#page-24-0)

Remarque : Le mode de connecteur USB Lenovo XClarity Controller doit être défini pour gérer Lenovo XClarity Controller (au lieu du mode USB normal). Pour passer du mode normal au mode de gestion Lenovo XClarity Controller, maintenez enfoncé pendant 3 secondes le bouton ID sur le panneau avant jusqu'à ce que son voyant clignote lentement (une fois toutes les deux secondes).

Pour vous connecter à l'aide de l'application mobile Lenovo XClarity Administrator :

- 1. Connectez le câble USB de votre appareil mobile au connecteur USB Lenovo XClarity Administrator sur le panneau avant.
- 2. Sur votre appareil mobile, activez la connexion USB.
- 3. Sur votre appareil mobile, vous devez lancer l'application mobile Lenovo XClarity Administrator.
- 4. Si la reconnaissance automatique est désactivée, cliquez sur **Reconnaissance** sur la page Reconnaissance USB pour vous connecter à Lenovo XClarity Controller.

Pour plus d'informations sur l'utilisation de l'application mobile Lenovo XClarity Administrator, voir :

[http://sysmgt.lenovofiles.com/help/topic/com.lenovo.lxca.doc/lxca\\_usemobileapp.html](http://sysmgt.lenovofiles.com/help/topic/com.lenovo.lxca.doc/lxca_usemobileapp.html)

### Mise à jour du microprogramme

Plusieurs options sont disponibles pour mettre à jour le microprogramme du serveur.

Vous pouvez utiliser les outils répertoriés ici pour mettre à jour le microprogramme le plus récent de votre serveur et des appareils installés sur le serveur.

- Les pratiques recommandées relatives à la mise à jour du microprogramme sont disponibles sur le site suivant :
	- <http://lenovopress.com/LP0656>
- Le microprogramme le plus récent est disponible sur le site suivant :
	- [https://datacentersupport.lenovo.com/tw/en/products/servers/thinkedge/se450thinkedge/7d8t/downloads/](https://datacentersupport.lenovo.com/products/servers/thinkedge/se450thinkedge/7d8t/downloads/driver-list/) [driver-list/](https://datacentersupport.lenovo.com/products/servers/thinkedge/se450thinkedge/7d8t/downloads/driver-list/)
- Vous pouvez vous abonner aux notifications produit pour rester à jour sur les mises à jour du microprogramme :
	- <https://datacentersupport.lenovo.com/tw/en/solutions/ht509500>

#### UpdateXpress System Packs (UXSP)

Lenovo publie généralement le microprogramme sous la forme de regroupements appelés UpdateXpress System Packs (UXSP). Pour vous assurer que toutes les mises à jour du microprogramme sont compatibles, vous devez mettre à jour tout le microprogramme en même temps. Si vous mettez à jour le microprogramme pour Lenovo XClarity Controller et UEFI, mettez d'abord à jour le microprogramme pour Lenovo XClarity Controller.

#### Terminologique de la méthode de mise à jour

- Mise à jour interne. L'installation ou la mise à jour est effectuée à l'aide d'un outil ou d'une application dans un système d'exploitation qui s'exécute sur l'unité centrale noyau du serveur.
- Mise à jour hors bande. L'installation ou mise à jour est effectuée par le Lenovo XClarity Controller qui collecte la mise à jour puis la dirige vers le sous-système ou le périphérique cible. Les mises à jour hors bande n'ont pas de dépendance sur un système d'exploitation qui s'exécute sur l'unité centrale noyau. Toutefois, la plupart des opérations hors bande nécessitent que le serveur soit dans l'état d'alimentation S0 (en cours de fonctionnement).
- Mise à jour sur cible. L'installation ou la mise à jour est lancée à partir d'un système d'exploitation installé et s'exécutant sur le serveur cible en lui-même.
- Mise à jour hors cible. L'installation ou la mise à jour est lancée à partir d'un périphérique informatique interagissant directement avec le Lenovo XClarity Controller du serveur.
- UpdateXpress System Packs (UXSP). Les UXSP sont des mises à jour groupées conçues et testées pour fournir le niveau de fonctionnalité, de performance et de compatibilité interdépendant. Les UXSP sont spécifiques aux types de machines et sont construits (avec mises à jour de microprogrammes et de pilotes de périphérique) pour prendre en charge des distributions de système d'exploitation Windows Server, Red Hat Enterprise Linux (RHEL) et SUSE Linux Enterprise Server (SLES) spécifiques. Des UXSP de microprogramme uniquement et spécifiques aux types de machine sont également disponibles.

#### Outils de mise à jour du microprogramme

Consultez le tableau suivant pour déterminer le meilleur outil Lenovo à utiliser pour l'installation et la configuration du microprogramme :

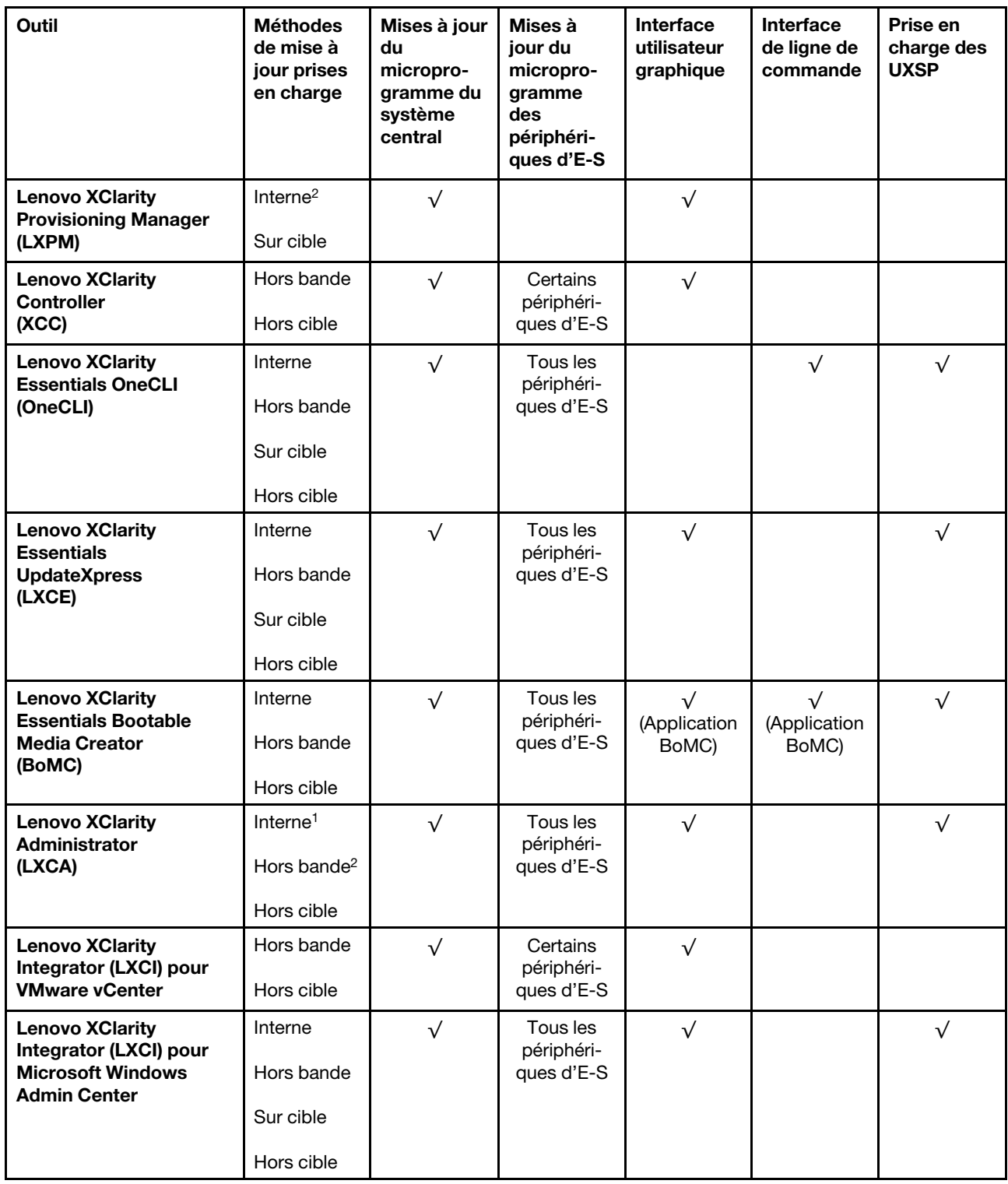

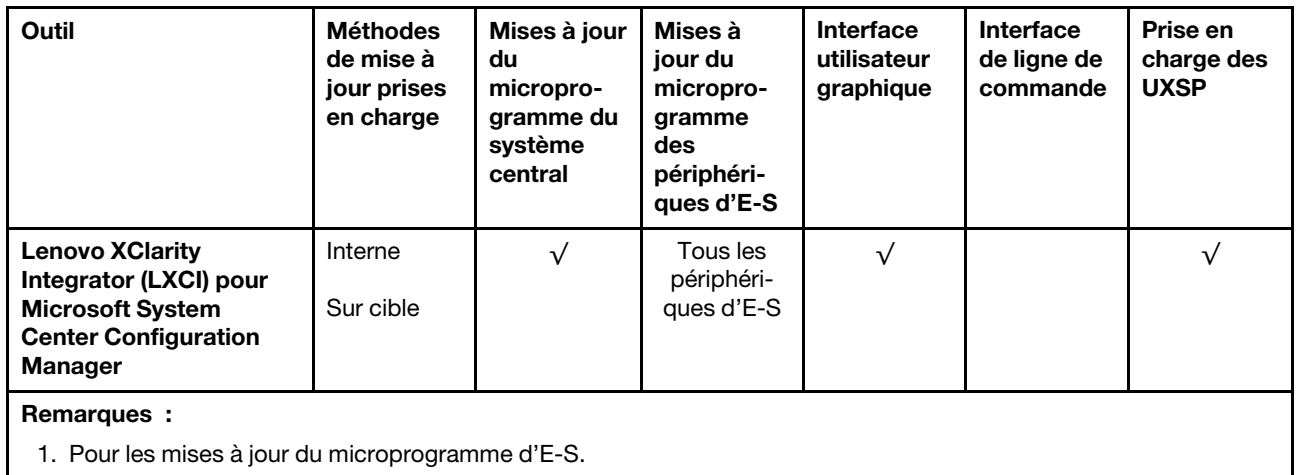

2. Pour les mises à jour du microprogramme du BMC et de l'UEFI.

#### • Lenovo XClarity Provisioning Manager

Depuis Lenovo XClarity Provisioning Manager, vous pouvez mettre à jour le microprogramme de Lenovo XClarity Controller, le microprogramme UEFI et le logiciel Lenovo XClarity Provisioning Manager.

Remarque : Par défaut, l'interface utilisateur graphique Lenovo XClarity Provisioning Manager s'affiche lorsque vous démarrez le serveur et appuyez sur la touche spécifiée dans les instructions à l'écran. Si vous avez modifié cette valeur par défaut afin qu'elle corresponde à la configuration système texte, vous pouvez ouvrir l'interface graphique utilisateur à partir de l'interface de configuration du système.

Pour obtenir des informations supplémentaires sur l'utilisation de Lenovo XClarity Provisioning Manager pour mettre à jour le microprogramme, voir :

« Mise à jour du microprogramme » dans la documentation LXPM compatible avec votre serveur sur <https://pubs.lenovo.com/lxpm-overview/>

#### • Lenovo XClarity Controller

Si vous devez installer une mise à jour spécifique, vous pouvez utiliser l'interface Lenovo XClarity Controller pour un serveur spécifique.

#### Remarques :

– Pour effectuer une mise à jour interne via Windows ou Linux, le pilote du système d'exploitation doit être installé et l'interface Ethernet sur USB (parfois appelée Réseau local via USB) doit être activée.

Pour obtenir des informations supplémentaires sur la configuration d'Ethernet sur USB, voir :

« Configuration d'Ethernet sur USB » dans la version de la documentation XCC compatible avec votre serveur sur <https://pubs.lenovo.com/lxcc-overview/>

– Si vous mettez à jour le microprogramme à l'aide de Lenovo XClarity Controller, vérifiez que vous avez téléchargé et installé les pilotes de périphérique les plus récents pour le système d'exploitation exécuté sur le serveur.

Pour obtenir des informations supplémentaires sur l'utilisation de Lenovo XClarity Controller pour mettre à jour le microprogramme, voir :

« Mise à jour du microprogramme de serveur » dans la documentation XCC compatible avec votre serveur sur <https://pubs.lenovo.com/lxcc-overview/>

#### • Lenovo XClarity Essentials OneCLI

Lenovo XClarity Essentials OneCLI est un ensemble d'applications de ligne de commande qui peuvent être utilisées pour gérer les serveurs Lenovo. Son application de mise à jour permet de mettre à jouer le microprogramme et les pilotes de périphérique de vos serveurs. La mise à jour peut être effectuée dans le système d'exploitation hôte du serveur (en bande) ou à distance, via le module BMC du serveur (hors bande).

Pour obtenir des informations supplémentaires sur l'utilisation de Lenovo XClarity Essentials OneCLI pour mettre à jour le microprogramme, voir :

[https://pubs.lenovo.com/lxce-onecli/onecli\\_c\\_update](https://pubs.lenovo.com/lxce-onecli/onecli_c_update)

#### • Lenovo XClarity Essentials UpdateXpress

Lenovo XClarity Essentials UpdateXpress permet de mettre à jour la plupart des fonctions OneCLI via une interface utilisateur graphique (GUI). Cela permet d'acquérir et de déployer les modules de mise à jour système UpdateXpress System Pack (UXSP) et les mises à jour individuelles. Les modules UpdateXpress System Packs contiennent des mises à jour de microprogrammes et de pilotes de périphérique pour Microsoft Windows et pour Linux.

Vous pouvez vous procurer Lenovo XClarity Essentials UpdateXpress à l'adresse suivante :

<https://datacentersupport.lenovo.com/solutions/lnvo-xpress>

#### • Lenovo XClarity Essentials Bootable Media Creator

Vous pouvez utiliser Lenovo XClarity Essentials Bootable Media Creator pour créer un support amorçable approprié aux mises à jour du microprogramme, aux mises à jour des données techniques essentielles, à la collecte d'inventaire et FFDC, à la configuration système avancée, à la gestion des clés FoD, à l'effacement sécurisé, à la configuration RAID et aux diagnostics sur les serveurs pris en charge.

Vous pouvez obtenir Lenovo XClarity Essentials BoMC à l'emplacement suivant :

<https://datacentersupport.lenovo.com/solutions/lnvo-bomc>

#### • Lenovo XClarity Administrator

Si vous gérez plusieurs serveurs à l'aide de Lenovo XClarity Administrator, vous pouvez mettre à jour le microprogramme pour tous les serveurs gérés via cette interface. La gestion du microprogramme est simplifiée grâce à l'affectation de stratégies de conformité du microprogramme aux nœuds finaux gérés. Lorsque vous créez et affectez une règle de conformité aux nœuds finaux gérés, Lenovo XClarity Administrator surveille les modifications de l'inventaire pour ces nœuds finaux et marque tous ceux qui ne sont pas conformes.

Pour obtenir des informations supplémentaires sur l'utilisation de Lenovo XClarity Administrator pour mettre à jour le microprogramme, voir :

[http://sysmgt.lenovofiles.com/help/topic/com.lenovo.lxca.doc/update\\_fw.html](http://sysmgt.lenovofiles.com/help/topic/com.lenovo.lxca.doc/update_fw.html)

#### • Offres Lenovo XClarity Integrator

Les offres Lenovo XClarity Integrator peuvent intégrer des fonctions de gestion de Lenovo XClarity Administrator et de votre serveur avec le logiciel utilisé dans une certaine infrastructure de déploiement, telle que VMware vCenter, Microsoft Admin Center ou Microsoft System Center.

Pour obtenir des informations supplémentaires sur l'utilisation de Lenovo XClarity Integrator pour mettre à jour le microprogramme, voir :

<https://pubs.lenovo.com/lxci-overview/>

# Configuration du microprogramme

Plusieurs options sont disponibles pour installer et configurer le microprogramme du serveur.

Important : Ne configurez pas les mémoires mortes en option afin qu'elles soient définies sur Hérité, sauf si le support de Lenovo vous le demande. Ce paramètre empêche le chargement des pilotes UEFI pour les dispositifs d'emplacement, ce qui peut avoir des conséquences négatives pour les logiciels Lenovo, par exemple Lenovo XClarity Administrator et Lenovo XClarity Essentials OneCLI, et pour Lenovo XClarity Controller. Les conséquences négatives incluent l'impossibilité de déterminer les détails de carte d'adaptateur, comme le nom de modèle et les niveaux de microprogramme. Lorsque les informations de carte d'adaptateur ne sont pas disponibles, des informations génériques s'affichent pour le nom de modèle, par exemple « Adaptateur 06:00:00 » au lieu du nom de modèle, comme « ThinkSystem RAID 930-16i flash 4 Go ». Dans certains cas, le processus d'amorçage UEFI peut également se bloquer.

### • Lenovo XClarity Provisioning Manager

Vous pouvez configurer les paramètres UEFI de votre serveur dans Lenovo XClarity Provisioning Manager.

**Remarques** : Lenovo XClarity Provisioning Manager offre une interface utilisateur graphique permettant de configurer un serveur. L'interface basée sur le texte de la configuration système (l'utilitaire Setup Utility) est également disponible. À partir de Lenovo XClarity Provisioning Manager, vous pouvez choisir de redémarrer le serveur et d'accéder à l'interface basée sur le texte. En outre, vous pouvez faire de l'interface en mode texte l'interface par défaut qui s'affiche lorsque vous lancez LXPM. Pour ce faire, cliquez sur Lenovo XClarity Provisioning Manager → Configurer UEFI → Paramètres système → <F1> Contrôle de démarrage ➙ Configuration mode texte. Pour démarrer le serveur avec une interface utilisateur graphique, choisissez Auto ou Suite d'outils.

Pour plus d'informations, voir les documents suivants :

- Lenovo XClarity Provisioning Manager Guide d'utilisation
	- Recherchez la LXPMversion de documentation compatible avec votre serveur à l'emplacement <https://pubs.lenovo.com/lxpm-overview/>
- Guide d'utilisation UEFI
	- <https://pubs.lenovo.com/uefi-overview/>

#### • Lenovo XClarity Essentials OneCLI

Vous pouvez utiliser l'application et les commandes de configuration pour afficher les paramètres de configuration système actuels et apporter des modifications à Lenovo XClarity Controller et UEFI. Les informations de configuration enregistrées peuvent être utilisées pour répliquer ou restaurer d'autres systèmes.

Pour plus d'informations sur la configuration du serveur à l'aide de Lenovo XClarity Essentials OneCLI, voir :

[https://pubs.lenovo.com/lxce-onecli/onecli\\_c\\_settings\\_info\\_commands](https://pubs.lenovo.com/lxce-onecli/onecli_c_settings_info_commands)

#### • Lenovo XClarity Administrator

Vous pouvez rapidement appliquer et pré-appliquer les accès de vos serveurs à l'aide d'une configuration cohérente. Les paramètres de configuration (tels que le stockage local, les adaptateurs d'E-S, les paramètres d'amorçage, le microprogramme, les ports, ainsi que les paramètres Lenovo XClarity Controller et UEFI) sont sauvegardés en tant que modèle de serveur pouvant s'appliquer à un ou plusieurs serveurs gérés. Lorsque les modèles de serveur sont mis à jour, les modifications sont automatiquement déployées sur les serveurs concernés.

Des détails spécifiques sur la mise à jour du microprogramme à l'aide de Lenovo XClarity Administrator sont disponibles à l'adresse :

[http://sysmgt.lenovofiles.com/help/topic/com.lenovo.lxca.doc/server\\_configuring.html](http://sysmgt.lenovofiles.com/help/topic/com.lenovo.lxca.doc/server_configuring.html)

• Lenovo XClarity Controller

Vous pouvez configurer le processeur de gestion du serveur via l'interface Web Lenovo XClarity Controller ou via l'interface de ligne de commande.

Pour plus d'informations sur la configuration du serveur à l'aide de Lenovo XClarity Controller, voir :

La section « Configuration du serveur » dans la documentation XCC compatible avec votre serveur sur <https://pubs.lenovo.com/lxcc-overview/>

## Configuration de la mémoire

Les performances mémoire dépendent de plusieurs facteurs, tels que le mode, la vitesse, les rangs et le peuplement de la mémoire, ainsi que le processeur.

Des informations supplémentaires sur l'optimisation des performances mémoire et la configuration de la mémoire sont disponibles sur le site Lenovo Press à l'adresse suivante :

<https://lenovopress.com/servers/options/memory>

En outre, vous bénéficiez d'un configurateur de mémoire, qui est disponible sur le site suivant :

[http://1config.lenovo.com/#/memory\\_configuration](http://1config.lenovo.com/#/memory_configuration)

Pour des informations spécifiques sur l'ordre d'installation requis des modules de mémoire dans votre serveur en fonction de la configuration du système et du mode de mémoire que vous implémentez, voir [« Installation d'un module de mémoire » à la page 93](#page-100-0).

# Déploiement du système d'exploitation

Plusieurs options sont disponibles pour déployer un système d'exploitation sur le serveur.

#### Systèmes d'exploitation disponibles

- Microsoft Windows Server
- VMware ESXi
- Red Hat Enterprise Linux
- SUSE Linux Enterprise Server

Liste complète des systèmes d'exploitation disponibles : <https://lenovopress.lenovo.com/osig>.

#### Déploiement à base d'outils

• Multi-serveur

Outils disponibles :

– Lenovo XClarity Administrator

[http://sysmgt.lenovofiles.com/help/topic/com.lenovo.lxca.doc/compute\\_node\\_image\\_deployment.html](http://sysmgt.lenovofiles.com/help/topic/com.lenovo.lxca.doc/compute_node_image_deployment.html)

– Lenovo XClarity Essentials OneCLI

[https://pubs.lenovo.com/lxce-onecli/onecli\\_r\\_uxspi\\_proxy\\_tool](https://pubs.lenovo.com/lxce-onecli/onecli_r_uxspi_proxy_tool)

– Pack de déploiement Lenovo XClarity Integrator pour SCCM (système d'exploitation Windows uniquement)

[https://pubs.lenovo.com/lxci-deploypack-sccm/dpsccm\\_c\\_endtoend\\_deploy\\_scenario](https://pubs.lenovo.com/lxci-deploypack-sccm/dpsccm_c_endtoend_deploy_scenario)

• Serveur unique

Outils disponibles :

– Lenovo XClarity Provisioning Manager

La section « Installation du système d'exploitation » dans la documentation LXPM compatible avec votre serveur sur <https://pubs.lenovo.com/lxpm-overview/>

– Lenovo XClarity Essentials OneCLI

[https://pubs.lenovo.com/lxce-onecli/onecli\\_r\\_uxspi\\_proxy\\_tool](https://pubs.lenovo.com/lxce-onecli/onecli_r_uxspi_proxy_tool)

– Pack de déploiement Lenovo XClarity Integrator pour SCCM (système d'exploitation Windows uniquement)

[https://pubs.lenovo.com/lxci-deploypack-sccm/dpsccm\\_c\\_endtoend\\_deploy\\_scenario](https://pubs.lenovo.com/lxci-deploypack-sccm/dpsccm_c_endtoend_deploy_scenario)

#### Déploiement manuel

Si vous ne parvenez pas à accéder aux outils ci-dessus, suivez les instructions ci-dessous, téléchargez le Guide d'installation du SE correspondant et déployez le système d'exploitation manuellement en vous référant au guide.

- 1. Accédez à <https://datacentersupport.lenovo.com/solutions/server-os>.
- 2. Dans le panneau de navigation, sélectionnez un système d'exploitation et cliquez sur Resources (Ressources).
- 3. Repérez la zone « Guides d'installation du système d'exploitation » et cliquez sur les instructions d'installation. Ensuite, suivez les instructions pour procéder au déploiement du système d'exploitation.

### Sauvegarde de la configuration du serveur

Après avoir configuré le serveur ou avoir apporté des modifications à sa configuration, il est recommandé de créer une sauvegarde complète de la configuration du serveur.

Assurez-vous de créer des sauvegardes pour les composants serveur suivants :

• Processeur de gestion

Vous pouvez sauvegarder la configuration du processeur de gestion via l'interface Lenovo XClarity Controller. Pour plus d'informations sur la sauvegarde de la configuration du processeur de gestion, voir :

La section « Sauvegarde de la configuration BMC » dans la documentation XCC compatible avec votre serveur sur <https://pubs.lenovo.com/lxcc-overview/>.

Vous pouvez également utiliser la commande save à partir de Lenovo XClarity Essentials OneCLI pour créer une sauvegarde de tous les paramètres de configuration. Pour plus d'informations sur la commande save, voir :

[https://pubs.lenovo.com/lxce-onecli/onecli\\_r\\_save\\_command](https://pubs.lenovo.com/lxce-onecli/onecli_r_save_command)

#### • Système d'exploitation

Utilisez vos propres méthodes de sauvegarde pour sauvegarder le système d'exploitation et les données utilisateur du serveur.

### Mise à jour des données techniques essentielles (VPD)

Une fois la configuration initiale de votre système terminée, vous pouvez mettre à jour certaines données techniques essentielles, comme par exemple la balise d'actif et l'identificateur unique universel (UUID).

## Mise à jour de l'identificateur unique universel (UUID)

Vous pouvez, de manière facultative, mettre à jour l'identificateur unique universel (UUID).

Il existe deux méthodes pour effectuer la mise à jour de l'UUID :

• À partir de Lenovo XClarity Provisioning Manager

Pour mettre à jour l'UUID depuis Lenovo XClarity Provisioning Manager, procédez comme suit :

- 1. Démarrez le serveur et appuyez sur la touche conformément aux instructions à l'écran. (Pour plus de détails, consultez la section « Démarrage » de la LXPM documentation compatible avec votre serveur à l'adresse <https://pubs.lenovo.com/lxpm-overview/>.) L'interface Lenovo XClarity Provisioning Manager s'affiche par défaut.
- 2. Si le mot de passe administrateur est obligatoire pour le démarrage, entrez le mot de passe.
- 3. Dans la page Récapitulatif du système, cliquez sur Mise à jour VPD.
- 4. Mettez à jour l'UUID.
- À partir de Lenovo XClarity Essentials OneCLI

Lenovo XClarity Essentials OneCLI définit l'interface UUID dans Lenovo XClarity Controller. Sélectionnez l'une des méthodes suivantes pour accéder à Lenovo XClarity Controller afin de définir l'interface UUID :

- Fonctionnement depuis le système cible tel que l'accès au réseau local ou l'accès de type console à clavier (KCS)
- Accès distant au système cible (basé sur TCP/IP)

Pour mettre à jour l'UUID depuis Lenovo XClarity Essentials OneCLI, procédez comme suit :

1. Téléchargez et installez Lenovo XClarity Essentials OneCLI.

Pour télécharger Lenovo XClarity Essentials OneCLI, accédez au site suivant :

<https://datacentersupport.lenovo.com/solutions/HT116433>

- 2. Copiez et décompressez sur le serveur le package OneCLI, qui contient également d'autres fichiers nécessaires. Assurez-vous de décompresser l'outil OneCLI et les fichiers requis dans le même répertoire.
- 3. Une fois Lenovo XClarity Essentials OneCLI en place, entrez la commande suivante pour définir l'interface UUID :

onecli config createuuid SYSTEM\_PROD\_DATA.SysInfoUUID [access\_method]

Où :

#### [access\_method]

Méthode d'accès que vous avez sélectionnée parmi les méthodes suivantes :

– Accès via le réseau local avec authentification en ligne, entrez la commande :

[--bmc-username <xcc\_user\_id> --bmc-password <xcc\_password>]

Où :

xcc\_user\_id

Nom de compte du module BMC/IMM/XCC (1 des 12 comptes). La valeur par défaut est USERID.

xcc\_password

Mot de passe du compte BMC/IMM/XCC (1 des 12 comptes).

La commande donnée en exemple est la suivante :

```
onecli config createuuid SYSTEM_PROD_DATA.SysInfoUUID --bmc-username <xcc_user_id>
```
--bmc-password <xcc\_password>

– Accès en ligne KCS (sans authentification, limité à certains utilisateurs) :

Vous n'avez pas besoin d'indiquer une valeur pour la access\_method lorsque vous utilisez cette méthode d'accès.

La commande donnée en exemple est la suivante :

onecli config createuuid SYSTEM\_PROD\_DATA.SysInfoUUID

Remarque : La méthode d'accès KCS utilise l'interface IPMI/KCS, qui requiert que le pilote IPMI soit installé.

– Accès via le réseau local distant, entrez la commande :

[−−bmc <xcc\_user\_id>:<xcc\_password>@<xcc\_external\_ip>]

Où :

```
xcc_external_ip
```
L'adresse IP externe BMC/IMM/XCC. Il n'existe pas de valeur par défaut. Ce paramètre est obligatoire.

xcc\_user\_id

Nom de compte du module BMC/IMM/XCC (1 des 12 comptes). La valeur par défaut est USERID.

xcc\_password

Mot de passe du compte BMC/IMM/XCC (1 des 12 comptes).

Remarque : L'adresse IP externe du BMC, IMM ou XCC, le nom du compte et le mot de passe sont tous valides pour cette commande.

La commande donnée en exemple est la suivante :

onecli config createuuid SYSTEM\_PROD\_DATA.SysInfoUUID

−−bmc <xcc\_user\_id>:<xcc\_password>@<xcc\_external\_ip>

- 4. Redémarrez le module Lenovo XClarity Controller.
- 5. Redémarrez le serveur.

## Mise à jour de la balise d'actif

Vous pouvez, de manière facultative, mettre à jour la balise d'actif

Il existe deux méthodes disponibles pour effectuer la mise à jour de la balise d'actif :

• À partir de Lenovo XClarity Provisioning Manager

Pour mettre à jour la balise d'actif à partir de Lenovo XClarity Provisioning Manager :

- 1. Démarrez le serveur et appuyez sur la touche spécifiée dans les instructions à l'écran pour afficher l'interface Lenovo XClarity Provisioning Manager.
- 2. Si le mot de passe administrateur est obligatoire pour le démarrage, entrez le mot de passe.
- 3. Dans la page Récapitulatif du système, cliquez sur Mise à jour VPD.
- 4. Mettez à jour les informations d'étiquette d'inventaire.
- À partir de Lenovo XClarity Essentials OneCLI

Lenovo XClarity Essentials OneCLI définit la balise d'actif dans Lenovo XClarity Controller. Sélectionnez l'une des méthodes suivantes pour accéder à Lenovo XClarity Controller afin de définir la balise d'actif :

- Fonctionnement depuis le système cible tel que l'accès au réseau local ou l'accès de type console à clavier (KCS)
- Accès distant au système cible (basé sur TCP/IP)

Pour mettre à jour la balise d'actif à partir de Lenovo XClarity Essentials OneCLI :

1. Téléchargez et installez Lenovo XClarity Essentials OneCLI.

Pour télécharger Lenovo XClarity Essentials OneCLI, accédez au site suivant :

<https://datacentersupport.lenovo.com/solutions/HT116433>

- 2. Copiez et décompressez sur le serveur le package OneCLI, qui contient également d'autres fichiers nécessaires. Assurez-vous de décompresser l'outil OneCLI et les fichiers requis dans le même répertoire.
- 3. Une fois Lenovo XClarity Essentials OneCLI en place, entrez la commande suivante pour définir l'interface DMI :

onecli config set SYSTEM\_PROD\_DATA.SysEncloseAssetTag <asset\_tag> [access\_method]

Où :

<asset tag>

Numéro d'étiquette d'inventaire du serveur. Entrez aaaaaaaaaaaaaaaaaaaaaaaaaaaaaaaaa, où aaaaaaaaaaaaaaaaaaaaaaaaaaaaaaaaa correspond au nombre d'étiquettes d'inventaire.

[access\_method]

Méthode d'accès que vous avez sélectionnée parmi les méthodes suivantes :

– Accès via le réseau local avec authentification en ligne, entrez la commande :

[--bmc-username <xcc\_user\_id> --bmc-password <xcc\_password>]

Où :

xcc\_user\_id

Nom de compte du module BMC/IMM/XCC (1 des 12 comptes). La valeur par défaut est USERID.

xcc\_password

Mot de passe du compte BMC/IMM/XCC (1 des 12 comptes).

La commande donnée en exemple est la suivante :

onecli config set SYSTEM\_PROD\_DATA.SysEncloseAssetTag <asset\_tag> --bmc-username <xcc\_user\_id>

--bmc-password <xcc\_password>

– Accès en ligne KCS (sans authentification, limité à certains utilisateurs) :

Vous n'avez pas besoin d'indiquer une valeur pour la access method lorsque vous utilisez cette méthode d'accès.

La commande donnée en exemple est la suivante :

onecli config set SYSTEM\_PROD\_DATA.SysEncloseAssetTag <asset\_tag>

Remarque : La méthode d'accès KCS utilise l'interface IPMI/KCS, qui requiert que le pilote IPMI soit installé.

– Accès via le réseau local distant, entrez la commande :

```
[−−bmc <xcc_user_id>:<xcc_password>@<xcc_external_ip>]
```
Où :

#### xcc\_external\_ip

L'adresse IP BMC/IMM/XCC. Il n'existe pas de valeur par défaut. Ce paramètre est obligatoire.

xcc\_user\_id

Compte BMC/IMM/XCC (l'un des 12 comptes). La valeur par défaut est USERID.

#### xcc\_password

Mot de passe du compte BMC/IMM/XCC (1 des 12 comptes).

Remarque : L'adresse IP USB/réseau local interne, ainsi que le mot de passe et le nom de compte du module BMC, IMM ou XCC sont tous valides pour cette commande.

La commande donnée en exemple est la suivante :

onecli config set SYSTEM\_PROD\_DATA.SysEncloseAssetTag <asset\_tag>

−−bmc <xcc\_user\_id>:<xcc\_password>@<xcc\_external\_ip>

4. Réinitialisez le Lenovo XClarity Controller aux paramètres par défaut. Voir la section « Réinitialisation de BMC aux paramètres d'usine par défaut » dans la documentation XCC compatible avec votre serveur sur <https://pubs.lenovo.com/lxcc-overview/>.

# <span id="page-172-1"></span>Chapitre 6. Résolution des problèmes d'installation

Parcourez cette rubrique pour en savoir plus sur la résolution des problèmes susceptibles de se produire lors de la configuration de votre système.

Les informations de cette section permettent de diagnostiquer et résoudre les problèmes que vous pourriez rencontrer lors de l'installation et de la configuration initiale de votre serveur.

- [« Le serveur ne se met pas sous tension » à la page 165](#page-172-0)
- [« Le serveur affiche immédiatement l'observateur d'événements d'autotest à la mise sous tension](#page-173-0) [lorsqu'il est activé » à la page 166](#page-173-0)
- [« L'hyperviseur intégré n'est pas dans la liste des unités d'amorçage » à la page 166](#page-173-1)
- [« La mémoire système affichée est inférieure à la mémoire physique installée » à la page 166](#page-173-2)
- [« Un périphérique Lenovo en option venant d'être installé ne fonctionne pas. » à la page 167](#page-174-0)
- [« Le détecteur de panne de tension est affiché dans le journal des événements » à la page 168](#page-175-0)

#### <span id="page-172-0"></span>Le serveur ne se met pas sous tension

Remarque : Le bouton de commande d'alimentation ne fonctionne que 5 à 10 secondes après la connexion du serveur à une source d'alimentation.

- 1. Si un dispositif en option supplémentaire vient d'être installé, retirez-le et remettez le serveur sous tension. Si le serveur est sous tension à ce moment-là, cela signifie que l'ajout de ce dispositif en option demande plus de capacités que celles dont dispose l'alimentation système.
- 2. Vérifiez le voyant du bouton d'alimentation :
	- Si le voyant du bouton d'alimentation est allumé, consultez le journal des événements système.
		- S'il existe un journal des événements système lisible sans erreurs uefi, remplacez la carte système (voir « Remplacement de la carte mère (techniciens qualifiés uniquement) » dans le Guide de maintenance).
		- Dans les cas suivants, appelez le service Lenovo.
			- Il existe un journal des événements système lisible avec des erreurs uefi.
			- Il n'existe aucun journal des événements système lisible.
	- Si le voyant du bouton d'alimentation n'est pas allumé :
		- a. Débranchez et rebranchez le cordon d'alimentation.
		- b. Assurez-vous que les blocs d'alimentation sont du même type (le voyant d'erreur système s'allume si les unités de bloc d'alimentation ne correspondent pas), puis réinstallez toutes les unités.
		- c. Vérifiez si un voyant d'erreur d'alimentation s'allume (voir [« Voyants de l'alimentation » à la page](#page-25-0) [18](#page-25-0)) et remplacez l'unité défectueuse le cas échéant.
		- Si le problème persiste, appelez le service Lenovo.

Les étapes suivantes sont uniquement destinées au service Lenovo.

- 1. S'il existe un journal des événements système lisible avec des erreurs uefi, remplacez le module Root of Trust (voir « Remplacement du module Root of Trust (techniciens qualifiés uniquement) » dans le Guide de maintenance).
- 2. S'il n'existe aucun journal des événements système lisible, mais que le voyant du bouton d'alimentation est toujours allumé, apportez les unités de remplacement suivantes, exécutez un diagnostic pour isoler le problème et remplacez les composants défectueux.
- Carte mère (voir « Remplacement de la carte mère (techniciens qualifiés uniquement) » dans le Guide de maintenance)
- Module Root of Trust (voir « Remplacement du module Root of Trust (techniciens qualifiés uniquement) » dans le Guide de maintenance)
- 3. Si le voyant du bouton d'alimentation n'est pas allumé, apportez les unités de remplacement suivantes, exécutez un diagnostic pour isoler le problème et remplacez les composants défectueux.
	- Fond de panier d'alimentation (voir « Remplacement du fond de panier d'alimentation (techniciens qualifiés uniquement) » dans le Guide de maintenance)
	- Carte mère (voir « Remplacement de la carte mère (techniciens qualifiés uniquement) » dans le Guide de maintenance)
	- Module Root of Trust (voir « Remplacement du module Root of Trust (techniciens qualifiés uniquement) » dans le Guide de maintenance)

### <span id="page-173-0"></span>Le serveur affiche immédiatement l'observateur d'événements d'autotest à la mise sous tension lorsqu'il est activé

Pour résoudre ce problème, procédez comme suit.

- 1. Résolvez les erreurs détectées par les voyants de diagnostic lumineux Lightpath.
- 2. Assurez-vous que le serveur prend en charge tous les processeurs et que ces derniers correspondent en termes de vitesse et de taille du cache.

Vous pouvez consulter les détails de processeur depuis la configuration du système.

Pour déterminer si le processeur est pris en charge par le serveur, voir <https://serverproven.lenovo.com>.

- 3. (Techniciens qualifiés uniquement) Vérifiez que le processeur 1 est correctement installé.
- 4. (Techniciens qualifiés uniquement) Retirez le processeur 2 et redémarrez le serveur.
- 5. Remplacez les composants suivants l'un après l'autre, dans l'ordre indiqué et redémarrez le serveur systématiquement :
	- a. (Techniciens qualifiés uniquement) Processeur
	- b. (Techniciens qualifiés uniquement) Carte mère

#### <span id="page-173-1"></span>L'hyperviseur intégré n'est pas dans la liste des unités d'amorçage

Procédez comme suit jusqu'à ce que le problème soit résolu :

- 1. Vérifiez que le périphérique flash avec hyperviseur intégré en option est sélectionné sur le gestionnaire d'amorçage <F12> Select Boot Device au démarrage.
- 2. Assurez-vous que l'unité flash d'hyperviseur intégrée est correctement insérée dans le connecteur.
- 3. Consultez la documentation fournie avec l'unité flash en option de l'hyperviseur intégré pour vous assurer que l'unité est correctement configurée.
- 4. Assurez-vous que l'autre logiciel fonctionne sur le serveur.

#### <span id="page-173-2"></span>La mémoire système affichée est inférieure à la mémoire physique installée

Pour résoudre ce problème, procédez comme suit.

Remarque : Chaque fois que vous installez ou désinstallez un module de mémoire, vous devez déconnecter le serveur de la source d'alimentation. Attendez ensuite dix secondes avant de redémarrer le serveur.

- 1. Vérifiez les points suivants :
	- Aucun voyant d'erreur n'est allumé sur le panneau d'information opérateur.
- Aucun voyant d'erreur du module de mémoire n'est allumé sur la carte mère.
- Le canal de mise en miroir de la mémoire ne tient pas compte de la différence.
- Les modules de mémoire sont installés correctement.
- Vous avez installé le type de module de mémoire approprié (voir la section [« Règles PMEM » à la page](#page-51-0) [44](#page-51-0) pour connaître les exigences).
- Après la modification ou le remplacement d'un module de mémoire, la configuration de mémoire est mise à jour correctement dans l'utilitaire Setup Utility.
- Tous les bancs de mémoire sont activés. Il est possible que le serveur ait désactivé automatiquement un banc de mémoire lorsqu'il a détecté un problème ou un banc de mémoire peut avoir été désactivé manuellement.
- Il n'y a pas de non concordance de mémoire en cas de configuration minimale de la mémoire.
- Lorsque des modules PMEM sont installés :
	- a. Consultez [« Règles PMEM » à la page 44](#page-51-0) et vérifiez si la mémoire affichée correspond à la description du mode.
	- b. Toutes les données enregistrées ont été sauvegardées et les espaces de noms créés sont supprimés avant le remplacement ou l'ajout d'un PMEM.
	- c. Accédez à l'utilitaire Setup Utility, sélectionnez Configuration système et gestion de l'amorçage ➙ PMEM Intel Optane ➙ Sécurité, puis vérifiez que la sécurité de toutes les unités PMEM est désactivée.
- 2. Réinstallez les modules de mémoire et redémarrez le serveur.
- 3. Vérifiez le journal des erreurs de l'autotest à la mise sous tension :
	- Si un module de mémoire a été désactivé par une interruption de gestion de système (SMI), remplacez-le.
	- Si un module de mémoire a été désactivé par l'utilisateur ou par POST, réinstallez le module de mémoire, puis exécutez l'utilitaire Setup Utility et activez le module de mémoire.
- 4. Exécutez les diagnostics mémoire. Lorsque vous démarrez une solution et appuyez sur la touche indiquée dans les instructions à l'écran, l'interface Lenovo XClarity Provisioning Manager est affichée par défaut. Vous pouvez exécuter des diagnostics de mémoire avec cette interface. Depuis la page de diagnostics, accédez à Exécuter un diagnostic → Test mémoire ou Test PMEM.

Remarques : Lorsque les PMEM sont installés, exécutez les diagnostics en fonction du mode actuellement défini :

- Mode Direct App :
	- Exécutez le test mémoire pour les modules de mémoire DRAM.
	- Exécutez le test PMEM pour les PMEM.
- 5. Inversez les modules entre les canaux (du même processeur), puis redémarrez le serveur. Si le problème provient d'un module mémoire, remplacez-le.
- 6. Activez à nouveau tous les modules de mémoire à l'aide de Setup Utility, puis redémarrez le serveur.
- 7. (Technicien qualifié uniquement) Installez le module de mémoire défectueux dans un connecteur de module de mémoire du processeur 2 (s'il est installé) afin de vérifier que le problème ne provient pas du processeur ou du connecteur du module de mémoire.
- 8. (Techniciens qualifiés uniquement) Remplacez la carte mère.

#### <span id="page-174-0"></span>Un périphérique Lenovo en option venant d'être installé ne fonctionne pas.

- 1. Vérifiez les points suivants :
	- Le dispositif est pris en charge pour le serveur (voir <https://serverproven.lenovo.com>).
- Vous avez suivi les instructions d'installation fournies avec le périphérique et celui-ci est installé correctement.
- Vous n'avez pas débranché d'autres câbles ou périphériques installés.
- Vous avez mis à jour les informations de configuration dans l'utilitaire de configuration. Lorsque vous démarrez le serveur et appuyez sur F1 pour afficher l'interface de configuration du système. Toute modification apportée à la mémoire ou à tout autre périphérique doit être suivie d'une mise à jour de la configuration.
- 2. Réinstallez le périphérique que vous venez d'installer.
- 3. Remplacez le périphérique que vous venez d'installer.

#### <span id="page-175-0"></span>Le détecteur de panne de tension est affiché dans le journal des événements

Pour résoudre ce problème, procédez comme suit.

- 1. Ramenez le système à la configuration minimale. Voir [« Spécifications » à la page 3](#page-10-0) pour le minimum requis de processeurs et de barrettes DIMM.
- 2. Redémarrez le système.
	- Si le système redémarre, ajoutez chacun des éléments que vous avez retiré un par un, en redémarrant le serveur à chaque fois, jusqu'à ce que l'erreur se produise. Remplacez l'élément pour lequel l'erreur se produit.
	- Si le système ne redémarre pas, pensez à la carte mère.

# <span id="page-176-0"></span>Annexe A. Service d'aide et d'assistance

Lenovo met à votre disposition un grand nombre de services que vous pouvez contacter pour obtenir de l'aide, une assistance technique ou tout simplement pour en savoir plus sur les produits Lenovo.

Sur le Web, vous trouverez des informations à jour relatives aux systèmes, aux dispositifs en option, à Lenovo Services et support Lenovo sur :

#### <http://datacentersupport.lenovo.com>

Remarque : IBM est le prestataire de services préféré de Lenovo pour ThinkSystem.

## Avant d'appeler

Avant d'appeler, vous pouvez exécuter plusieurs étapes pour essayer de résoudre vous-même le problème. Si vous devez contacter le service, rassemblez les informations dont le technicien de maintenance aura besoin pour résoudre plus rapidement le problème.

### Tentative de résolution du problème par vous-même

Bon nombre de problèmes peuvent être résolus sans aide extérieure. Pour cela, suivez les procédures indiquées par Lenovo dans l'aide en ligne ou dans la documentation de votre produit Lenovo. La documentation produit Lenovo décrit également les tests de diagnostic que vous pouvez exécuter. La documentation de la plupart des systèmes, des systèmes d'exploitation et des programmes contient des procédures de dépannage, ainsi que des explications sur les messages et les codes d'erreur. Si vous pensez que le problème est d'origine logicielle, consultez la documentation qui accompagne le système d'exploitation ou le programme.

La documentation des produits ThinkSystem est disponible à l'adresse suivante <https://pubs.lenovo.com/>

Vous pouvez suivre la procédure ci-dessous pour tenter de résoudre le problème vous-même :

- Vérifiez que tous les câbles sont bien connectés.
- Observez les interrupteurs d'alimentation pour vérifier que le système et les dispositifs en option éventuels sont sous tension.
- Vérifiez si des mises à jour du logiciel, du microprogramme et des pilotes de périphériques du système d'exploitation sont disponibles pour votre produit Lenovo. La Déclaration de garantie Lenovo souligne que le propriétaire du produit Lenovo (autrement dit vous) est responsable de la maintenance et de la mise à jour de tous les logiciels et microprogrammes du produit (sauf si lesdites activités sont couvertes par un autre contrat de maintenance). Votre technicien vous demandera de mettre à niveau vos logiciels et microprogrammes si ladite mise à niveau inclut une solution documentée permettant de résoudre le problème.
- Si vous avez installé un nouveau matériel ou un logiciel dans votre environnement, consultez [https://](https://serverproven.lenovo.com)  [serverproven.lenovo.com](https://serverproven.lenovo.com) pour vous assurer que le matériel ou le logiciel est pris en charge par votre produit.
- Pour plus d'informations sur la résolution d'un incident, accédez à <http://datacentersupport.lenovo.com>.
	- Consultez les forums Lenovo à l'adresse suivante : [https://forums.lenovo.com/t5/Datacenter-Systems/ct](https://forums.lenovo.com/t5/Datacenter-Systems/ct-p/sv_eg)[p/sv\\_eg](https://forums.lenovo.com/t5/Datacenter-Systems/ct-p/sv_eg) pour voir si d'autres personnes ont rencontré un problème identique.

Bon nombre de problèmes peuvent être résolus sans aide extérieure. Pour cela, suivez les procédures indiquées par Lenovo dans l'aide en ligne ou dans la documentation de votre produit Lenovo. La documentation produit Lenovo décrit également les tests de diagnostic que vous pouvez exécuter. La documentation de la plupart des systèmes, des systèmes d'exploitation et des programmes contient des procédures de dépannage, ainsi que des explications sur les messages et les codes d'erreur. Si vous pensez que le problème est d'origine logicielle, consultez la documentation qui accompagne le système d'exploitation ou le programme.

### Collecte des informations requises pour appeler le support

Si vous pensez avoir besoin du service prévu par la garantie pour votre produit Lenovo, les techniciens de maintenance peuvent vous aider à préparer plus efficacement votre appel. Pour plus d'informations sur la garantie de votre produit, vous pouvez également consulter [http://datacentersupport.lenovo.com/](http://datacentersupport.lenovo.com/warrantylookup)  [warrantylookup](http://datacentersupport.lenovo.com/warrantylookup).

Rassemblez les informations suivantes pour les transmettre au technicien de maintenance. Ces données peuvent aider le technicien de maintenance à trouver rapidement une solution à votre problème et garantir que vous receviez le niveau de service attendu du contrat auquel vous avez souscrit.

- Numéros de contrat de maintenance matérielle et logicielle, le cas échéant
- Numéro de type de machine (identificateur de la machine Lenovo à 4 chiffres)
- Numéro de modèle
- Numéro de série
- Niveaux du code UEFI et du microprogramme du système
- Autres informations utiles (par exemple, les messages d'erreur et journaux)

Au lieu d'appeler Support Lenovo, vous pouvez accéder à <https://support.lenovo.com/servicerequest> pour soumettre une demande de service électronique. L'envoi d'une demande de service électronique lance la détermination d'une solution au problème en fournissant les informations pertinentes disponibles aux techniciens de maintenance. Les techniciens de maintenance Lenovo peuvent commencer à travailler sur votre solution dès que vous avez complété et déposé une demande de service électronique.

# Collecte des données de maintenance

Pour identifier clairement la cause principale d'un problème de serveur ou à la demande du support Lenovo, vous devrez peut-être collecter les données de maintenance qui peuvent être utilisées pour une analyse plus approfondie. Les données de maintenance contiennent des informations telles que les journaux des événements et l'inventaire matériel.

Les données de maintenance peuvent être collectées avec les outils suivants :

#### • Lenovo XClarity Provisioning Manager

Utilisez la fonction de collecte des données de maintenance de Lenovo XClarity Provisioning Manager pour collecter les données de maintenance du système. Vous pouvez collecter les données du journal système existantes ou exécuter un nouveau diagnostic afin de collecter de nouvelles données.

#### • Lenovo XClarity Controller

Vous pouvez utiliser l'interface Web ou CLI du Lenovo XClarity Controller pour collecter les données de maintenance pour le serveur. Le fichier peut être enregistré et envoyé au support Lenovo.

- Pour plus d'informations sur l'utilisation de l'interface Web pour la collecte des données de maintenance, reportez-vous à la section « Téléchargement des données de maintenance » dans la version de la documentation XCC compatible avec votre serveur à l'adresse [https://pubs.lenovo.com/](https://pubs.lenovo.com/lxcc-overview/)  [lxcc-overview/](https://pubs.lenovo.com/lxcc-overview/).
- Pour plus d'informations sur l'utilisation de l'outil CLI pour la collecte des données de maintenance, consultez la section « commande ffdc » dans la version de la documentation XCC compatible avec votre serveur à l'adresse <https://pubs.lenovo.com/lxcc-overview/>.

#### • Lenovo XClarity Administrator

Lenovo XClarity Administrator peut être configuré pour la collecte et l'envoi automatique de fichiers de diagnostic au support Lenovo lorsque certains événements réparables se produisent dans Lenovo XClarity Administrator et sur les nœuds finaux gérés. Vous pouvez choisir d'envoyer les fichiers de diagnostic au Support Lenovo à l'aide de la fonction d'Call Home ou à un autre prestataire de services via SFTP. Vous pouvez également collecter les fichiers de diagnostic manuellement, ouvrir un enregistrement de problème, et envoyer les fichiers de diagnostic au Centre de support Lenovo.

Vous trouverez d'autres informations sur la configuration de la notification automatique de problème au sein de Lenovo XClarity Administrator via [http://sysmgt.lenovofiles.com/help/topic/com.lenovo.lxca.doc/](http://sysmgt.lenovofiles.com/help/topic/com.lenovo.lxca.doc/admin_setupcallhome.html) [admin\\_setupcallhome.html](http://sysmgt.lenovofiles.com/help/topic/com.lenovo.lxca.doc/admin_setupcallhome.html).

### • Lenovo XClarity Essentials OneCLI

Lenovo XClarity Essentials OneCLI dispose d'une application d'inventaire pour collecter les données de maintenance. Il peut s'exécuter à la fois de manière interne et externe. Lors d'une exécution en interne au sein du système d'exploitation hôte sur le serveur, OneCLI peut collecter des informations sur le système d'exploitation, telles que le journal des événements du système d'exploitation, en plus des données de maintenance du matériel.

Pour obtenir les données de maintenance, vous pouvez exécuter la commande getinfor. Pour plus d'informations sur l'exécution de getinfor, voir [https://pubs.lenovo.com/lxce-onecli/onecli\\_r\\_getinfor\\_](https://pubs.lenovo.com/lxce-onecli/onecli_r_getinfor_command) [command](https://pubs.lenovo.com/lxce-onecli/onecli_r_getinfor_command).

# Contact du support

Vous pouvez contacter le support pour vous aider à résoudre un problème.

Vous pouvez bénéficier du service matériel auprès d'un prestataire de services agréé par Lenovo. Pour trouver un prestataire de services autorisé par Lenovo à assurer un service de garantie, accédez à [https://](https://datacentersupport.lenovo.com/serviceprovider) [datacentersupport.lenovo.com/serviceprovider](https://datacentersupport.lenovo.com/serviceprovider) et utilisez les filtres pour effectuer une recherche dans différents pays. Pour obtenir les numéros de téléphone du support Lenovo, voir https:// [datacentersupport.lenovo.com/supportphonelist](https://datacentersupport.lenovo.com/supportphonelist) pour plus de détails concernant votre région.
## Index

#### A

aide [169](#page-176-0)

## B

brancher le serveur [115](#page-122-0)

# C

collecte des données de maintenance [170](#page-177-0) configuration de la mémoire [158](#page-165-0) configuration du serveur [37](#page-44-0) configurer le microprogramme [156](#page-163-0) conseils d'installation [38](#page-45-0) contamination gazeuse [10](#page-17-0) contamination particulaire et gazeuse [10](#page-17-0) cordons d'alimentation [36](#page-43-0) création d'une page Web de support personnalisée [169](#page-176-0)

# D

dispositifs sensibles à l'électricité statique manipulation [40](#page-47-0) données de maintenance [170](#page-177-0)

## I

installation instructions [38](#page-45-0) instructions installation des options [38](#page-45-0) système, fiabilité [39](#page-46-0)

## L

Lenovo Capacity Planner [11](#page-18-0) Lenovo XClarity Essentials [11](#page-18-0) Lenovo XClarity Provisioning Manager [11](#page-18-0) liste de contrôle d'inspection de sécurité [iv](#page-5-0) liste de contrôle de configuration du serveur [37](#page-44-1)

## M

manipulation des dispositifs sensibles à l'électricité statique [40](#page-47-0) Mettez le serveur sous tension [115](#page-122-1) mise à jour balise d'actif [161](#page-168-0) Identificateur unique universel (UUID) [159](#page-166-0) Mise à jour des données techniques essentielles (VPD) [159](#page-166-1) mise à jour du microprogramme [152](#page-159-0) mise hors tension du serveur [115](#page-122-2)

## N

numéros de téléphone du service et support logiciel [171](#page-178-0)

#### O

Obtenir de l'aide [169](#page-176-0) offres de gestion [11](#page-18-0) options matérielles installation [52](#page-59-0)

#### P

page Web de support personnalisée [169](#page-176-0)<br>page Web de support, personnalisée 169 page Web de support, personnalisée particulaire, contamination [10](#page-17-0)

## R

remarques sur la fiabilité du système [39](#page-46-0)

#### S

sauvegarde de la configuration du serveur [159](#page-166-2) sécurité [iii](#page-4-0) service et support avant d'appeler [169](#page-176-1) logiciel [171](#page-178-0) matériel [171](#page-178-0) service et support matériel et numéros de téléphone [171](#page-178-0)

## T

téléphone, numéros [171](#page-178-0)

## U

unités, sensibles à l'électricité statique manipulation [40](#page-47-0)

#### V

valider la configuration du serveur [115](#page-122-3)

# Lenovo